# PGマルチペイメントサービス

# クレジットカード決済管理画面操作マニュ アル・CSVフォーマット仕様

- 本書の著作権は「GMOペイメントゲートウェイ株式会社(以下、弊社という)」に帰属します。
- 本書のいかなる部分においても、弊社に事前の書面による許可なく、電子的、機械的を含むいかなる 手段や形式によってもその複製、改変、頒布、ならびにそれらに類似する行為を禁止します。
- 本仕様書は加盟店様と弊社との間で締結した機密保持契約において機密情報として規定される情報で す。本仕様書の取扱いは機密保持契約の規定に従ってください。
- 本書の内容は、予告なく随時更新されます。
- 本書の内容について万全を期しておりますが、万一記載もれ等お気づきの点がございましたら、弊社 までご連絡ください。

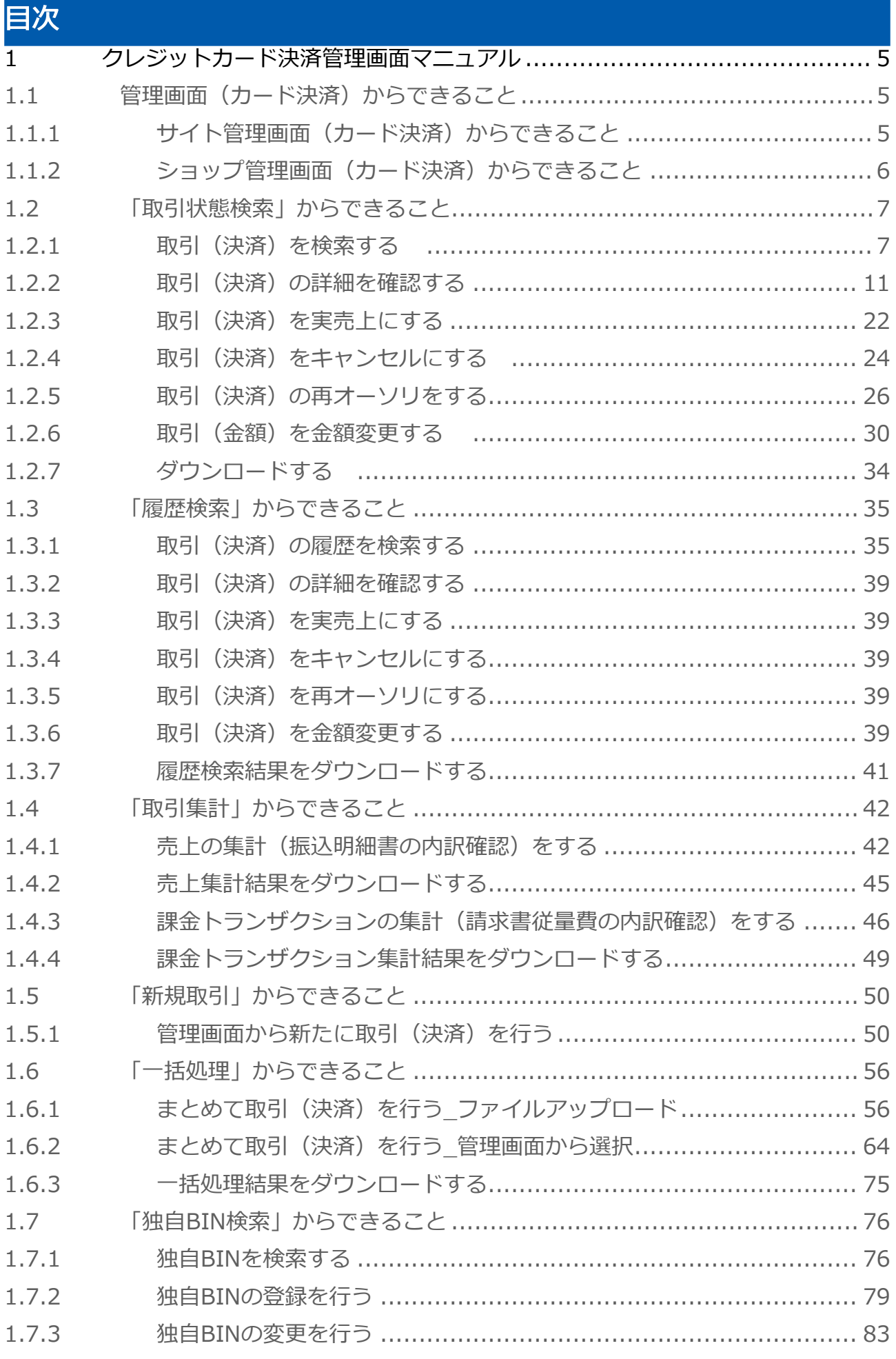

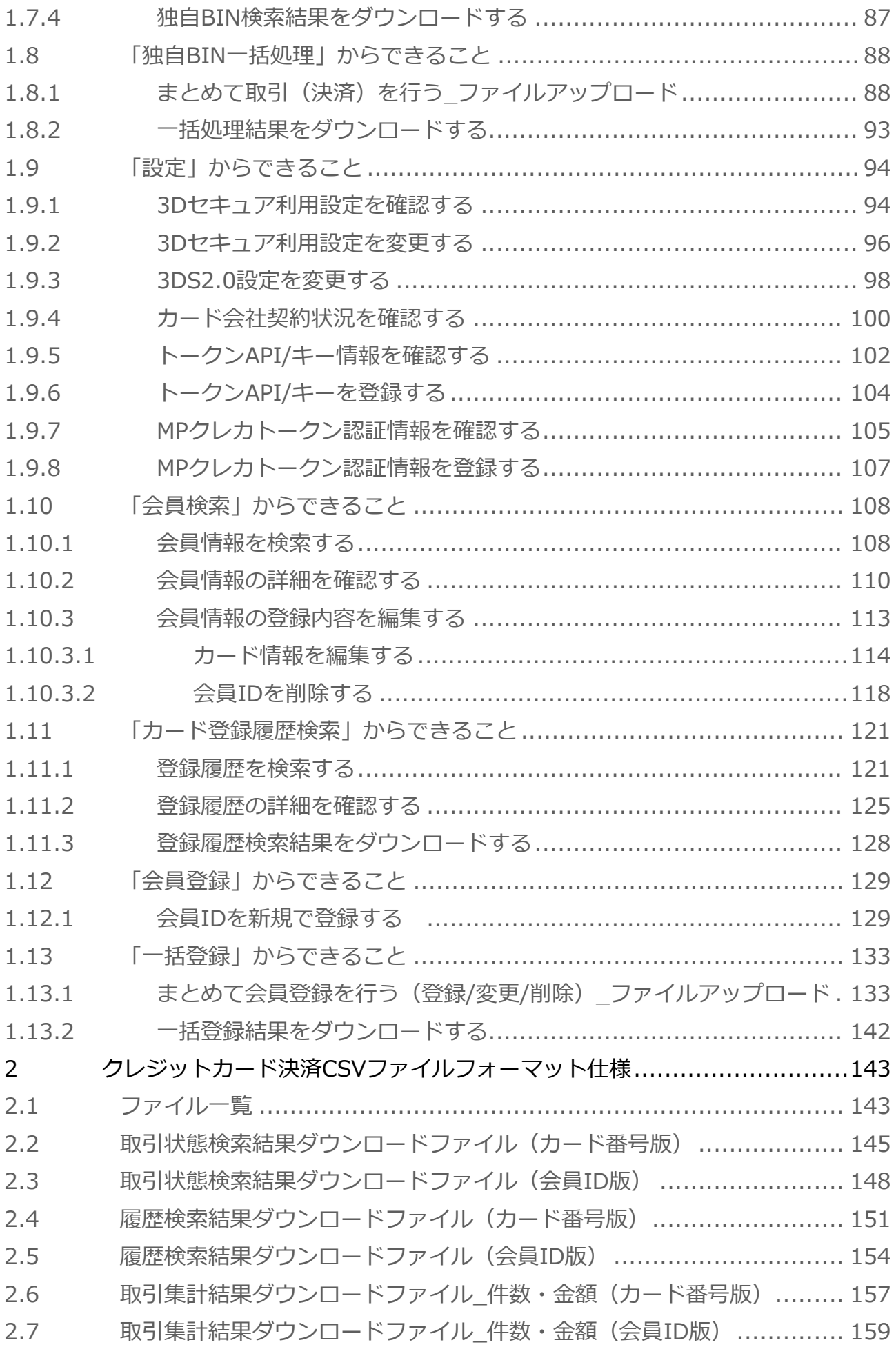

**GMO** PAYMENT GATEWAY

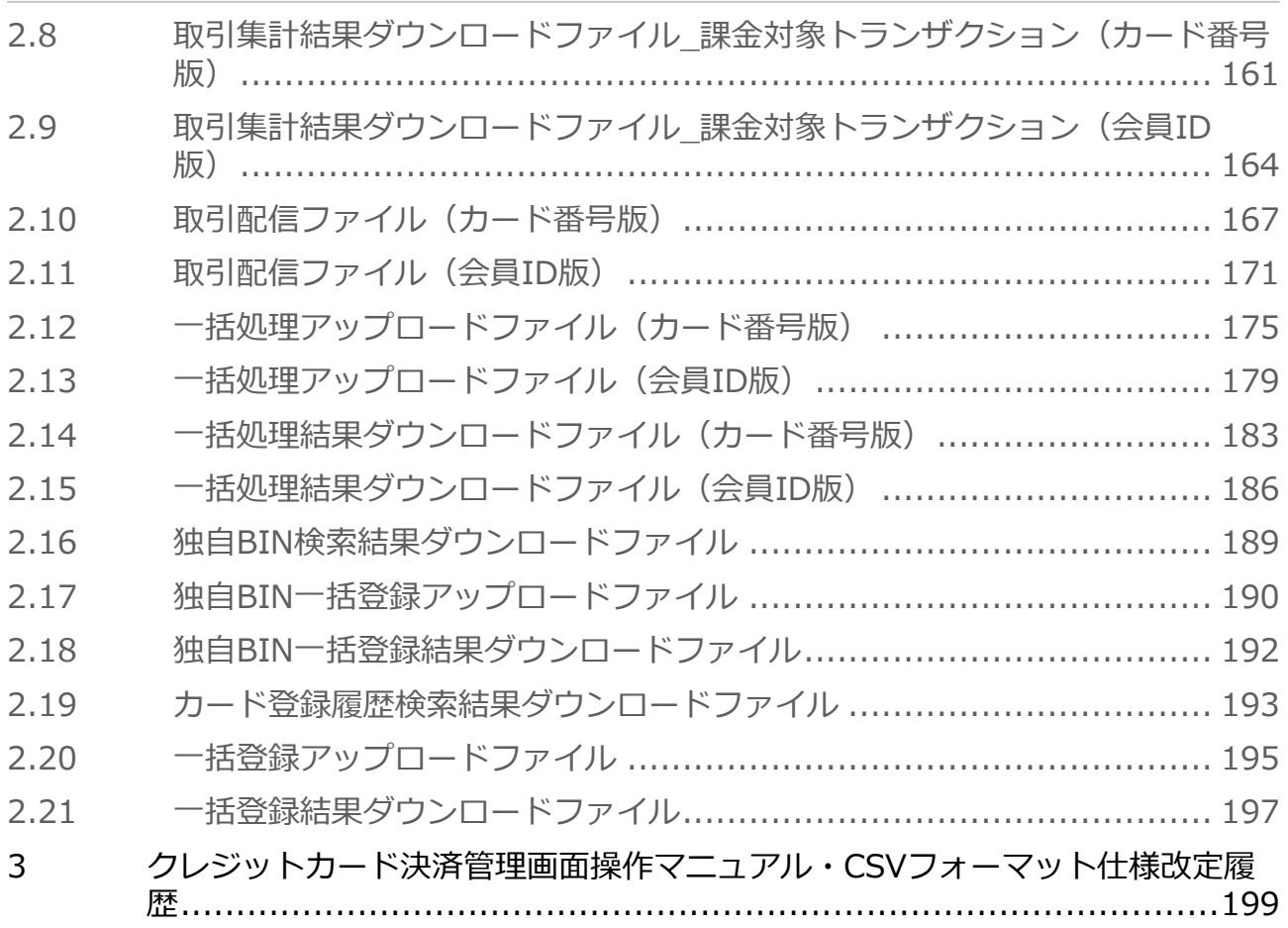

# <span id="page-4-0"></span>1 クレジットカード決済管理画面マニュアル

## <span id="page-4-1"></span>1.1 管理画面 (カード決済) からできること

サイト管理画面・ショップ管理画面について、提供している機能はそれぞれ下記の通りです。 本書に記載の当サービス管理画面のスクリーンショットは、旧デザインの場合がございます。 デザインが異なっても操作手順は同じです。ご了承ください。

■ ご利用には管理画面にログインする必要があります。

# <span id="page-4-2"></span>1.1.1 サイト管理画面 (カード決済) からできること

#### 都度決済 > クレジットカード

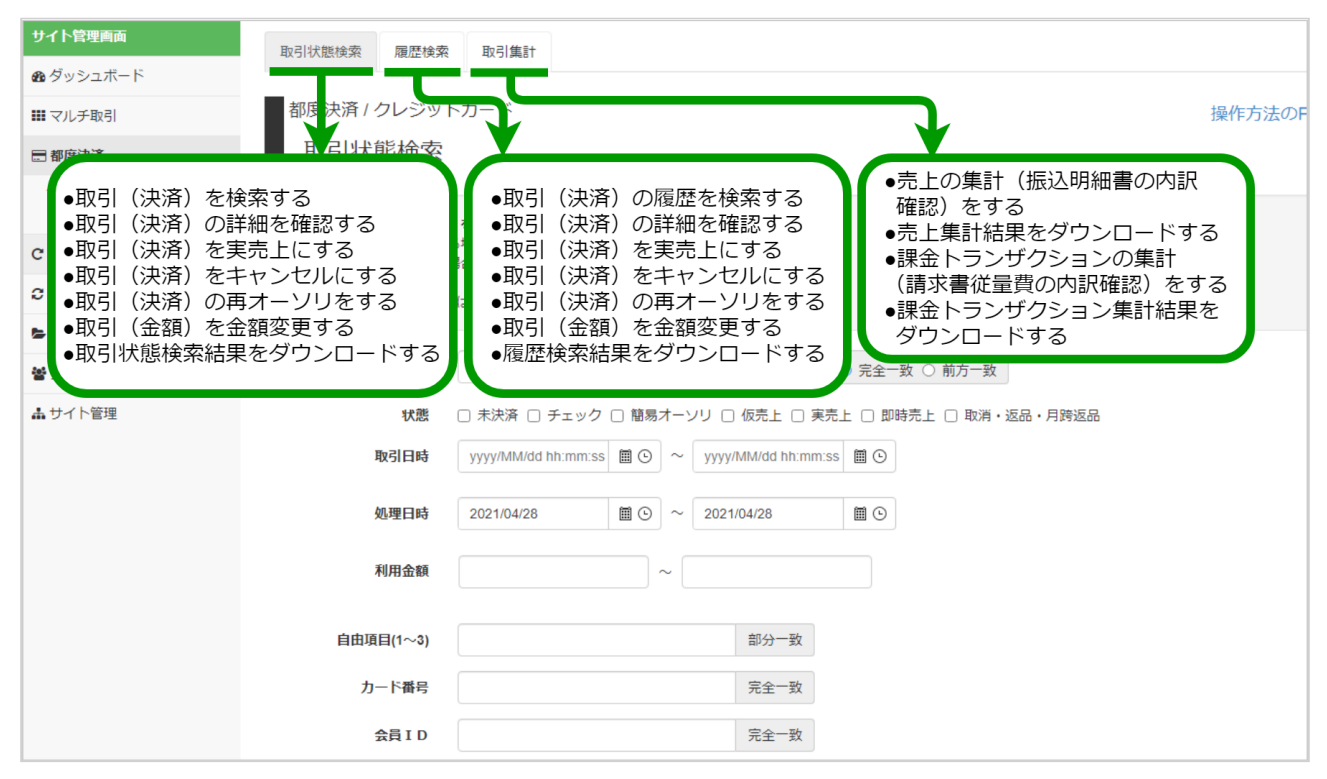

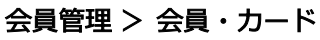

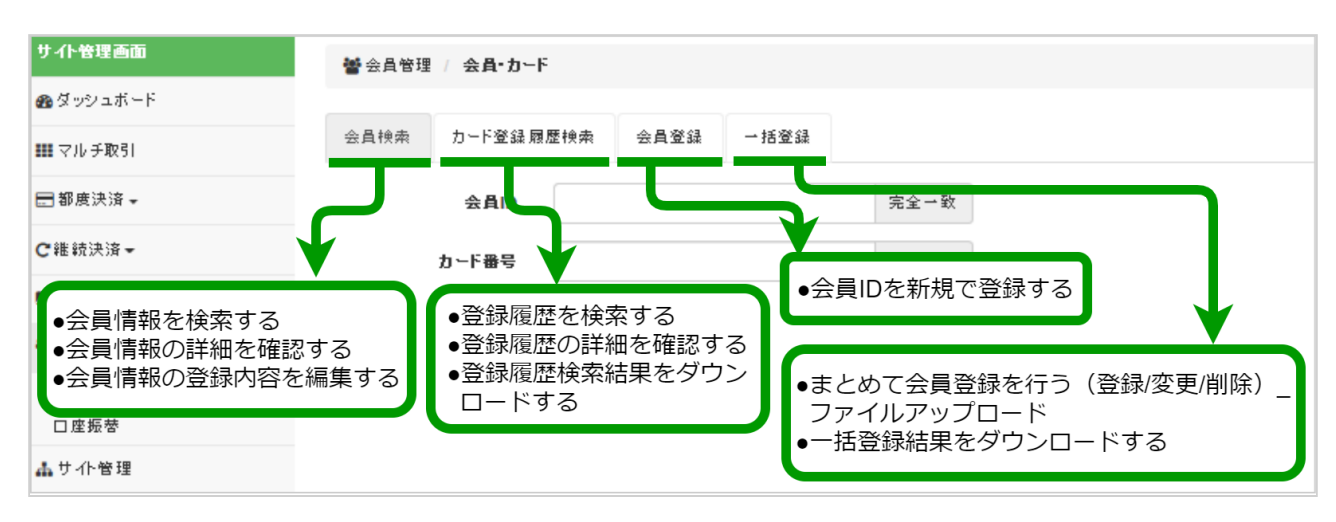

# <span id="page-5-0"></span>1.1.2 ショップ管理画面 (カード決済) からできること

### 都度決済 > クレジットカード

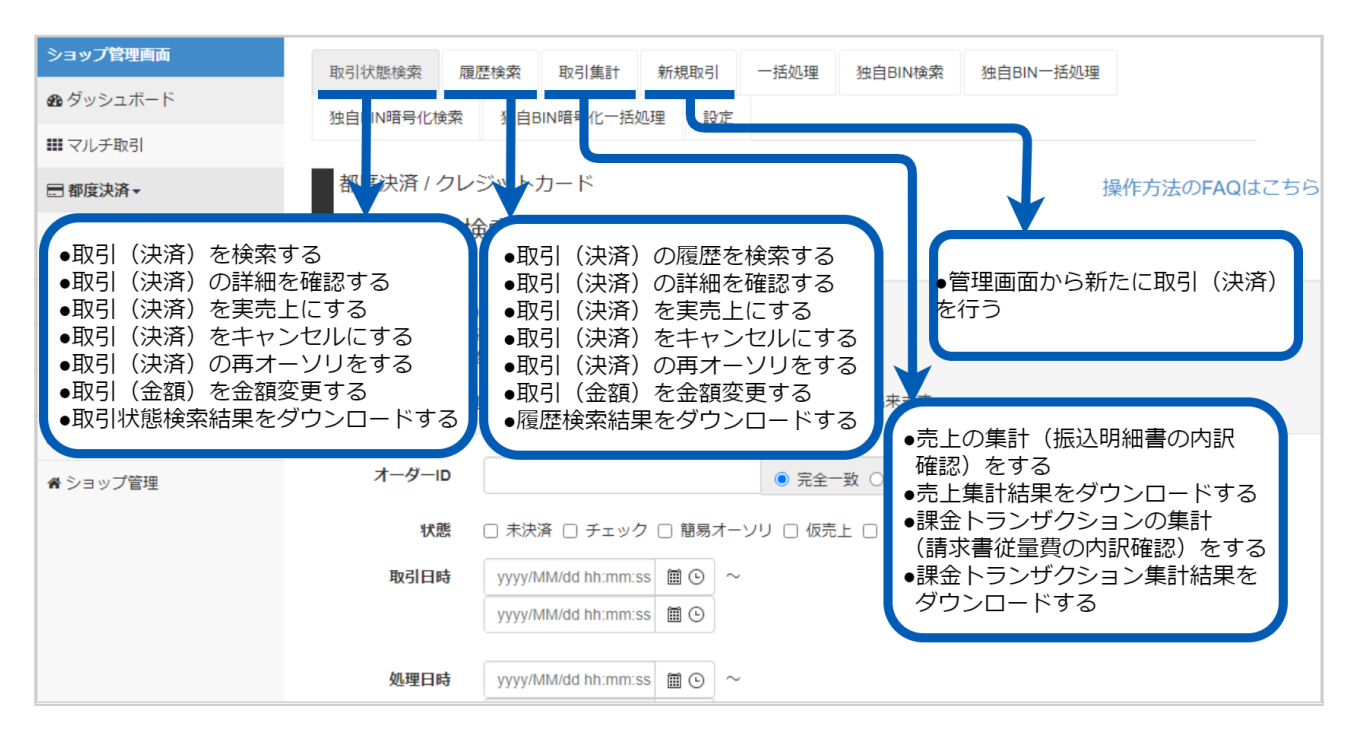

#### 上記の続き

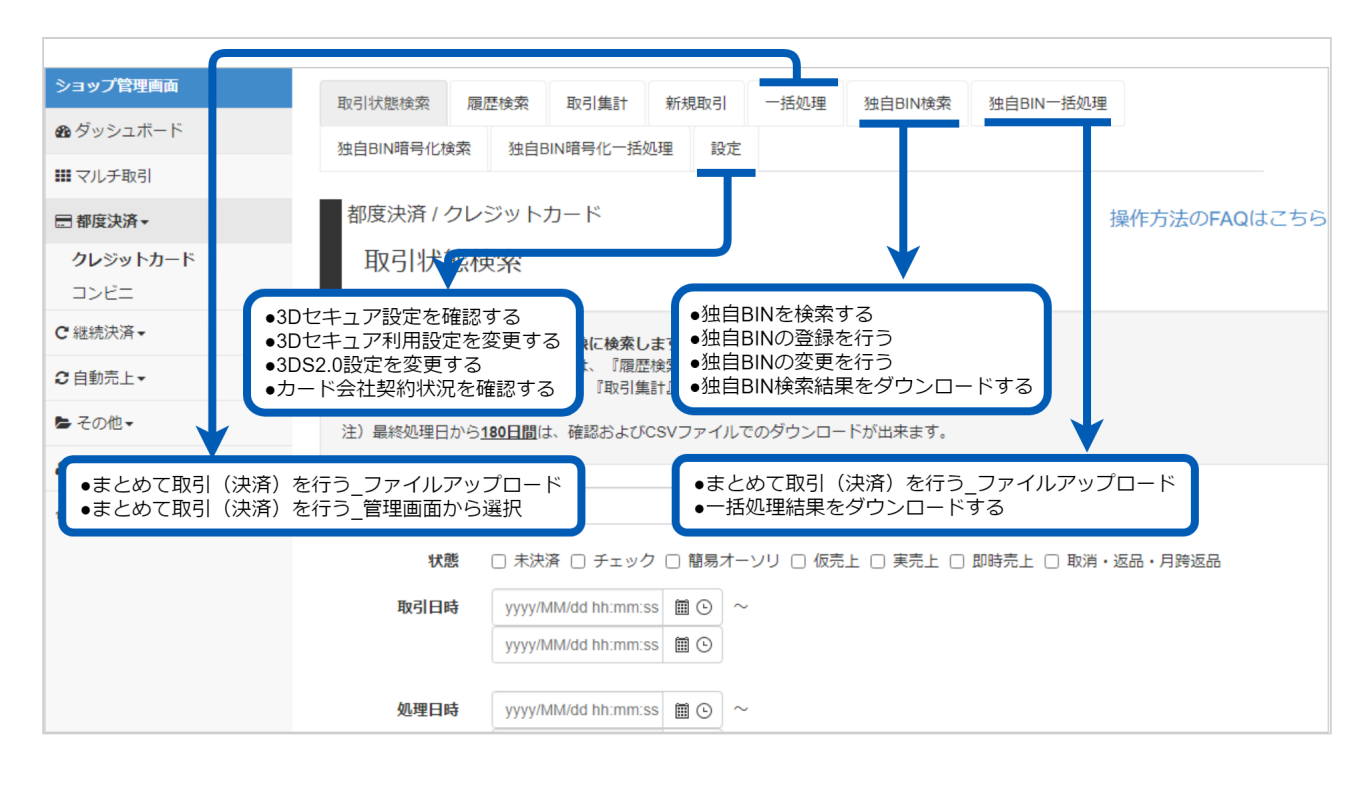

### <span id="page-6-0"></span>1.2 「取引状態検索」からできること

### <span id="page-6-1"></span>1.2.1 取引(決済)を検索する

#### ワンポイント

本操作では、取引に関する最新の取引状態を対象に検索できます 本操作を行うために、いずれかの情報を用意します(情報がなくても検索は可能です) ・オーダーIDなどの取引を特定する情報

- ・処理日時/取引日時/金額
- ・取引状態 など

#### 注意

データの表示期間は、最終処理日から180日間です

#### 取引状態検索画面を表示する

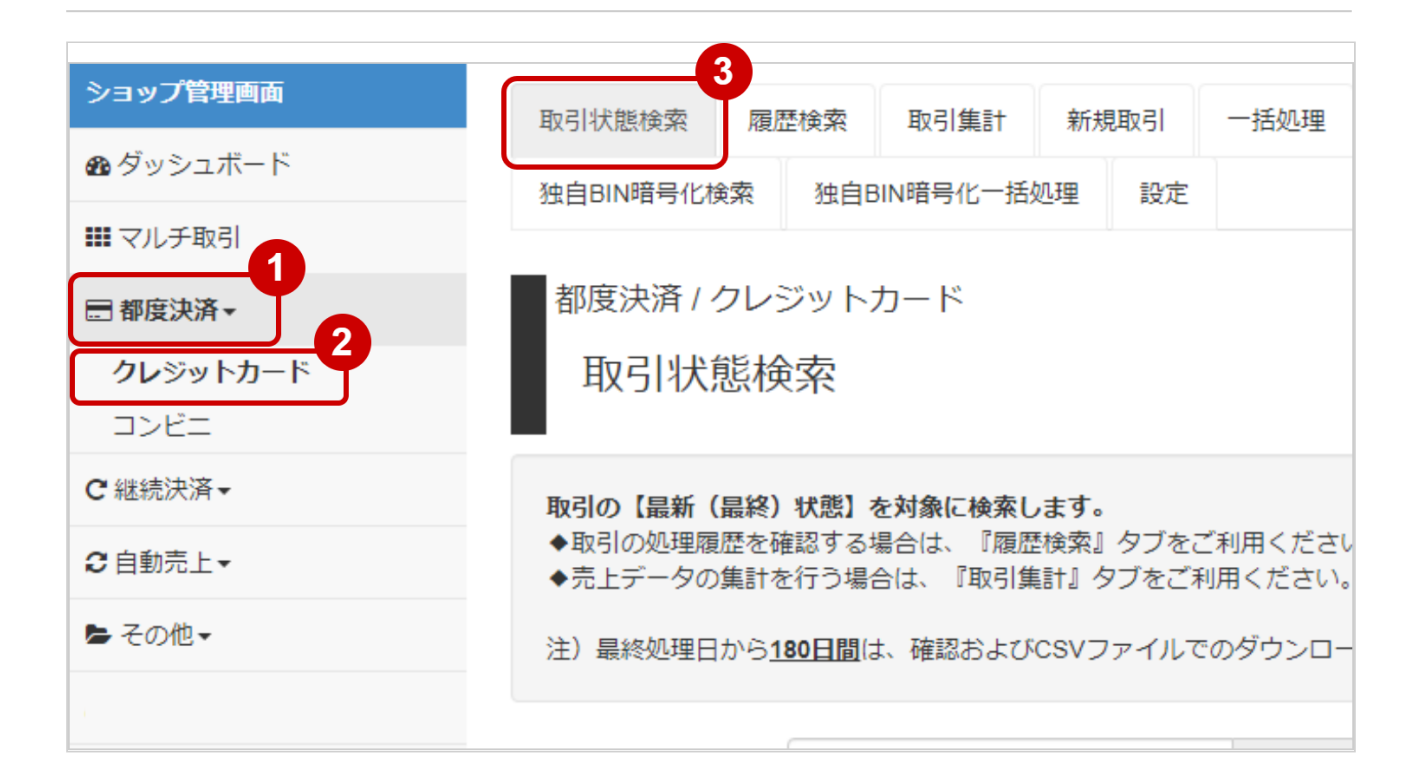

- 1. 都度決済 をクリック
- 2. クレジットカード をクリック
- 3. 取引状態検索 をクリック

### 条件を入力し、検索する

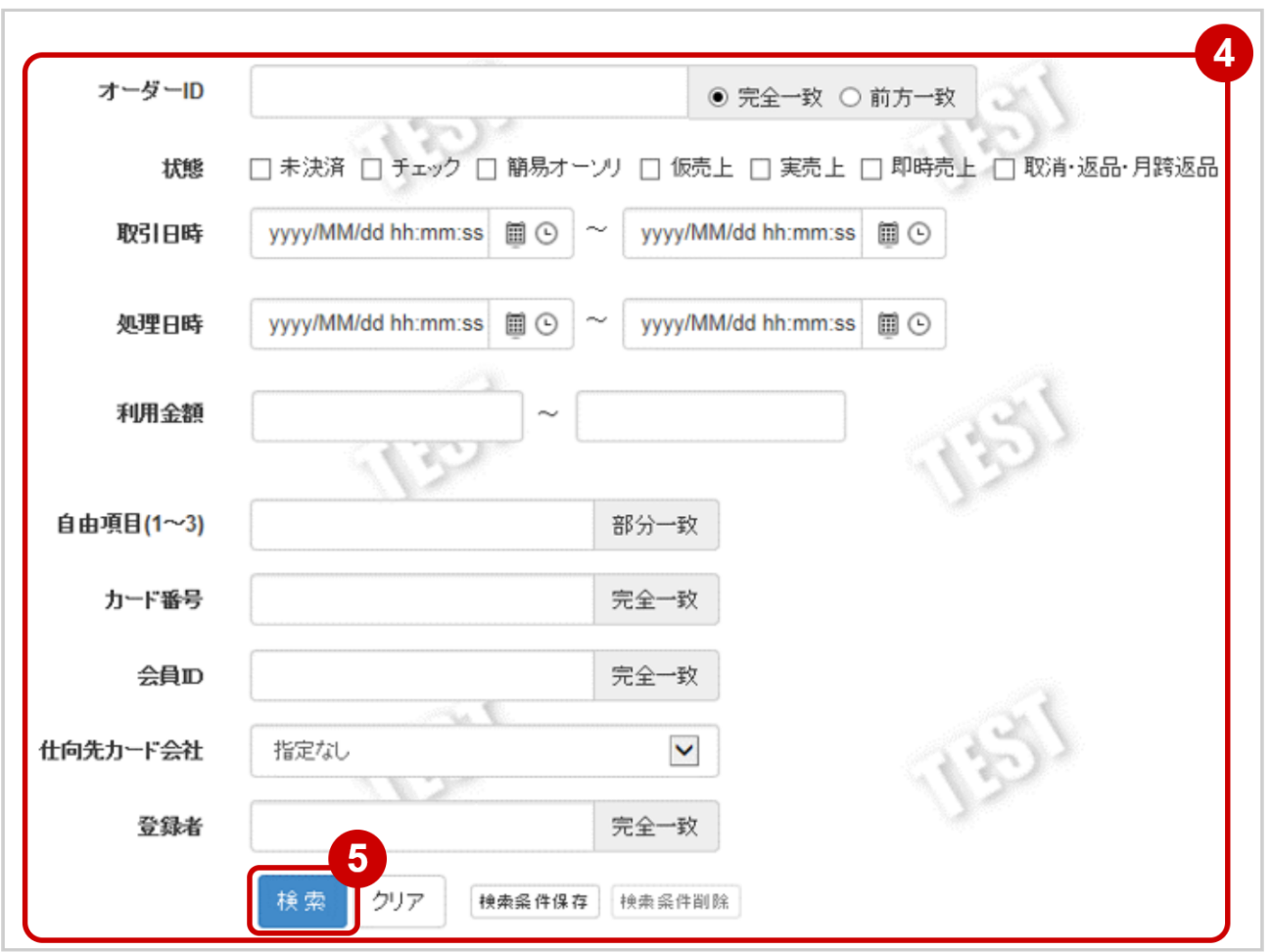

#### 4. 検索条件を入力

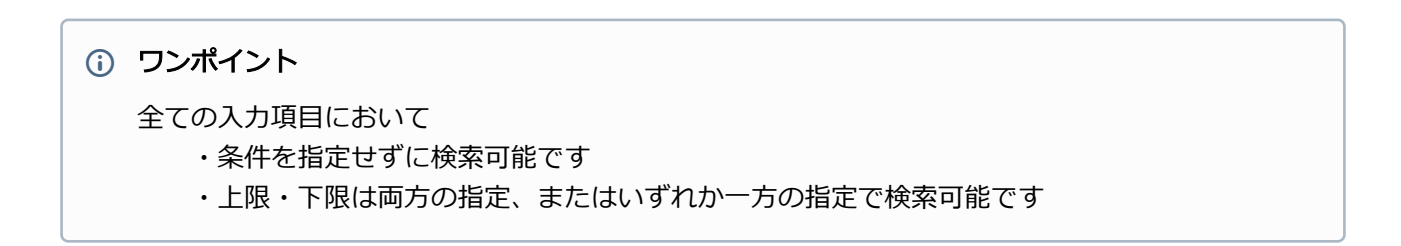

検索条件の詳細は下記の通りです。

#### 表 取引状態検索条件

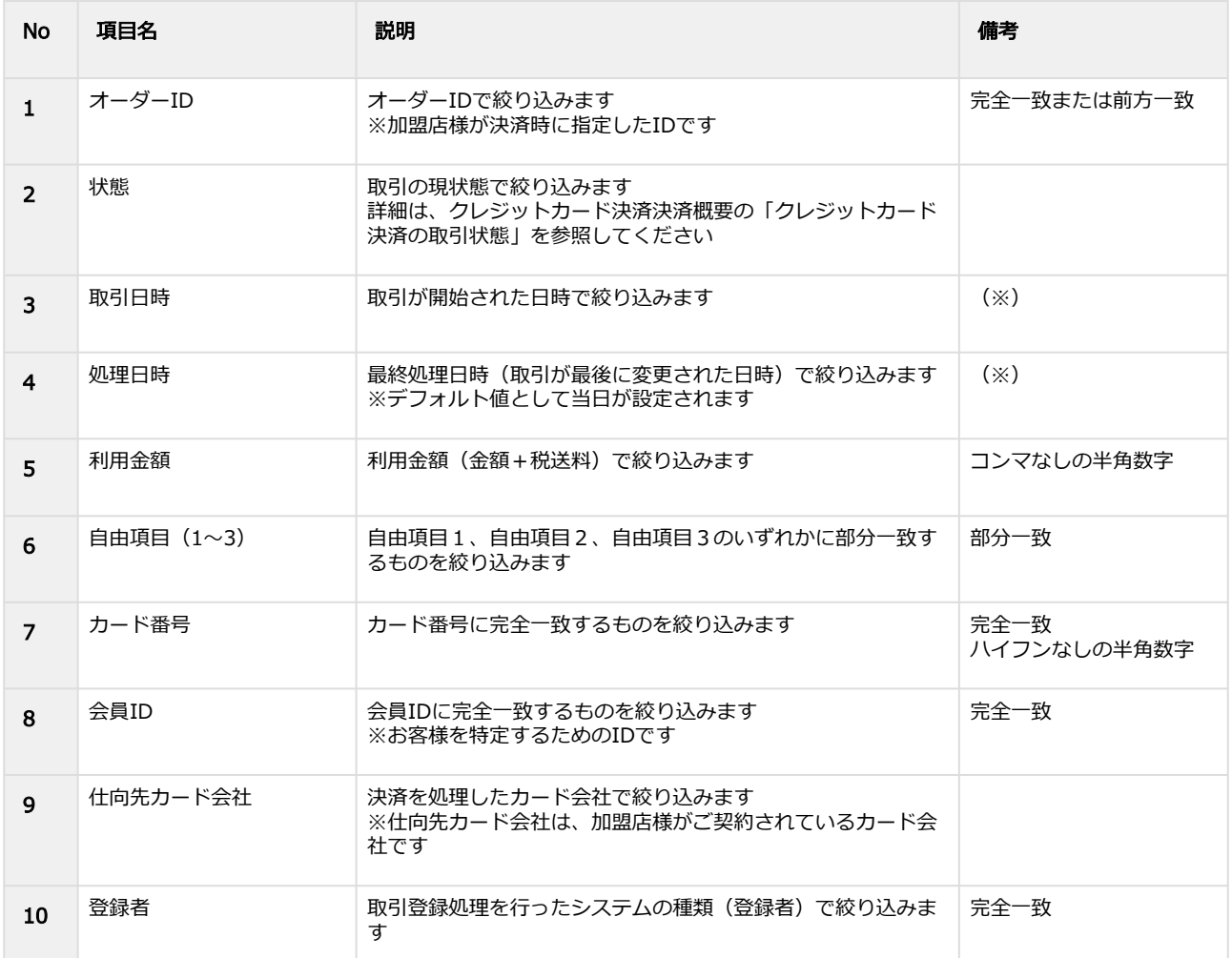

#### (※)取引日時および処理日時は「yyyy/MM/dd」または「yyyy/MM/dd hh:mm:ss」形式で 入力ください

例 2019年5月1日の場合 ⇒ 2019/05/01 2019年5月1日 09時05分00秒の場合 ⇒ 2019/05/01 09:05:00

5. 検索 をクリック

#### 検索結果を表示する

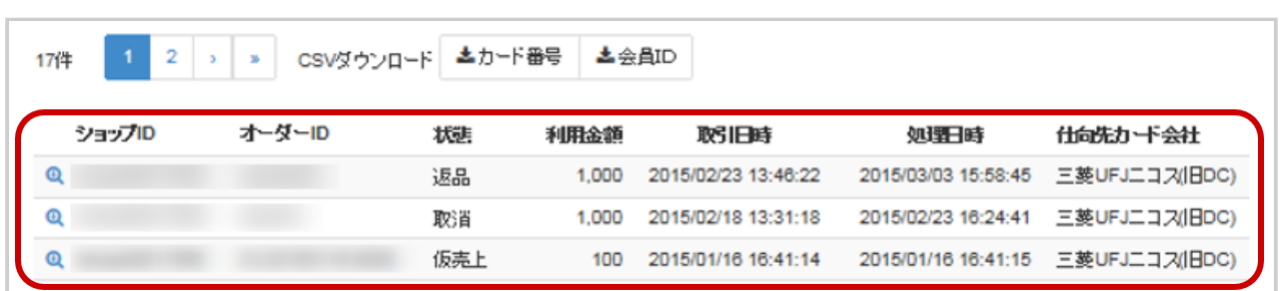

#### ワンポイント

結果が15件以上ある場合は、ページ表示されます

#### 表 取引一覧表示項目

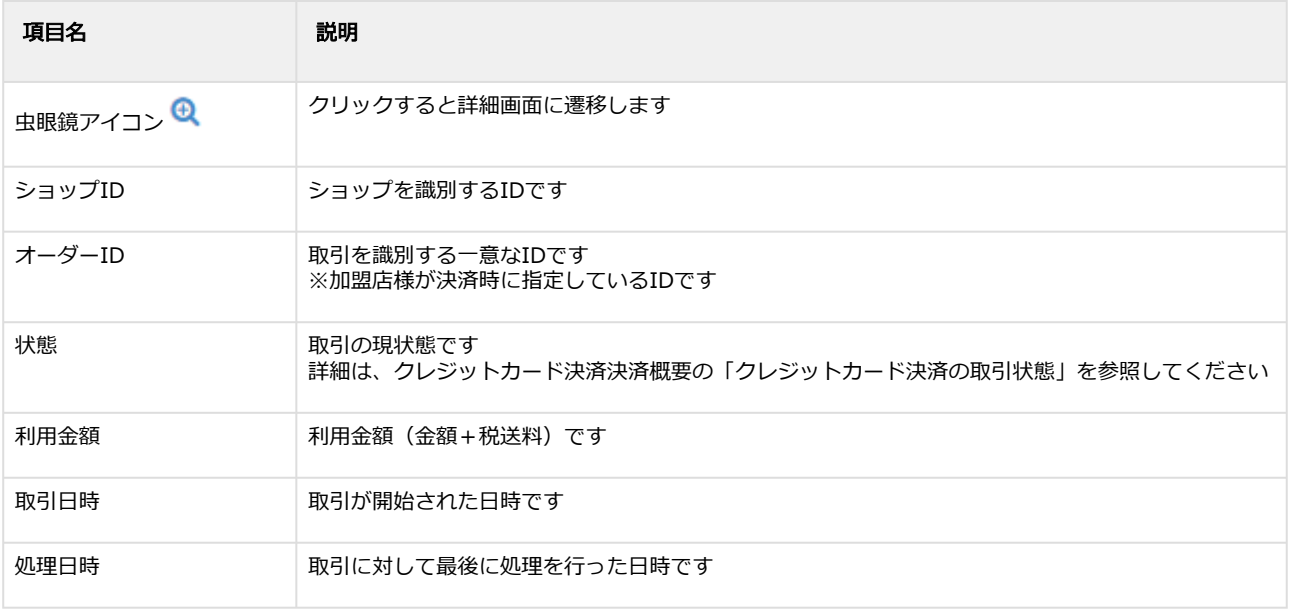

#### 関連する操作

ダウンロードする (see page 0) [売上の集計\(振込明細書の内訳確認\)をする](#page-41-1) (see page 42)

# <span id="page-10-0"></span>1.2.2 取引(決済)の詳細を確認する

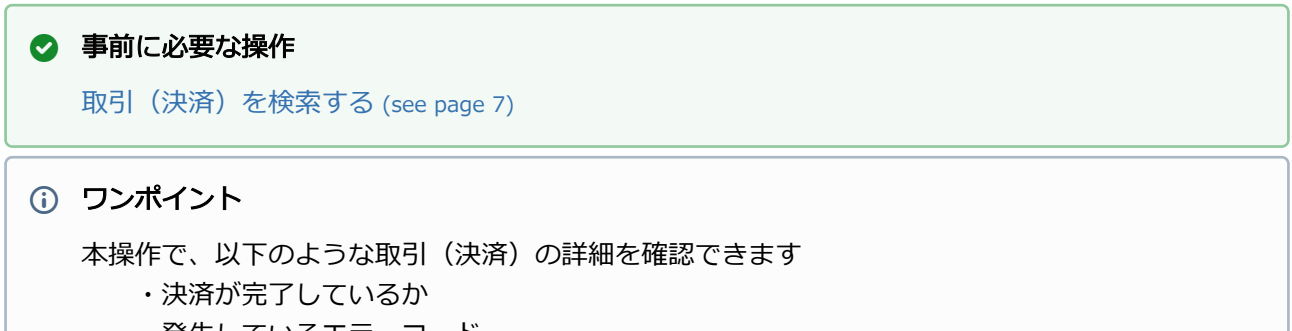

- ・発生しているエラーコード
- ・取引(決済)の処理履歴 など

#### 該当取引を選択する

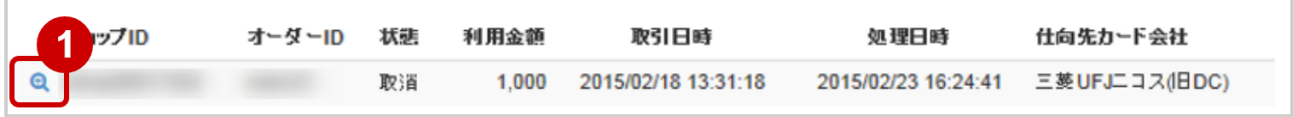

### 1. 虫眼鏡アイコン 4 をクリック

### 取引詳細を表示する

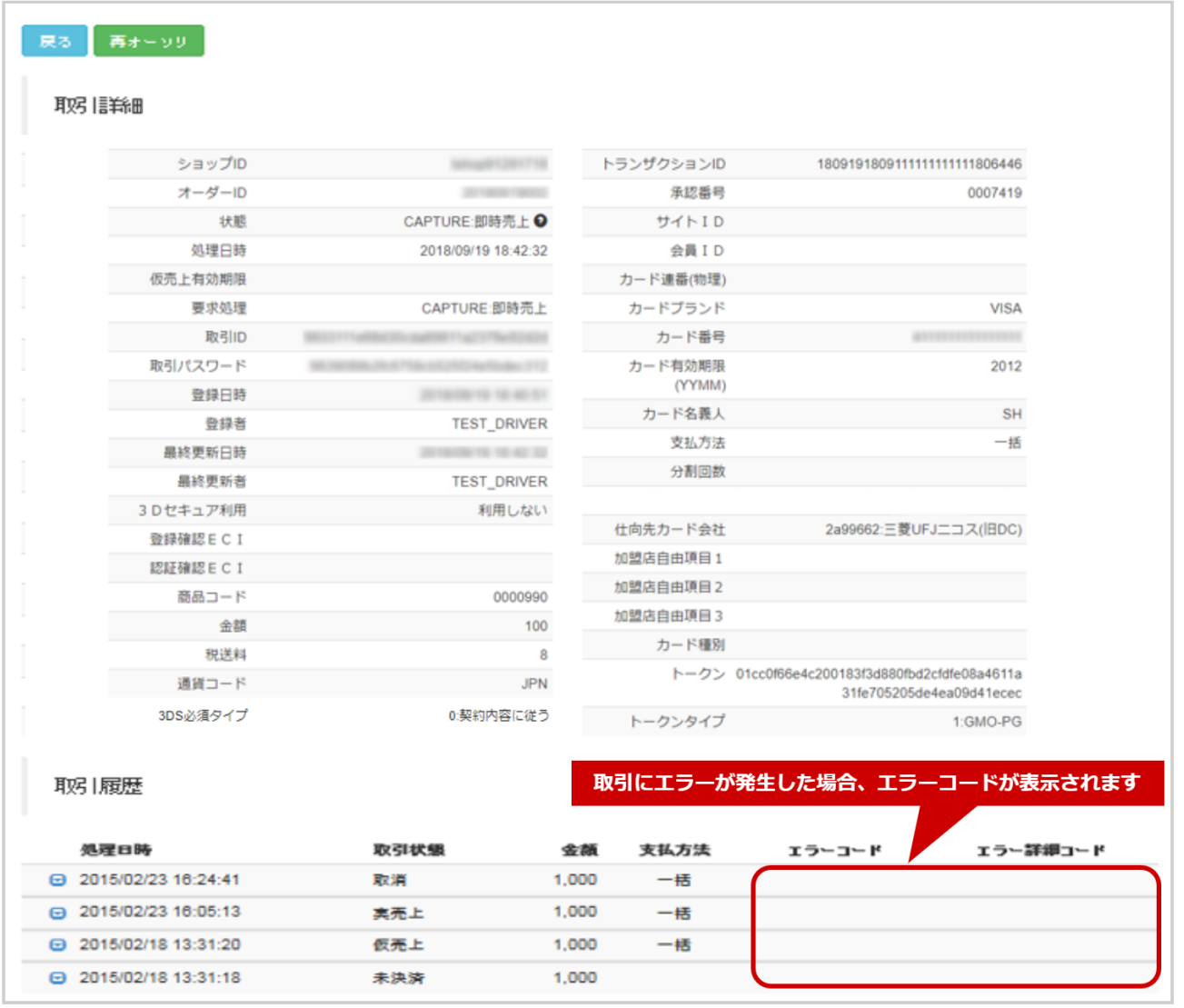

2. 取引詳細画面にて詳細を確認する

#### 表 取引詳細画面表示項目

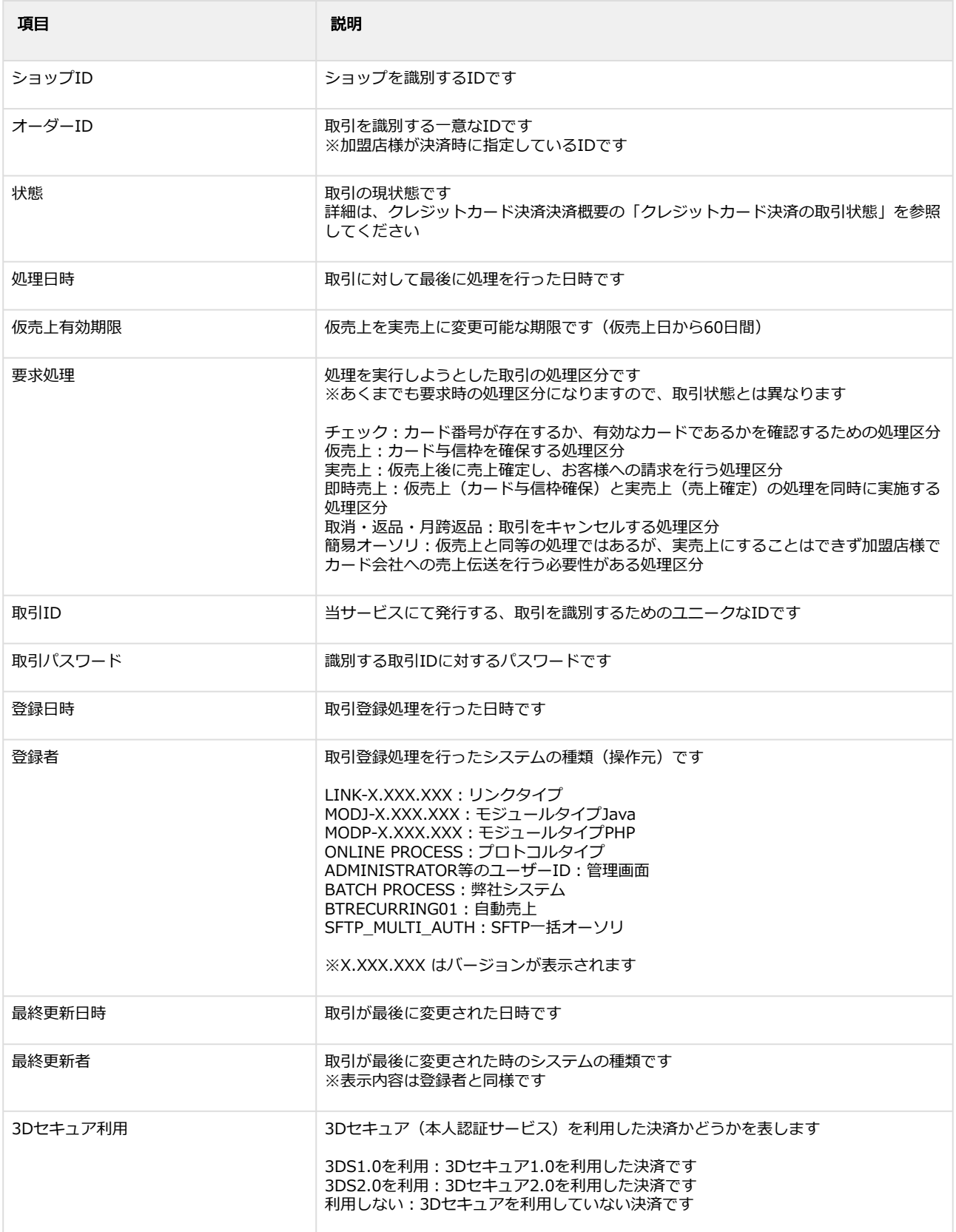

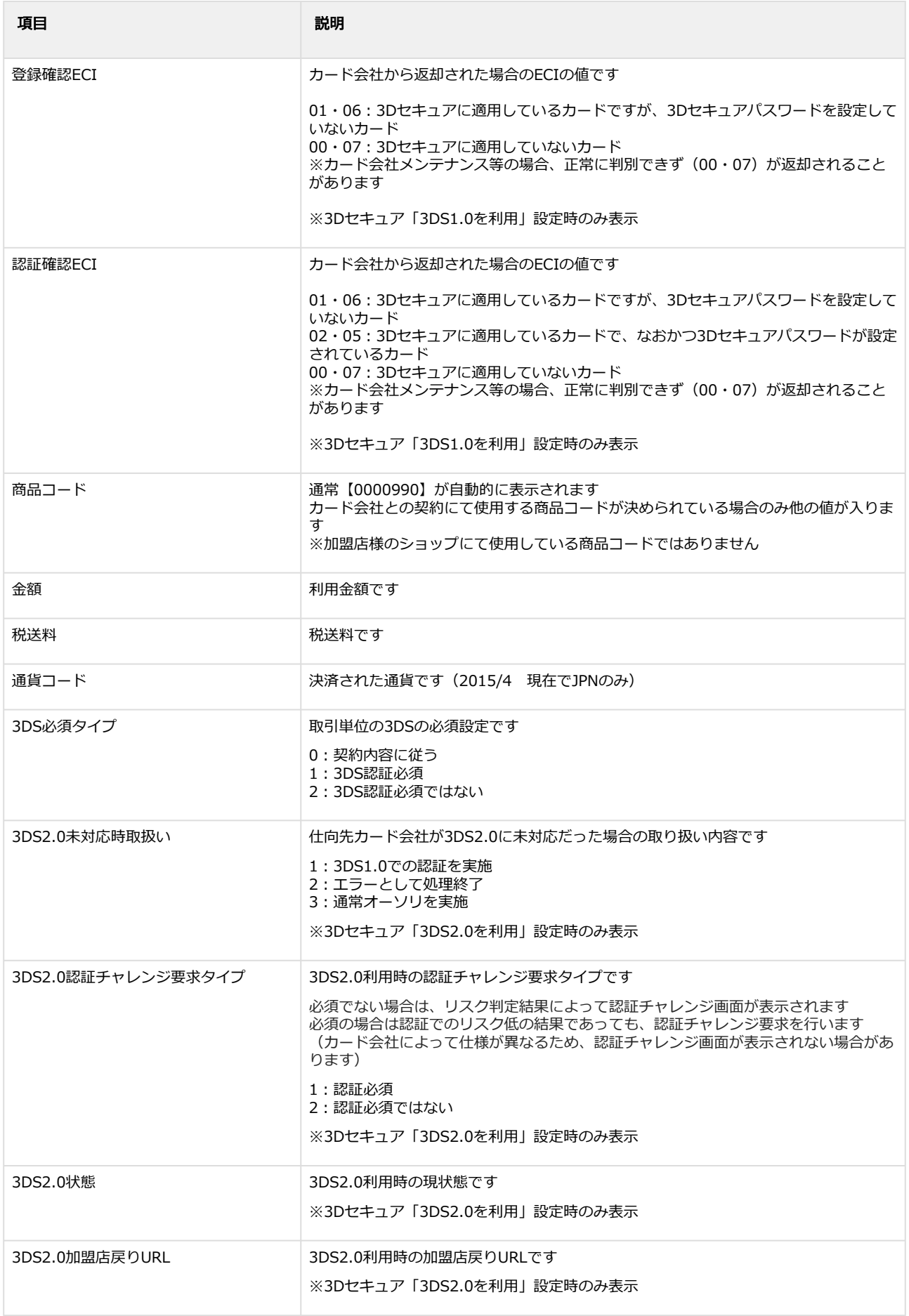

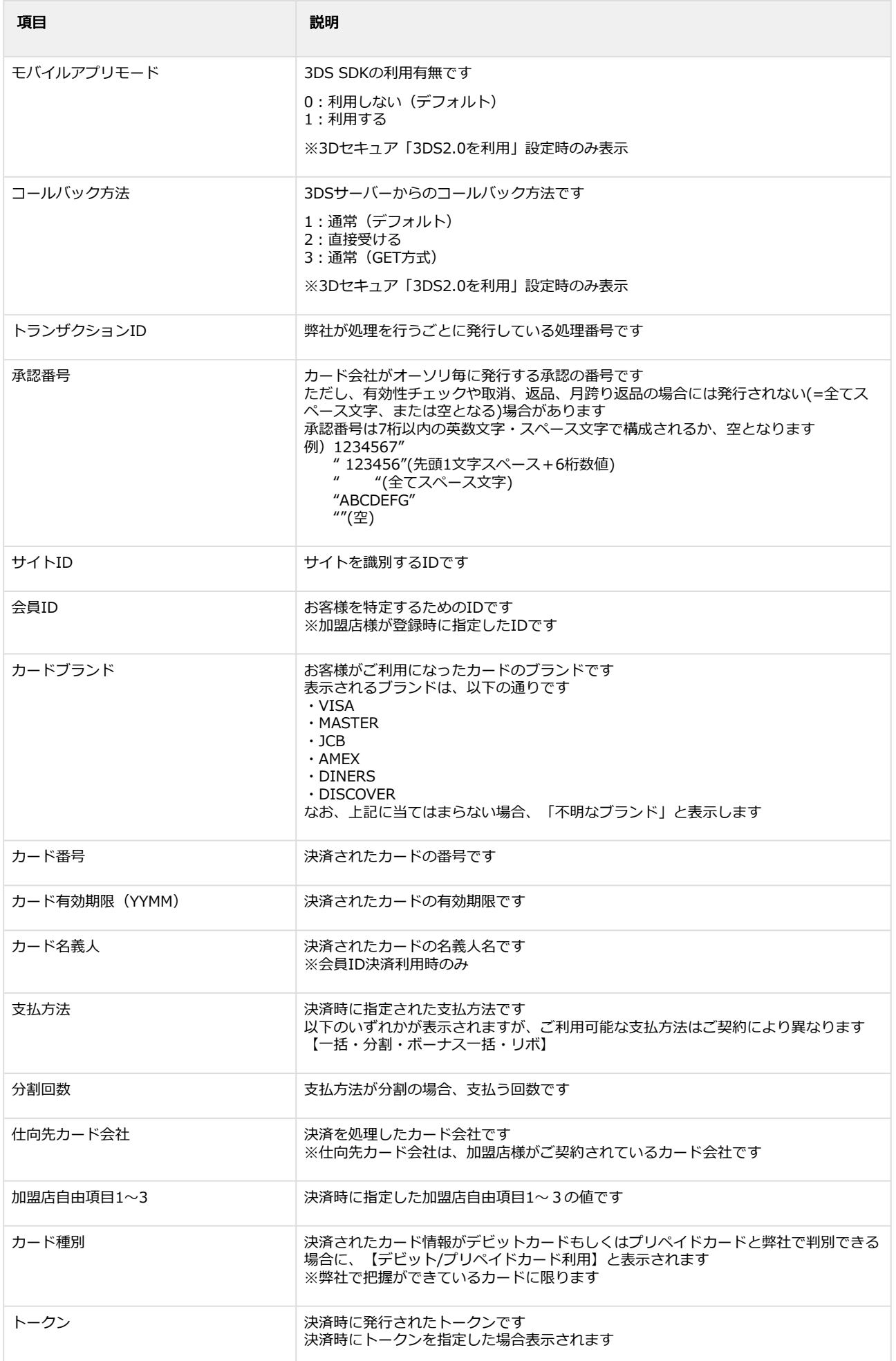

#### **GMO PAYMENT GATEWAY**

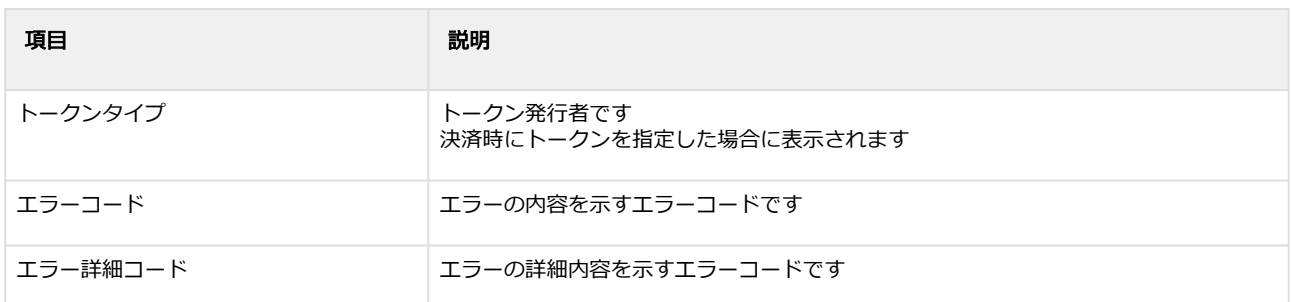

エラーコードの詳細については、クレジットカード決済エラーコード一覧をご覧ください

の カード番号を全桁表示する方法については、管理画面マニュアル(別紙)をご覧ください

#### 該当取引履歴を選択する

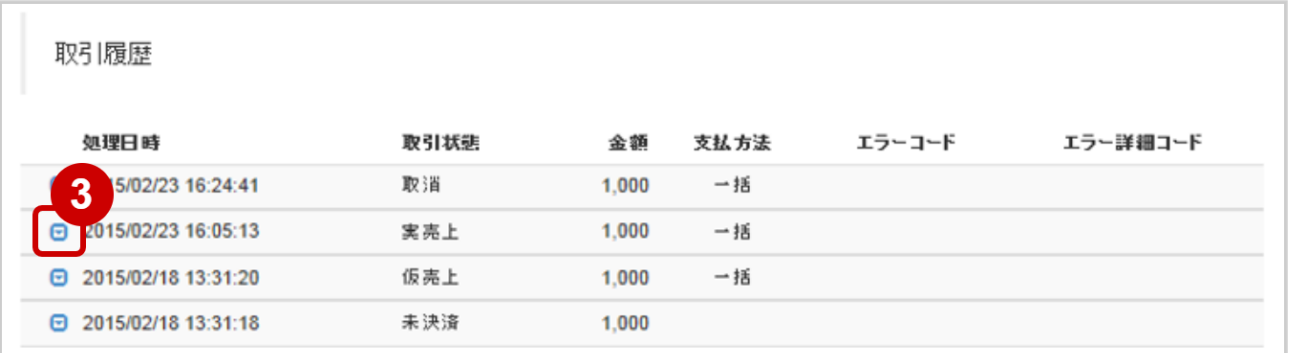

### 3. 展開アイコン 回をクリック

#### ワンポイント

取引履歴には、最初に未決済行が入ります これは決済処理OK・NGに関わらず、決済をする前準備として必要な行となります ※一括処理の場合を除く

#### 取引履歴を表示する

### **GMO** PAYMENT GATEWAY

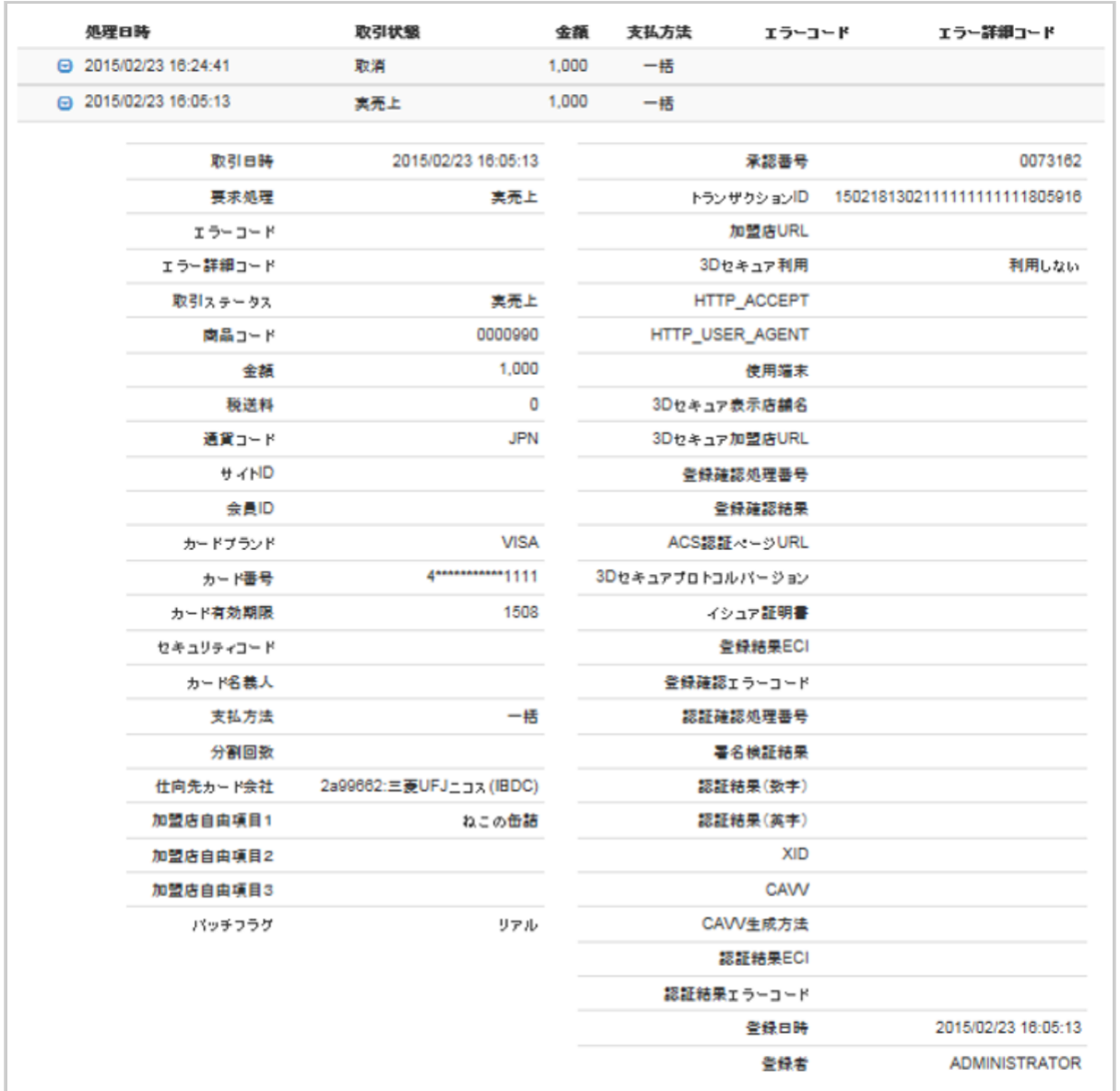

4. 取引履歴詳細画面にて、詳細を確認する

#### 表 取引履歴詳細項目

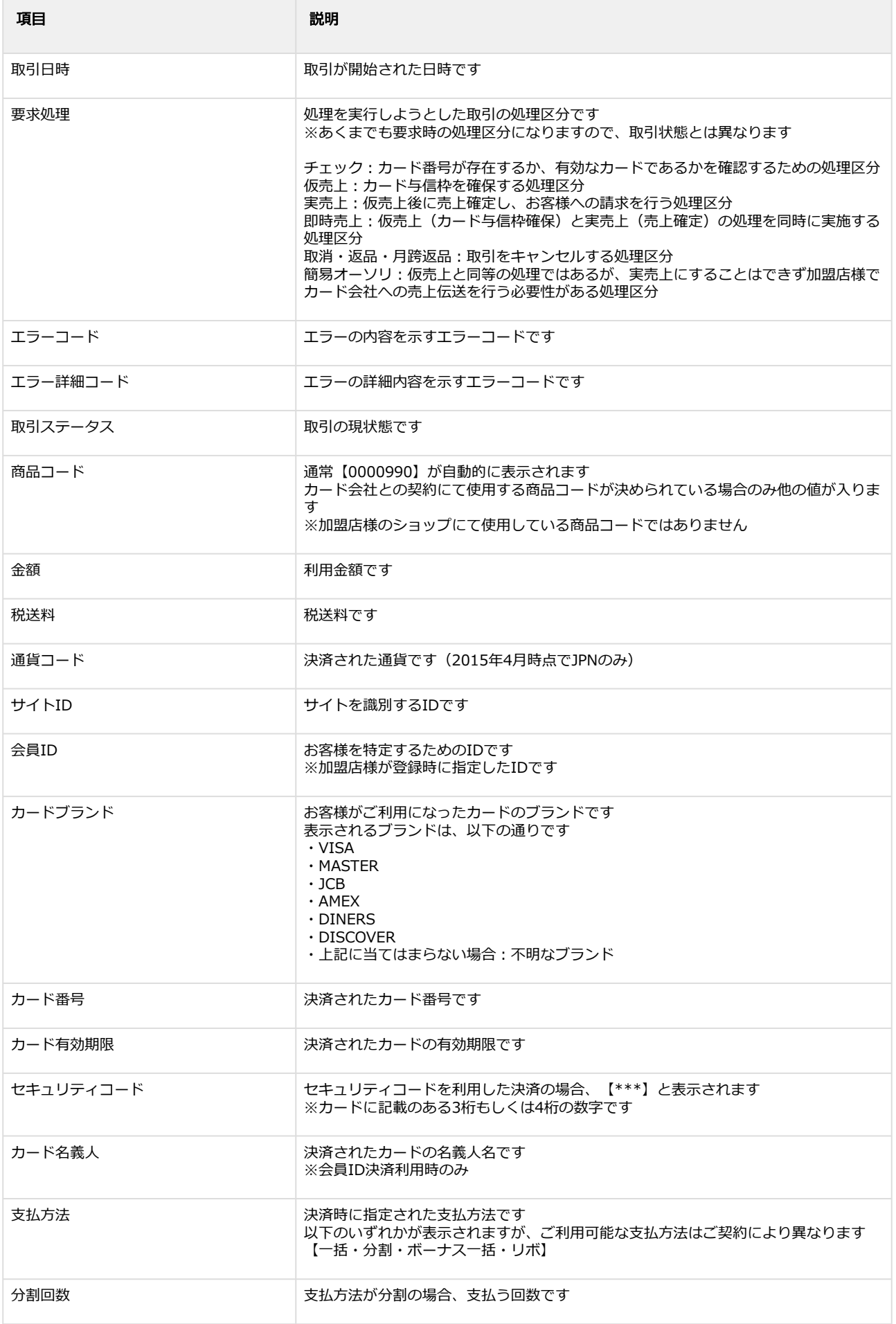

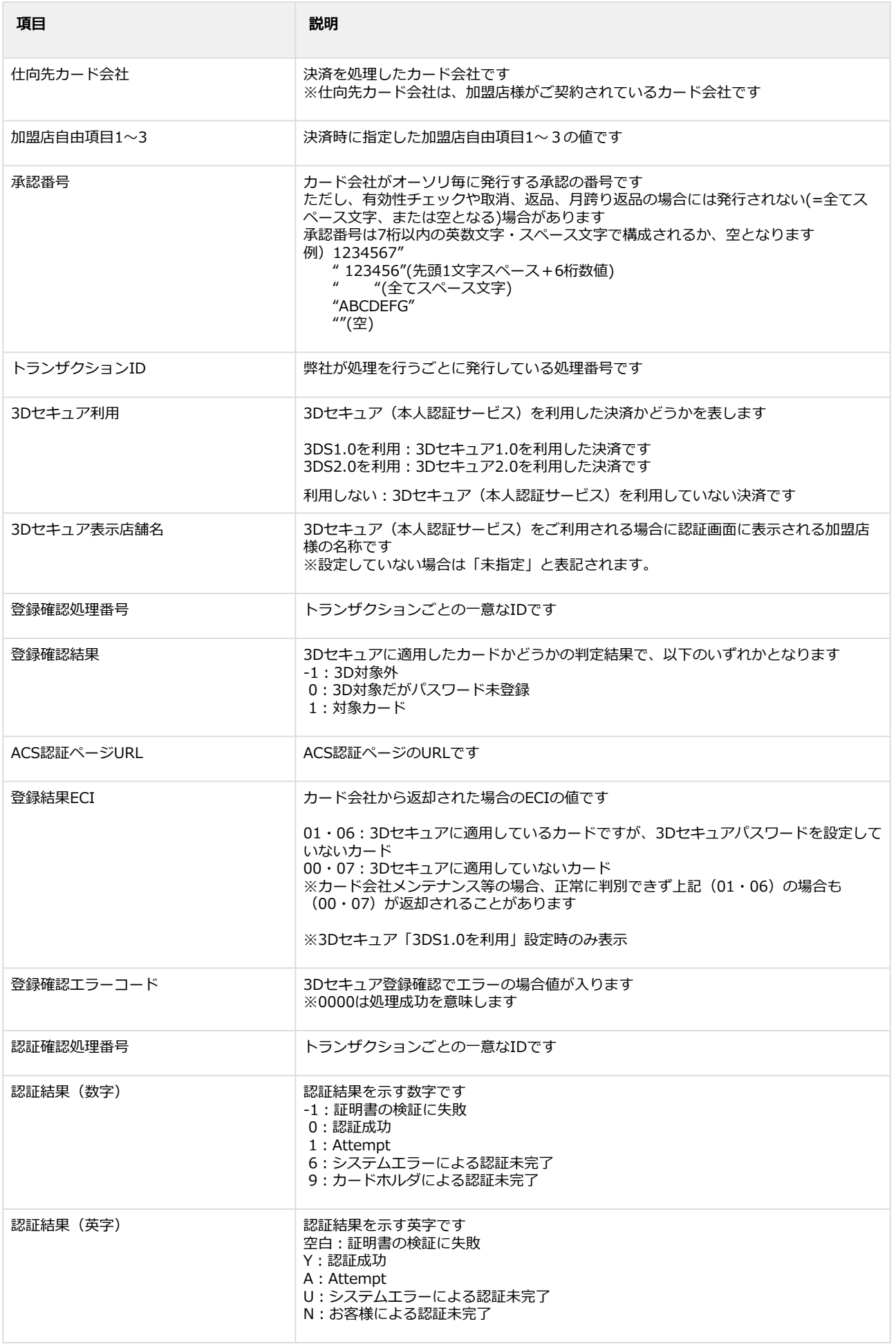

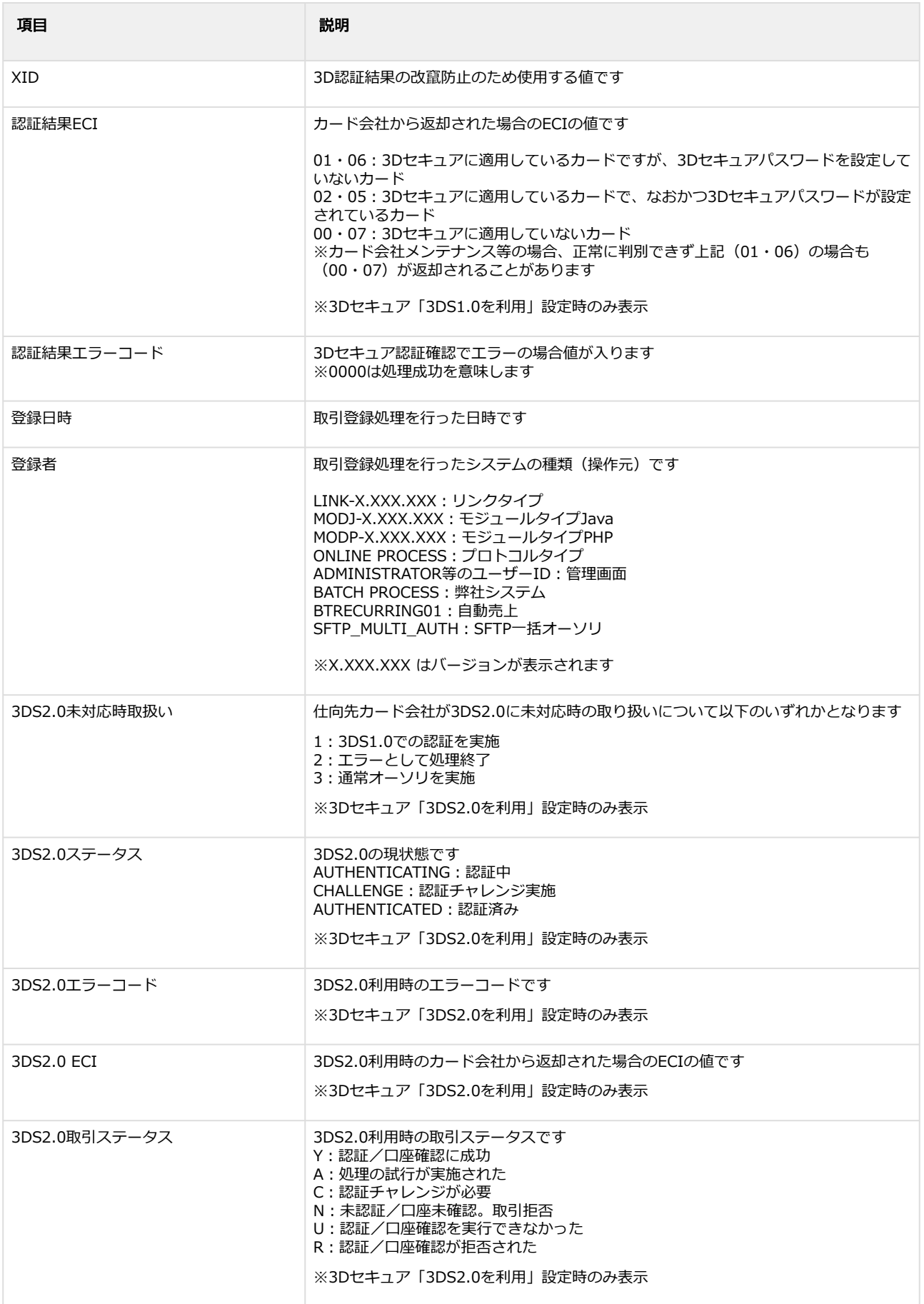

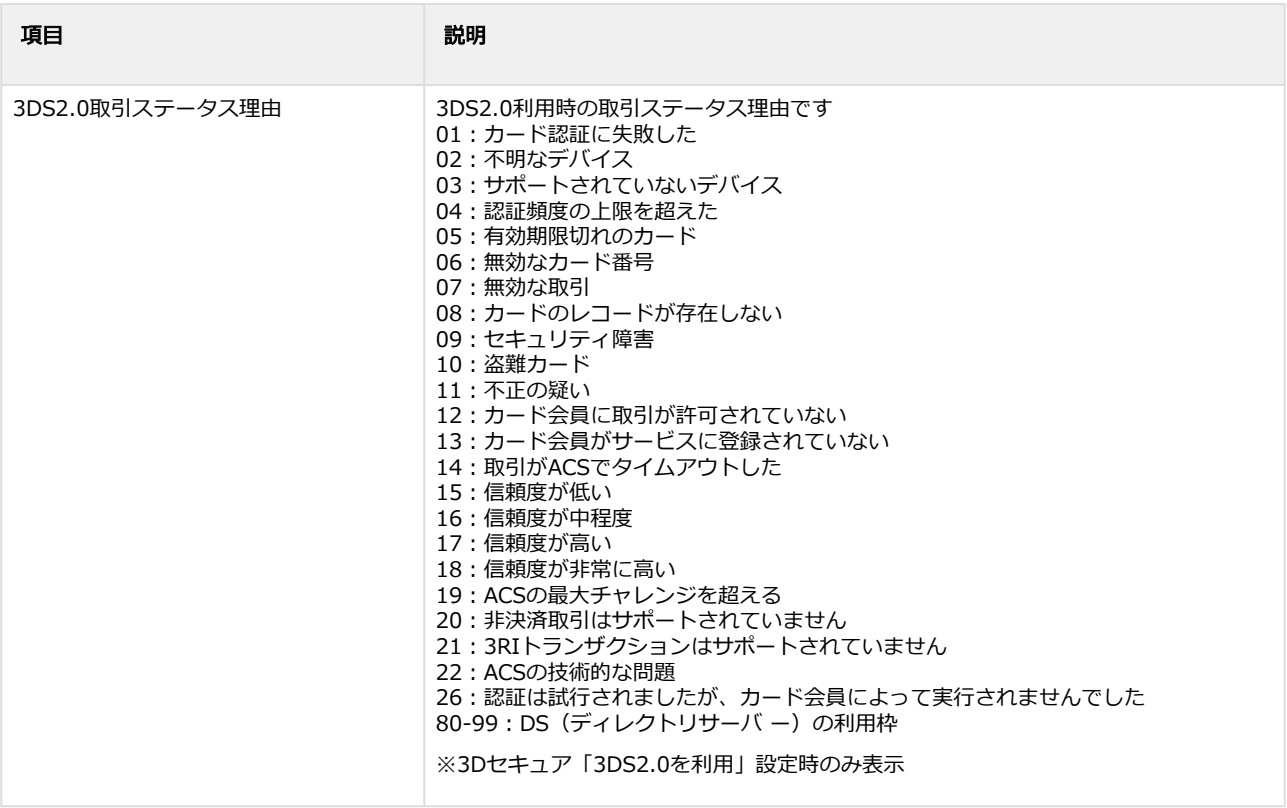

# <span id="page-21-0"></span>1.2.3 取引(決済)を実売上にする

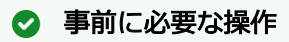

[取引\(決済\)の詳細を確認する](#page-10-0) (see page 11)

### ワンポイント

実売上日=お客様の利用明細に記載される利用日です

#### 注意

- 実売上は**仮売上当日~60日間**行えます 「仮売上有効期限」に記載のある日付まで処理ができます
- 可能期間を過ぎた実売上はエラーとなります

#### 実売上処理を実行する

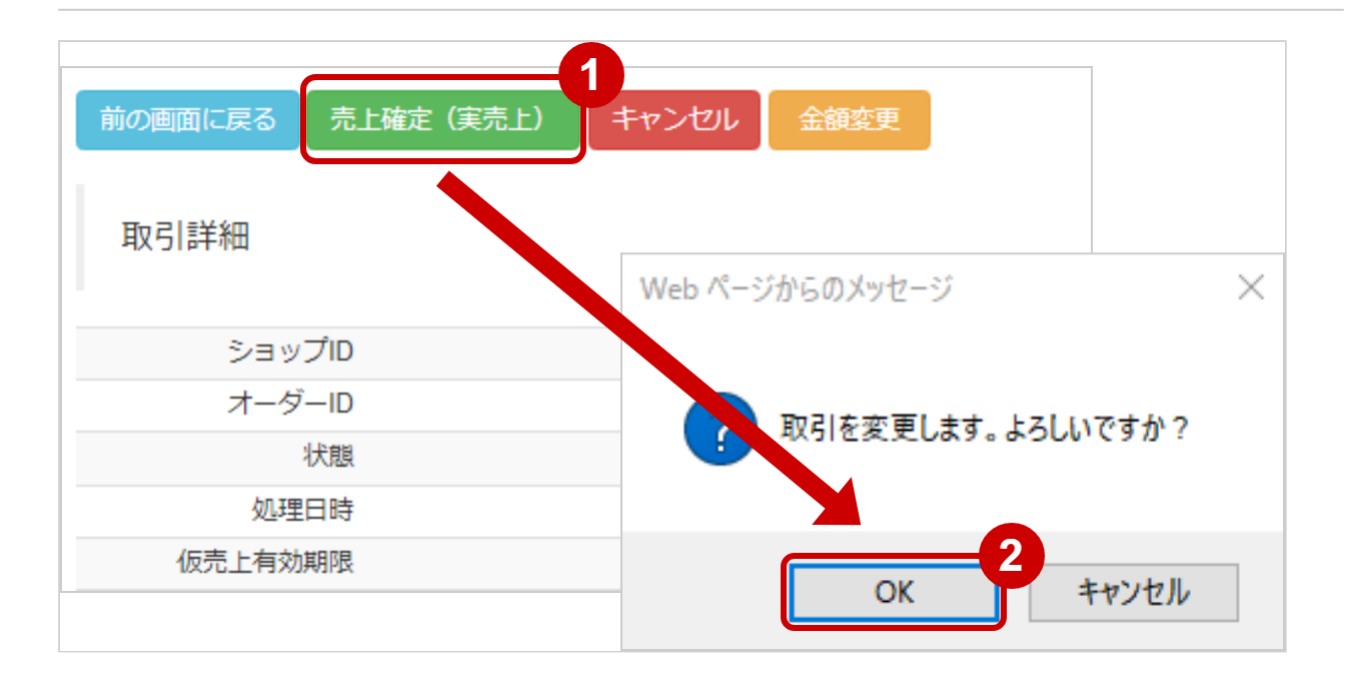

- 1. 売上確定(実売上) をクリック
- 2. 確認画面にて、 OK をクリック

#### 実売上処理結果を確認する

### **GMO** PAYMENT GATEWAY

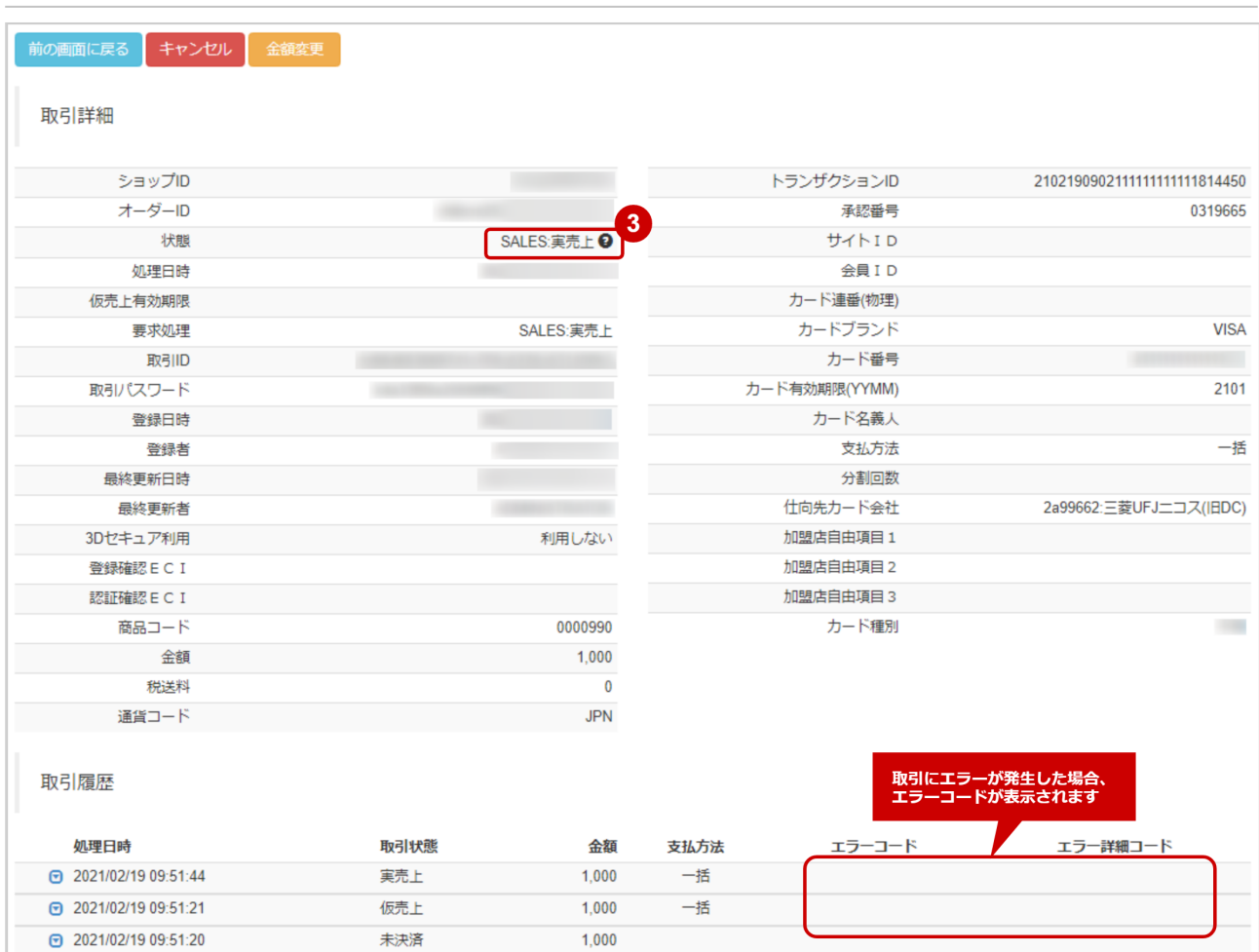

3. 取引詳細画面にて、「状態」が【実売上】になっていることを確認する

エラーコードの詳細については、クレジットカード決済エラーコード一覧をご覧ください

# <span id="page-23-0"></span>1.2.4 取引(決済)をキャンセルにする

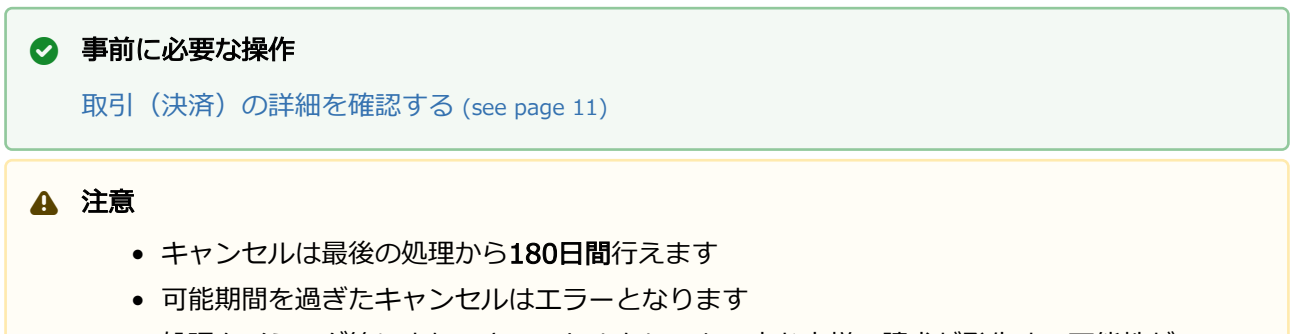

• 処理タイミング等により、キャンセルをしても一度お客様へ請求が発生する可能性が あります その後カード会社より必ず返金されます

#### キャンセル処理を実行する

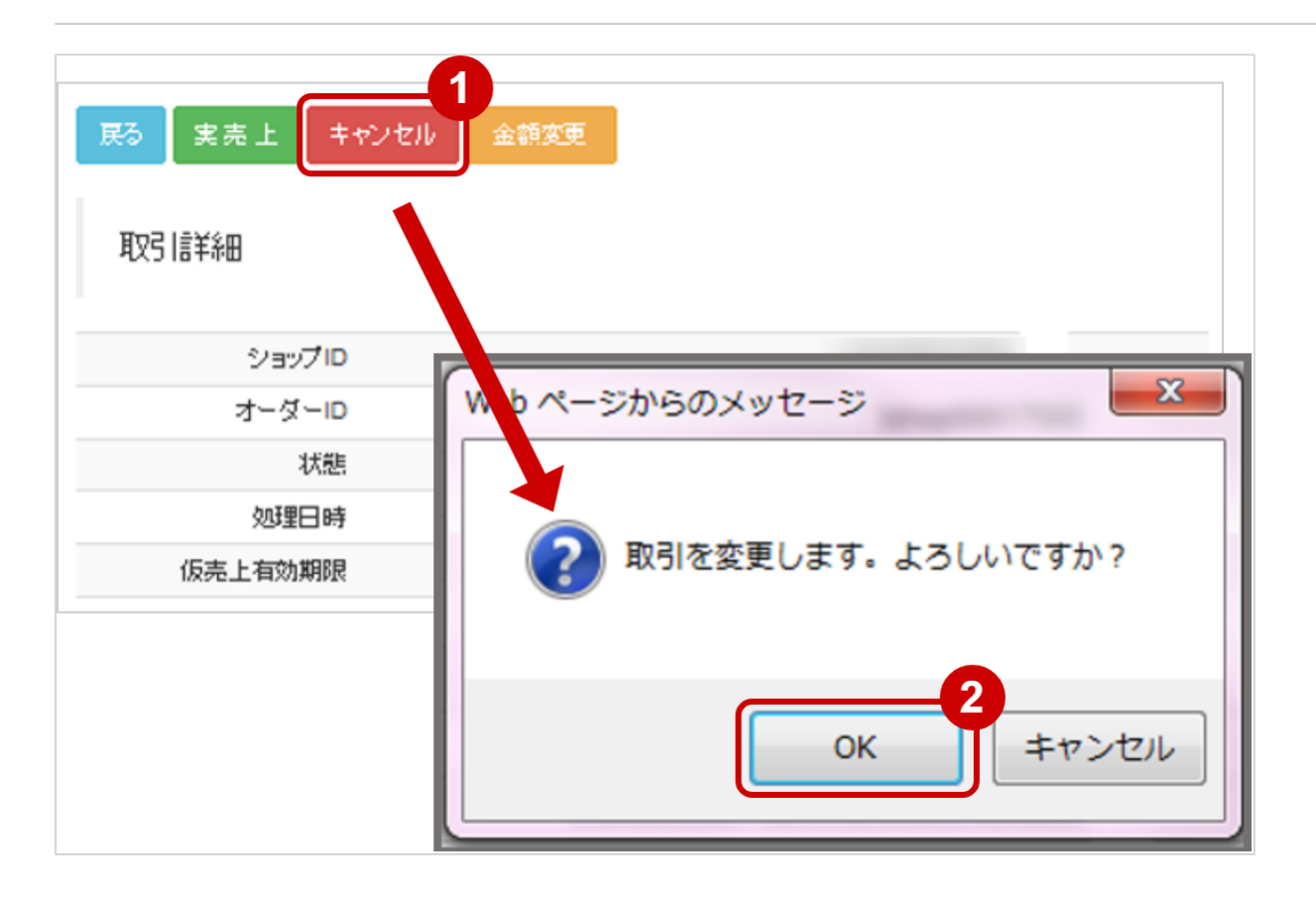

- 1. キャンセル をクリック
- 2. 確認画面にて、 OK をクリック

#### キャンセル処理結果を確認する

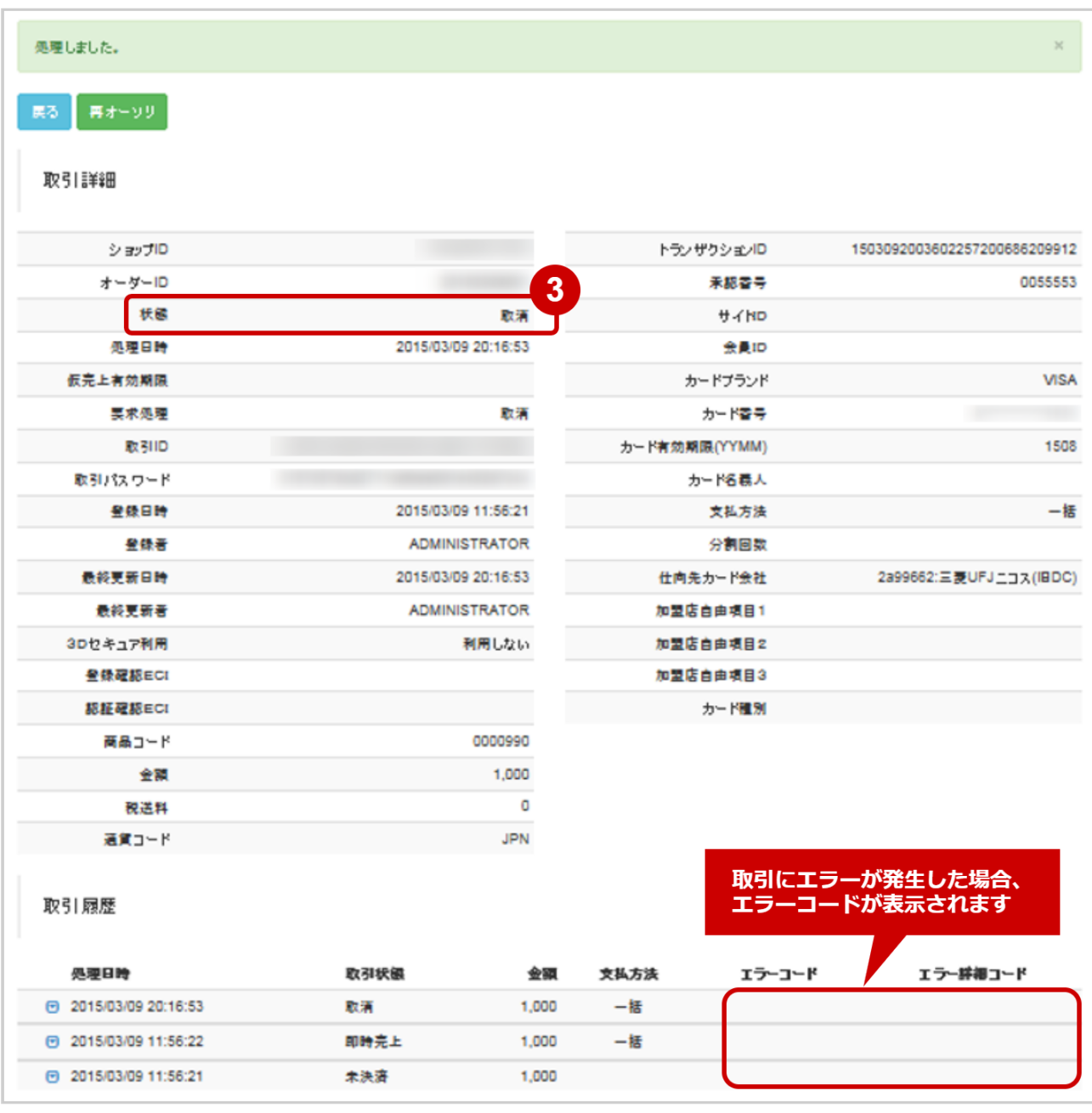

3. 取引詳細画面にて、「状態」が【取消/返品/月跨返品】のいずれかになっていることを確認する

エラーコードの詳細については、クレジットカード決済エラーコード一覧をご覧ください

# <span id="page-25-0"></span>1.2.5 取引 (決済) の再オーソリをする

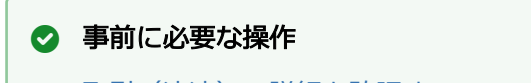

[取引\(決済\)の詳細を確認する](#page-10-0) (see page 11)

#### ワンポイント

- 一度キャンセルした取引を**再度決済したい場合**にこの処理を行います
- 再オーソリ時に金額・支払方法を変更できます カード情報の変更は行えません

### 注意

- 再オーソリは、最後の処理から180日間行えます
- カード会社の判断により、エラーになることがあります
- 3Dセキュア(本人認証サービス)を利用した取引の場合でも、再オーソリを行った取引は 3Dセキュア対象外となります

#### 再オーソリ処理を実行する

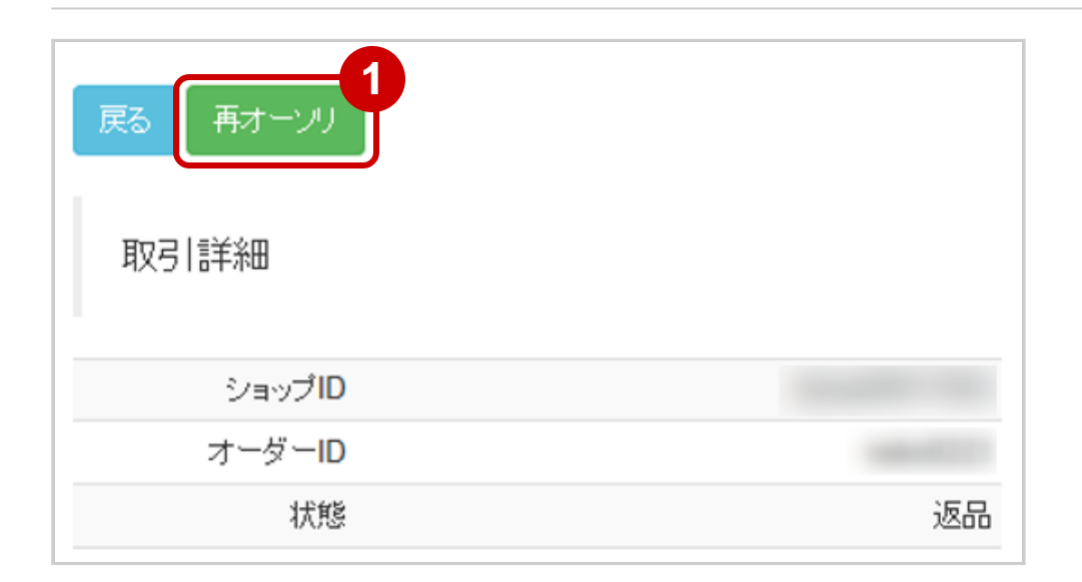

#### 1. 再オーソリ をクリック

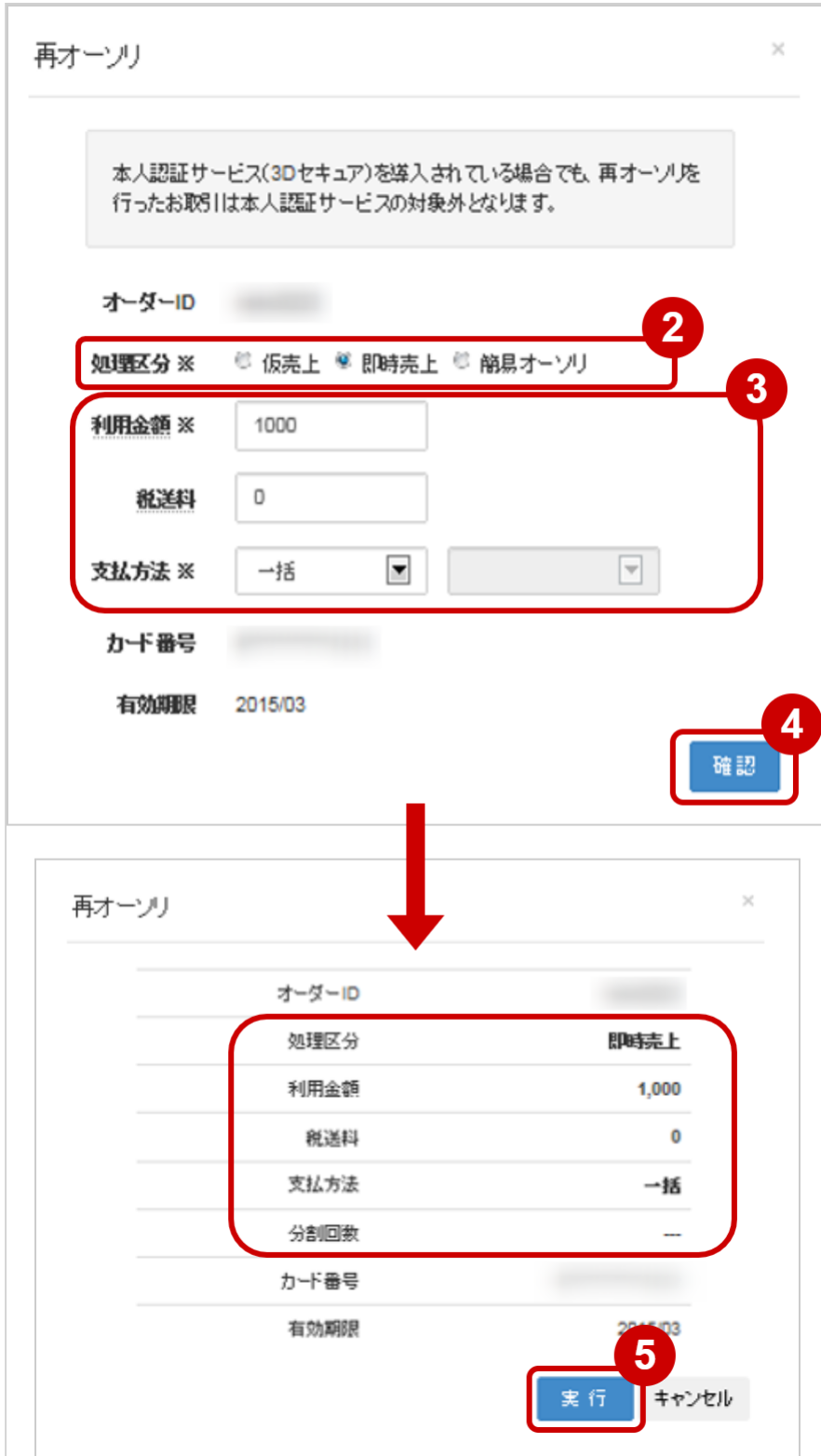

- 2. 再オーソリ後の 処理区分 を選択する
- 3. 再オーソリ後に変更したい内容があれば入力する ※利用金額・税送料はコンマなしの半角数字で入力
- 4. 確認 をクリック
- 5. 再オーソリ後の処理区分・金額が表示されるので間違いがないか確認し、実行 をクリック

#### 表 再オーソリ 処理区分の説明

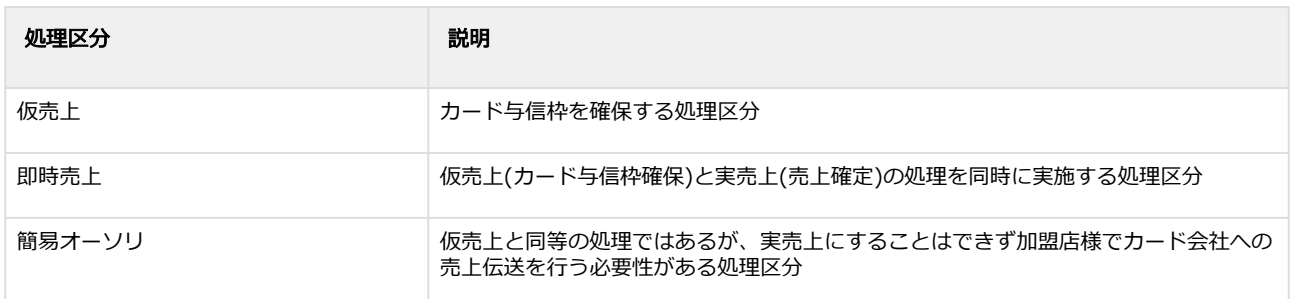

#### 再オーソリ処理結果を確認する

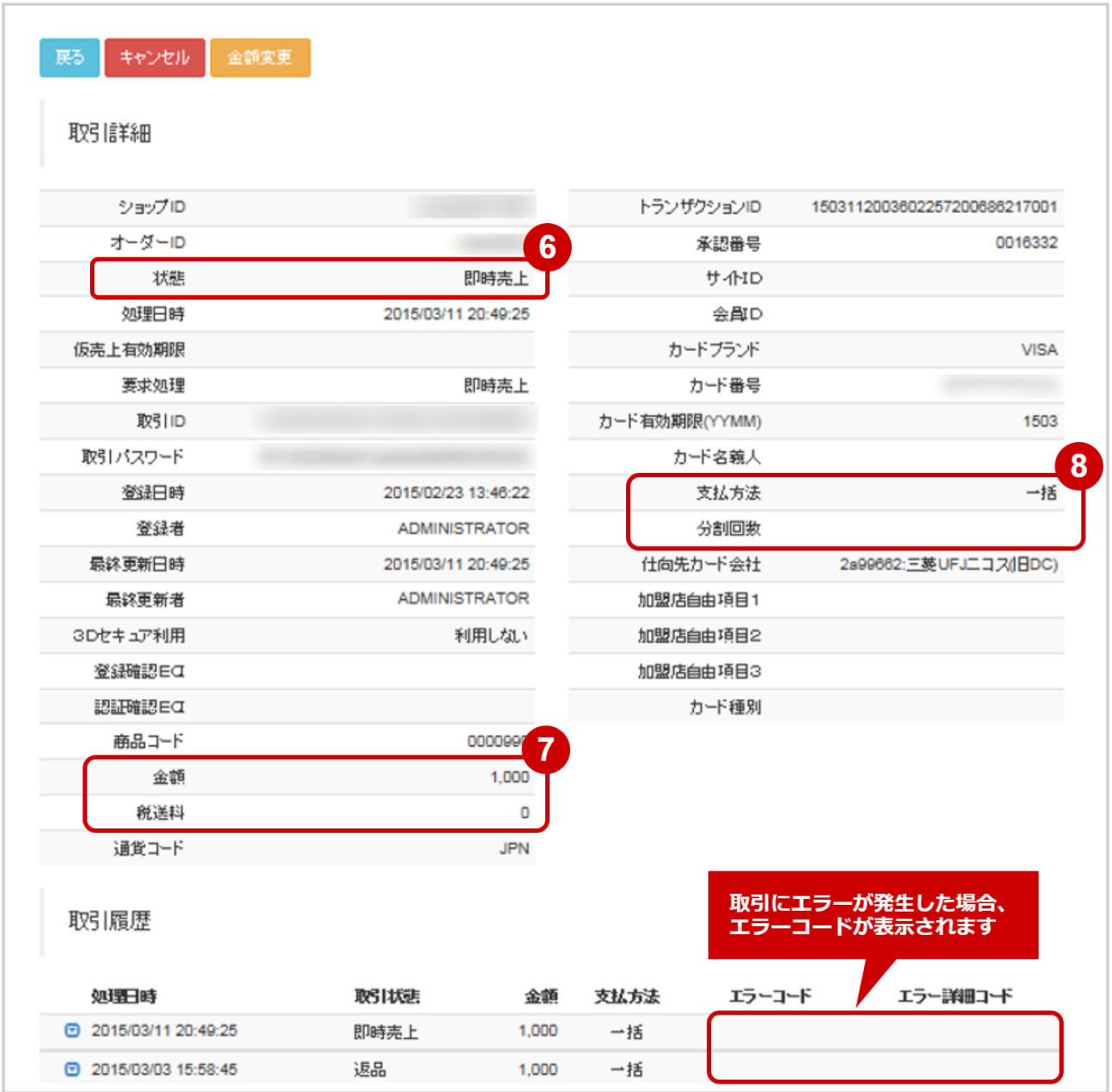

6. 取引詳細画面にて、「状態」が【再オーソリ後の処理区分】になっていることを確認する ※手順2で選択した処理区分(仮売上・即時売上・簡易オーソリ)のいずれか

- 7. 取引詳細画面にて、「利用金額・税送料」が変更後の金額になっていることを確認する ※変更した場合のみ
- 8. 取引詳細画面にて、「支払方法・分割回数」が変更後の支払方法になっていることを確認する ※変更した場合のみ

エラーコードの詳細については、クレジットカード決済エラーコード一覧をご覧ください

## <span id="page-29-0"></span>1.2.6 取引(金額)を金額変更する

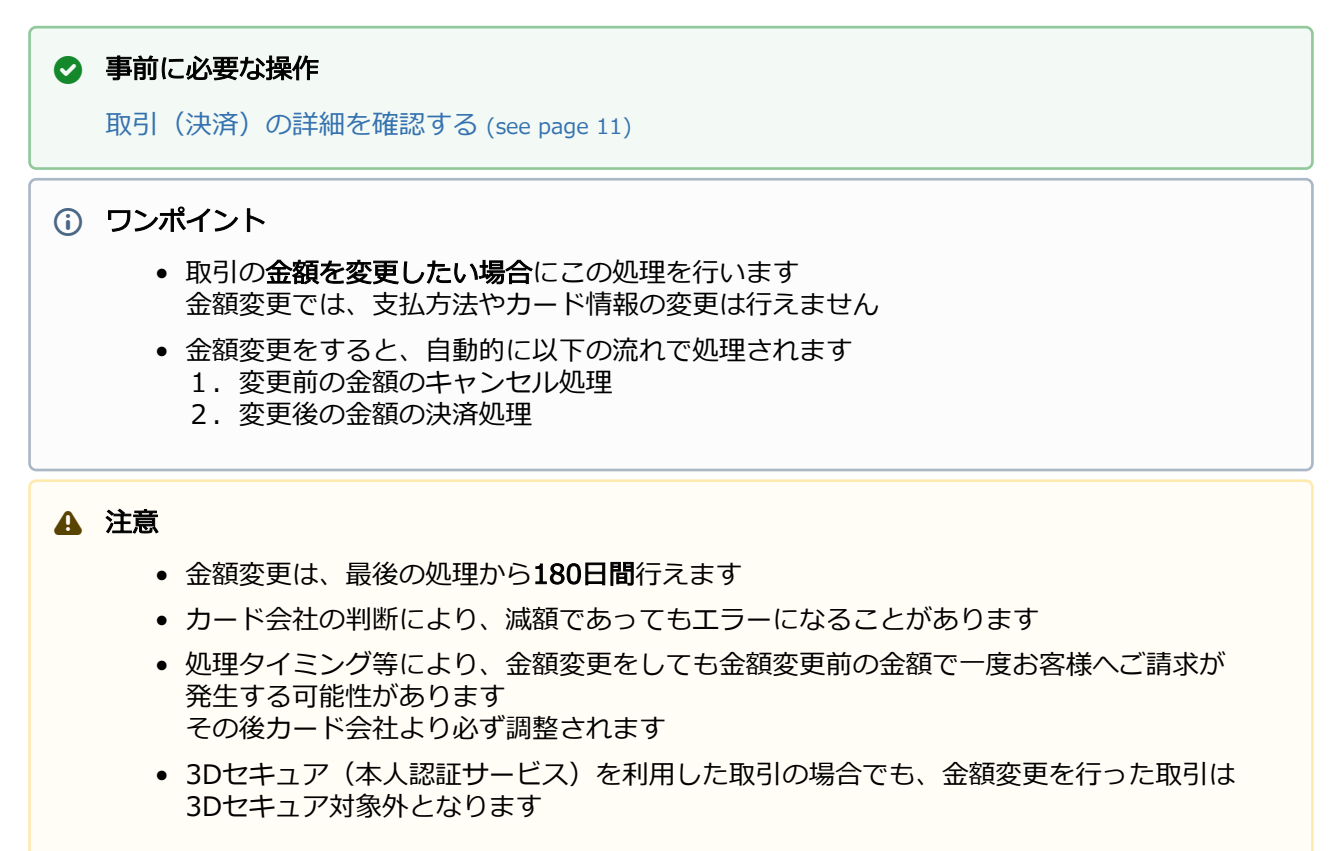

#### 金額変更処理を実行する

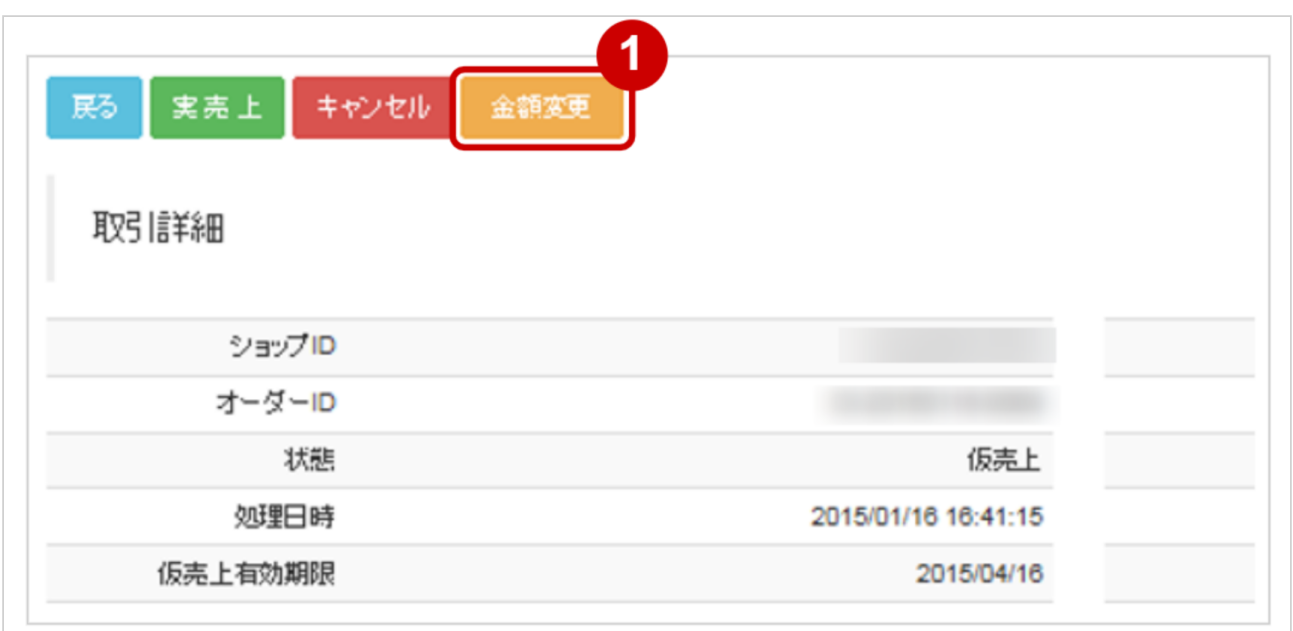

#### 1. 金額変更 をクリック

#### **GMO PAYMENT GATEWAY**

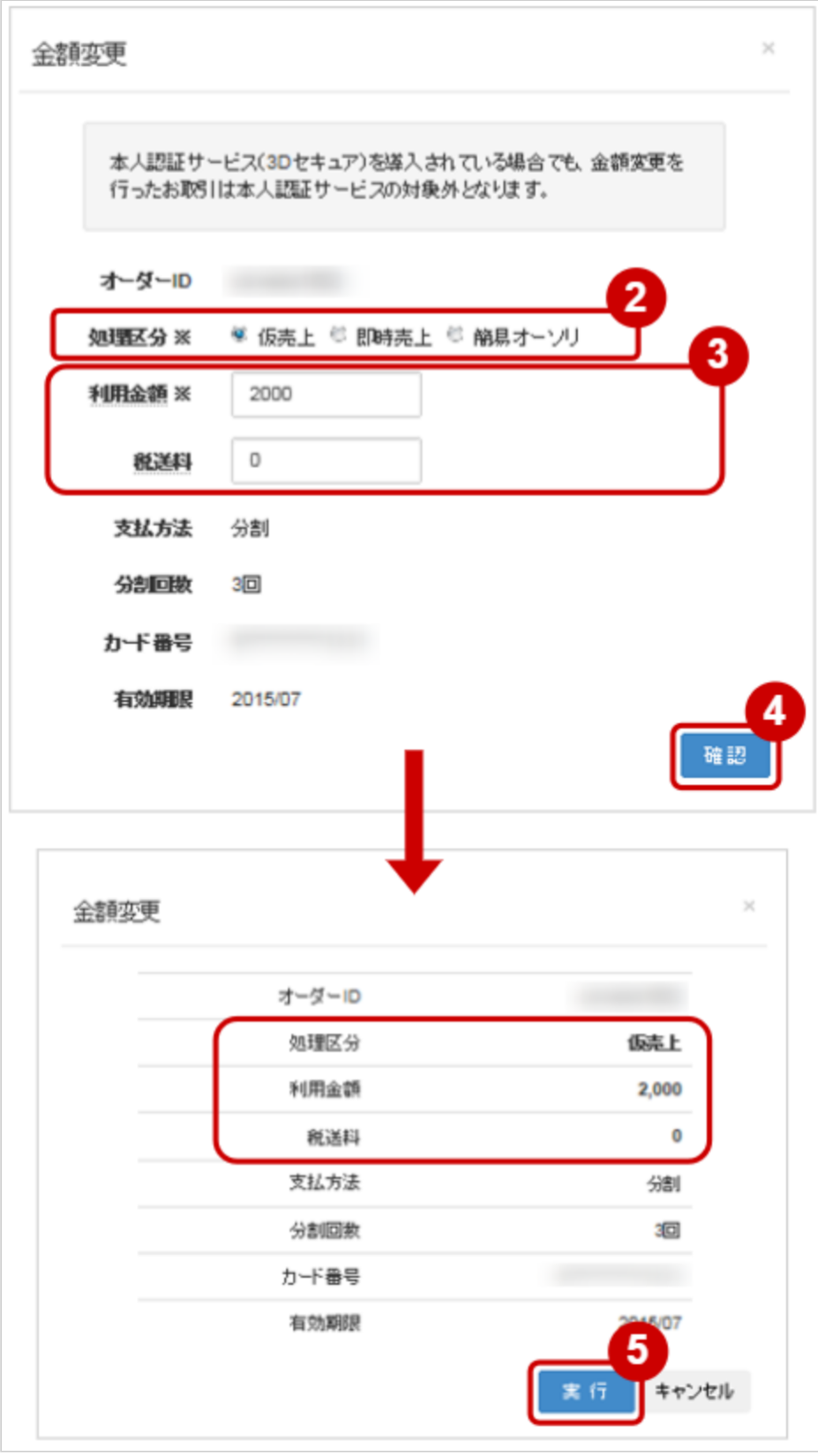

### 2. 金額変更後の 処理区分 を選択する

- 3. 利用金額・税送料 を請求したい金額に修正する
	- ※利用金額・税送料はコンマなしの半角数字で入力
	- 例:金額変更前の利用金額が1500円で500円増額して請求したい場合は、 利用金額に2000と入力します
- 4. 入力内容を確認し、 <mark>確認</mark> をクリック
- 5. 金額変更後の処理区分・金額が表示されるので、間違いがないか確認し、 実行 をクリック
- 表 金額変更 処理区分の説明

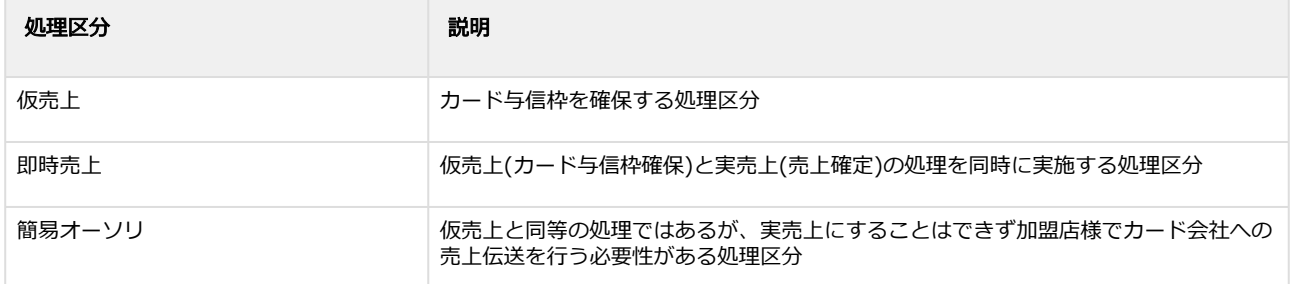

#### 金額変更処理結果を確認する

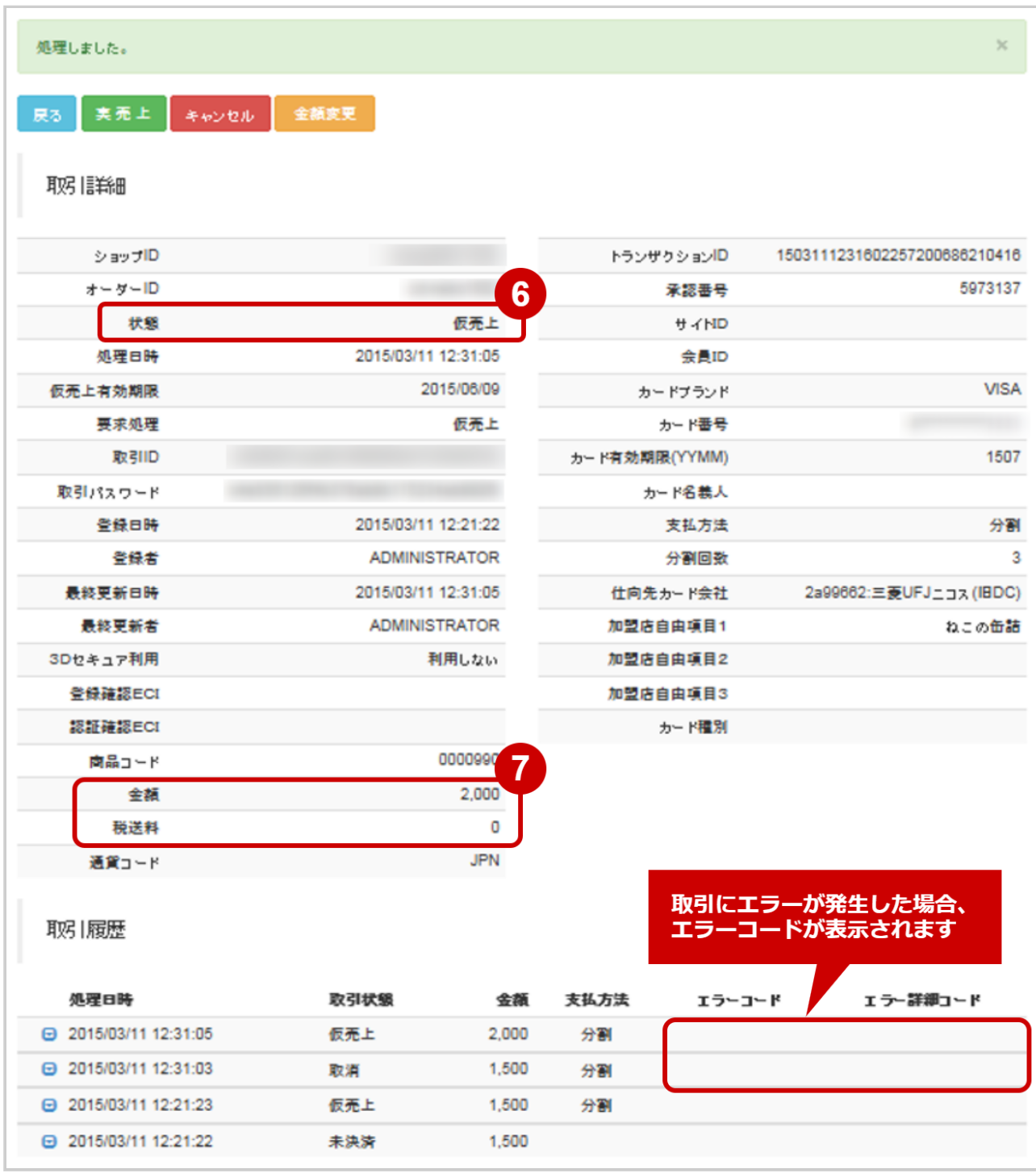

- 6. 取引詳細画面にて、「状態」が【変更後の処理区分】になっていることを確認する ※手順2で選択した処理区分(仮売上・即時売上・簡易オーソリ)のいずれか
- 7. 取引詳細画面にて、「利用金額・税送料」が変更後の金額になっていることを確認する

エラーコードの詳細については、クレジットカード決済エラーコード一覧をご覧ください

### <span id="page-33-0"></span>1.2.7 ダウンロードする

#### ◆ 事前に必要な操作

[取引\(決済\)の詳細を確認する](#page-10-0) (see page 11)

#### ワンポイント

取引に関する最新の取引状態を対象にダウンロードできます

#### 注意

- 一度にCSVダウンロードができる件数は**最大1万件**です 検索結果が1万件以上の場合は、条件を絞って検索してください
- 対象は、最後に検索を実行した時の取引となります

ダウンロードする

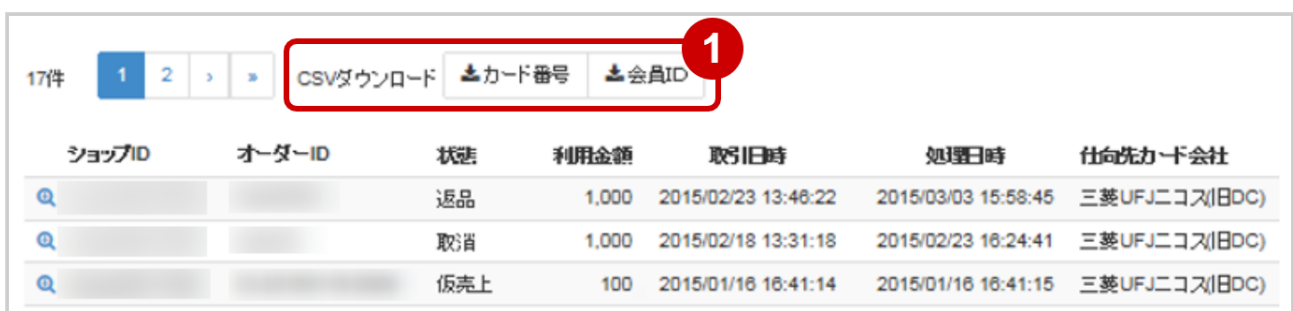

1. CSVダウンロードの カード番号 または 会員ID をクリック

[CSVファイルの項目については、クレジットカード決済CSVファイルフォーマット仕様](#page-142-0) (see page 143)をご覧ください

# <span id="page-34-0"></span>1.3 「履歴検索」からできること

## <span id="page-34-1"></span>1.3.1 取引(決済)の履歴を検索する

### ワンポイント

本操作では、取引に関する履歴を対象に検索できます

・結果通知状態も確認できます

本操作を行うために、いずれかの情報を用意します(情報がなくても検索は可能です)

- ・オーダーIDなどの取引を特定する情報
- ・処理日時
- ・カード番号 など

### 注意

データの表示期間は、最終処理日から180日間です

#### 履歴検索画面を表示する

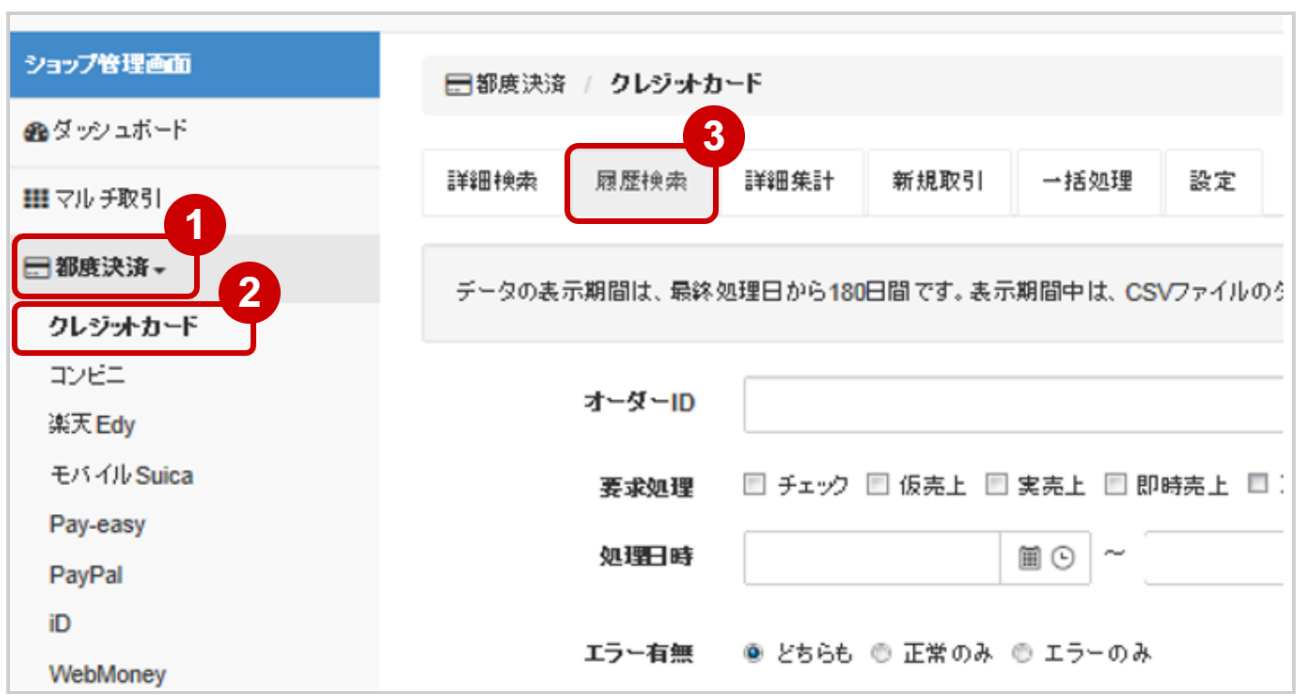

- 1. 都度決済 をクリック
- 2. クレジットカード をクリック
- 3. 履歴検索 をクリック

#### 条件を入力し、検索する

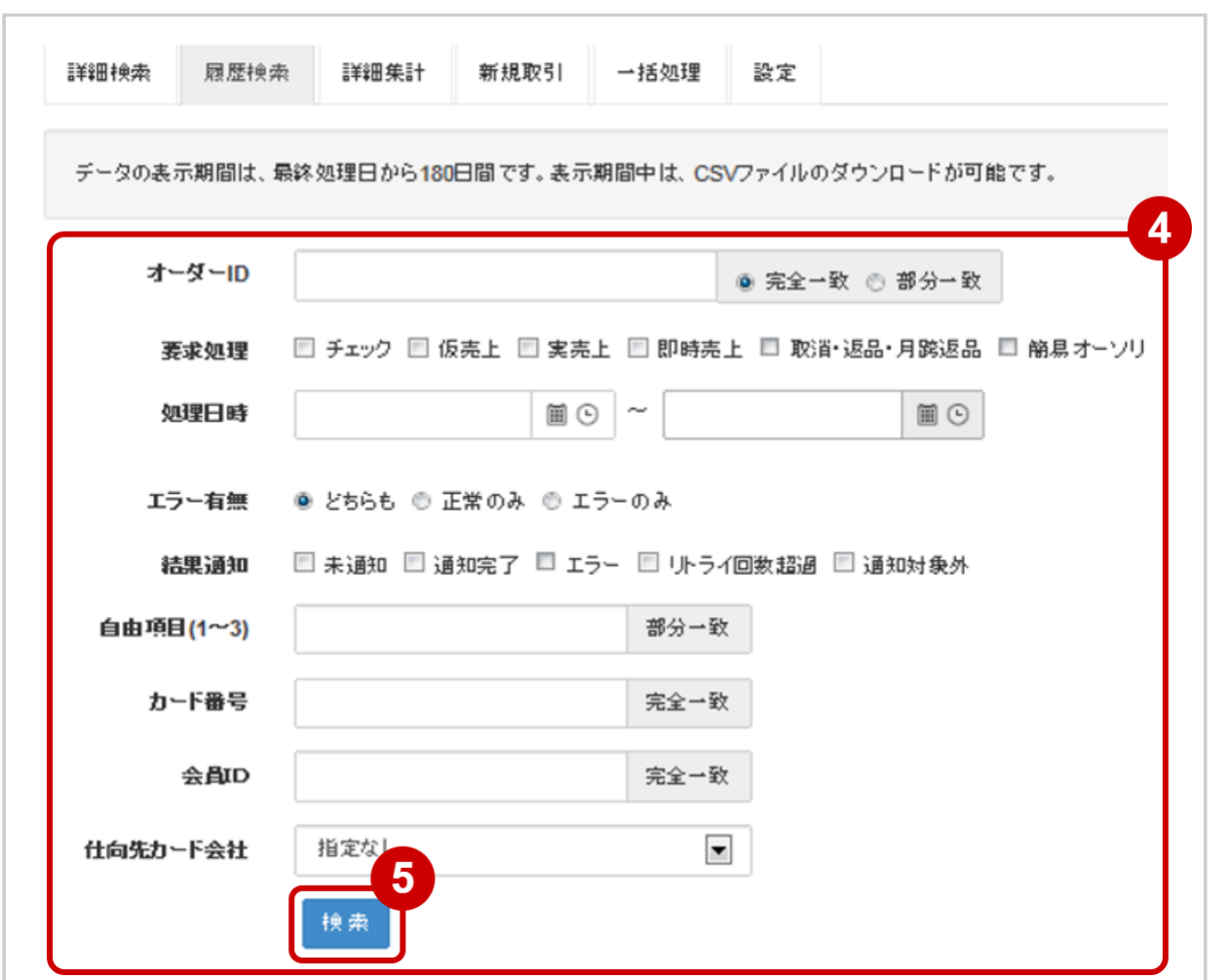

4. 検索条件を入力

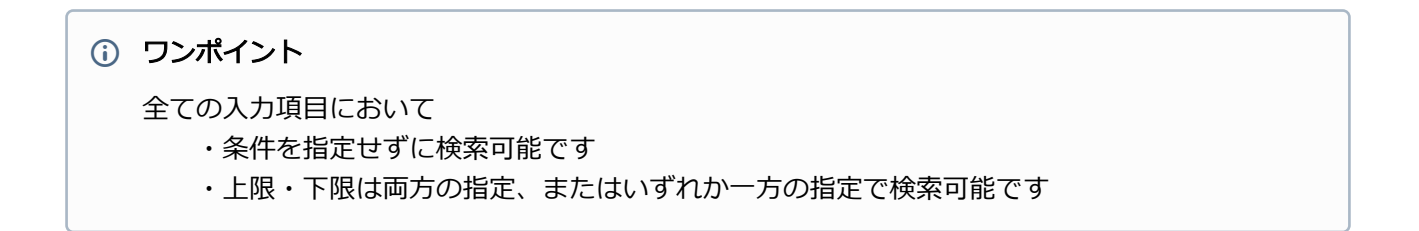
#### 検索条件の詳細は下記の通りです。

#### 表 履歴検索条件

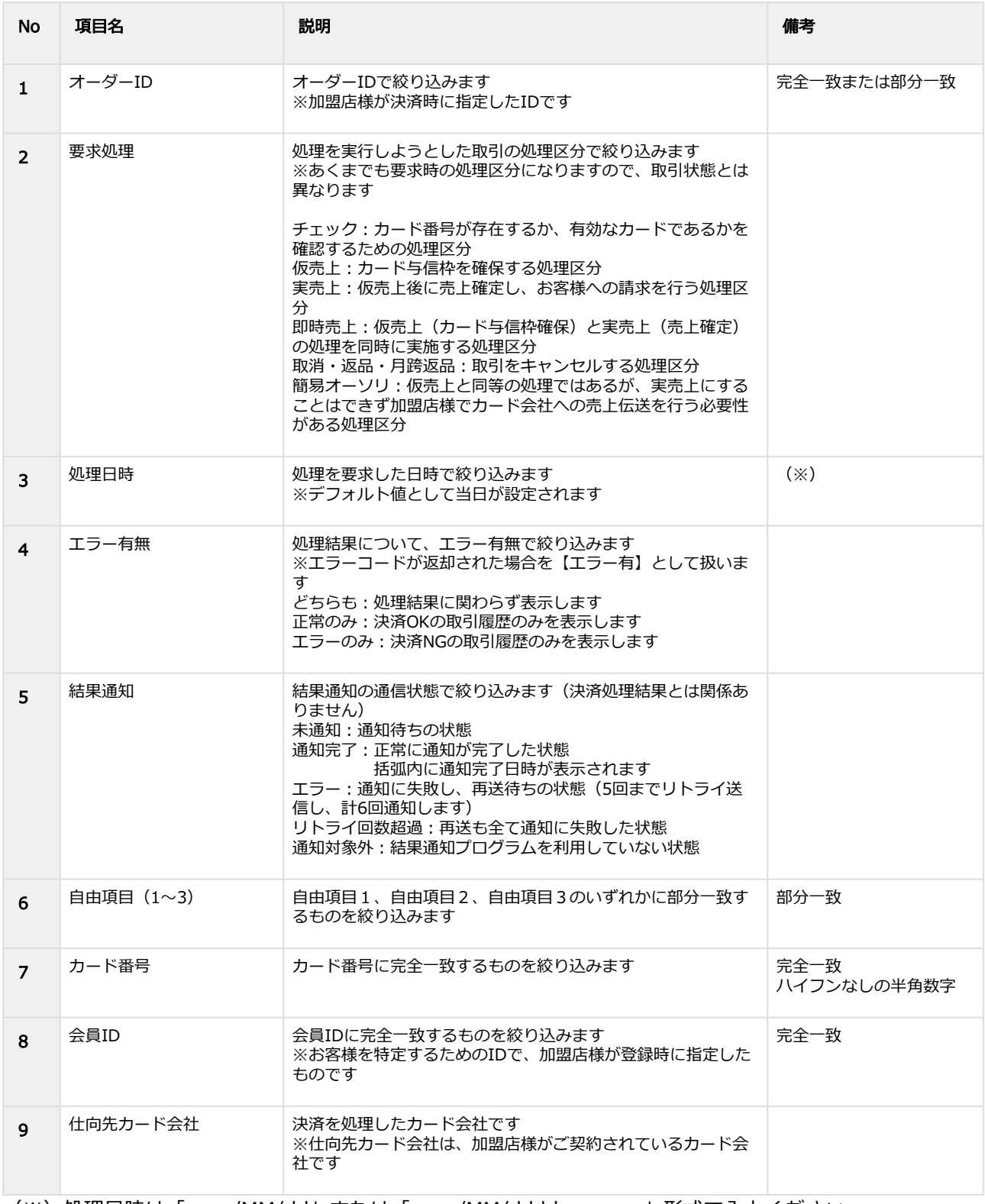

(※)処理日時は「yyyy/MM/dd」または「yyyy/MM/dd hh:mm:ss」形式で入力ください

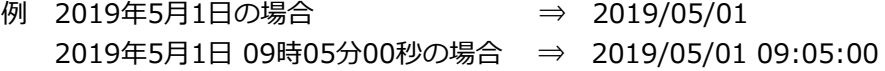

5. 検索 をクリック

(i) 結果通知プログラムの詳細については、クレジットカード決済結果通知プログラムをご覧ください

#### 検索結果を表示する

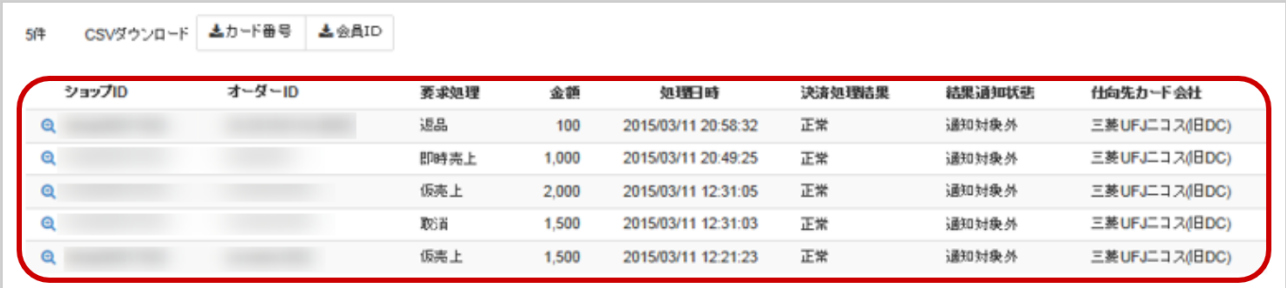

#### ワンポイント

・結果が15件以上ある場合は、ページ表示されます

・取引にエラーが発生した場合、エラーコードが表示されます

#### 表 取引一覧表示項目

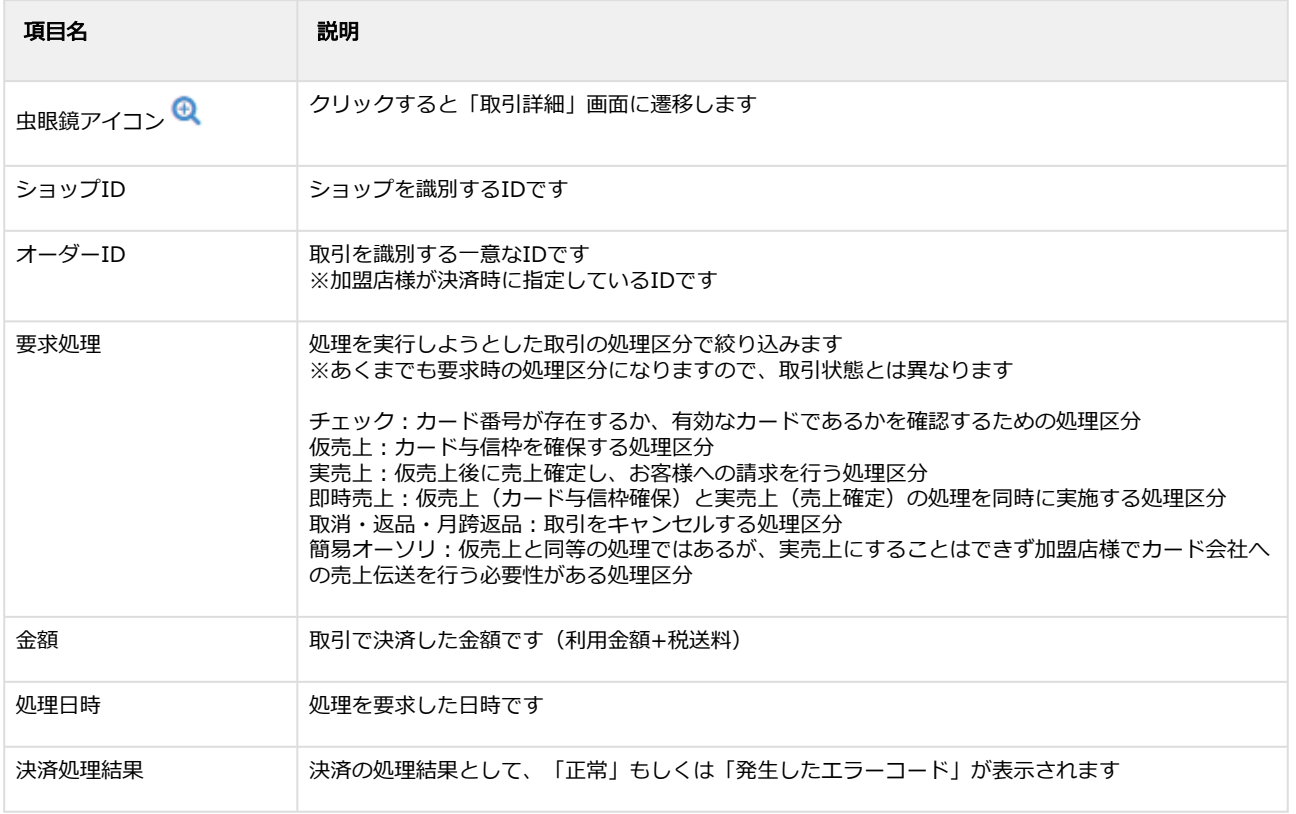

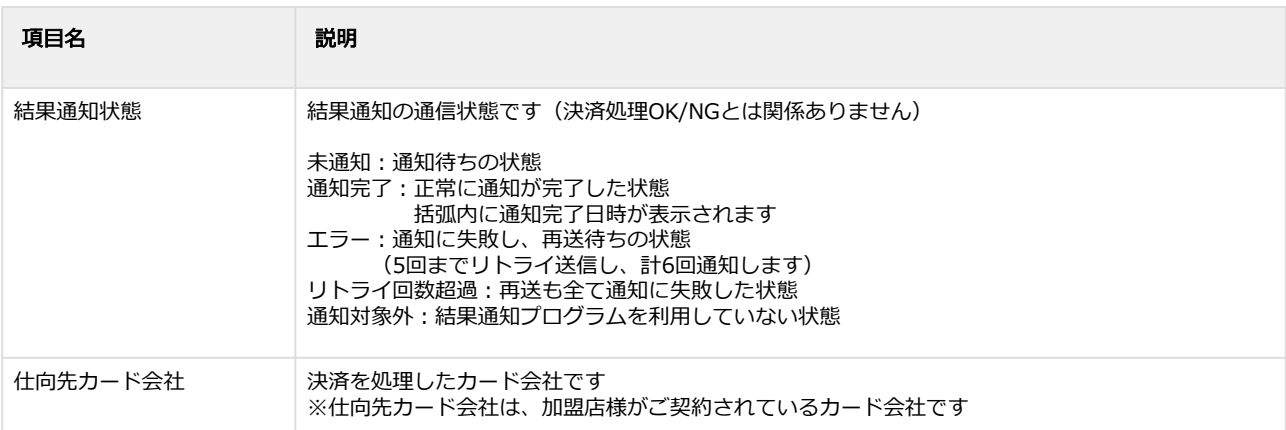

## 関連する操作

[履歴検索結果をダウンロードする](#page-40-0) (see page 41)

# 1.3.2 取引(決済)の詳細を確認する

以下と同様の操作です

### 関連する操作

[取引\(決済\)の詳細を確認する](#page-10-0) (see page 11)

# 1.3.3 取引(決済)を実売上にする

以下と同様の操作です

#### 関連する操作

[取引\(決済\)を実売上にする](#page-21-0) (see page 22)

# 1.3.4 取引(決済)をキャンセルにする

以下と同様の操作です

### 関連する操作

取引 (決済) をキャンセルにする (see page 24)

# 1.3.5 取引(決済)を再オーソリにする

以下と同様の操作です

### 関連する操作

取引 (決済) の再オーソリをする (see page 26)

# 1.3.6 取引(決済)を金額変更する

以下と同様の操作です

## 関連する操作

取引 (金額) を金額変更する (see page 30)

# <span id="page-40-0"></span>1.3.7 履歴検索結果をダウンロードする

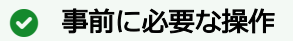

取引 (決済) の履歴を検索する (see page 35)

## ワンポイント

取引に関する履歴を対象にダウンロードできます

### 注意

- 一度にCSVダウンロードができる件数は**最大1万件**です 検索結果が1万件以上の場合は、条件を絞って検索してください
- 対象は、最後に検索を実行した時の取引となります

### 履歴検索結果をダウンロードする

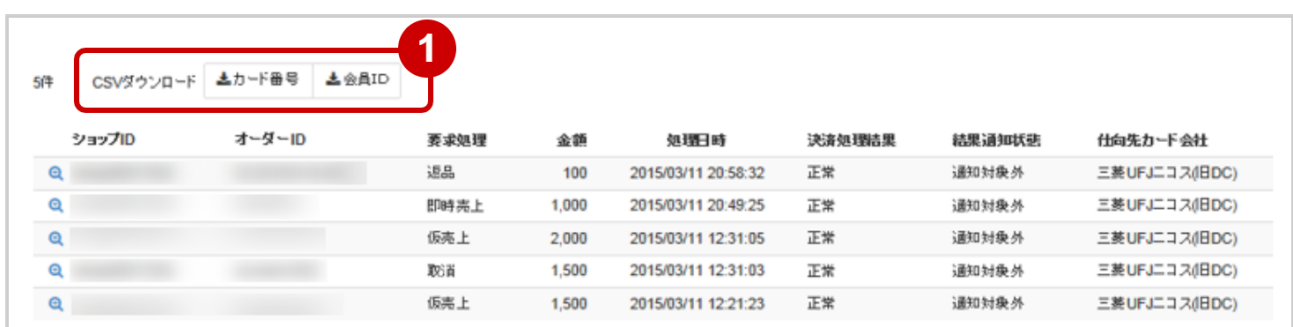

1. CSVダウンロードのカード番号 または 会員ID をクリック

[CSVファイルの項目については、クレジットカード決済CSVファイルフォーマット仕様](#page-142-0) (see page 143)をご覧ください

# 1.4 「取引集計」からできること

# <span id="page-41-0"></span>1.4.1 売上の集計(振込明細書の内訳確認)をする

# ワンポイント

売上集計ができます

- ・実売上、即時売上の売上と、キャンセルデータが抽出できます
- ・該当期間の内訳が、カード会社ごとに一覧で確認できます

## 注意

データの表示期間は、最終処理日から180日間です

### 取引集計画面を表示する

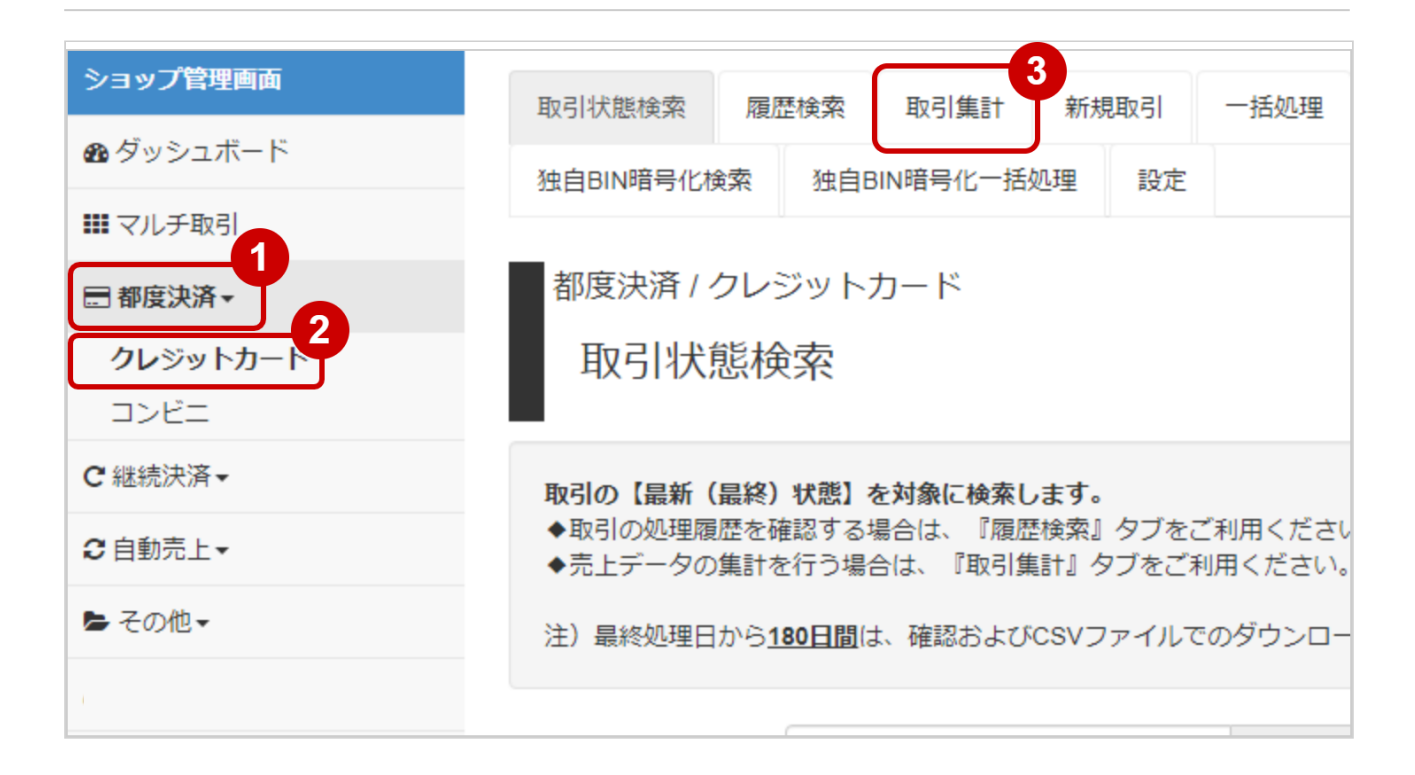

1. 都度決済 をクリック

### 2. クレジットカード をクリック

3. 取引集計 をクリック

### 条件を入力し、集計する

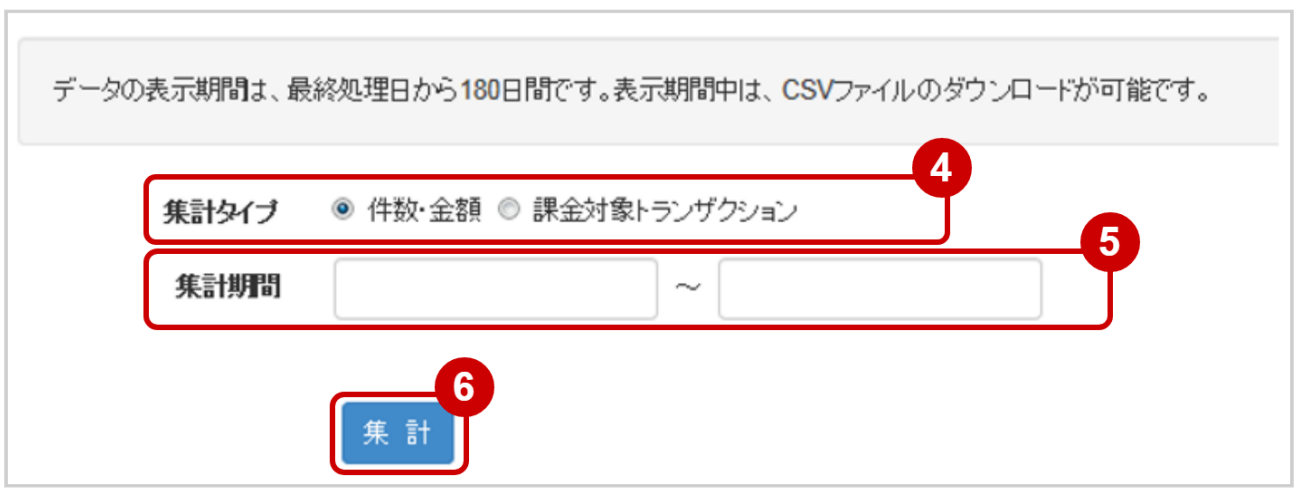

- 4. 集計タイプにて 件数·金額 にチェックする
- 5. 集計期間を入力
	- 例) 2019年1月1日~2019年8月1日の内訳を確認する場合 ⇒ 2019/01/01 ~ 2019/08/01 と入力

ワンポイント 入力項目において ・条件を指定せずに検索可能です ・上限・下限は両方の指定、またはいずれか一方の指定で検索可能です

6. 集計 をクリック

#### 集計結果を表示する

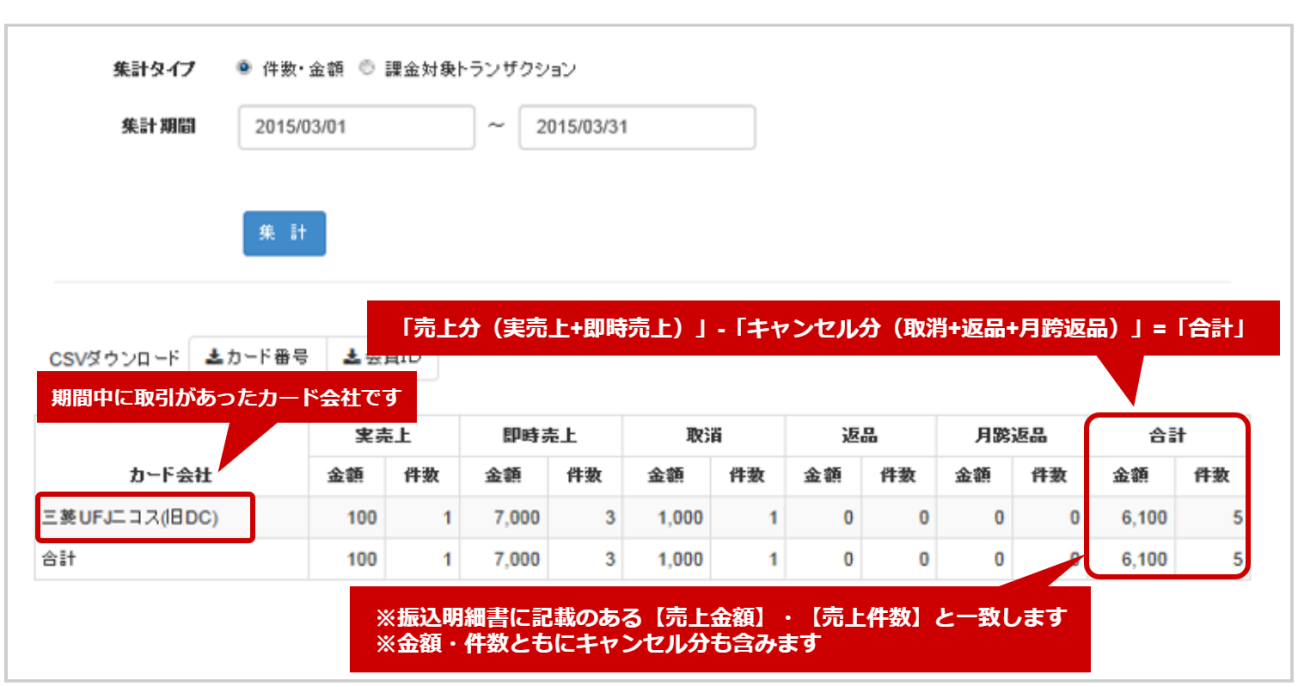

## 7. 表示された集計データを確認する

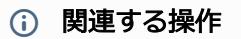

[売上集計結果をダウンロードする](#page-44-0) (see page 45)

# <span id="page-44-0"></span>1.4.2 売上集計結果をダウンロードする

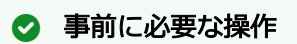

[売上の集計\(振込明細書の内訳確認\)をする](#page-41-0) (see page 42)

## ワンポイント

売上集計の対象データがダウンロードできます ・売上、即時売上の売上データと、キャンセルデータが抽出できます

### 注意

- 一度にCSVダウンロードができる件数は**最大1万件**です 検索結果が1万件以上の場合は、条件を絞って検索してください
- 対象は、最後に集計を実行した時の取引となります

### 取引集計結果をダウンロードする

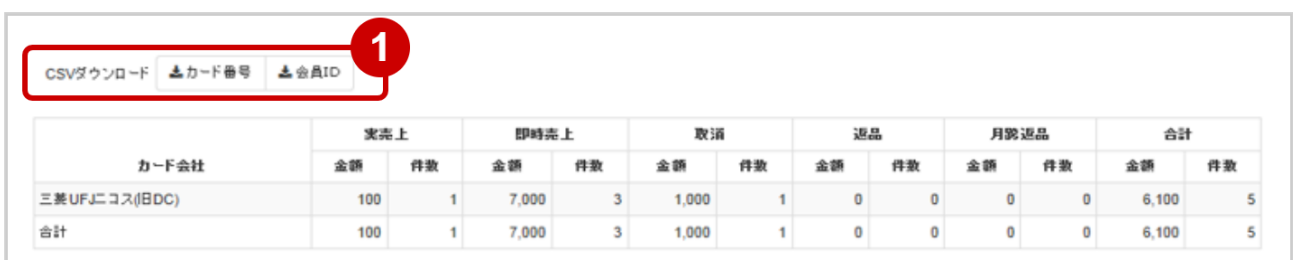

1. CSVダウンロードの カード番号 または 会員ID をクリック

[CSVファイルの項目については、クレジットカード決済CSVファイルフォーマット仕様](#page-142-0) (see page 143)をご覧ください

# <span id="page-45-0"></span>1.4.3 課金トランザクションの集計 (請求書従量費の内訳確認) をする

## ワンポイント

トランザクション処理料の集計ができます

### 注意

データの表示期間は、最終処理日から180日間です

#### 取引集計画面を表示する

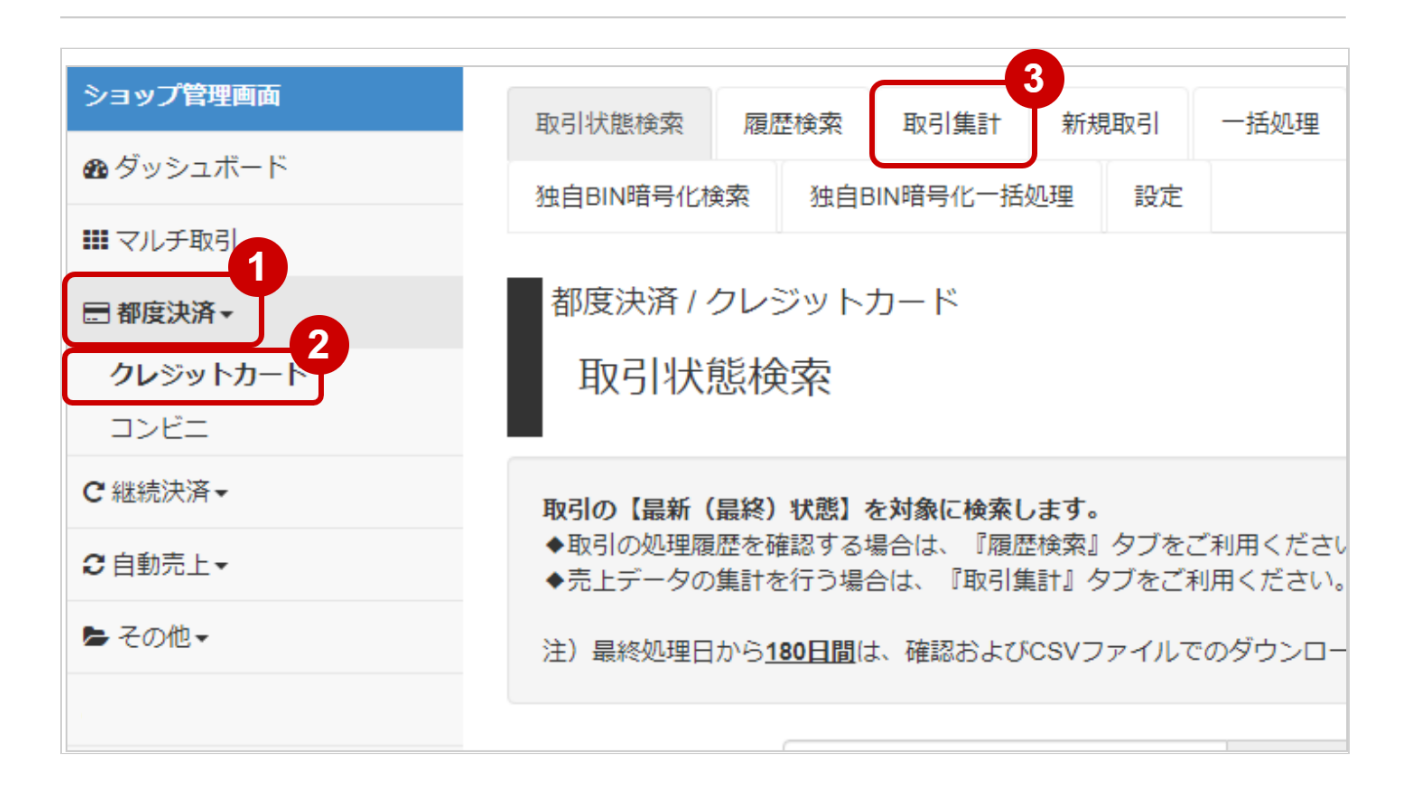

- 1. 都度決済 をクリック
- 2. クレジットカード をクリック
- 3. 取引集計 をクリック

# 条件を入力し、集計する

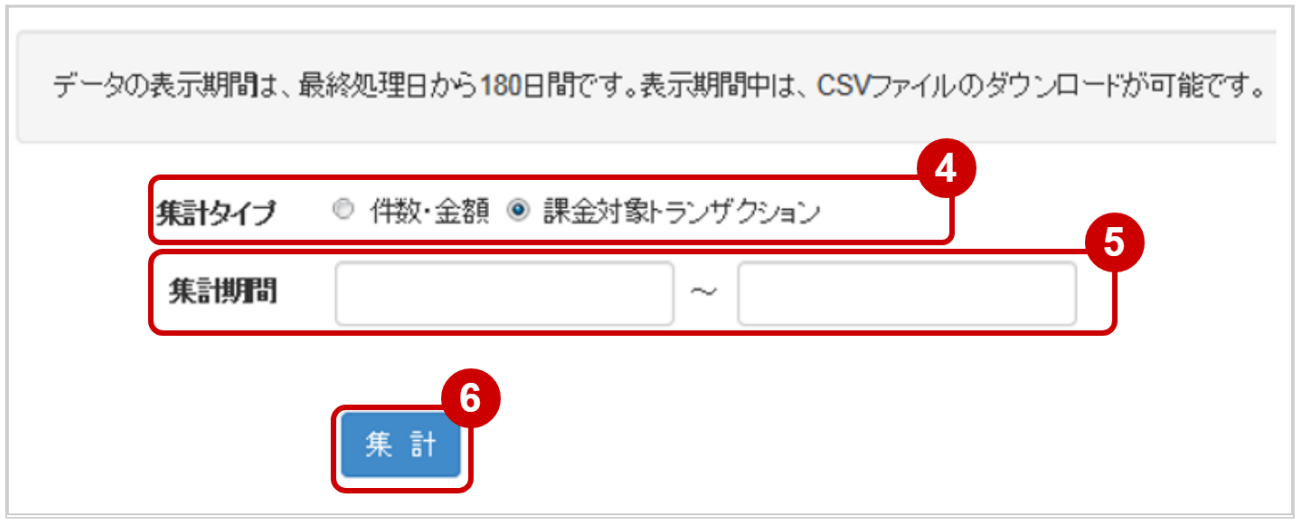

- 4. 集計タイプにて 課金対象トランザクション をチェックする
- 5. 集計期間を入力
	- 例) 2019年1月1日~2019年8月1日の内訳を確認する場合 ⇒ 2019/01/01 ~ 2019/08/01 と入力
- 6. 集計 をクリック

### 集計結果を表示する

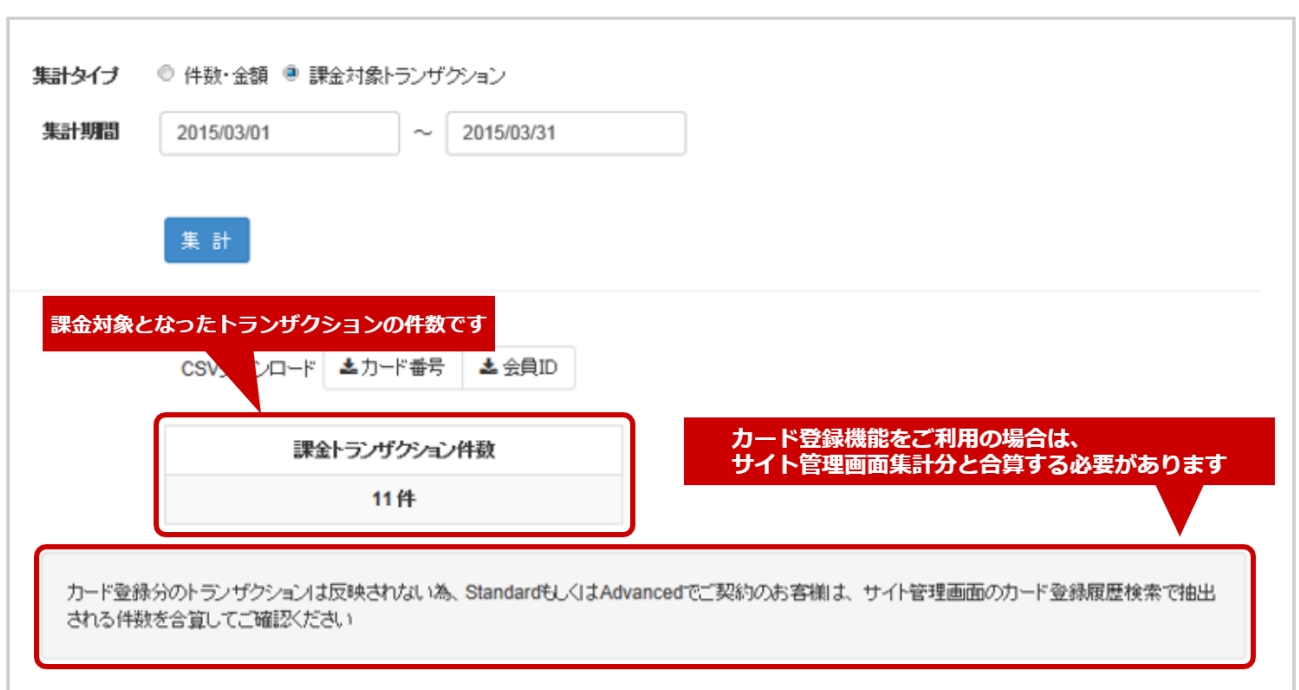

7. 表示された集計データを確認する

# 関連する操作 [課金トランザクション集計結果をダウンロードする](#page-48-0) (see page 49) [登録履歴を検索する](#page-120-0) (see page 121)

# <span id="page-48-0"></span>1.4.4 課金トランザクション集計結果をダウンロードする

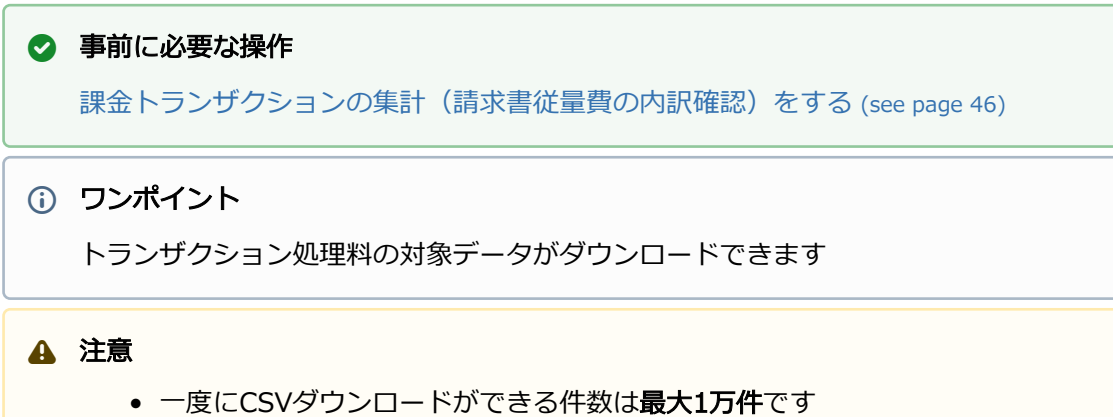

- 検索結果が1万件以上の場合は、日付を絞って検索してください
- 対象は、最後に集計を実行した時の取引となります

### 取引集計結果をダウンロードする

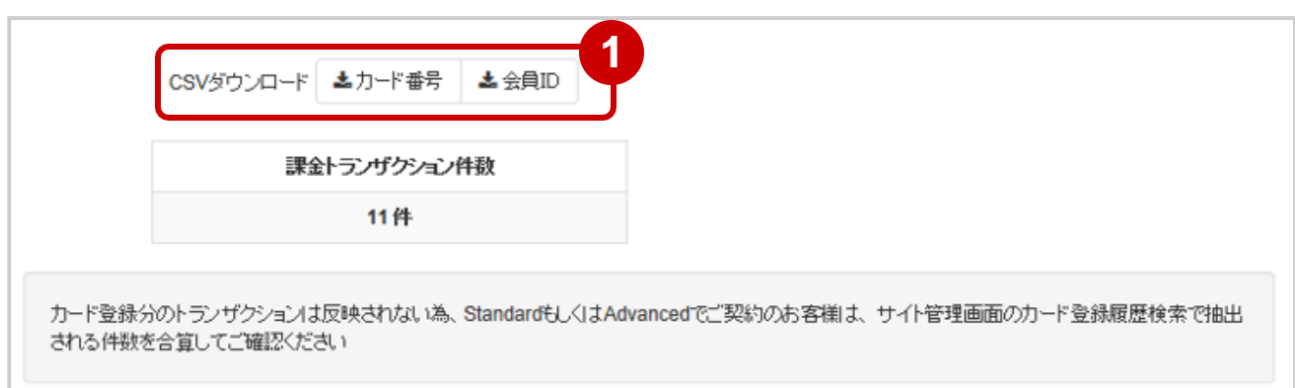

1. CSVダウンロードのカード番号 または 会員ID をクリック

[CSVファイルの項目については、クレジットカード決済CSVファイルフォーマット仕様](#page-142-0) (see page 143)をご覧ください

(i) 請求書照合の詳細については、請求書照合用マニュアル(別紙)をご覧ください

# 1.5 「新規取引」からできること

# 1.5.1 管理画面から新たに取引(決済)を行う

### ワンポイント

管理画面から手動で決済をすることができます 本操作を行う前に、お客様へ請求する情報を用意します

- ・オーダーID(加盟店様が取引を特定するために必要な情報です)
- ・金額
- ・カード情報 など

### 注意

- 金額は1円〜9,999,999円で設定可能です
- 3Dセキュア(本人認証サービス)を導入されている場合でも、新規取引で行った取引は 3Dセキュア対象外となります
- カード会社等の判断により、エラーになることがあります
- 本番環境ではPCIDSSを未準拠の場合、対象決済指定方法の「カード番号入力」を 選択できません

#### 新規取引画面を表示する

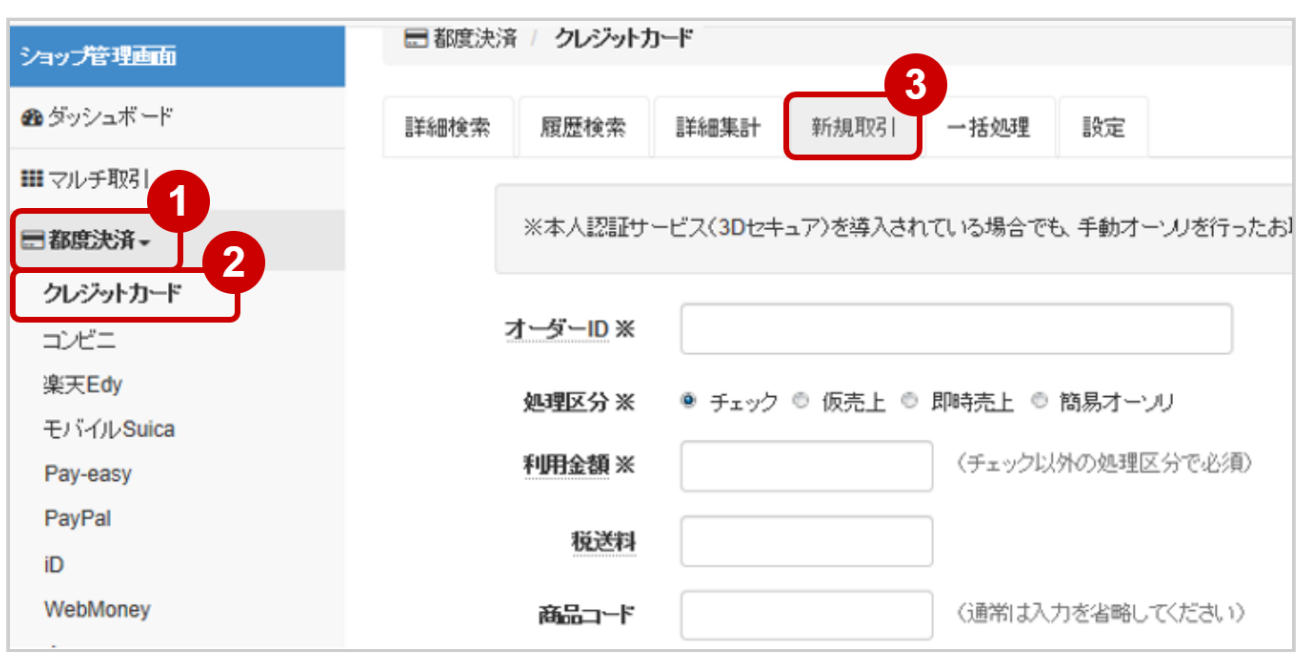

- 1. 都度決済 をクリック
- 2. クレジットカード をクリック
- 3. 新規取引 をクリック

#### 取引内容を入力する

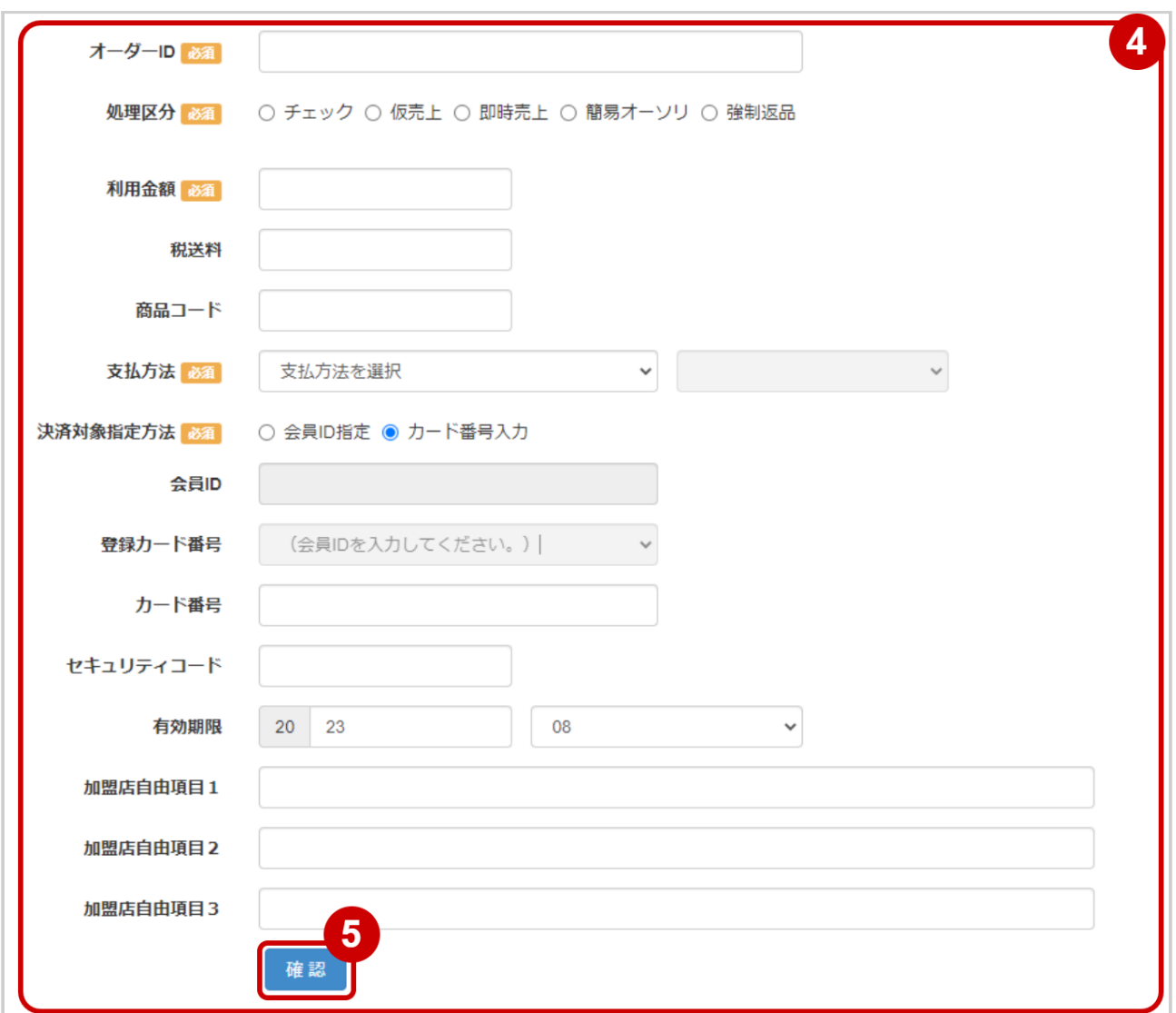

- 4. 新規取引画面に取引内容を入力 ※金額・カード番号は数字のみで入力(記号なし)
- **5. 確認** をクリック

## 表 新規取引の入力項目

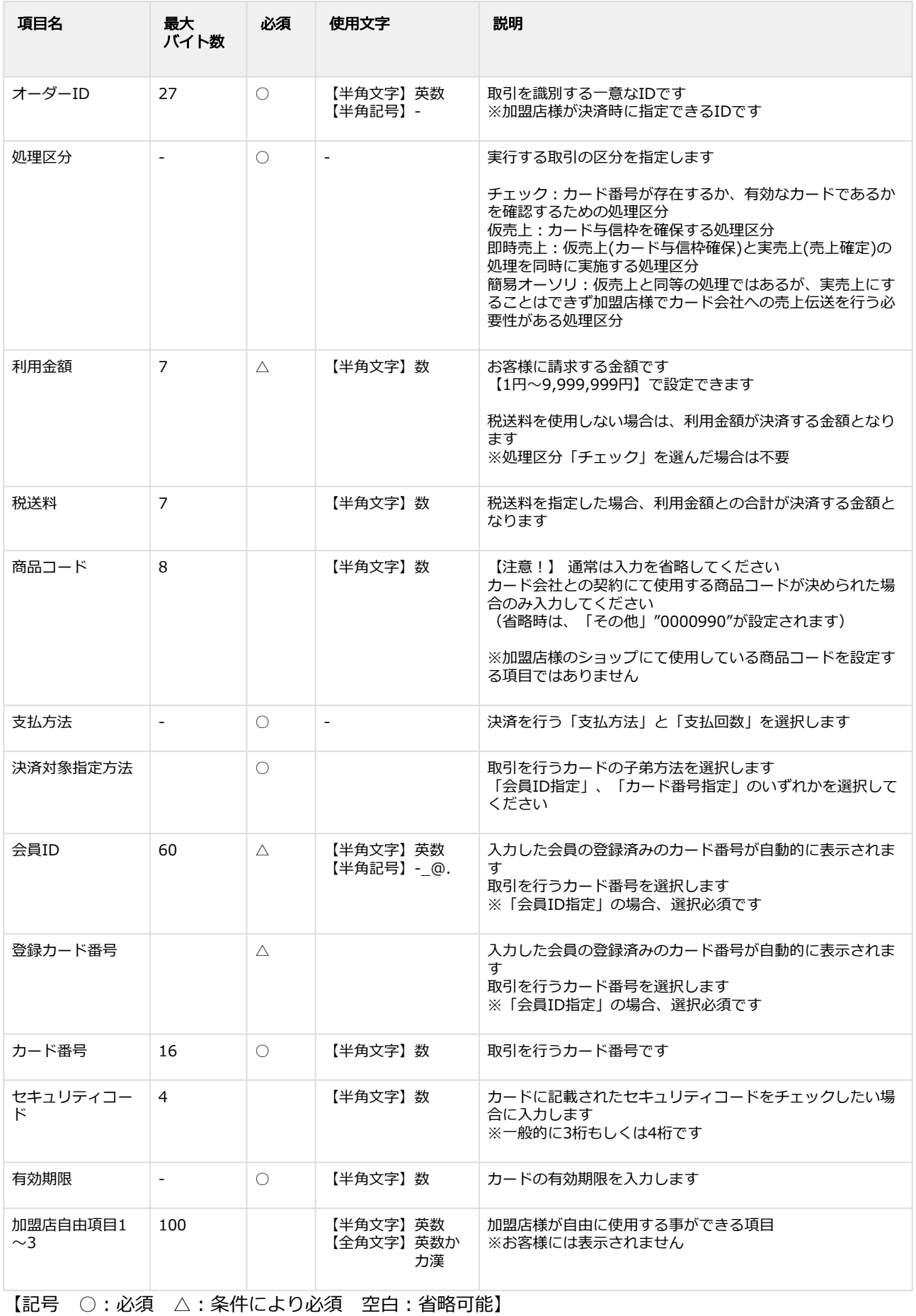

# 新規取引を実行する

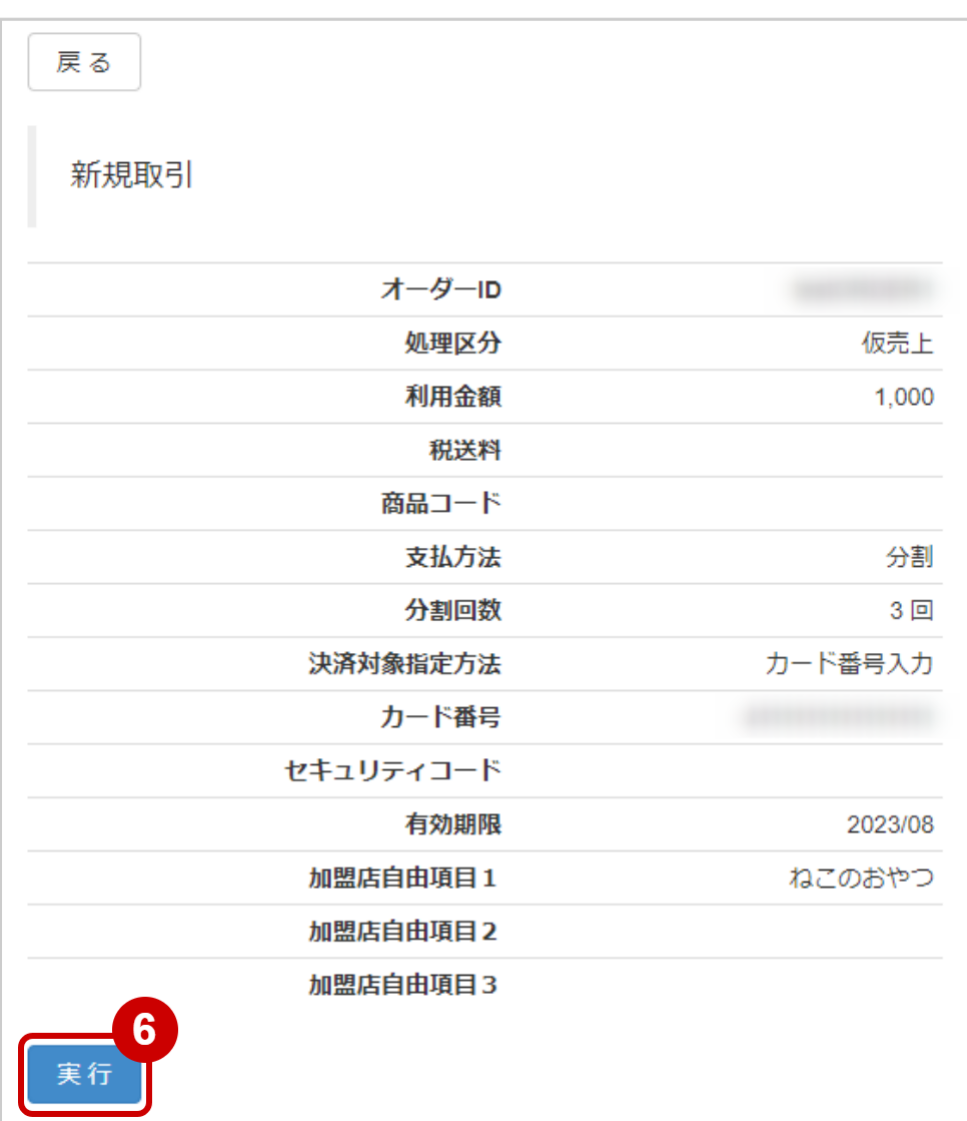

6. 内容を確認の上、<mark>実行</mark> をクリック

### 新規取引実行結果を確認する

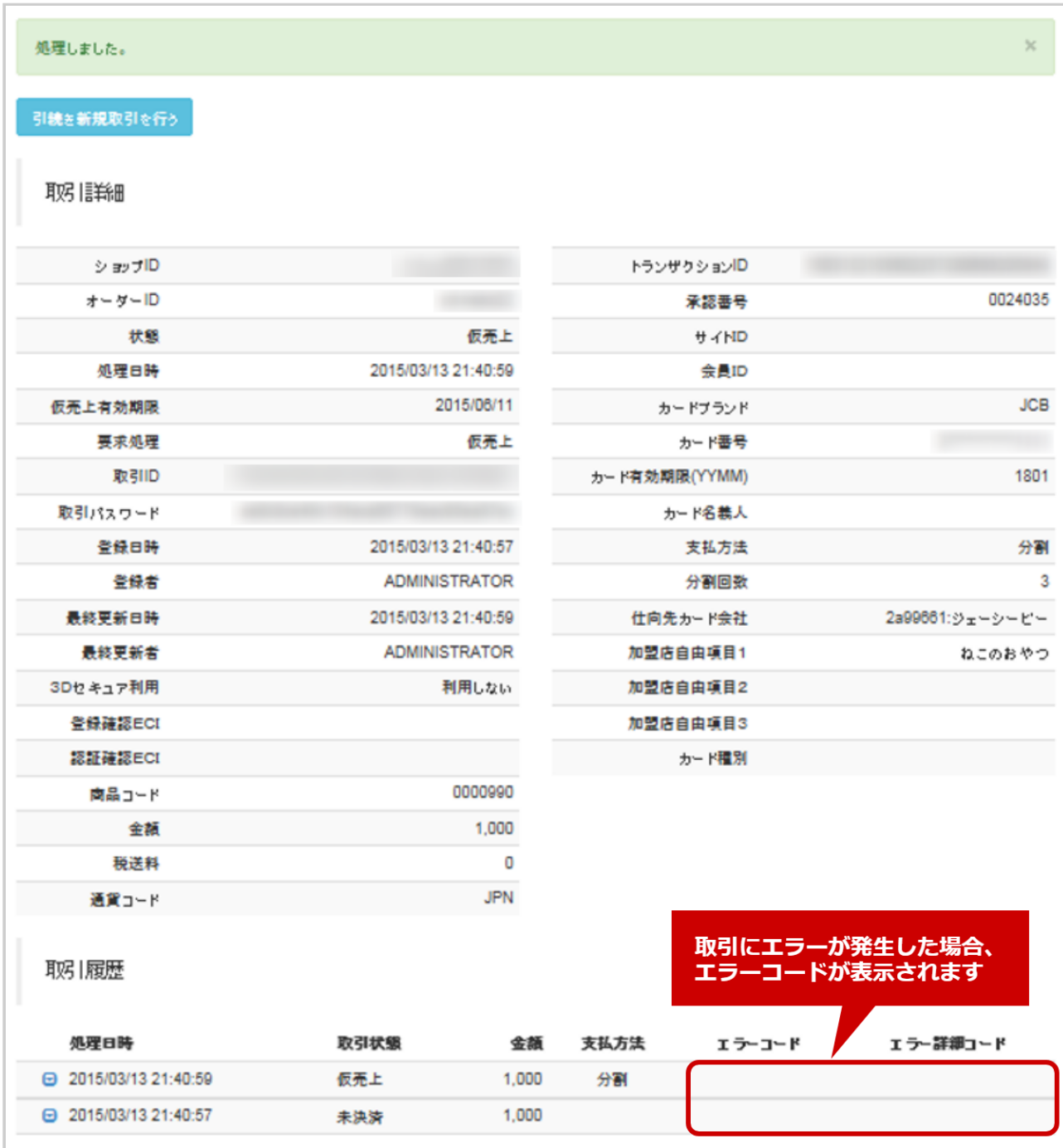

### 7. 取引詳細画面にて、結果を確認する

エラーコードの詳細については、クレジットカード決済エラーコード一覧をご覧ください

# 1.6 「一括処理」からできること

# 1.6.1 まとめて取引 (決済) を行う ファイルアップロード

### ワンポイント

ファイルを作成し、複数件まとめて決済処理をしたい場合にこの操作を行います 本操作を行うために、処理を行うCSVファイルを用意します [CSVファイルの項目については、クレジットカード決済CSVファイルフォーマット仕様](#page-142-0) (see page 143)をご覧ください

### 注意

- 一度にCSVアップロードができる件数は**最大1万件**です 処理対象が1万件以上の場合は、ファイルを分割してください
- 3Dセキュア(本人認証サービス)を導入されている場合でも、一括処理で行った取引は 3Dセキュア対象外となります
- カード会社等の判断により、エラーになることがあります

#### 一括処理画面を表示する

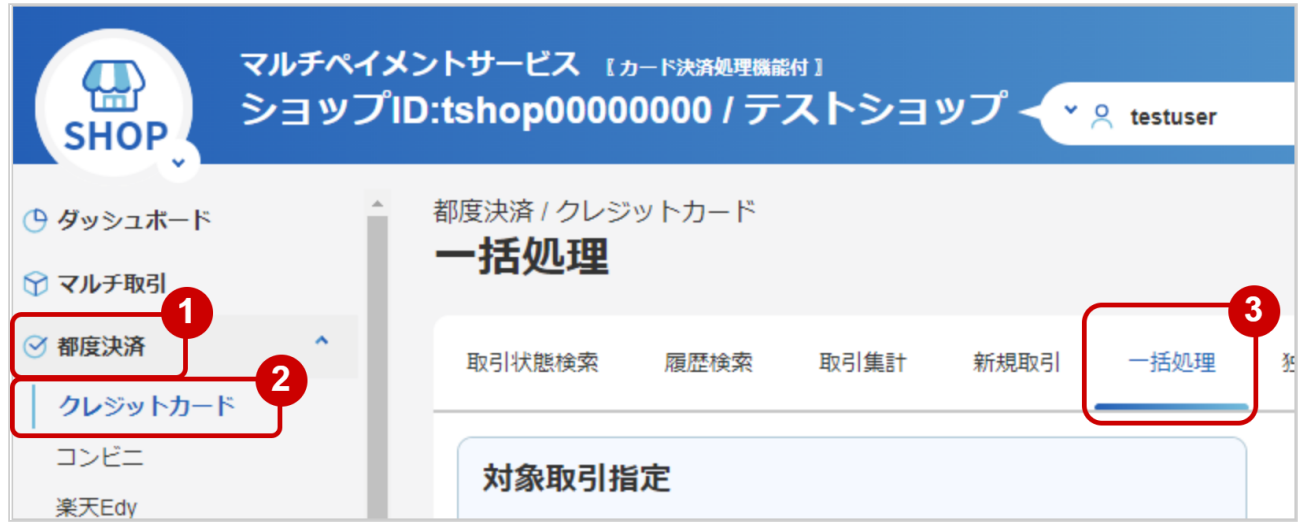

- 1. 都度決済 をクリック
- 2. クレジットカード をクリック
- 3. 一括処理 をクリック

## ファイルを選択する

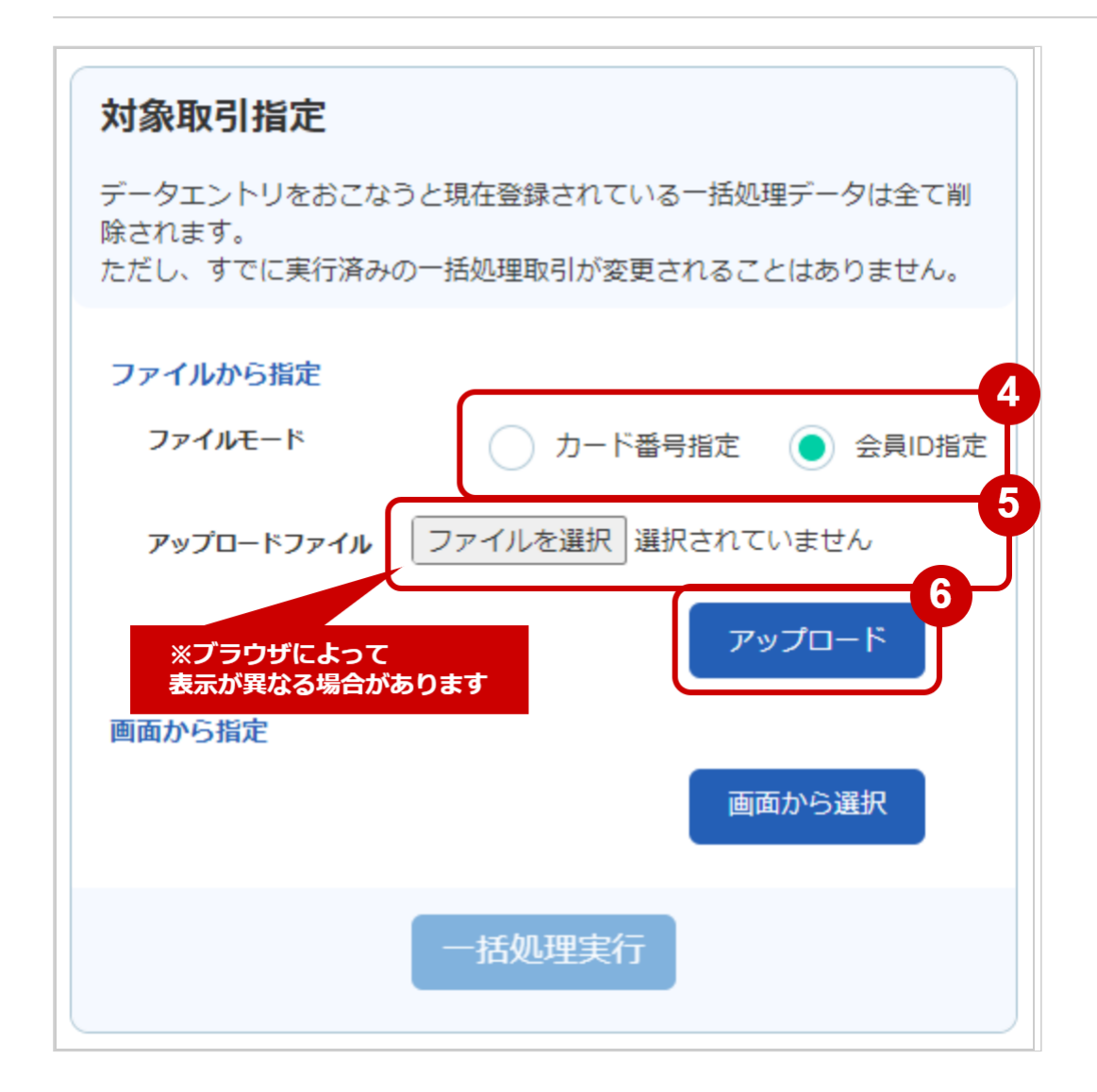

- 4. ファイルモードにて カード番号指定 · 会員ID指定 のどちらかを選択する
- 5. ファイルを選択 をクリックし、ファイルを選択する
- 6. アップロード をクリック

## アップロード結果を確認する

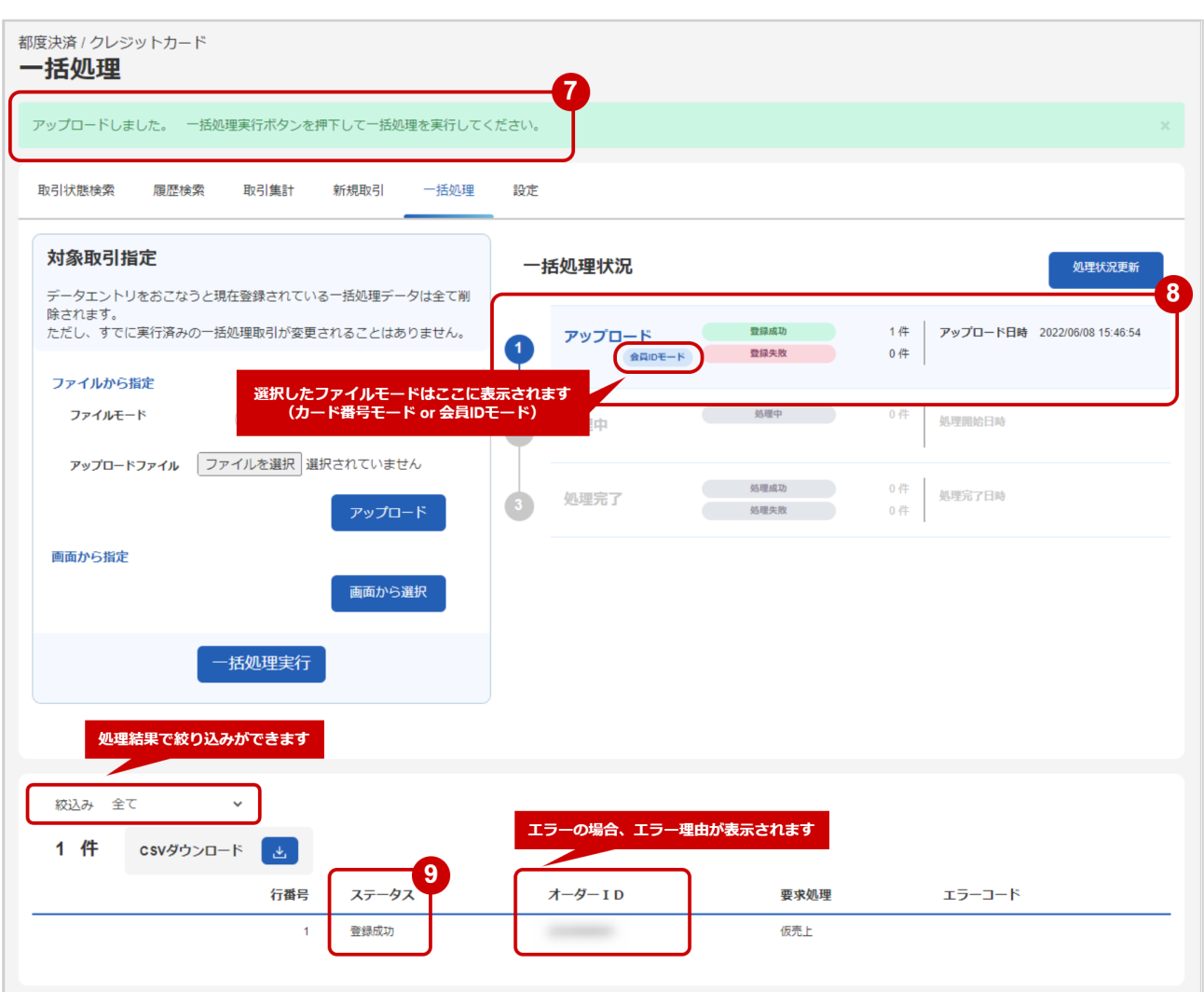

- 7. 「アップロードしました」のメッセージが表示されていることを確認する
- 8. 不<mark>一括処理状況</mark> でアップロード日時の表示があり、登録に失敗したデータがないことを確認する
- 9. データのステータス でエラーがないことを確認する エラーがある場合は、アップロードしたファイルを修正後に再度ファイルをアップロードする

## 表 一括処理状況の説明

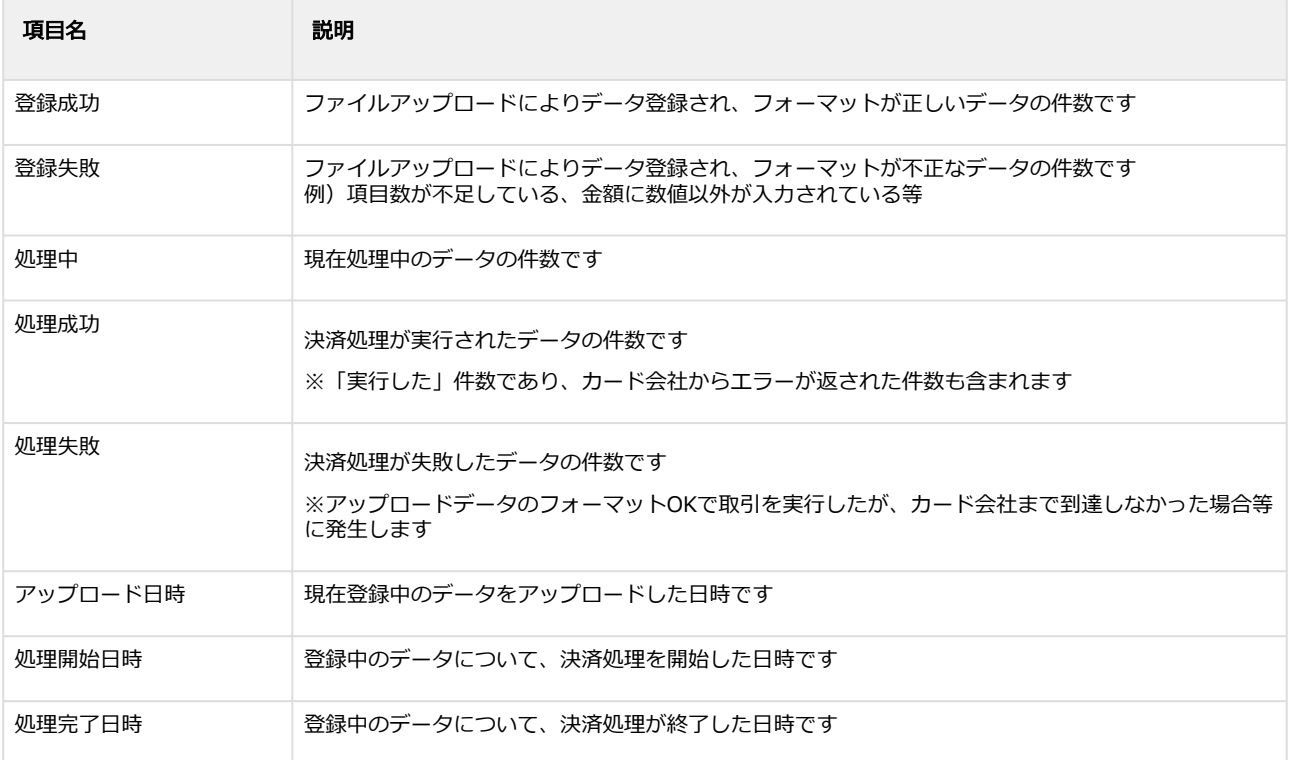

### 登録したデータを実行する

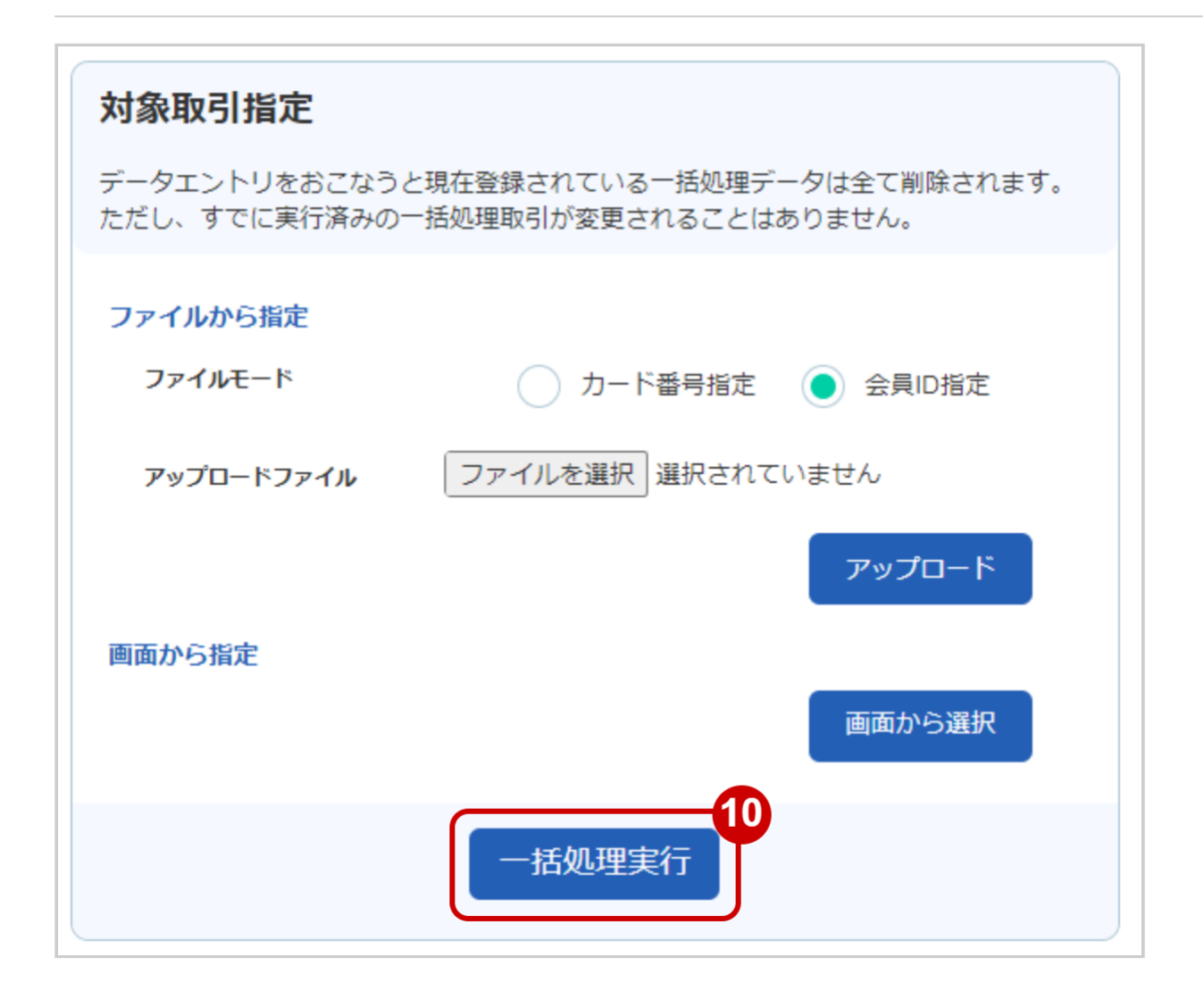

#### 10. 一括処理実行 をクリック

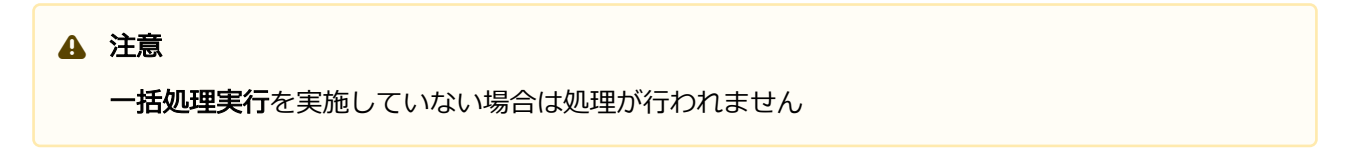

### 実行の確認をする

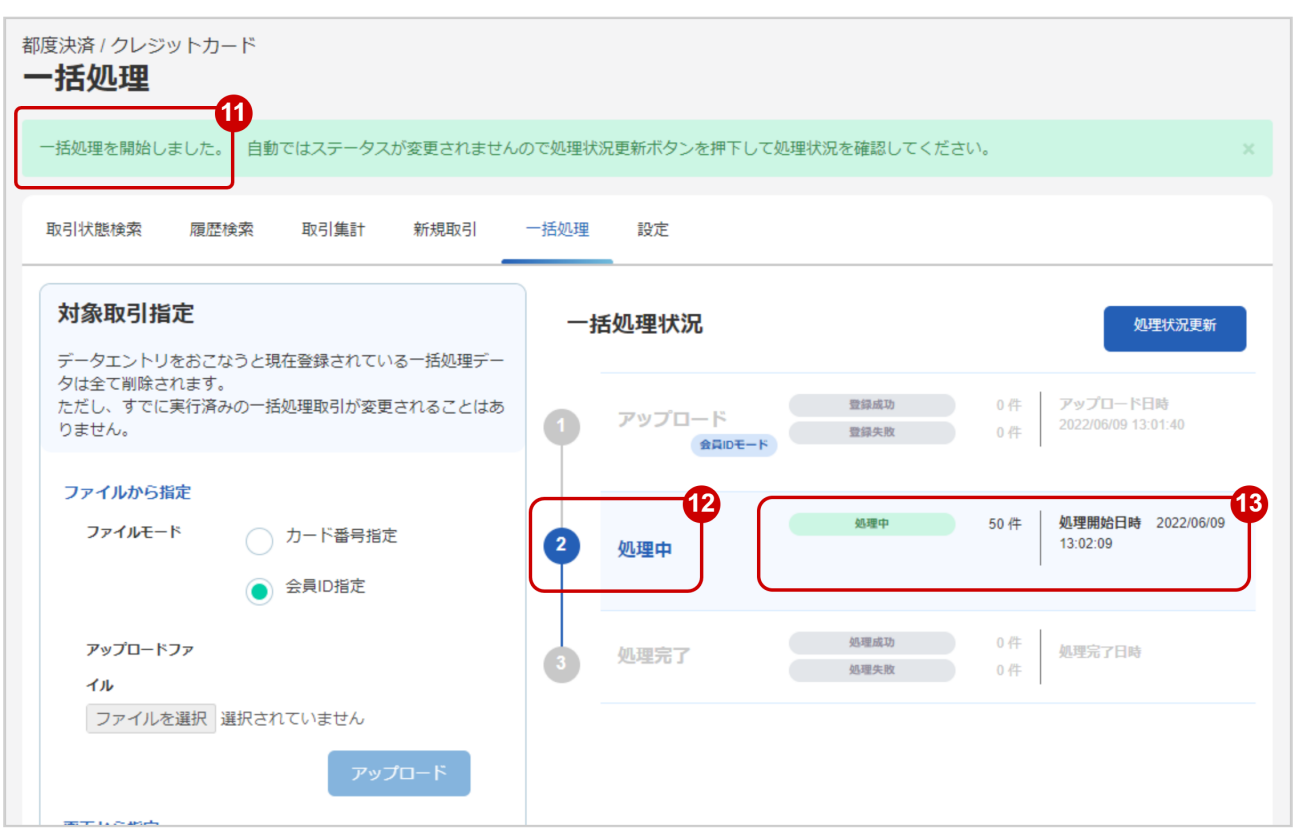

- 11. 「一括処理を開始しました」のメッセージが出ていることを確認する
- 12. 処理中 がハイライトされているか確認
- 13. 処理開始日時 の表示があるか確認する

### 実行状況更新を行う

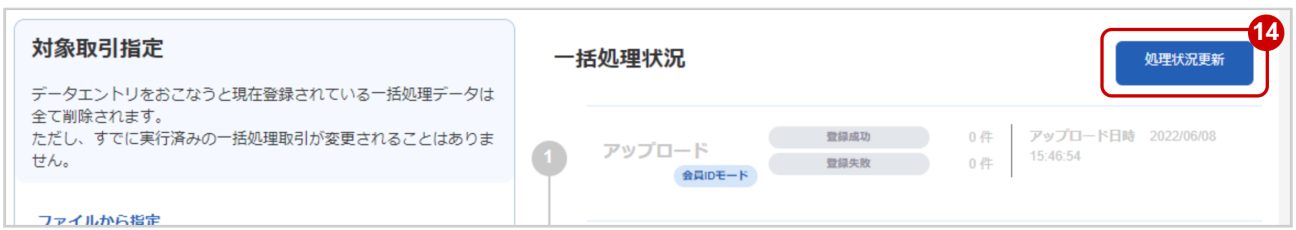

14. <mark>照会状況更新</mark> をクリックし、実行状況を更新する ※自動ではステータスが更新されません

### 実行完了の確認をする

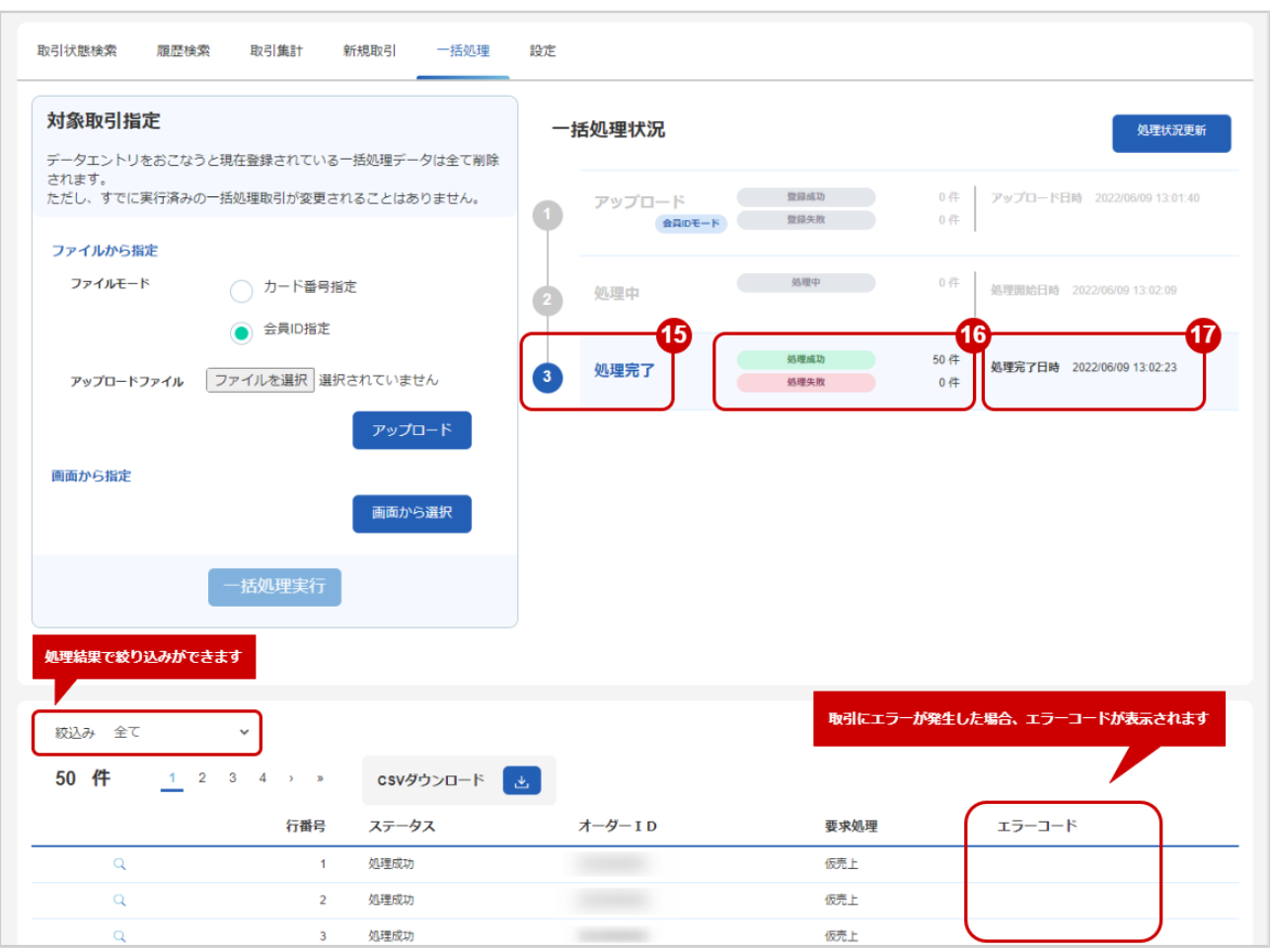

- 15. 処理完了 がハイライトされているか確認する
- 16. 処理結果 の「処理成功・処理失敗」件数を確認する
- 17. 処理完了日時 の表示があるか確認する

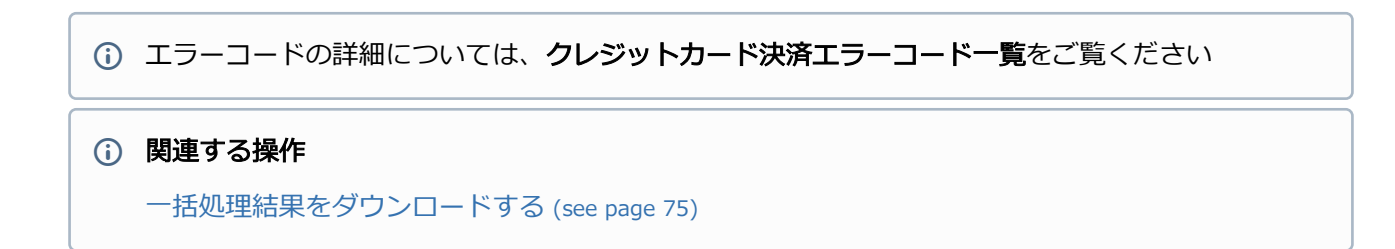

# 1.6.2 まとめて取引(決済)を行う\_管理画面から選択

### ワンポイント

管理画面から選択し、複数件まとめて実売上·キャンセルをしたい場合にこの操作を行います ファイル作成は不要です

#### 注意

- 一度に処理ができる件数は**最大500件**です 処理対象が500件以上の場合は、処理を分けてください
- 実売上について 可能期間:仮売上当日~60日間 可能期間を過ぎた実売上はエラーとなります
- キャンセルについて 可能期間:最終処理日~180日間 可能期間を過ぎたキャンセルはエラーとなります

### 一括処理画面を表示する

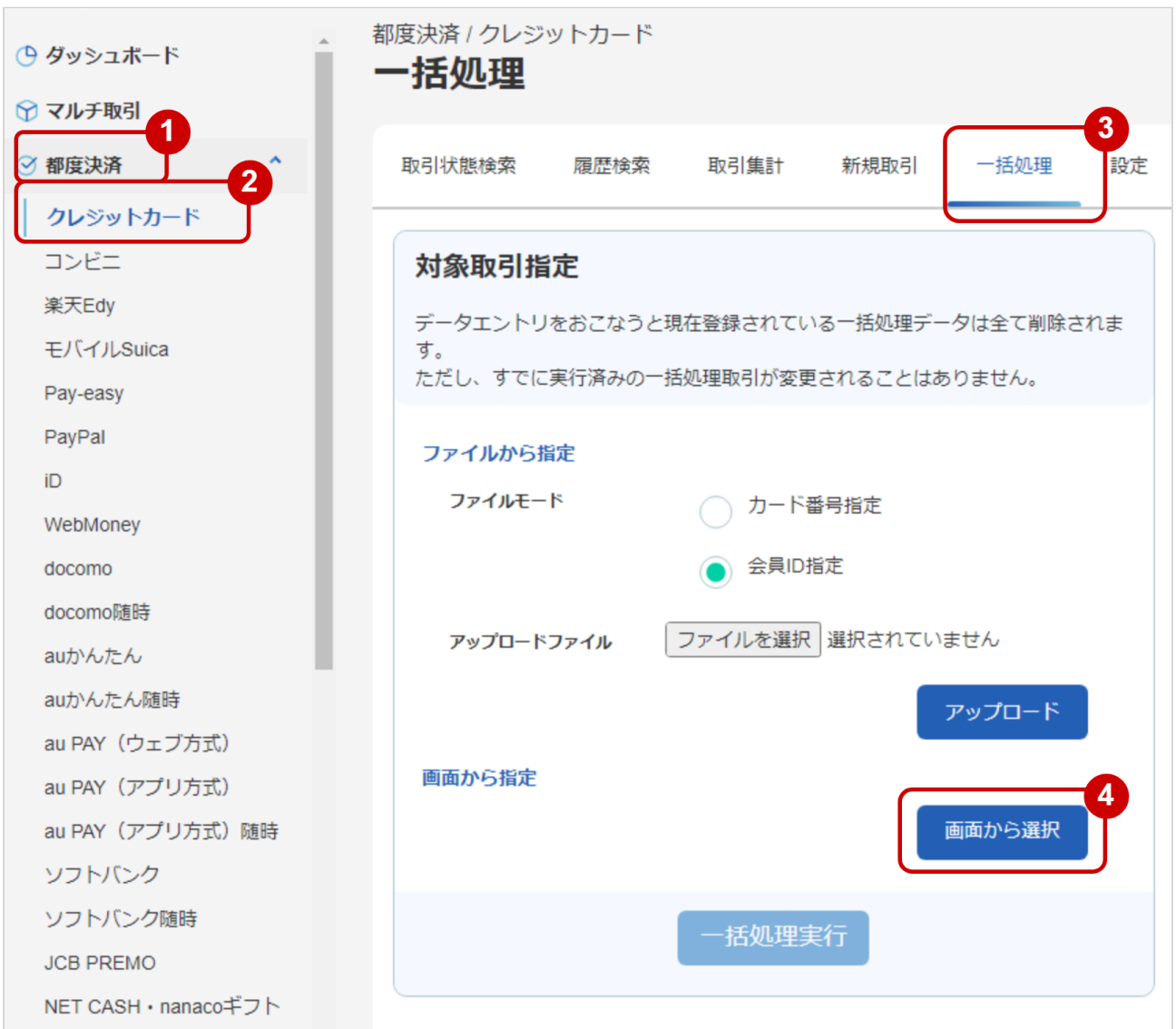

- 1. 都度決済 をクリック
- 2. クレジットカード をクリック
- 3. 一括処理 をクリック
- 4. 画面から選択 をクリック

### 一括処理対象選択画面にて、該当取引を検索する

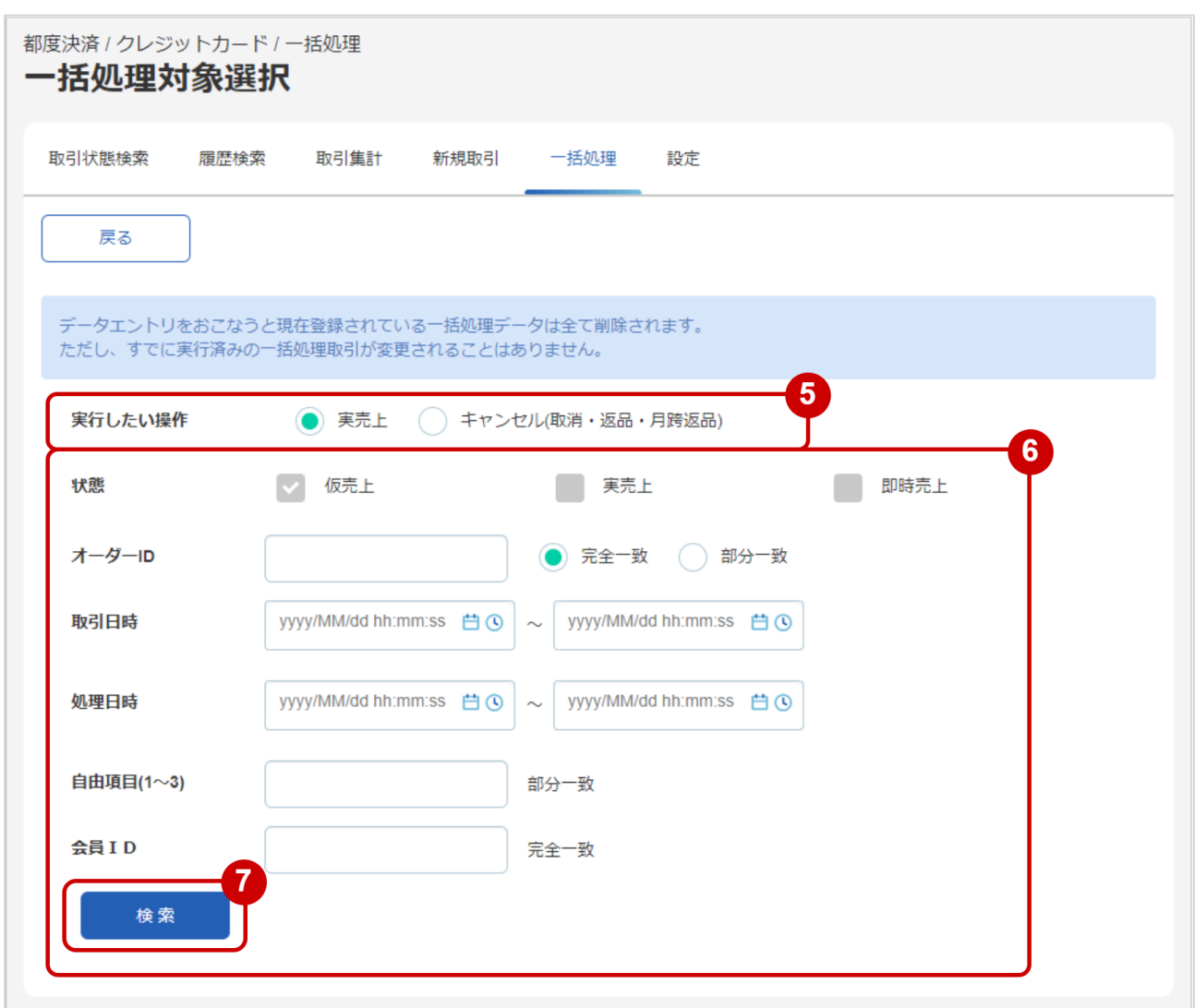

### 5. 実行したい操作 を選択する

6. 検索条件を入力

# ワンポイント

全ての入力項目において

- ・条件を指定せずに検索可能です
- ・上限・下限は両方の指定、またはいずれか一方の指定で検索可能です

#### 表 一括処理対象選択画面の説明

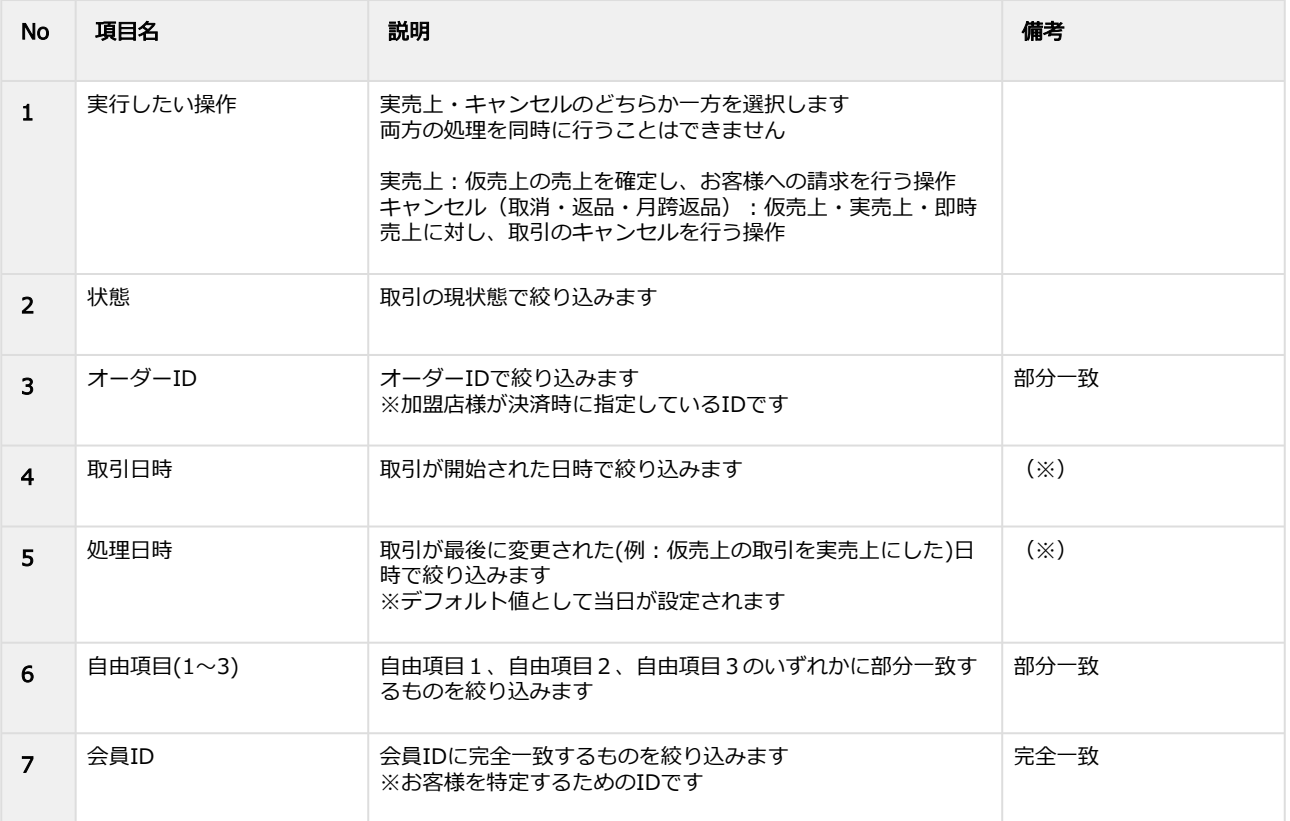

(※)取引日時および処理日時は「yyyy/MM/dd」または「yyyy/MM/dd hh:mm:ss」形式で 入力ください

- 例 2019年5月1日の場合 ⇒ 2019/05/01 2019年5月1日 09時05分00秒の場合 ⇒ 2019/05/01 09:05:00
- 7. 検索 をクリック

#### 検索結果を表示する

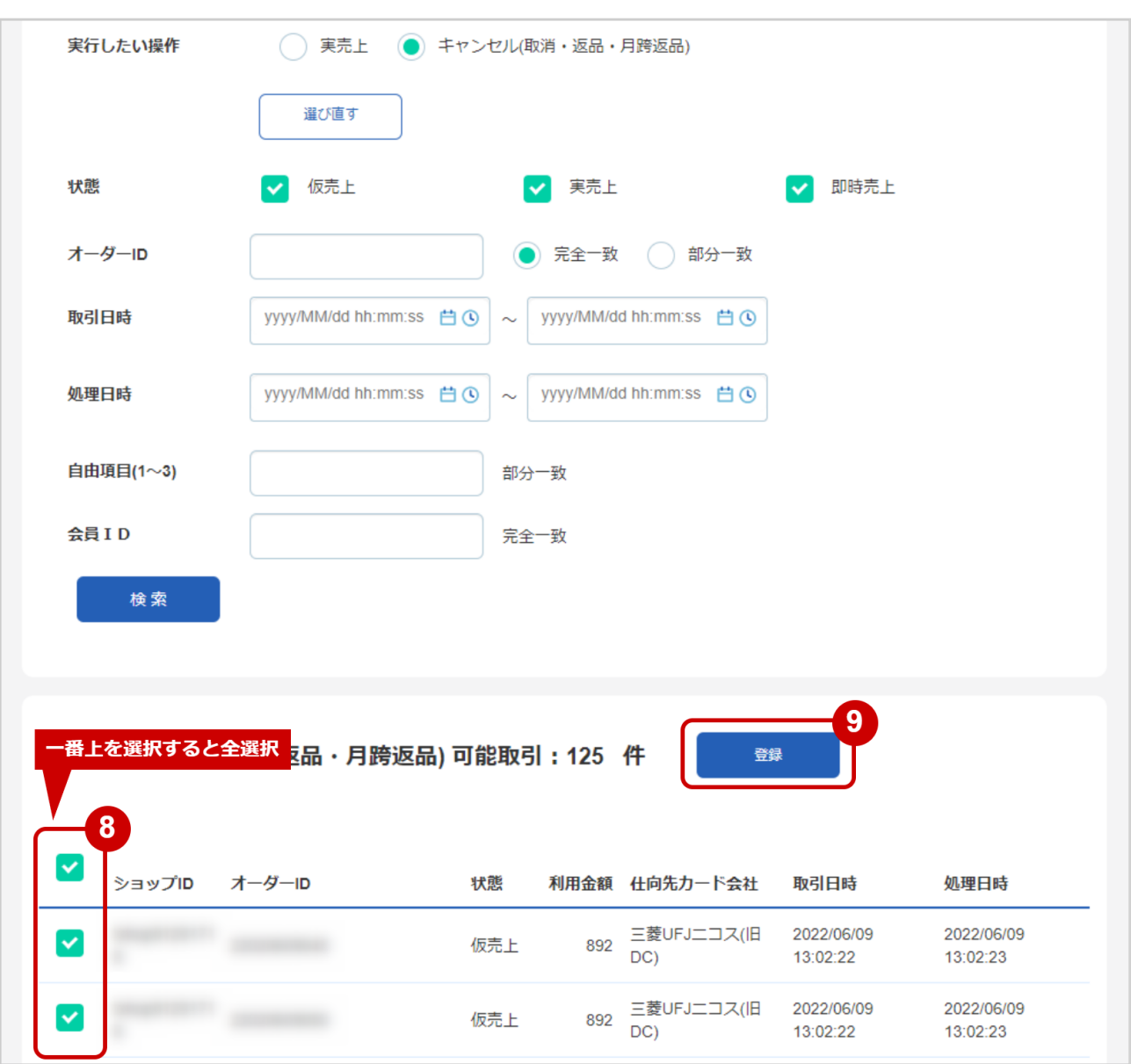

- 8. 検索結果から、対象取引を選択する
	- ※ショップID左横のチェックボックスを選択すると全選択されます 一部選択したい場合は、それぞれのチェックボックスを選択してください
- 9. 対象取引を選択後、 <mark>登録</mark> をクリック

**GMO PAYMENT GATEWAY** 

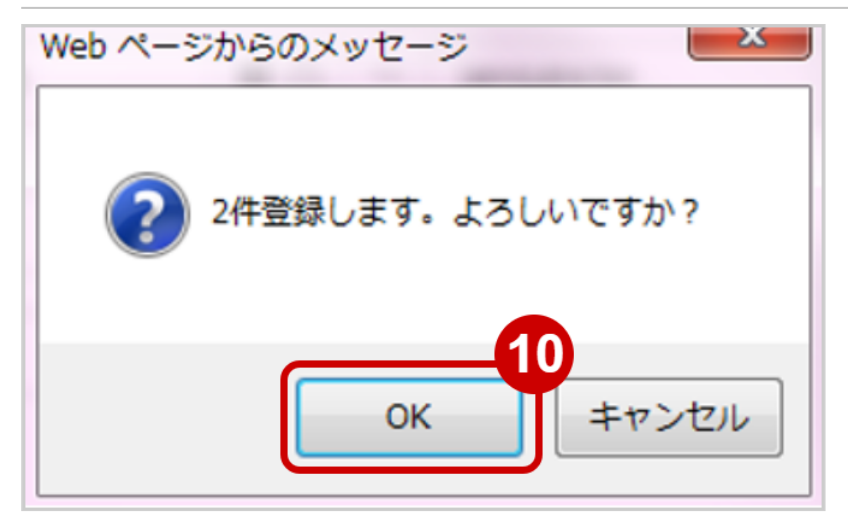

10. 確認画面にて件数を確認し、 OK をクリック

#### 登録結果を確認する

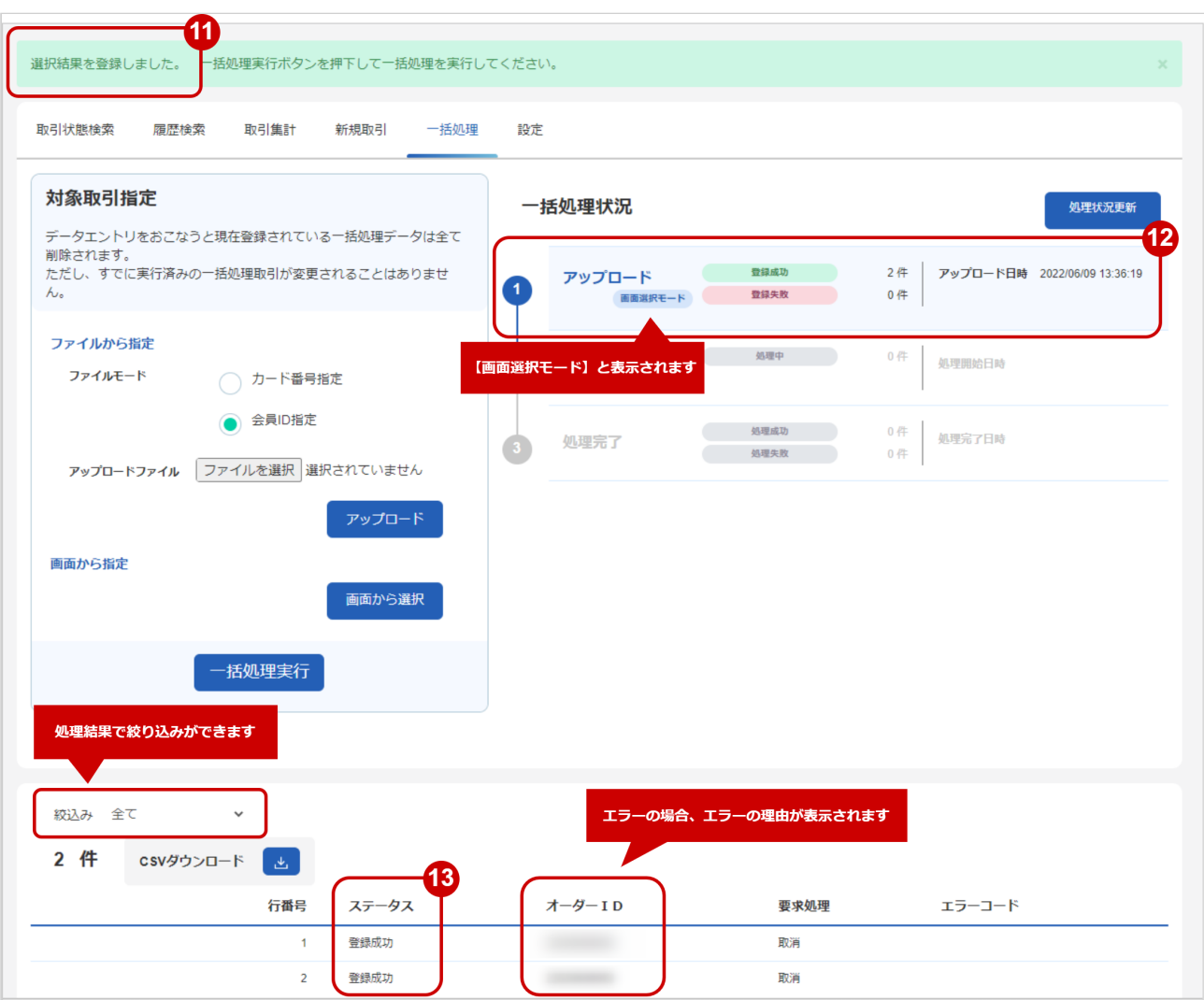

- 11. 「選択結果を登録しました」のメッセージが表示されていることを確認する
- 12. 不<mark>手処理状況</mark> で登録日時の表示があり、フォーマットチェックでエラーがないことを確認する
- 13. データのステータス でエラーがないことを確認する エラーがある場合は、アップロードしたファイルを修正後に再度ファイルをアップロードする

注意

まだ処理は実行されていません

### 登録したデータを実行する

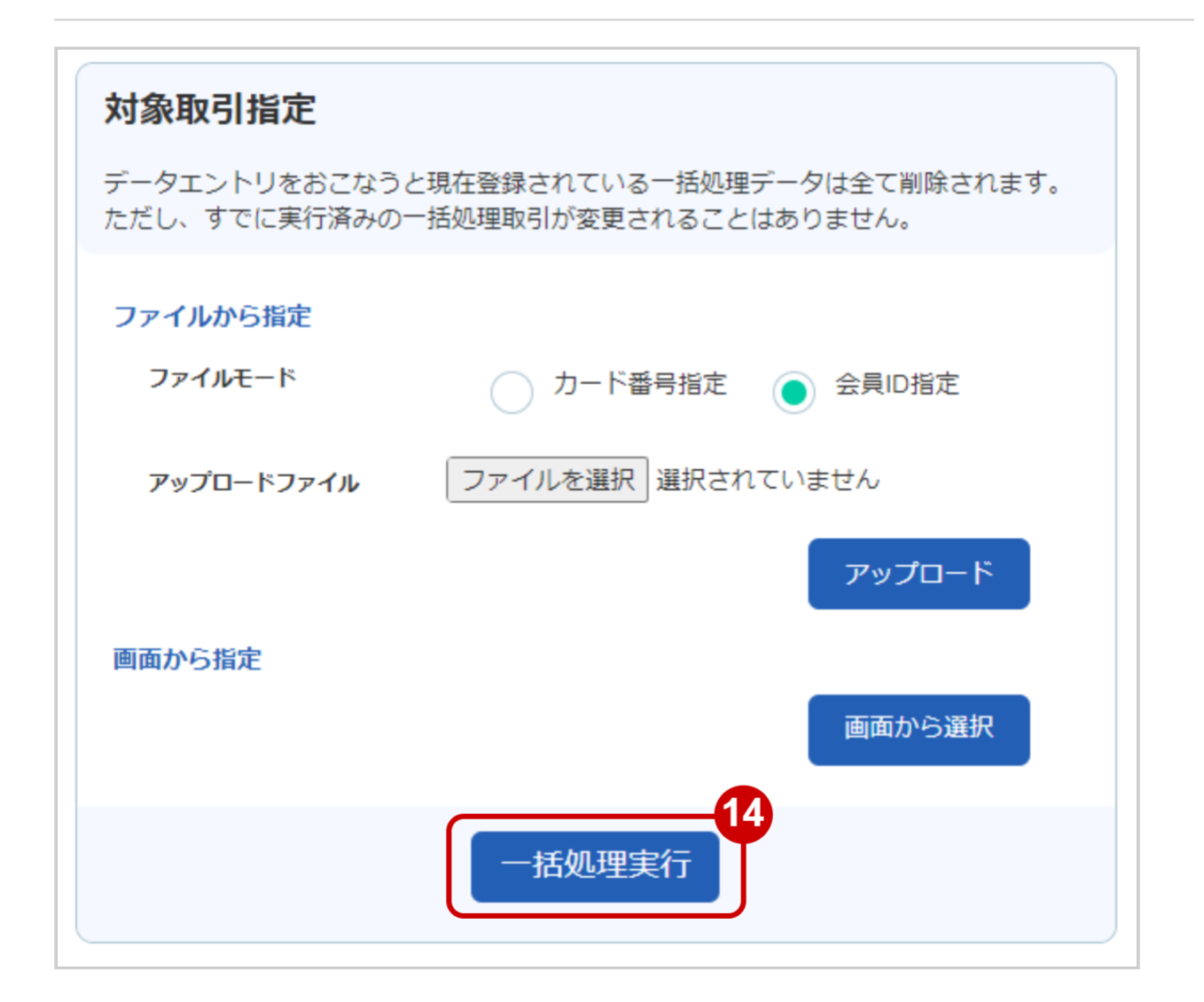

#### 14. 一括処理実行 をクリック

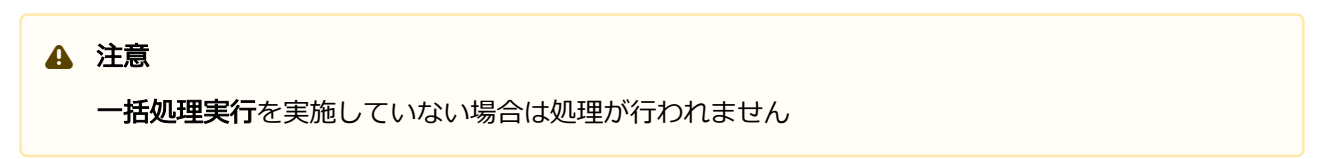

### 実行の確認をする

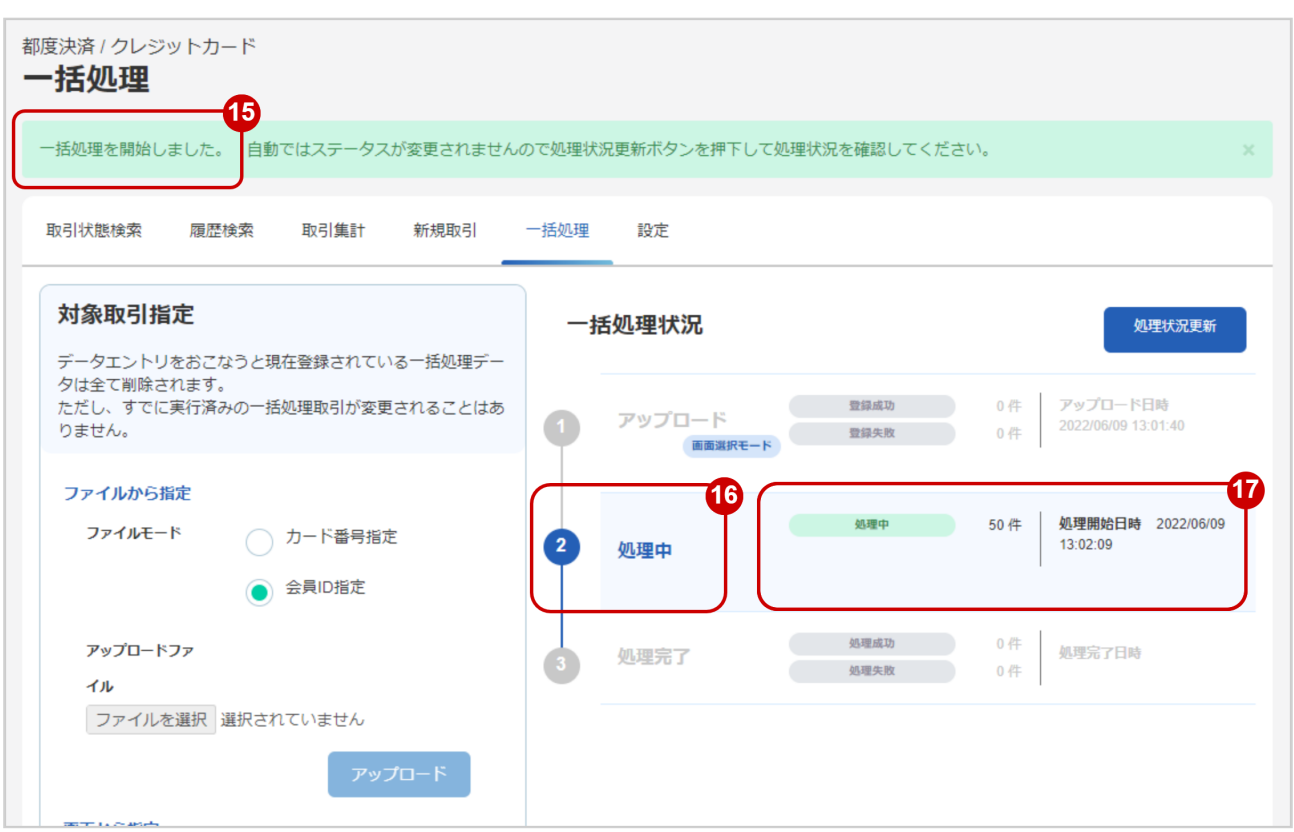

- 15. 「一括処理を開始しました」のメッセージがでていることを確認する
- 16. 処理中 がハイライトされているか確認
- 17. 処理開始日時 の表示があるか確認する
## 実行状況更新を行う

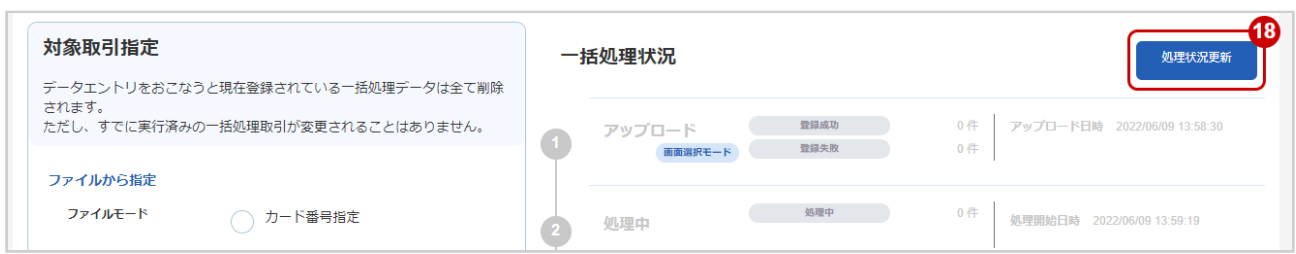

18. 処理状況更新 をクリックし、実行状況を更新する ※自動ではステータスが更新されません

### 実行完了の確認をする

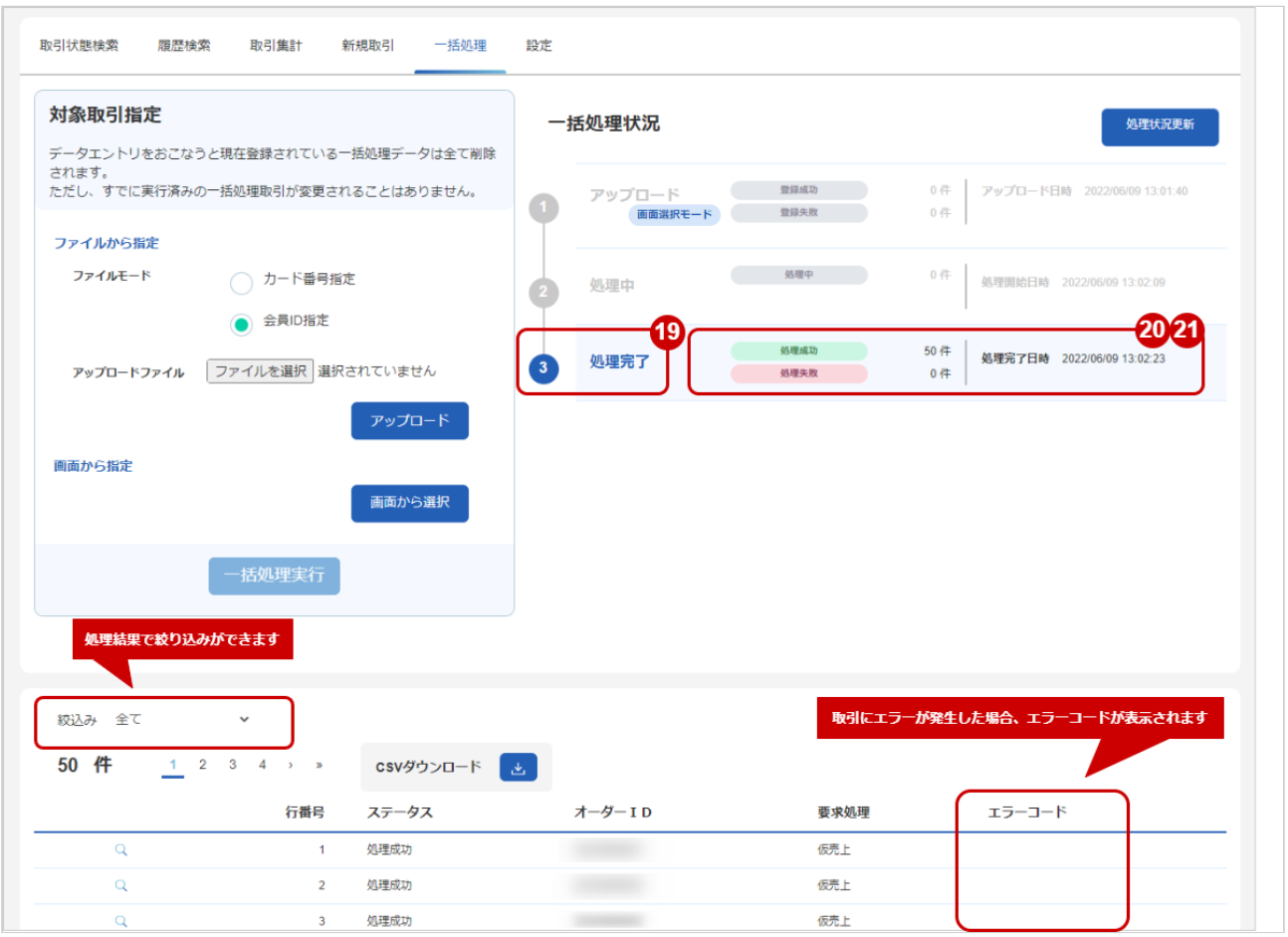

- 19. 処理完了 がハイライトされているか確認する
- 20. 処理完了日時 の表示があるか確認する
- 21. 「処理成功・処理失敗」件数を確認する

エラーコードの詳細については、クレジットカード決済エラーコード一覧をご覧ください

## <span id="page-74-0"></span>1.6.3 一括処理結果をダウンロードする

## ◆ 事前に必要な操作

まとめて取引 (決済) を行う\_ファイルアップロード (see page 56) まとめて取引 (決済) を行う\_管理画面から選択 (see page 64)

### 注意

- 一度にCSVダウンロードできる件数に制限があります ファイルアップロード:最大1万件 画面から選択:最大500件
- 新しく一括処理をすると、本結果はダウンロードできなくなります

### 一括処理結果をダウンロードする

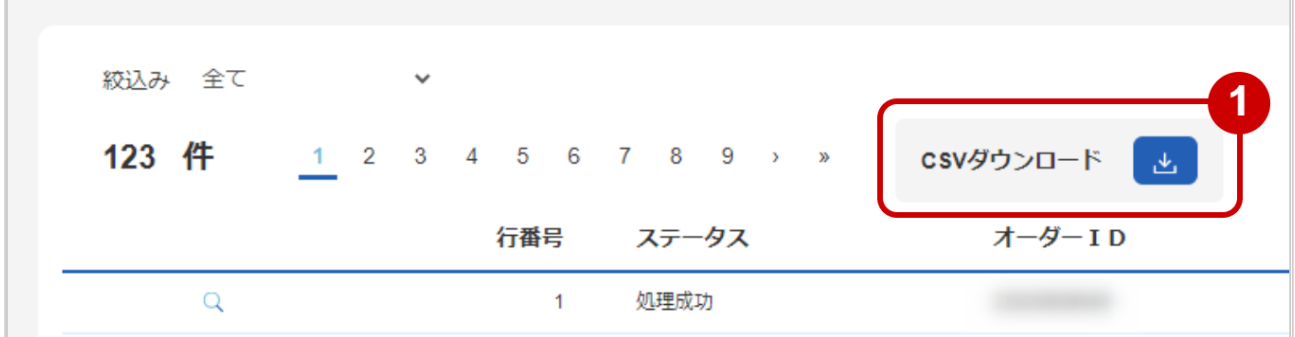

## 1. CSVダウンロード をクリック

[CSVファイルの項目については、クレジットカード決済CSVファイルフォーマット仕様](#page-142-0) (see page 143)をご覧ください

# 1.7 「独自BIN検索」からできること

## <span id="page-75-0"></span>1.7.1 独自BINを検索する

## ワンポイント

本操作では、独自BINに関する最新のBIN状態を対象に検索できます 本操作を行うために、いずれかの情報を用意します(情報がなくても検索は可能です) ・BIN

- ・BIN範囲
- 
- ・info

## 注意

BIN判定結果通知機能(カード属性照会)の契約がある加盟店様のみ利用可能です

## 独自BIN検索画面を表示する

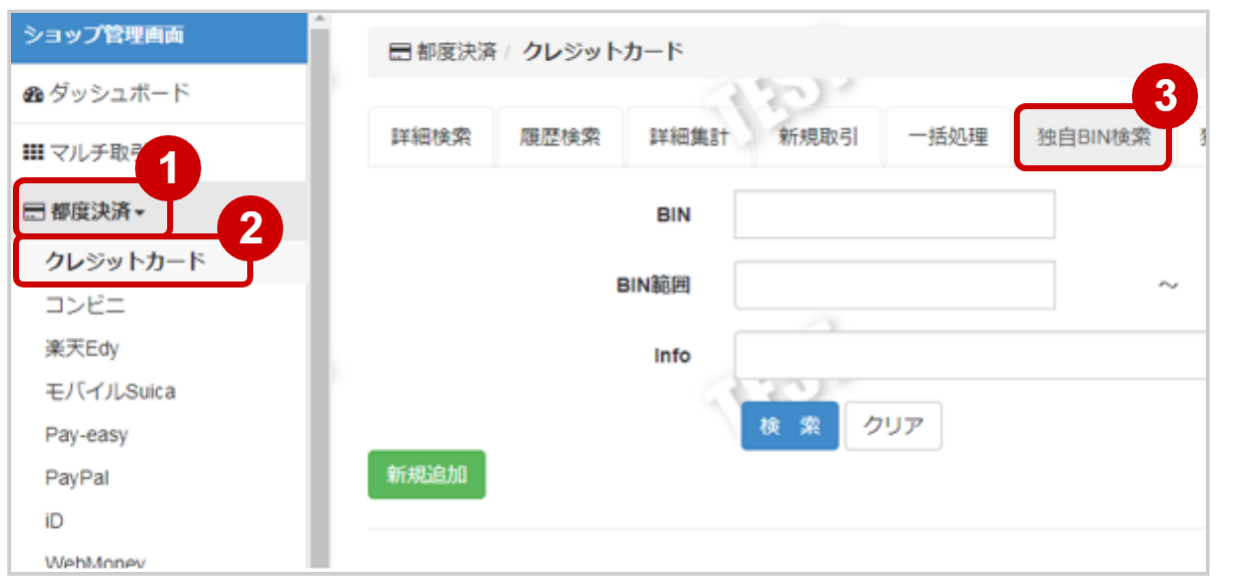

- 1. 都度決済 をクリック
- 2. クレジットカード をクリック
- 3. 独自BIN検索 をクリック

## 条件を入力し、検索する

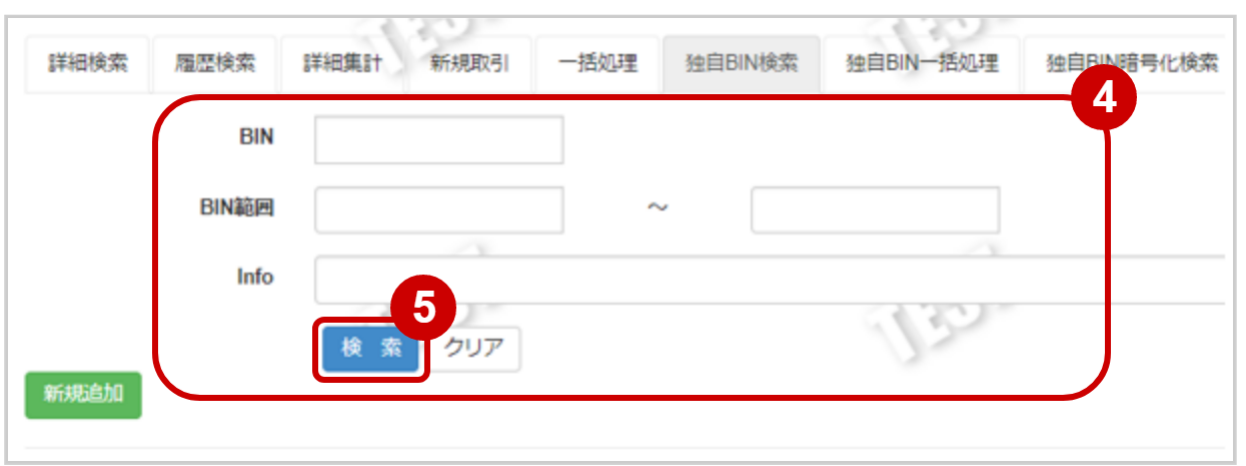

- 4. 検索条件 を入力
- 5. 検索 をクリック

### ワンポイント

すべての絞り込み条件は任意入力です 何も入力しない場合、すべての独自BIN が表示されます

#### 表 詳細検索条件の説明

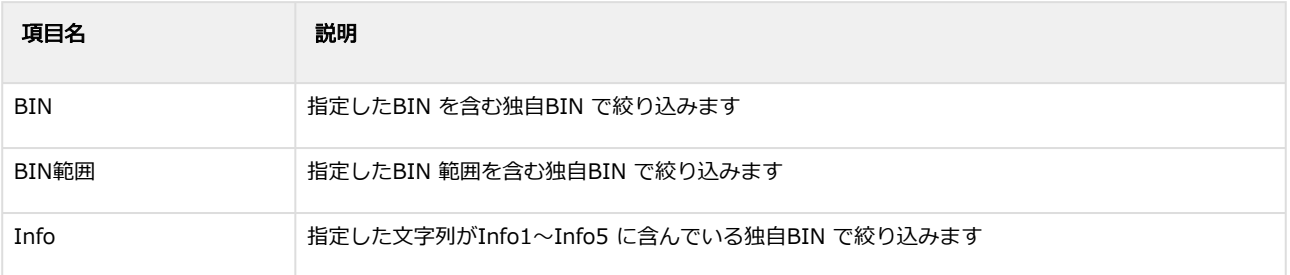

### 検索結果を表示する

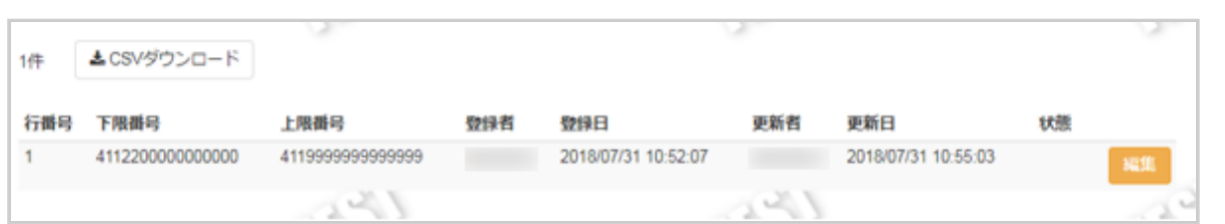

## ワンポイント

結果が15件以上ある場合は、ページ表示されます

### 表 取引一覧表示項目

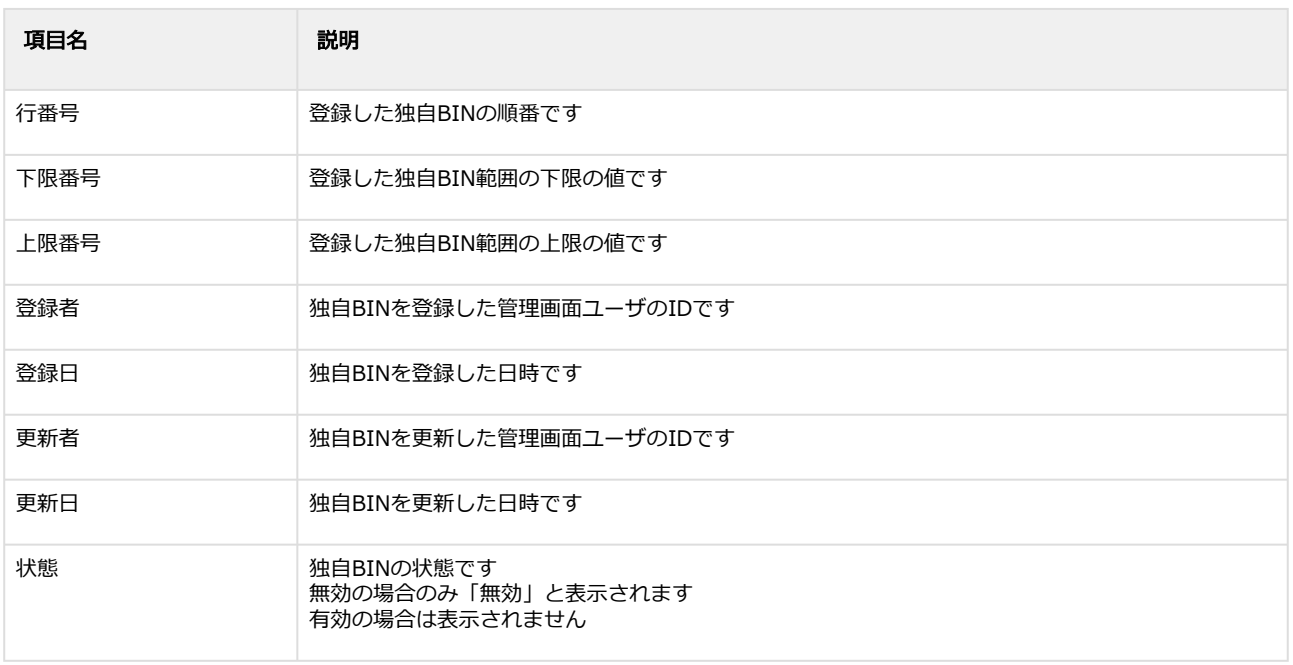

## 関連する操作

[独自BIN検索結果をダウンロードする](#page-86-0) (see page 87)

# 1.7.2 独自BINの登録を行う

## ワンポイント

管理画面からのみ登録いただけます 本操作を行う前に、独自BINの情報を用意します

- ・下限番号
- ・上限番号
- ・独自BINに設定する文言 など

## 注意

BIN判定結果通知機能(カード属性照会)の契約がある加盟店様のみ利用可能です

### 独自BIN登録画面を表示する

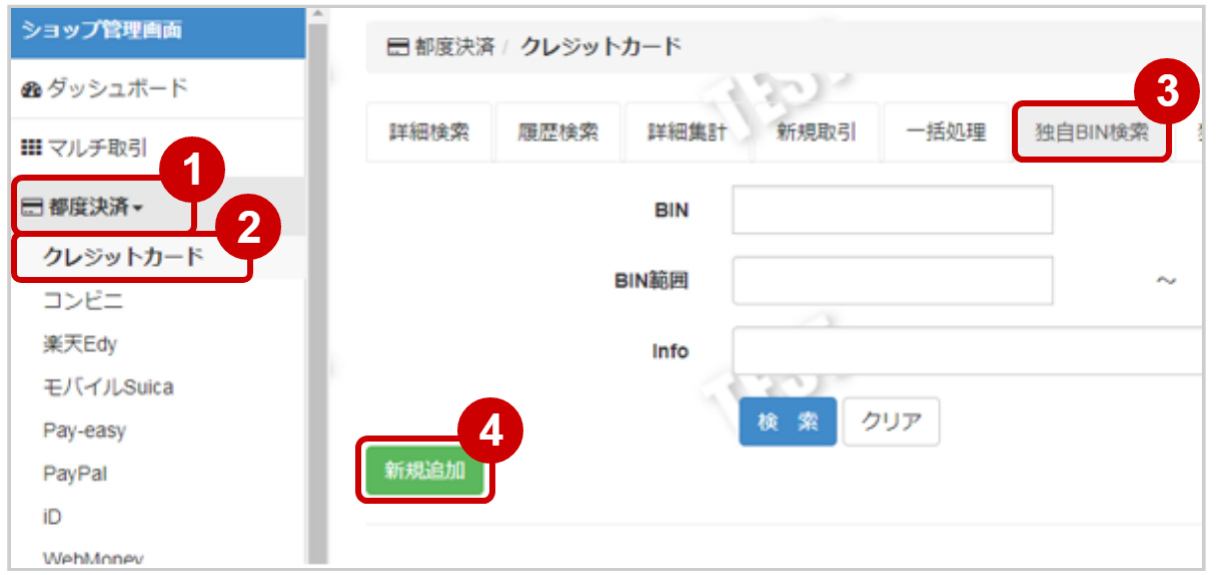

- 1. 都度決済 をクリック
- 2. クレジットカード をクリック
- 3. 独自BIN検索 をクリック
- 4. 新規追加 をクリック

## 独自BIN情報を入力する

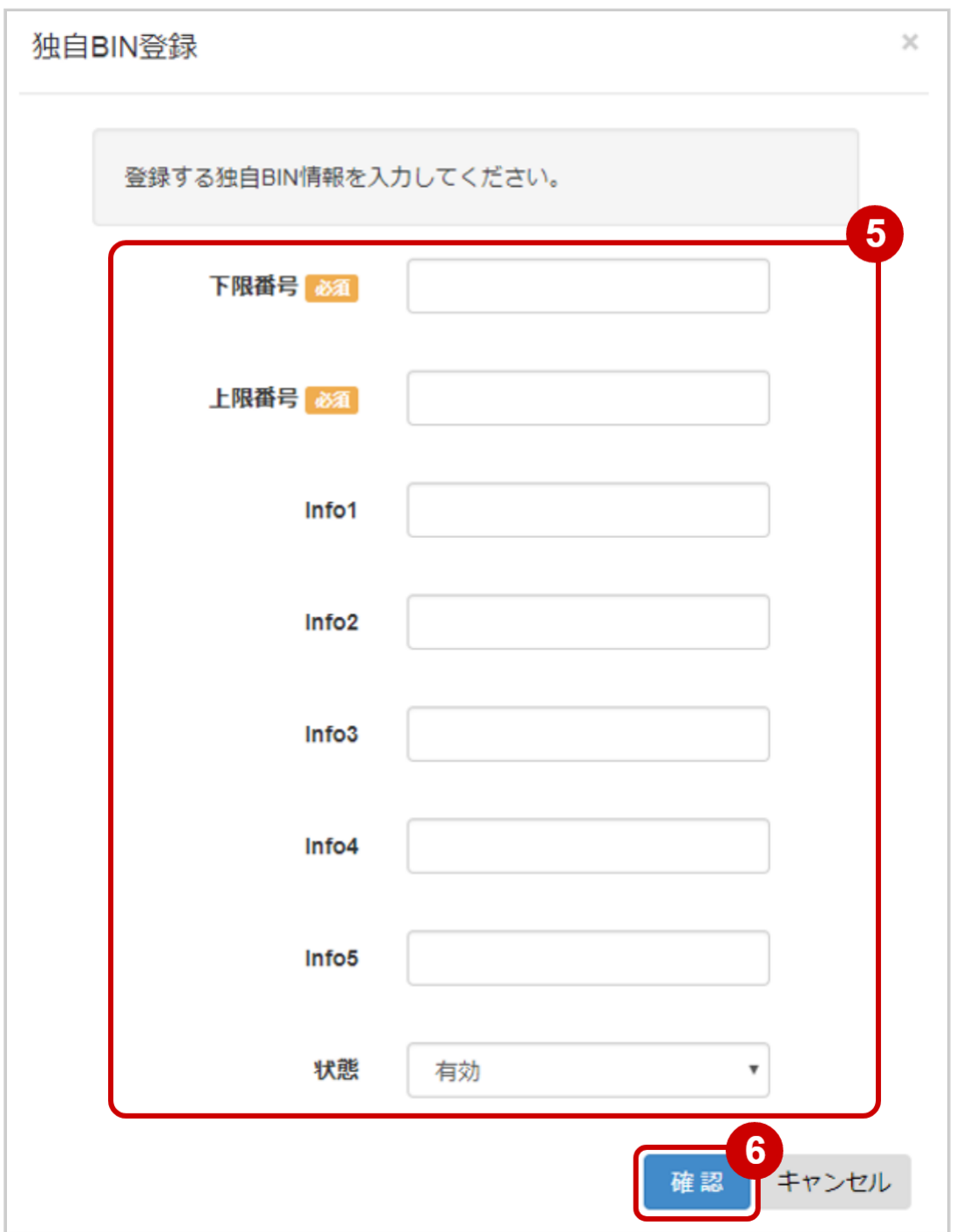

- 5. 独自BIN登録画面に、独自BIN情報を入力
- 6. 確認 をクリック

### 表 独自BIN登録画面の入力項目

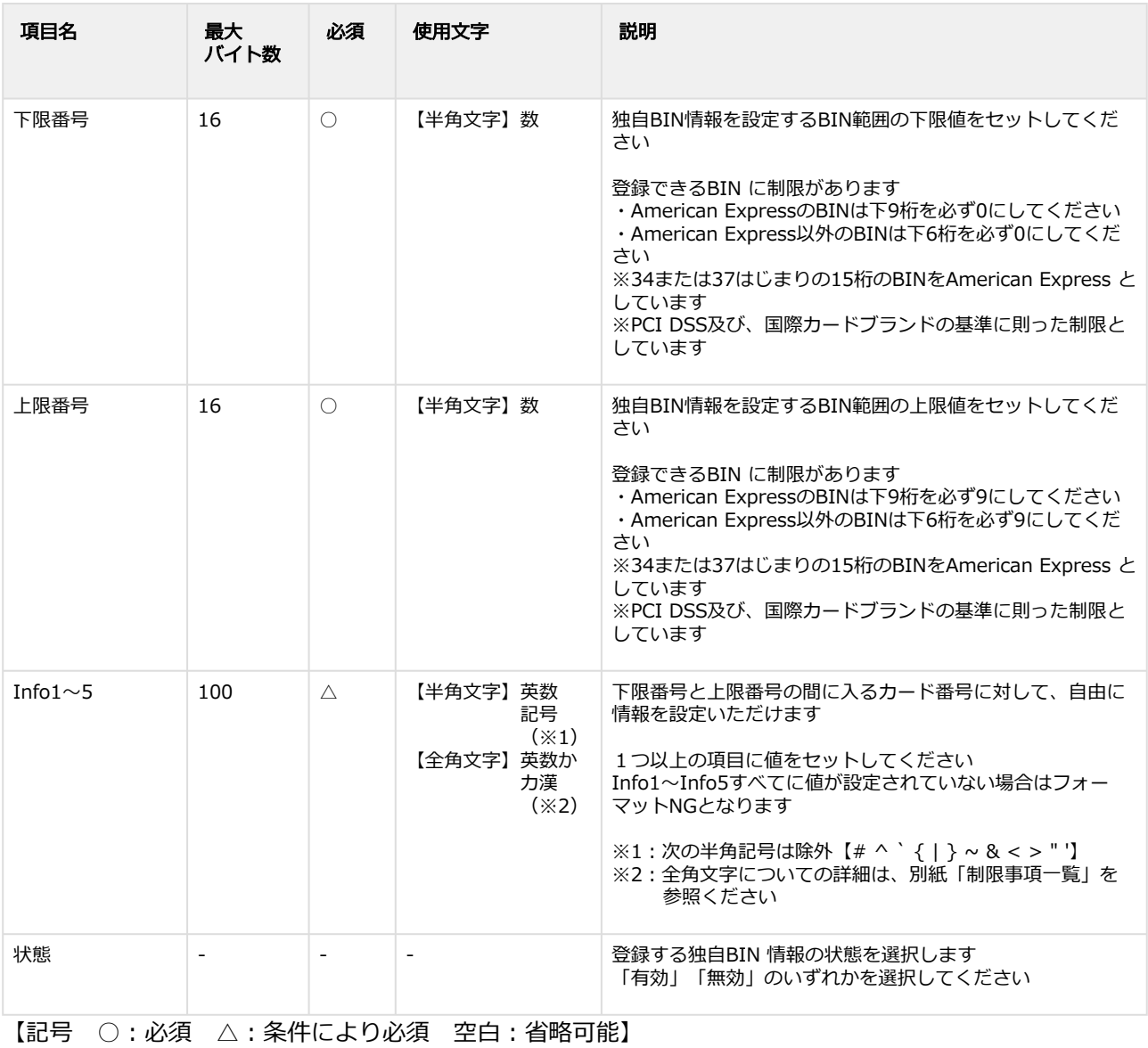

### 独自BIN登録を実行する

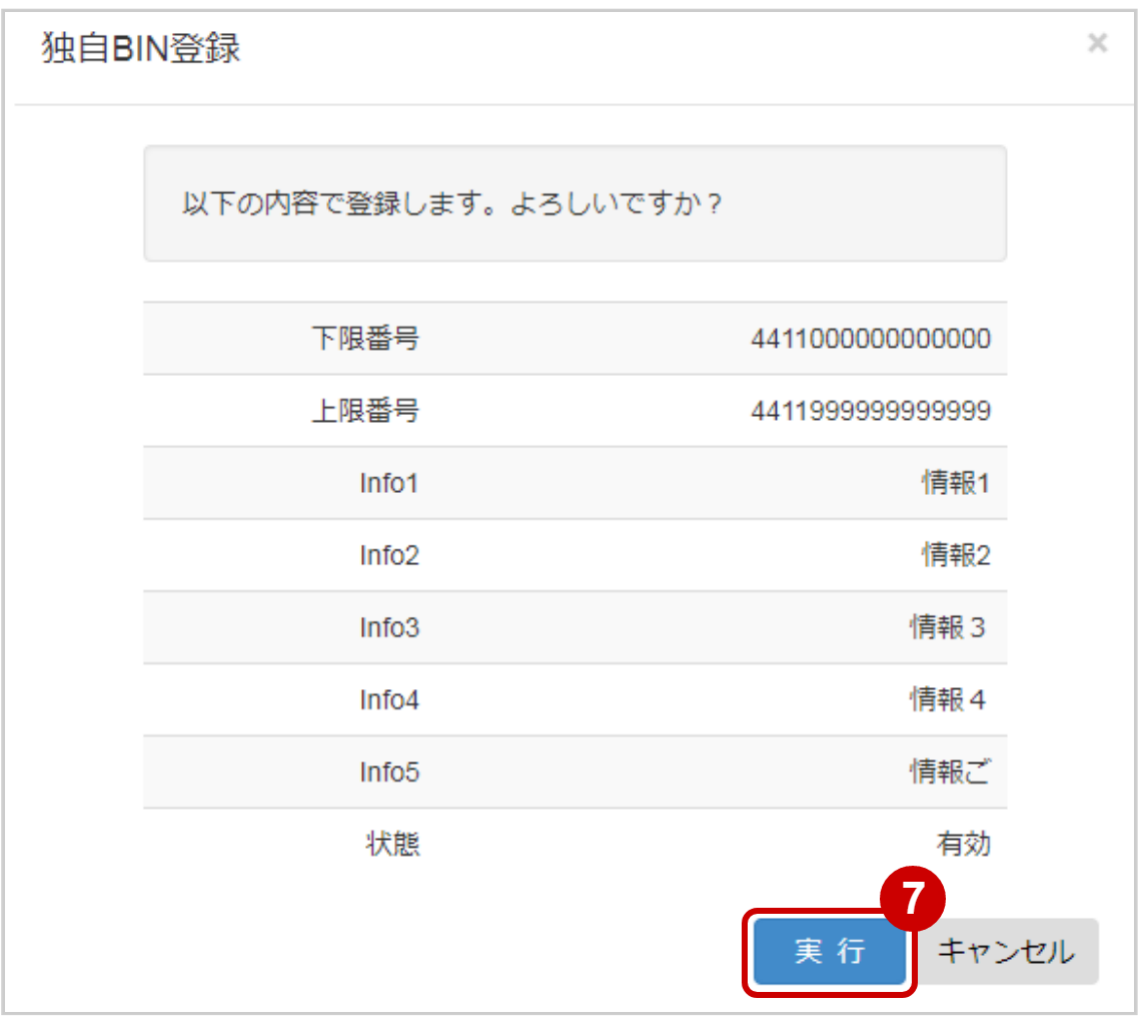

7. 内容を確認の上、 実行 をクリック

## 独自BIN登録実行結果を確認する

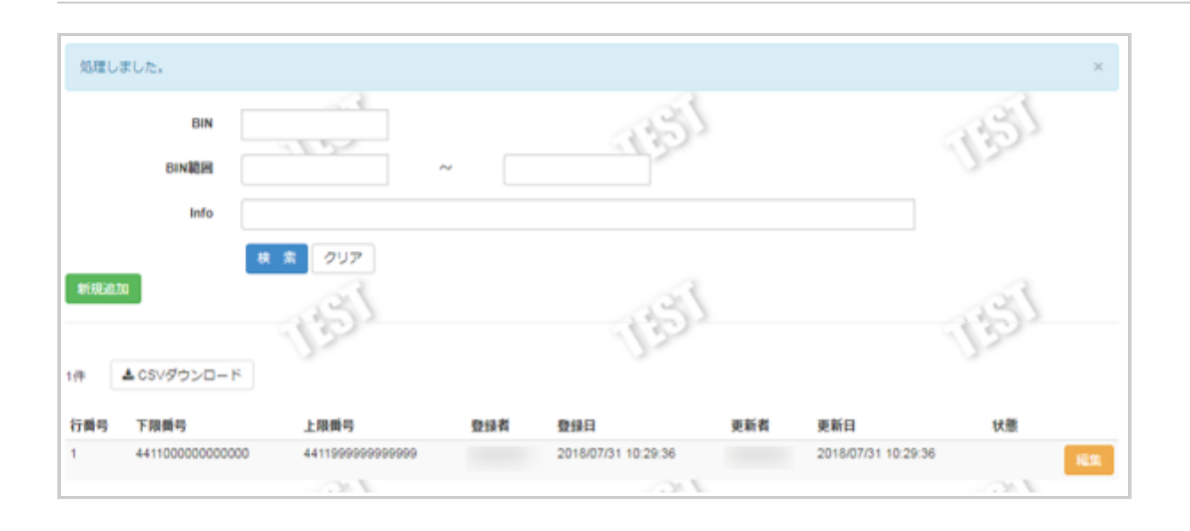

### 8. 独自BIN検索画面にて結果を確認する

# 1.7.3 独自BINの変更を行う

## 注意

BIN判定結果通知機能(カード属性照会)の契約がある加盟店様のみ利用可能です

### 独自BIN登録画面を表示する

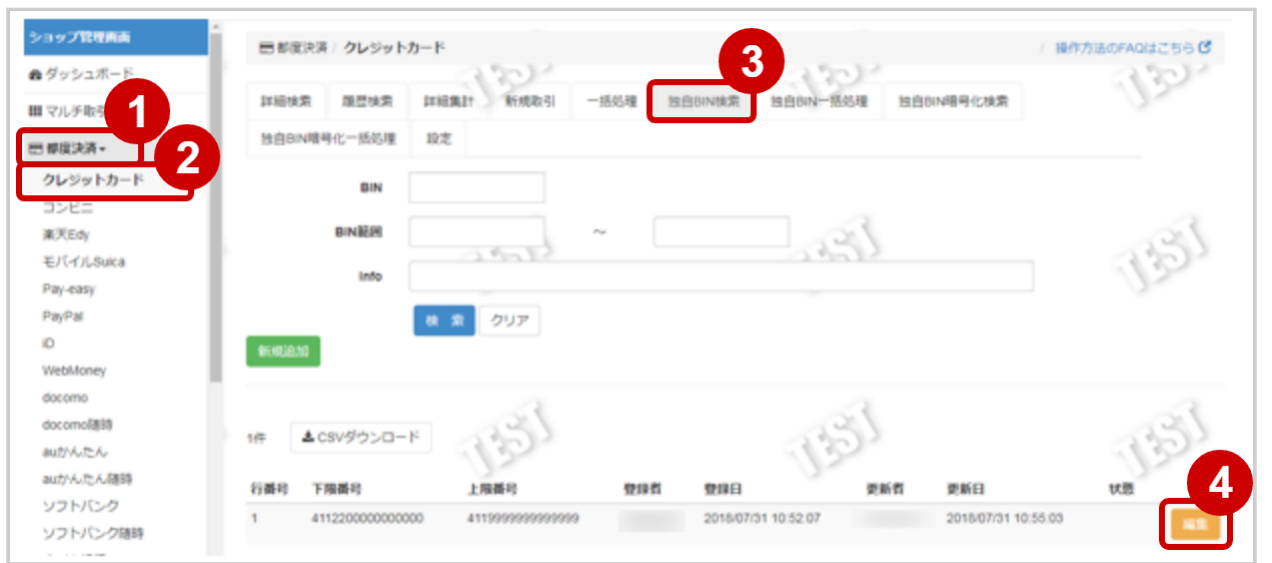

- 1. 都度決済 をクリック
- 2. クレジットカード をクリック
- 3. 独自BIN検索 をクリック
- 4. 編集 をクリック

### 独自BIN情報を編集する

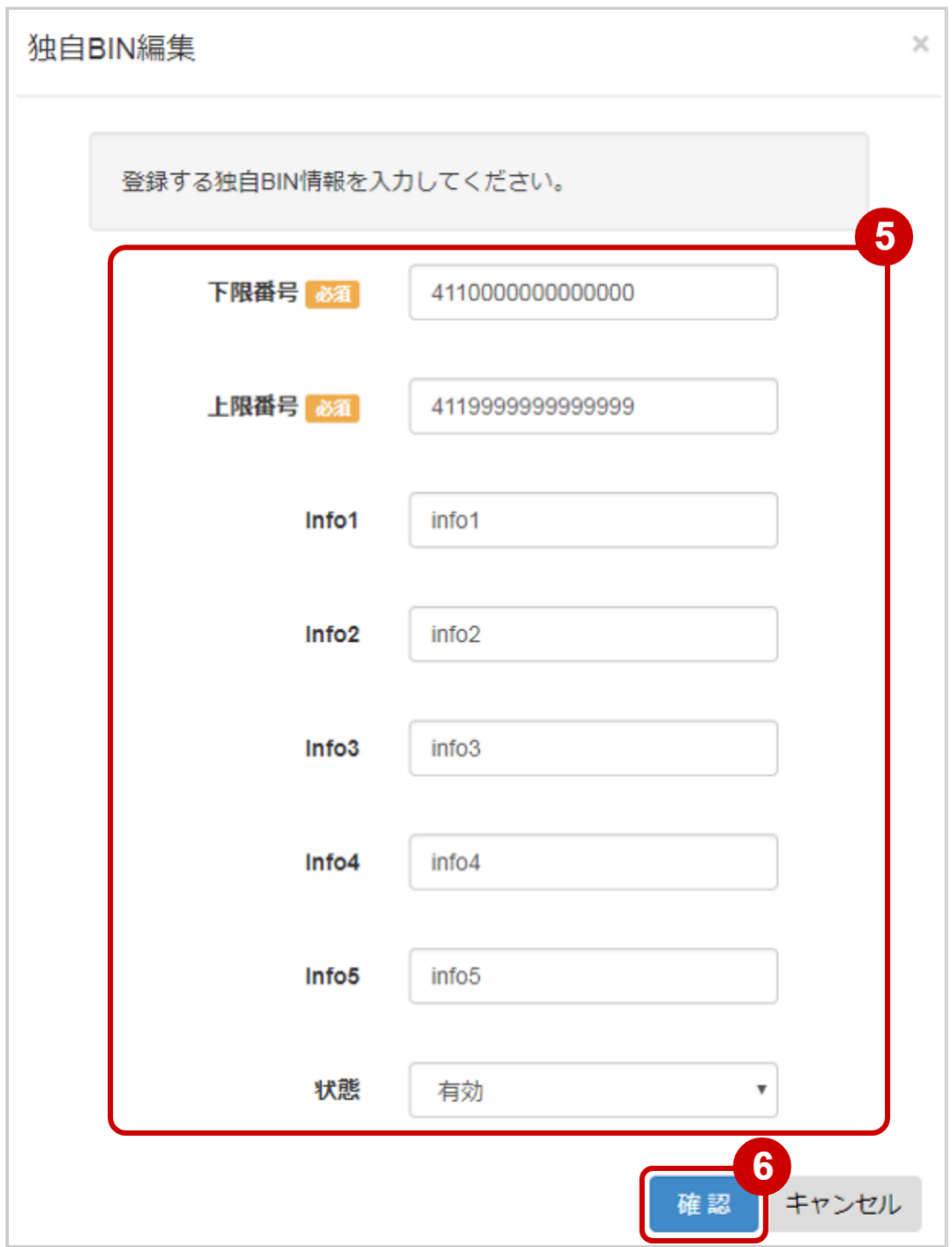

### 5. 独自BIN編集画面に、独自BIN情報を入力

6. 確認 をクリック

## 表 独自BIN編集画面の入力項目

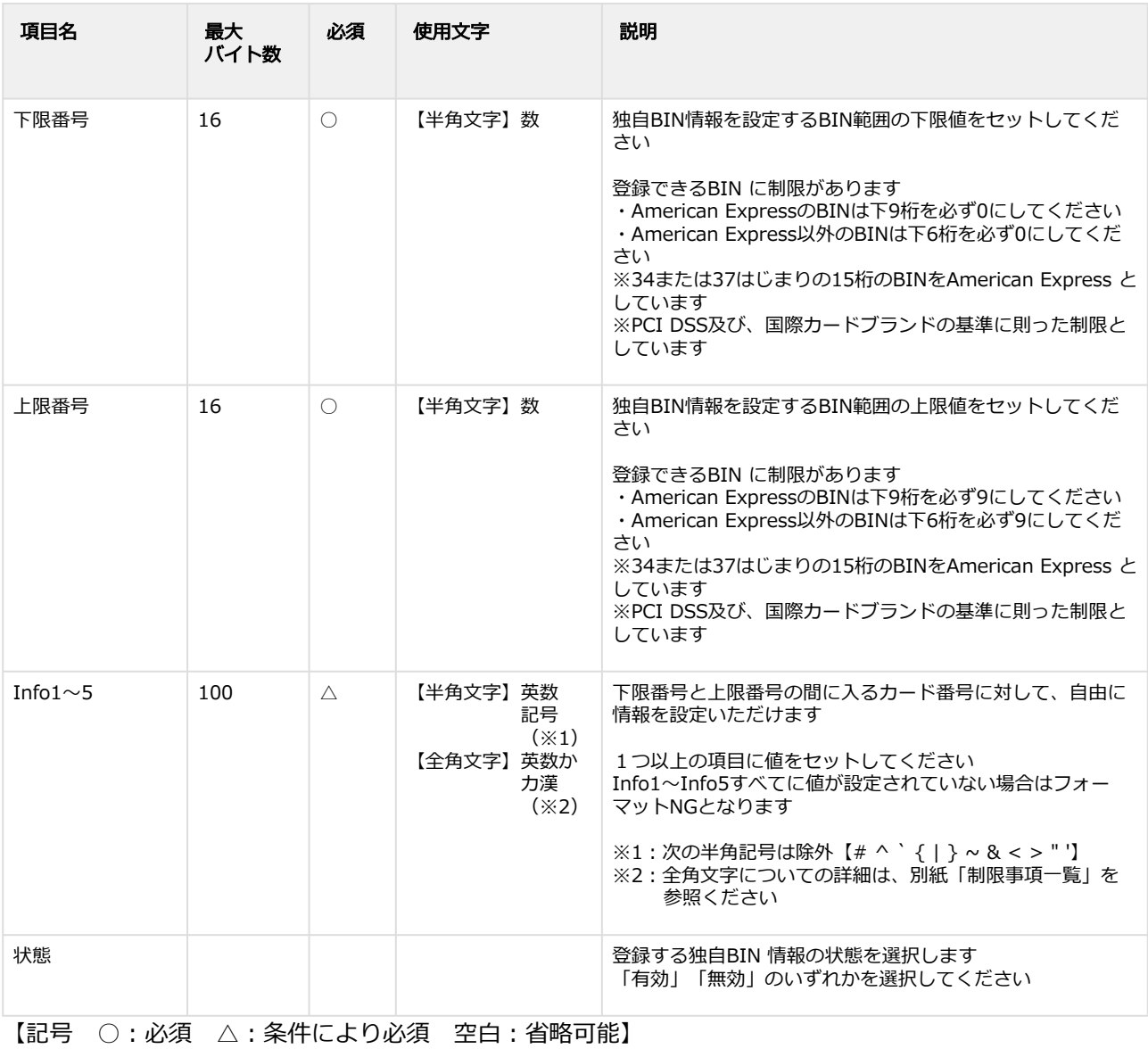

### 独自BIN編集を実行する

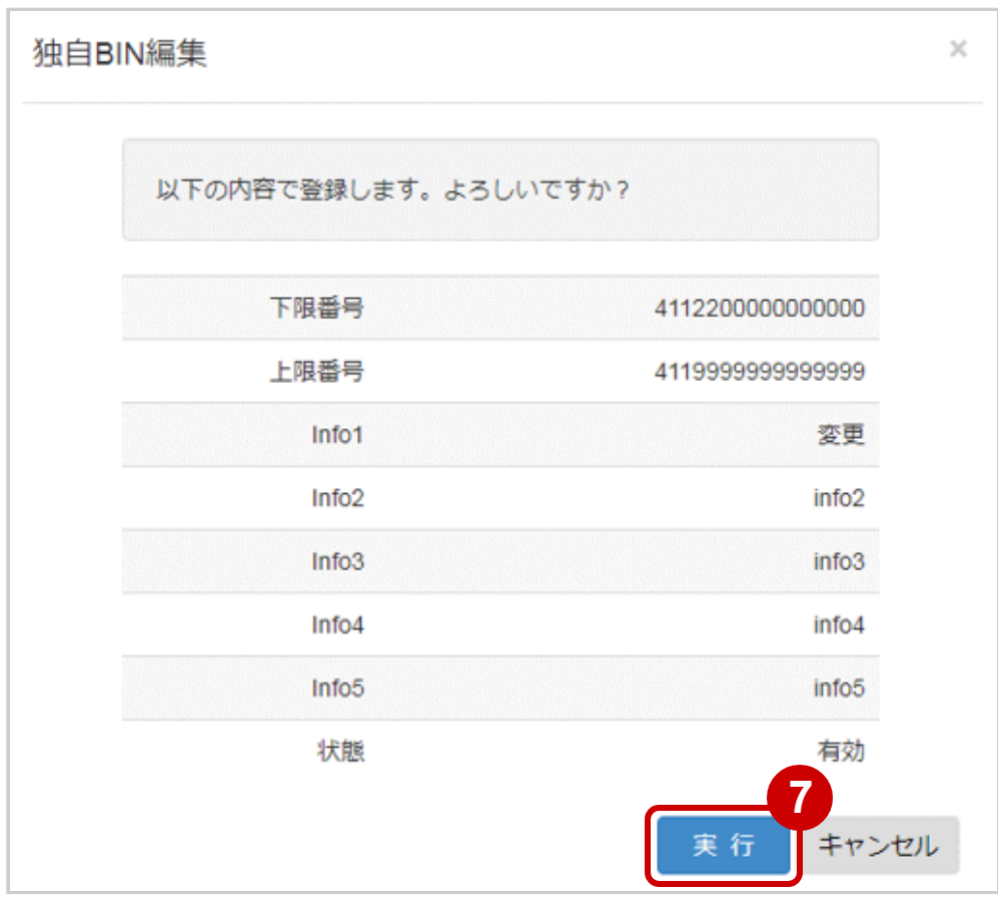

7. 内容を確認の上、 実行 をクリック

## 独自BIN編集実行結果を確認する

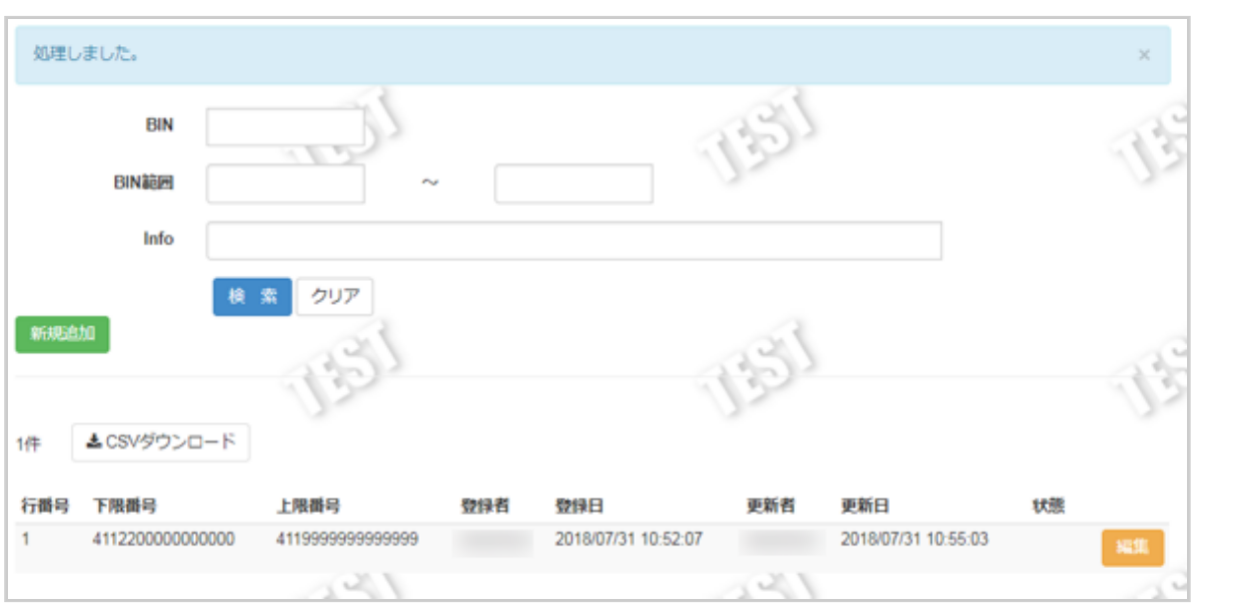

### 8. 独自BIN検索画面にて結果を確認する

## <span id="page-86-0"></span>1.7.4 独自BIN検索結果をダウンロードする

### ◆ 事前に必要な操作

[独自BINを検索する](#page-75-0) (see page 76)

### ワンポイント

独自BINに関する最新の状態を対象にダウンロードできます

### 注意

- 一度にCSVダウンロードができる件数は**最大1万件**です
- 対象は、最後に検索を実行した時点の独自BIN状態となります

### 独自BIN検索結果をダウンロードする

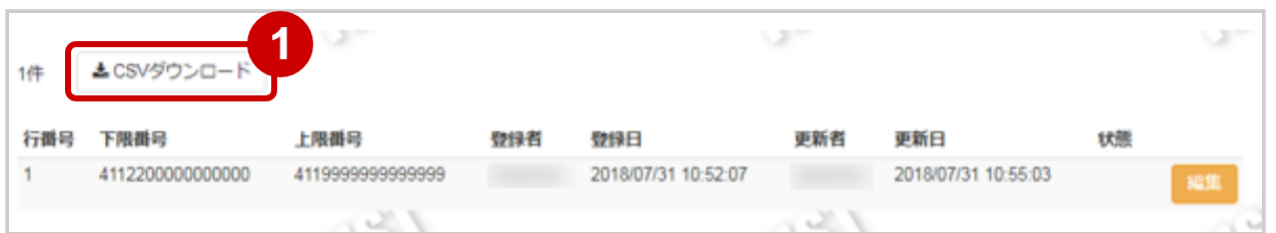

### 1. CSVダウンロード をクリック

[CSVファイルの項目については、クレジットカード決済CSVファイルフォーマット仕様](#page-142-0) (see page 143)をご覧ください

# 1.8 「独自BIN一括処理」からできること

# 1.8.1 まとめて取引 (決済) を行う ファイルアップロード

### ワンポイント

ファイルを作成し、複数件まとめて独自BIN登録をしたい場合にこの操作を行います 本操作を行うために、処理を行うCSVファイルを用意します [CSVファイルの項目については、クレジットカード決済CSVファイルフォーマット仕様](#page-142-0) (see page 143)をご覧ください

### 注意

- BIN判定結果通知機能(カード属性照会)の契約がある加盟店様のみ利用可能です
- 独自BINの一括登録を行うと、既に登録されている独自BINのデータはすべて削除され、 CSVファイルの独自BINのデータが登録されます
- CSVアップロードができる件数は**最大2000件**です

#### 一括処理画面を表示する

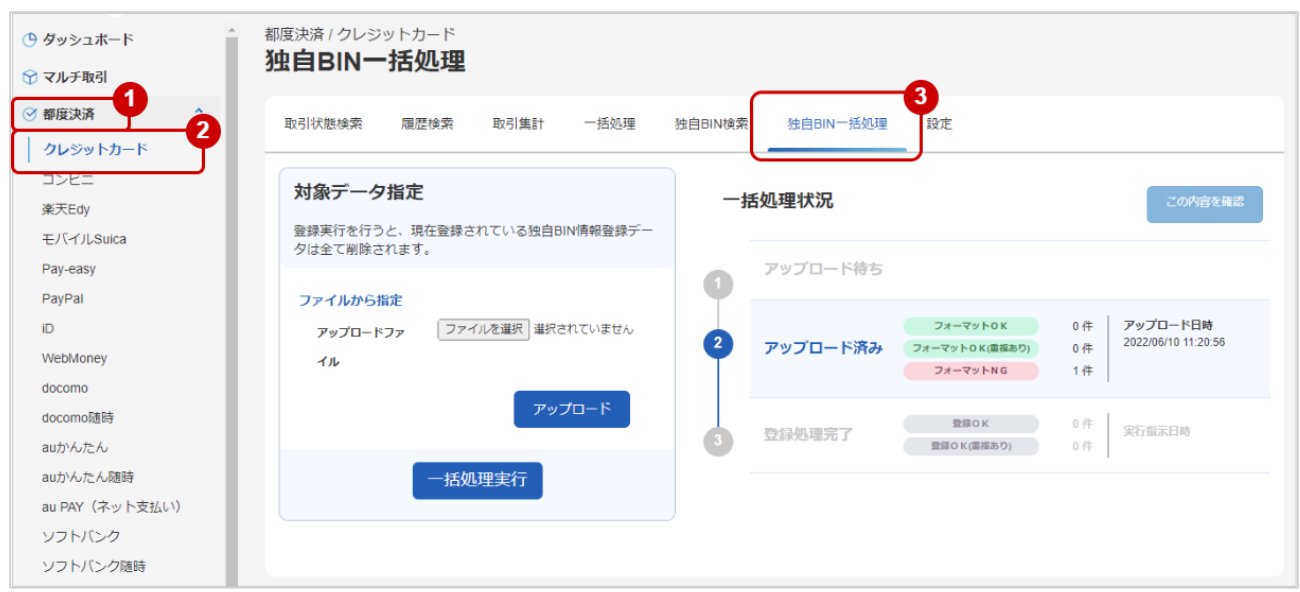

- 1. 都度決済 をクリック
- 2. クレジットカード をクリック
- 3. 独自BIN一括処理 をクリック

## ファイルを選択する

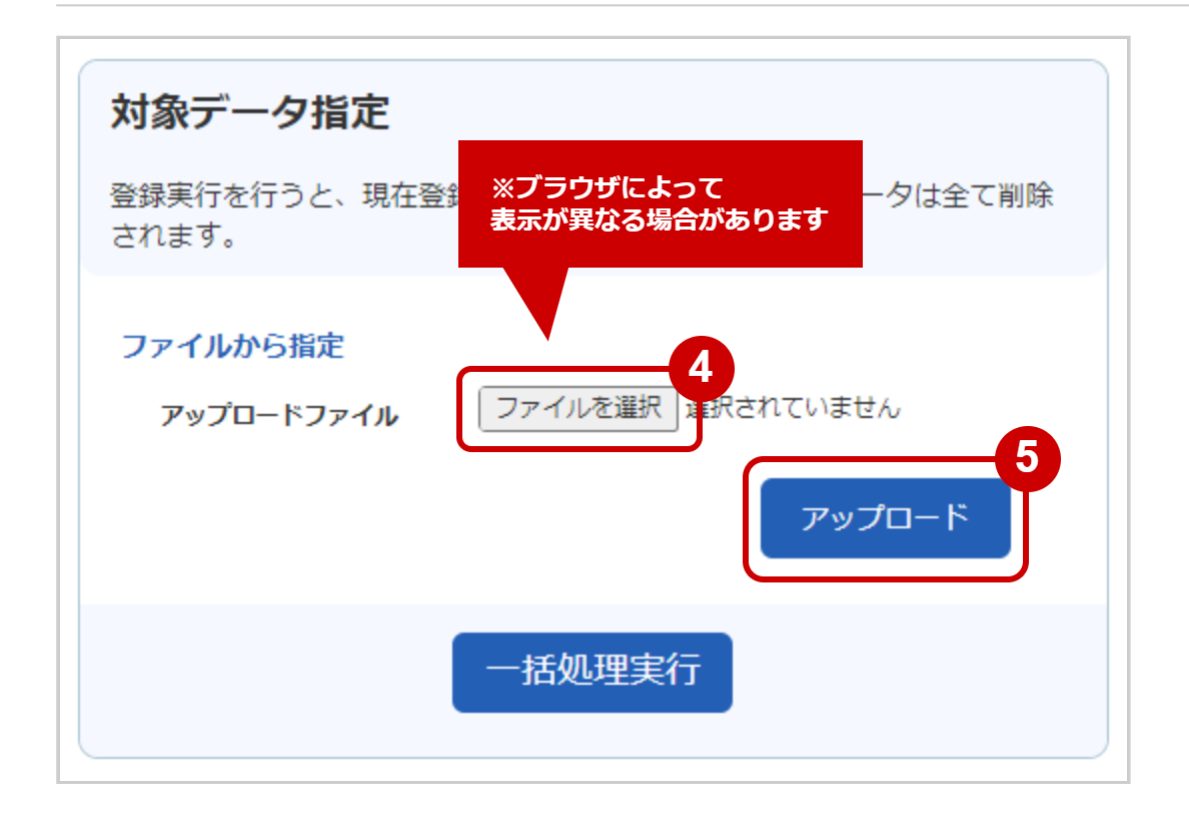

- 4. ファイルを選択 をクリックし、ファイルを選択する ※ブラウザによりボタンの名称や表示が異なる場合があります
- 5. アップロード をクリック

アップロード結果を確認する

## **GMO PAYMENT GATEWAY**

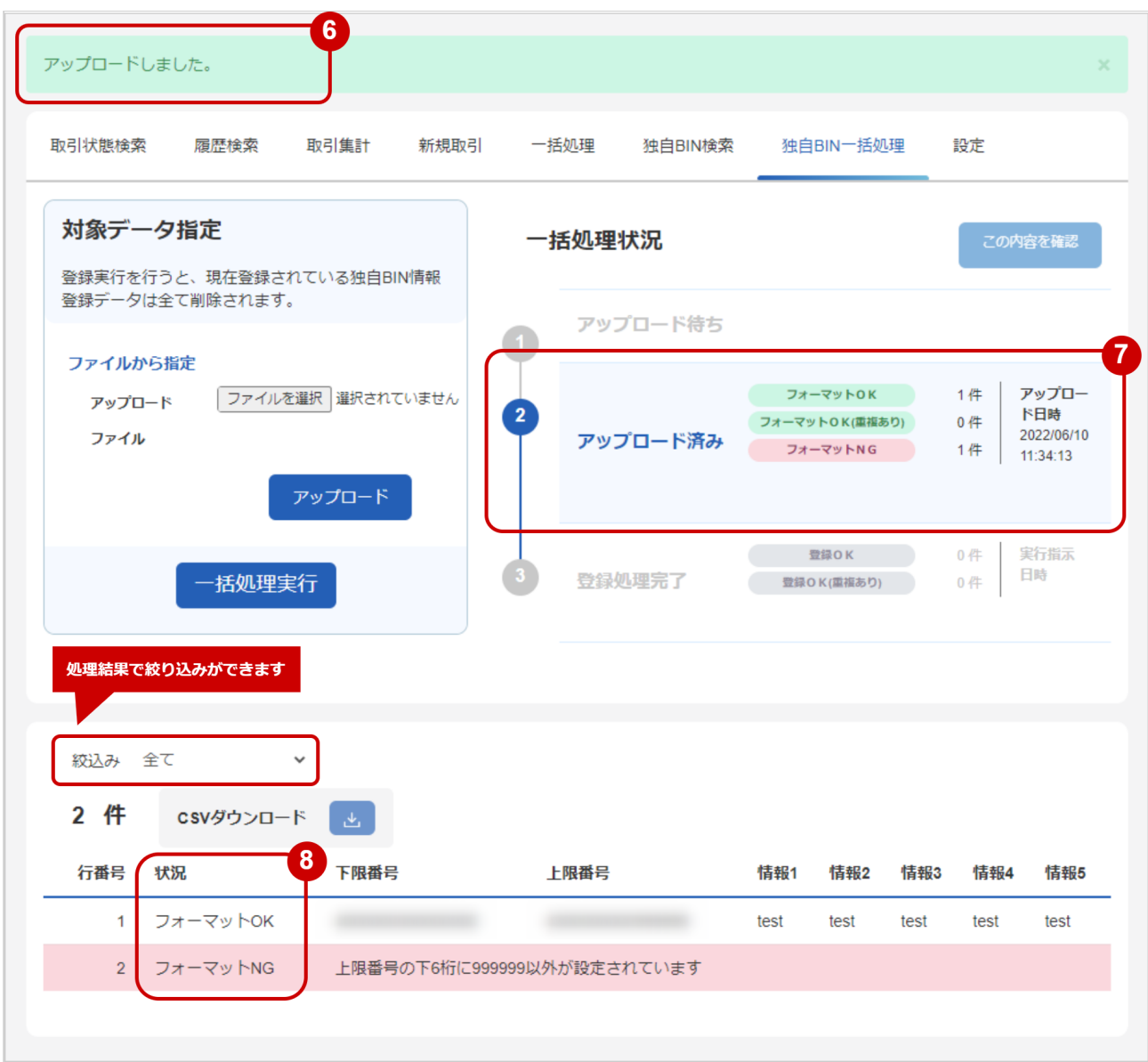

- 6. 「アップロードしました」のメッセージが表示されていることを確認する
- 7. 不あ処理状況 で登録日時の表示があり、フォーマットチェックでNGがないことを確認する
- 8. データの 状況 でエラーがないことを確認する エラーがある場合は、アップロードしたファイルを修正後に再度ファイルをアップロードする
- 表 登録処理状況の説明

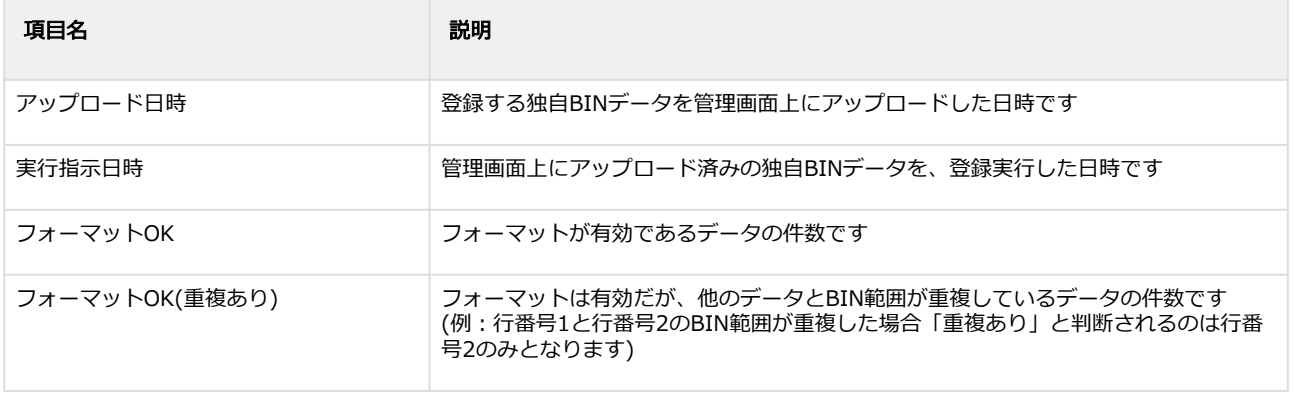

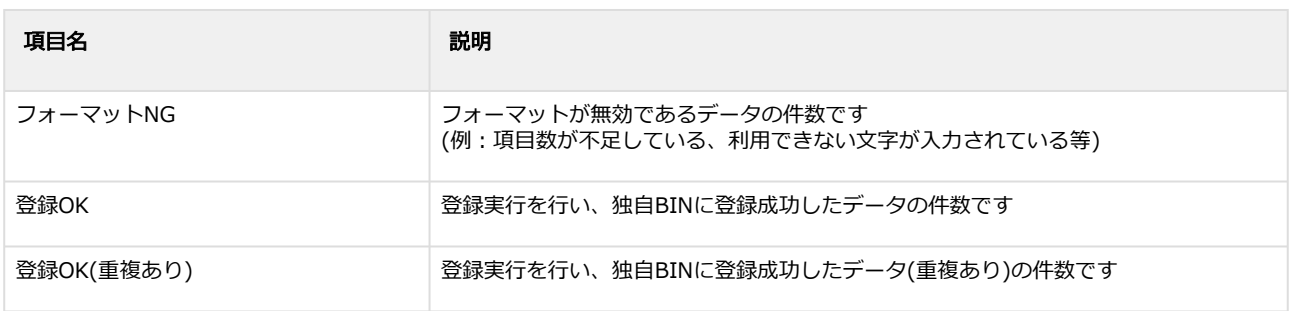

## 登録したデータを実行する

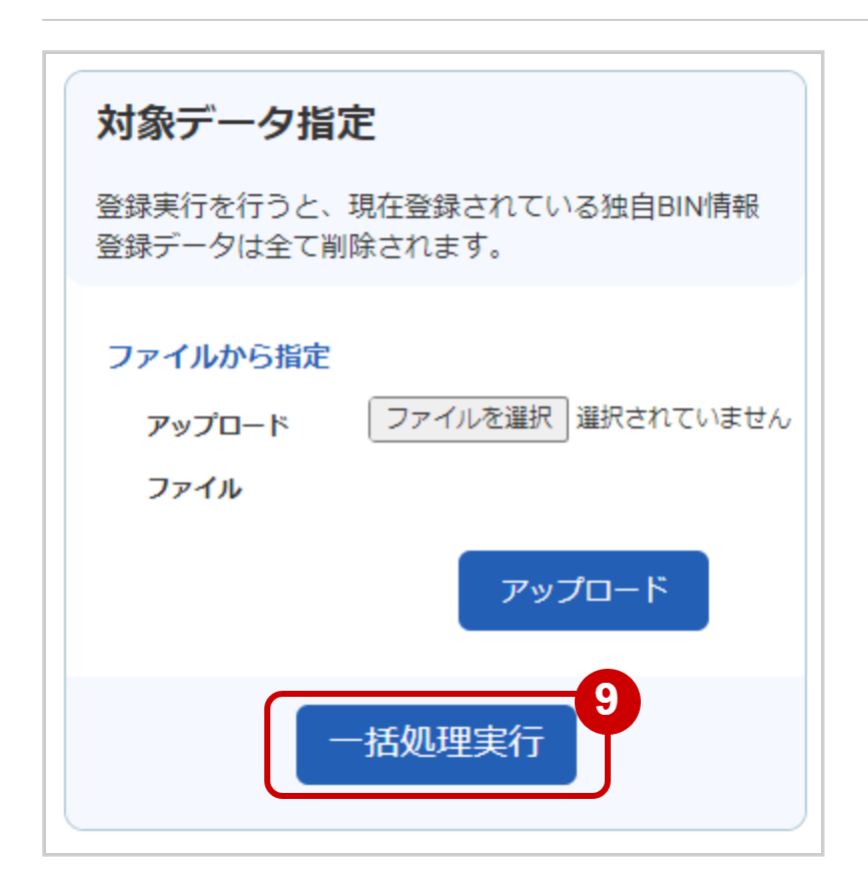

## 9. 登録実行 をクリック

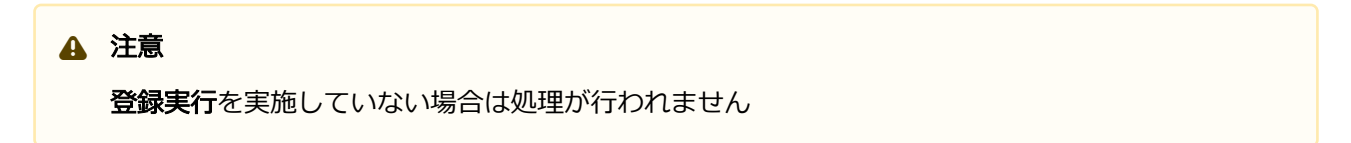

### 実行の確認をする

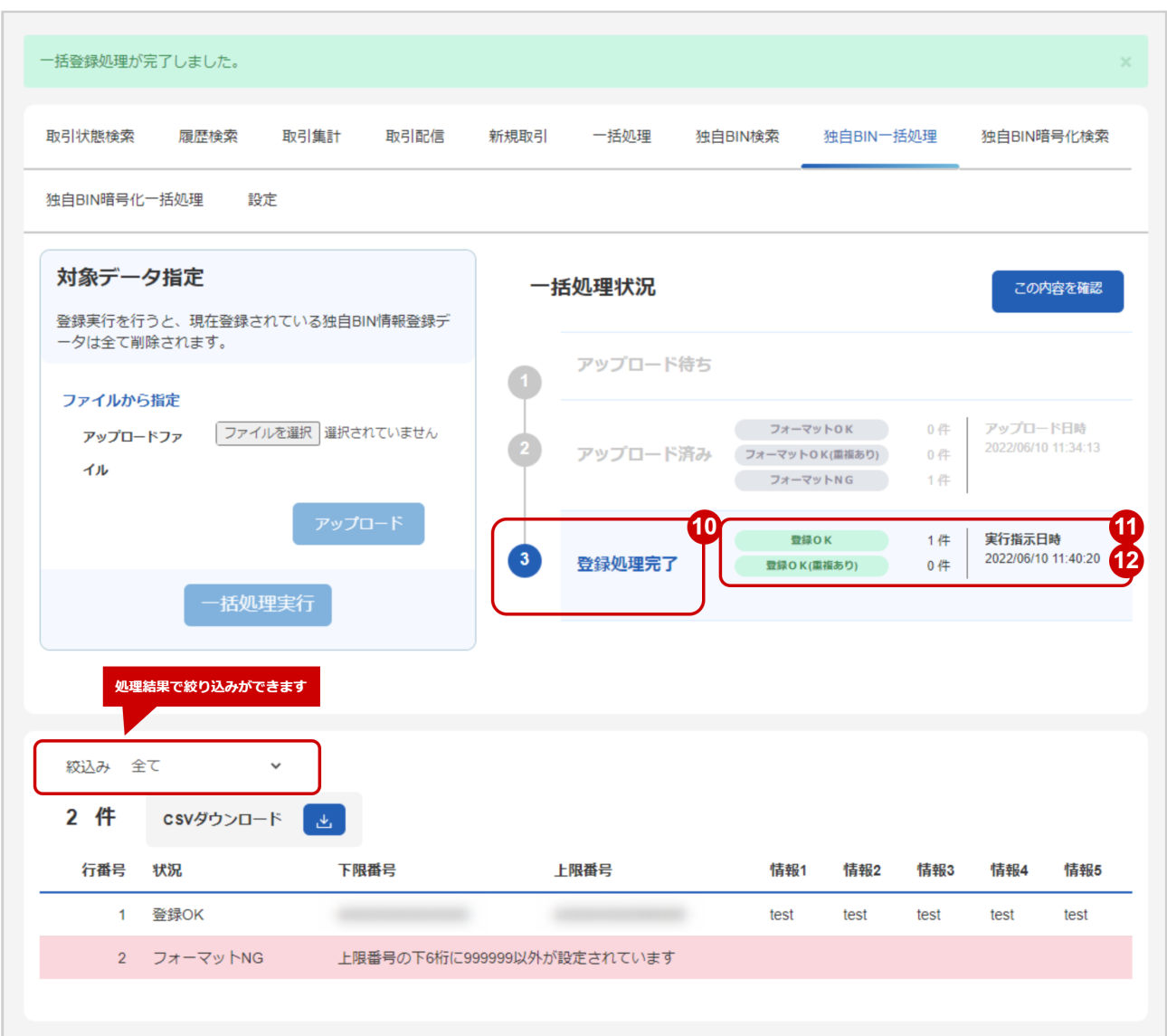

- 10. 登録処理完了 がハイライトされているか確認する
- 11. 実行指示日時 の表示があるか確認する
- 12. 「登録OK · 登録OK(重複あり)」件数を確認する

### 関連する操作

[一括処理結果をダウンロードする](#page-74-0) (see page 75)

# 1.8.2 一括処理結果をダウンロードする

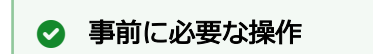

まとめて取引 (決済) を行う\_ファイルアップロード (see page 56)

### 注意

- CSVダウンロードができる件数は**最大2000件**です
- 新しく一括処理をすると、本結果はダウンロードできなくなります

### 一括処理結果をダウンロードする

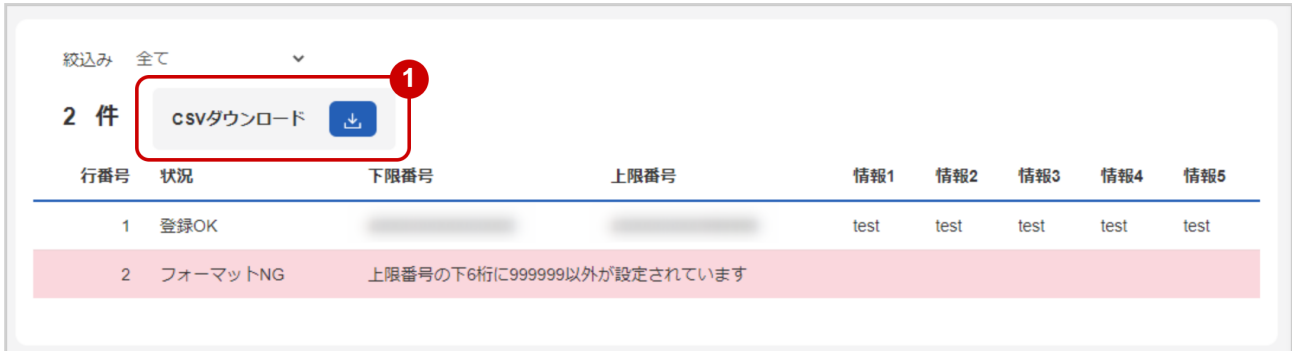

1. CSVダウンロード をクリック

[CSVファイルの項目については、クレジットカード決済CSVファイルフォーマット仕様](#page-142-0) (see page 143)をご覧ください

# 1.9 「設定」からできること

## <span id="page-93-0"></span>1.9.1 3Dセキュア利用設定を確認する

## ワンポイント

加盟店様の3Dセキュア(本人認証サービス)の設定が確認できます

## 注意

- 3DSを本番環境で利用するには別途契約が必要です
- ご契約されていても、プログラム連携時に「利用しない」と指定した場合は プログラム連携が優先されます

#### 確認画面を表示する

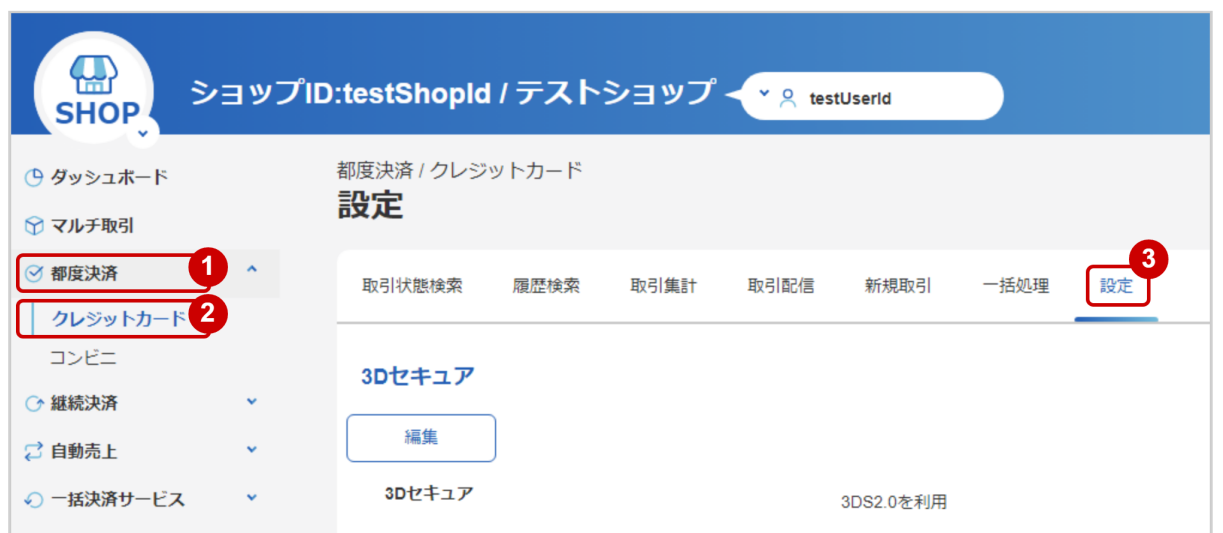

- 1. 都度決済 をクリック
- 2. クレジットカード をクリック
- 3. 設定 をクリック

### 3Dセキュア設定を確認する

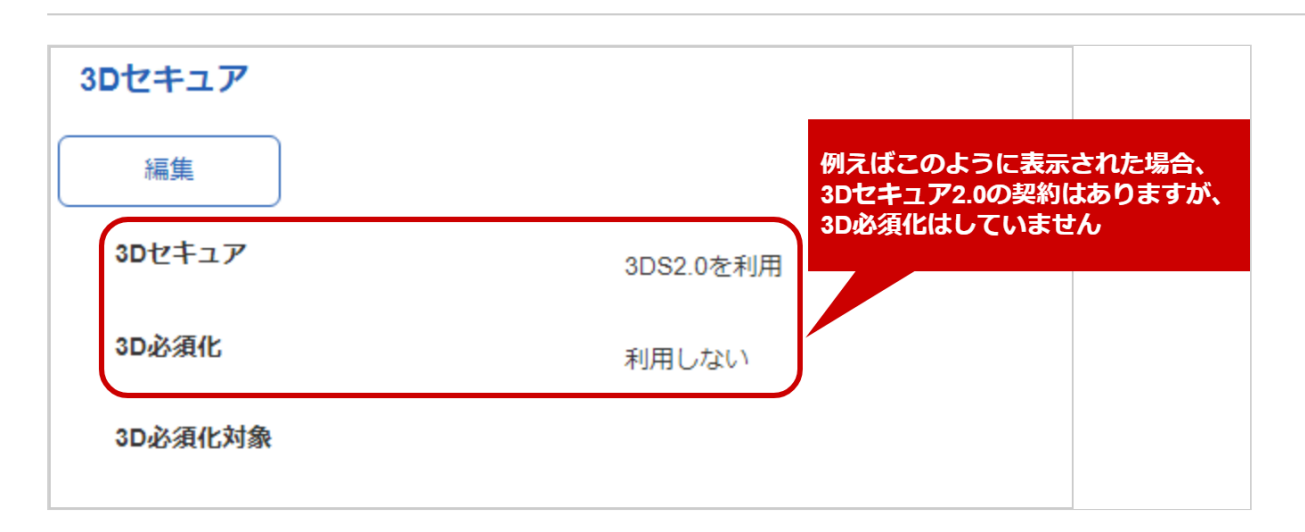

4. 表示された3Dセキュア欄を確認する

#### 表 3Dセキュア設定の説明

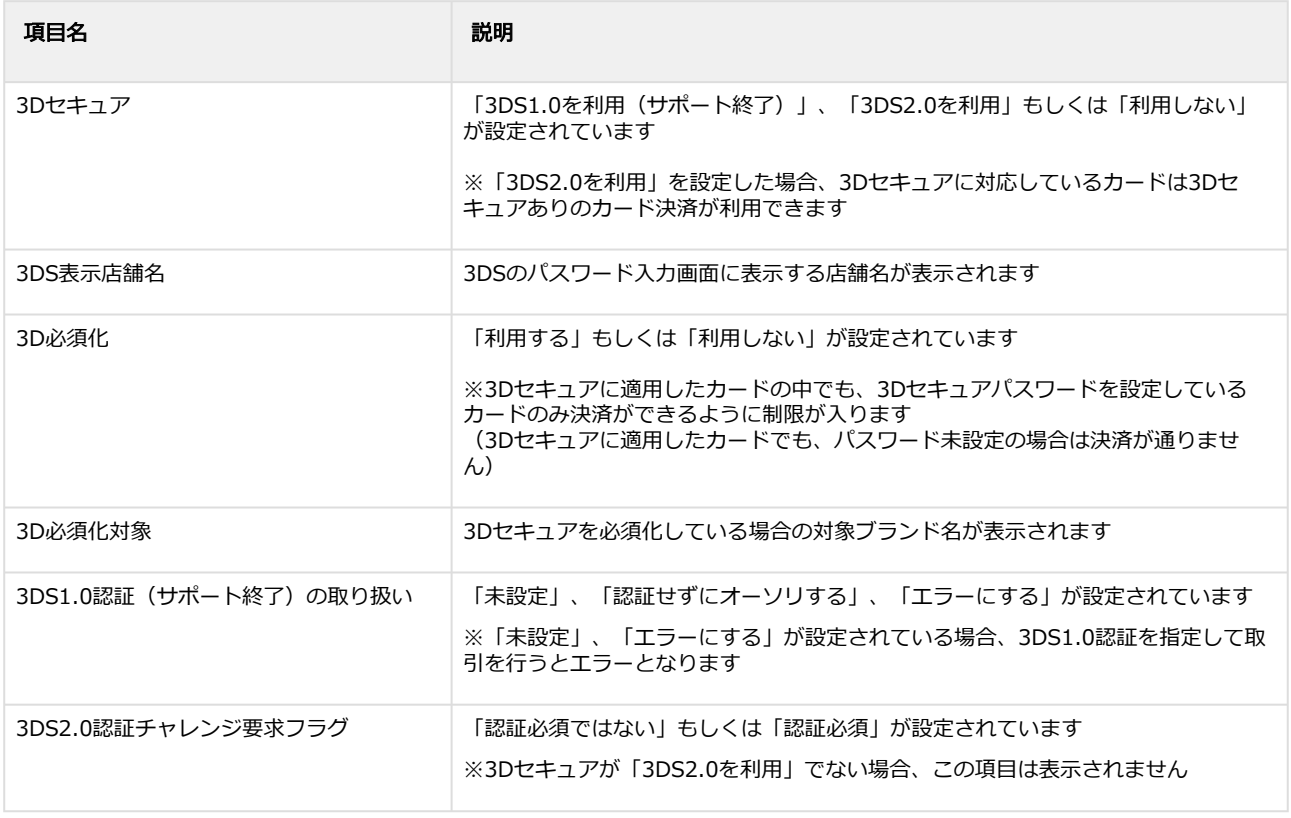

## $\widehat{u}$ ) 3Dセキュアの詳細な説明については、決済概要書 クレジットカード決済(都度決済)(別紙) を ご覧ください

# 1.9.2 3Dセキュア利用設定を変更する

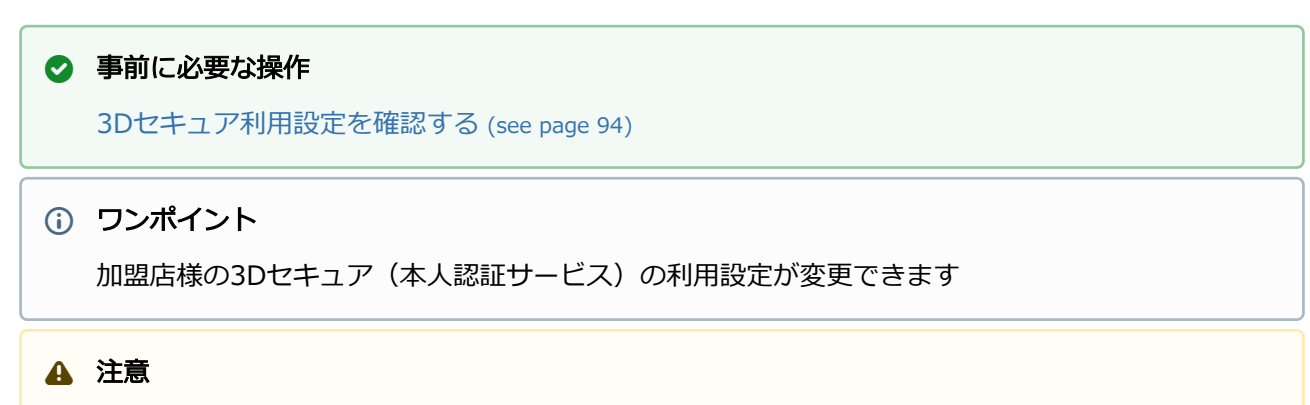

• 「3Dセキュア」、「3D必須化」の変更は、**お客様検証環境でのみ**行うことができます

### 設定画面を表示する

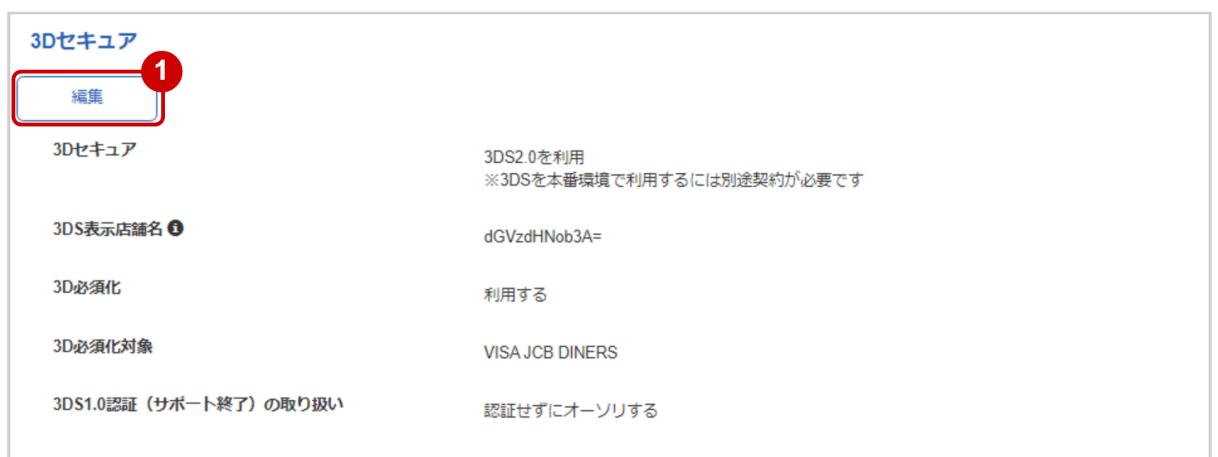

1. 編集 をクリック

## 3Dセキュア利用設定を変更する

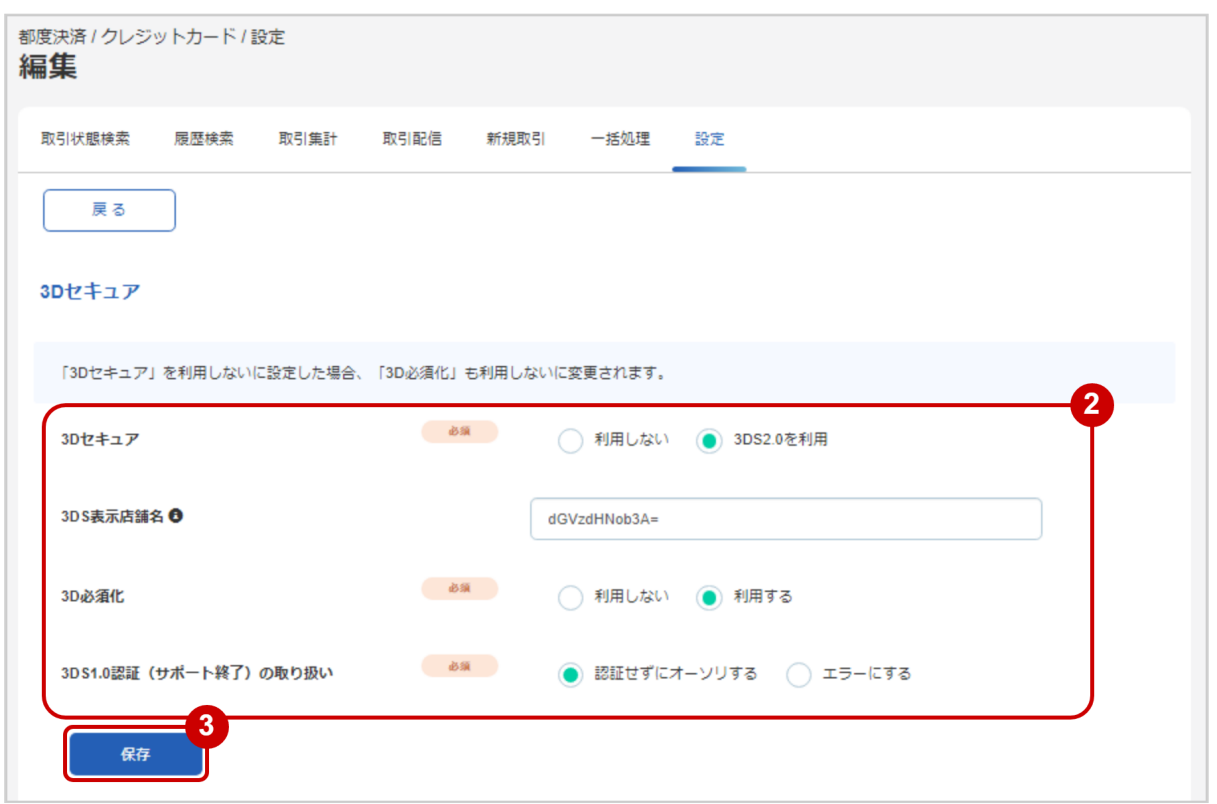

- 2. 3Dセキュア・3DS表示店舗名・3D必須化・3DS1.0認証 (サポート終了) の取り扱い を選択する
- 3. 入力内容を確認し、 <mark>保存</mark> をクリック
- 表 3Dセキュア利用設定変更項目の説明

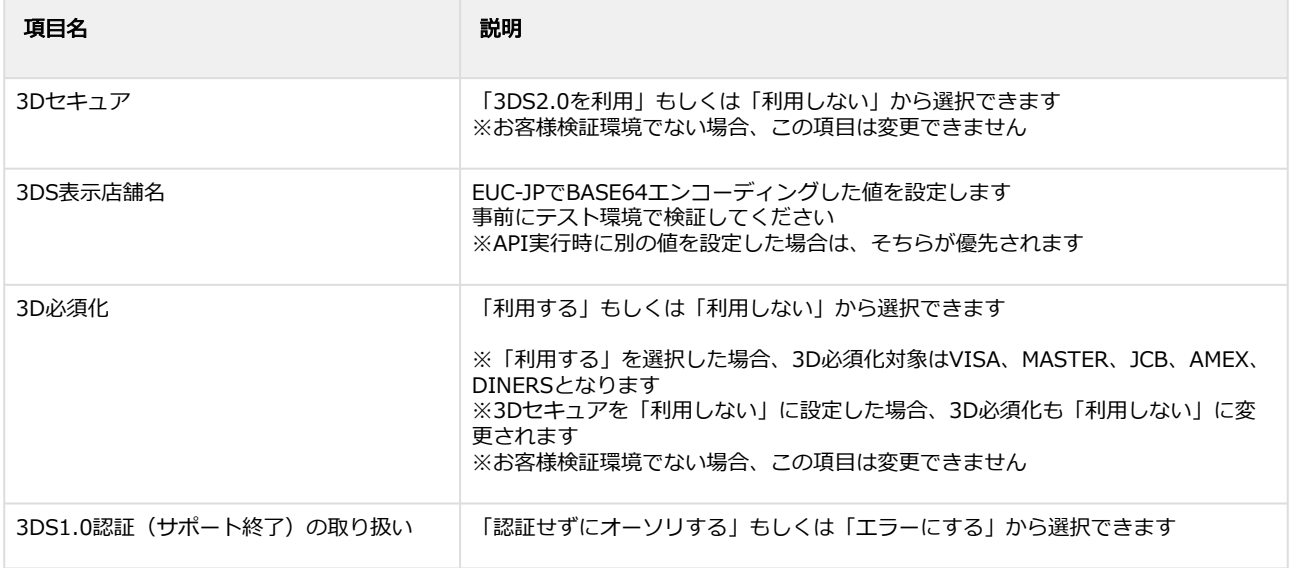

# 1.9.3 3DS2.0設定を変更する

## ◆ 事前に必要な操作

[3Dセキュア利用設定を確認する](#page-93-0) (see page 94)

## ワンポイント

加盟店様の3DS2.0の設定が変更できます

## 注意

• 3DS2.0設定の変更は、**3Dセキュアが「3DS2.0を利用」の時のみ**行うことができます

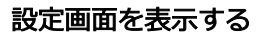

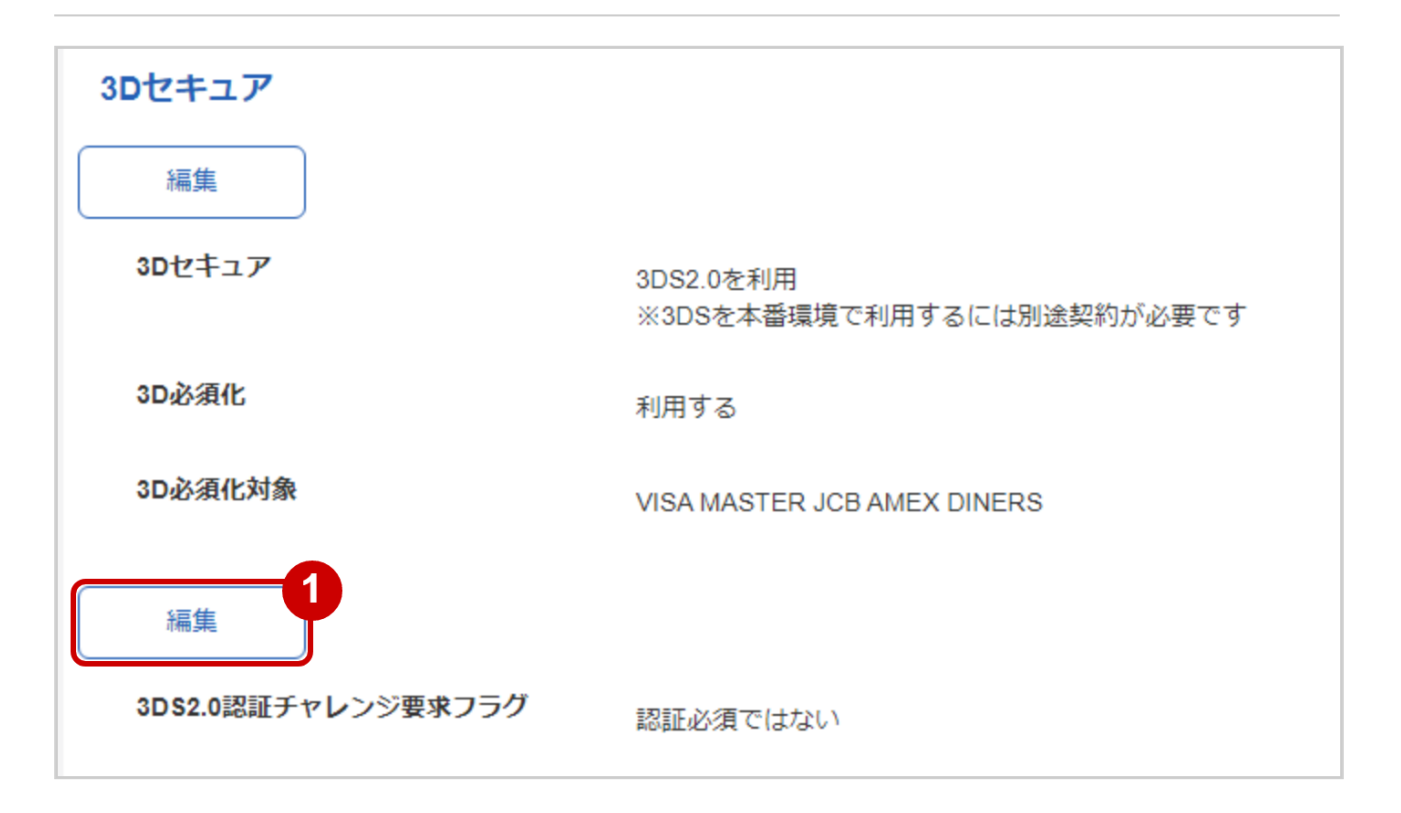

## 1. 編集 をクリック

## 3DS2.0設定を変更する

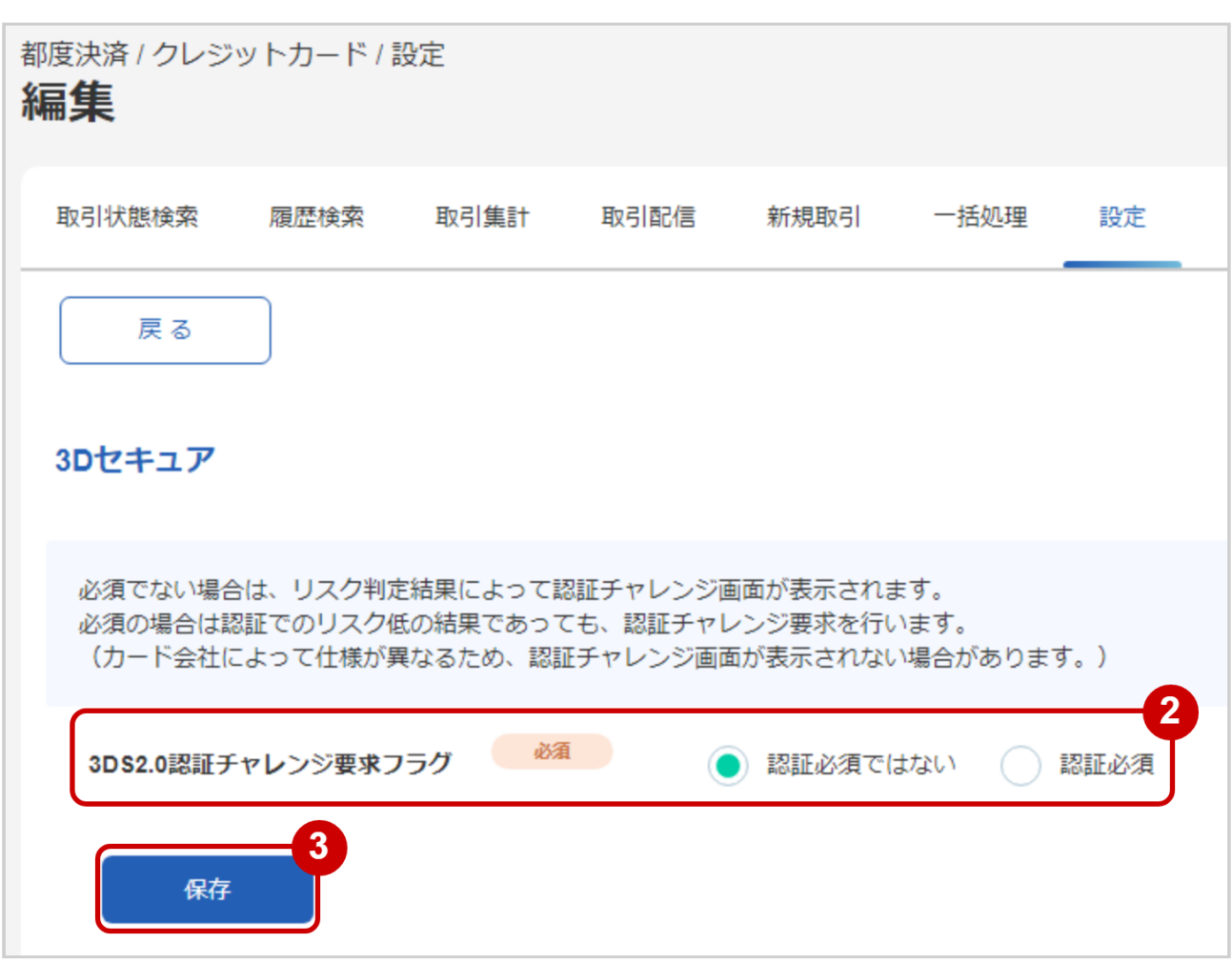

- 2. 3DS2.0認証チャレンジ要求フラグ を選択する
- 3. 入力内容を確認し、保存 をクリック

### 表 3DS2.0設定変更項目の説明

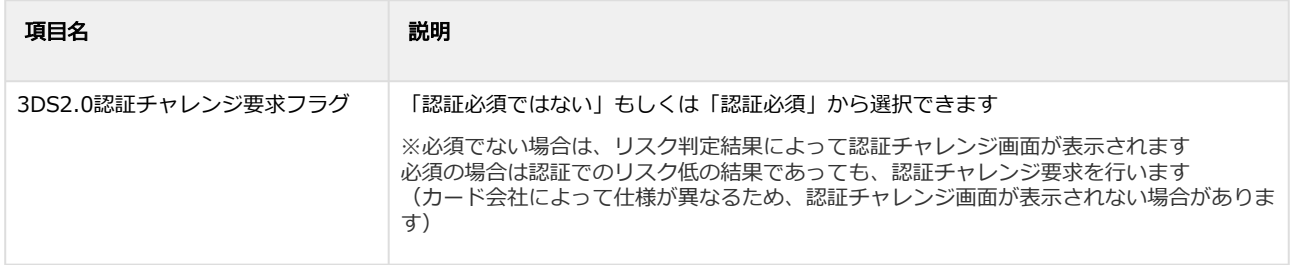

# 1.9.4 カード会社契約状況を確認する

## ワンポイント

加盟店様が契約しているカード会社・利用可能な支払方法が確認できます

### 注意

管理画面から編集はできません

### 確認画面を表示する

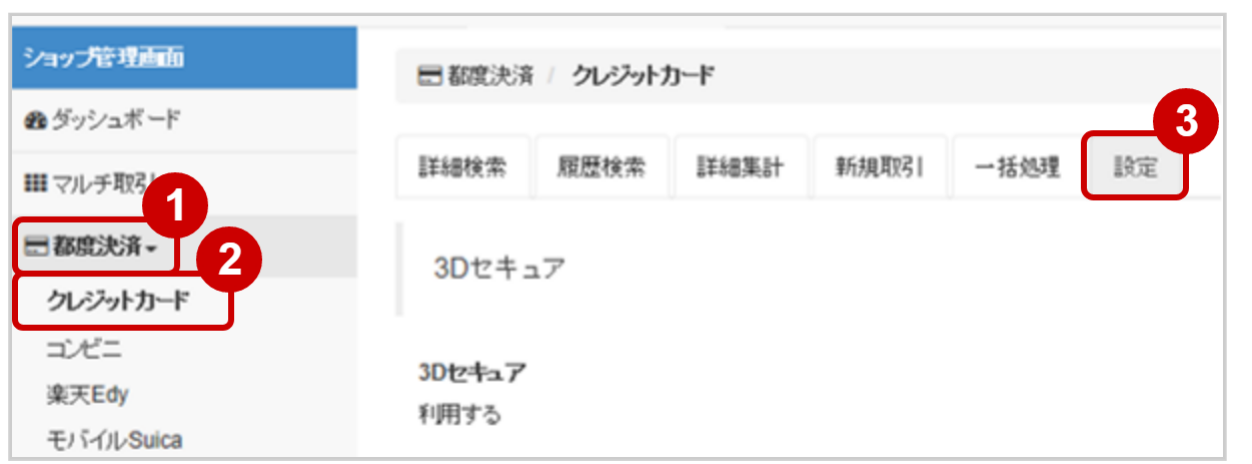

- 1. 都度決済 をクリック
- 2. クレジットカード をクリック
- 3. 設定 をクリック

### カード会社契約状況を確認する

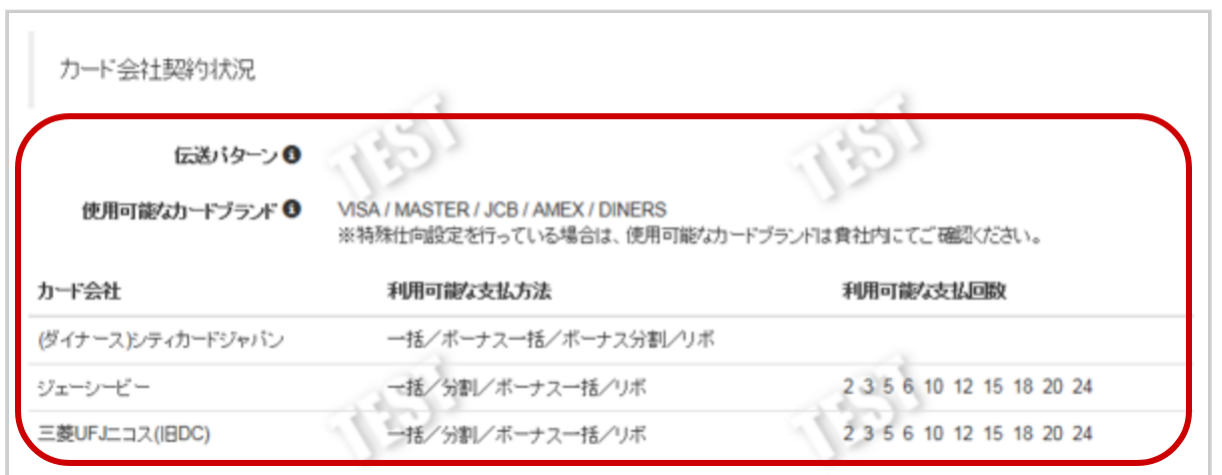

4. 表示されたカード会社契約状況欄を確認する

## ワンポイント

加盟店様が利用できる契約でも、お客様が利用できない契約の場合があります 加盟店様の契約と、お客様の契約で一致した支払方法(分割回数)のみ利用可能です

#### 表 カード会社契約状況の説明

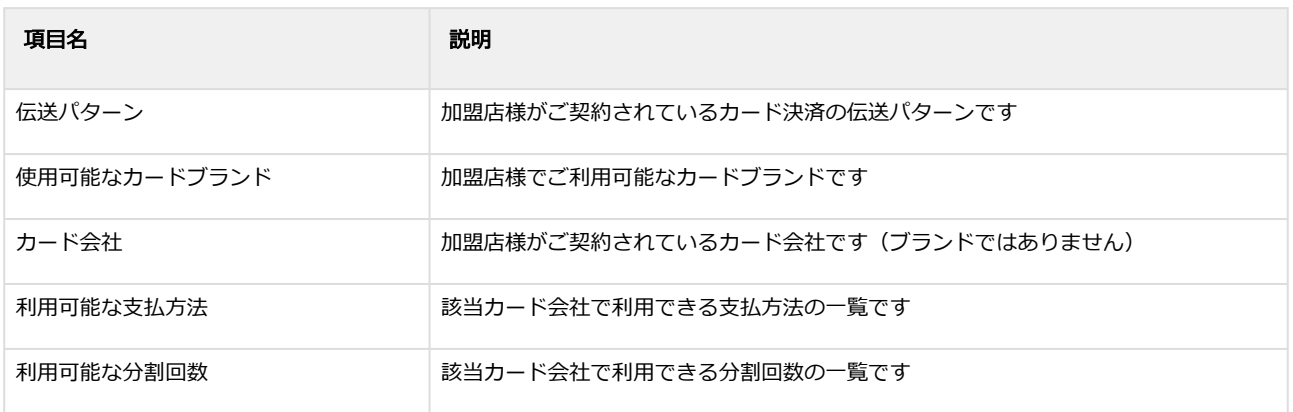

# <span id="page-101-0"></span>1.9.5 トークンAPI/キー情報を確認する

ワンポイント

トークン決済 API版(/ext/api/credit/getToken)のキー情報です。

### 確認画面を表示する

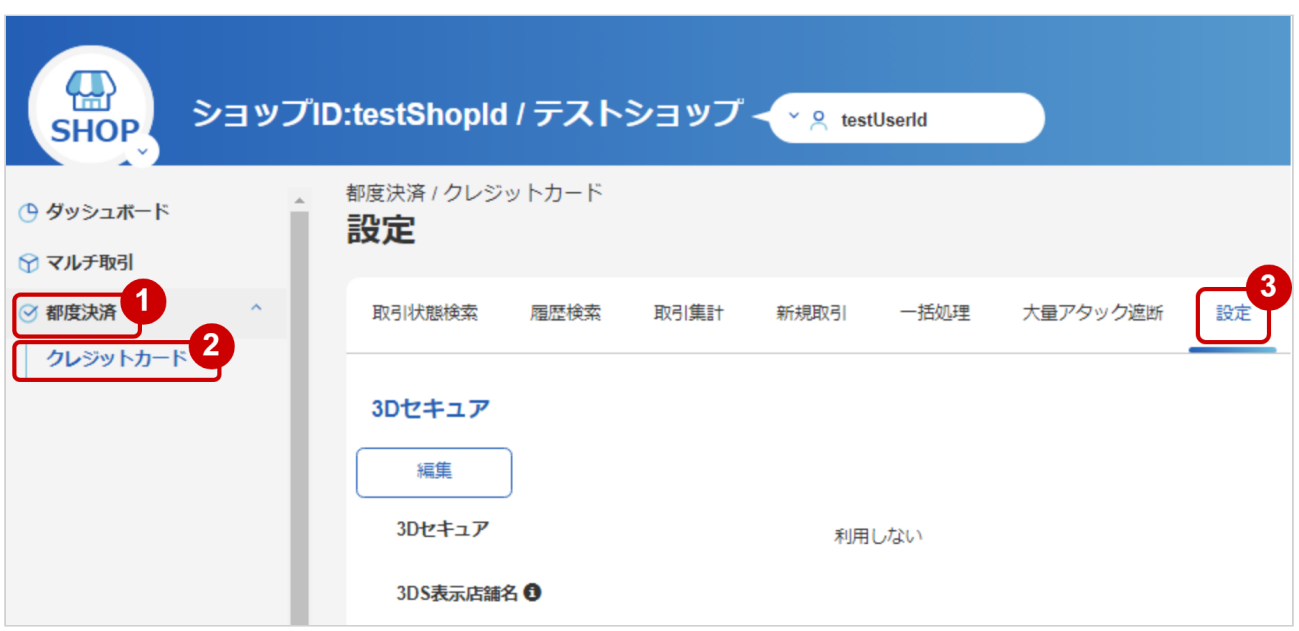

- 1. 都度決済 をクリック
- 2. クレジットカード をクリック
- 3. 設定 をクリック

## トークンAPI/キー情報を確認する

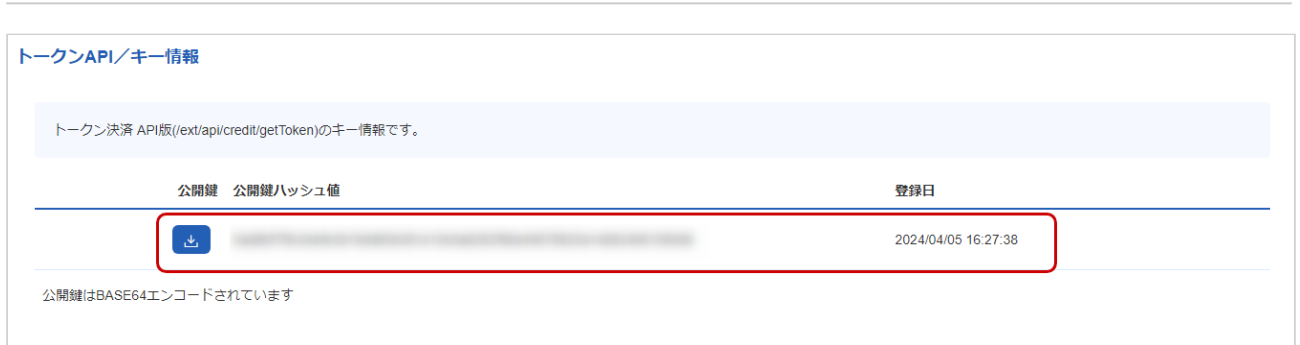

## 4. 表示されたトークンAPI/キー情報を確認する

## 表 トークンAPI/キー情報の説明

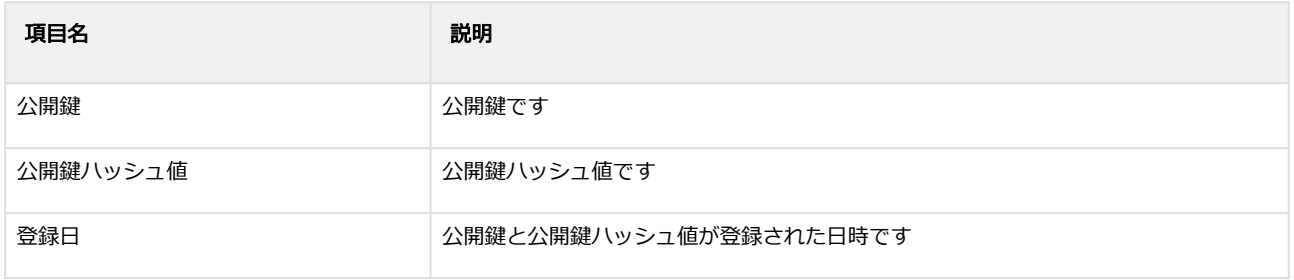

# 1.9.6 トークンAPI/キーを登録する

## ◆ 事前に必要な操作

[トークンAPI/キー情報を確認する](#page-101-0) (see page 102)

### 注意

管理者権限以上のユーザーが登録可能です。

## トークンAPI/キーを登録する

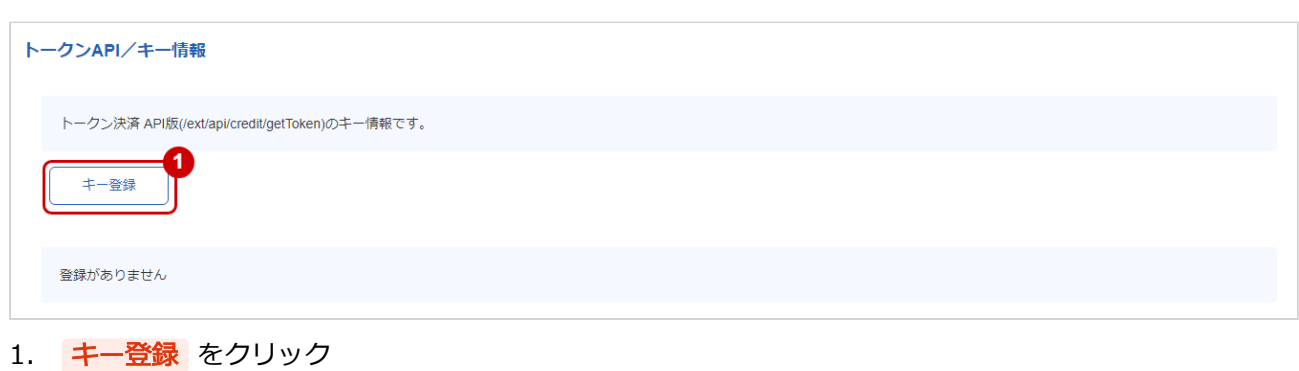

# <span id="page-104-0"></span>1.9.7 MPクレカトークン認証情報を確認する

## 注意

この機能は現在テスト環境のみ利用できます。 本番環境では2024年5月28日から利用できます。

## ワンポイント

カード情報トークン化における認証情報です。 MpToken.jsやCreateToken.json API利用時に設定します。 詳しい実装方法などはカード情報トークン化 開発ガイドをご覧ください。 登録済みの認証情報を削除したい場合は、弊社サポートセンターまでご連絡ください。 一度削除した認証情報は利用できなくなりますのでご注意ください。

### 確認画面を表示する

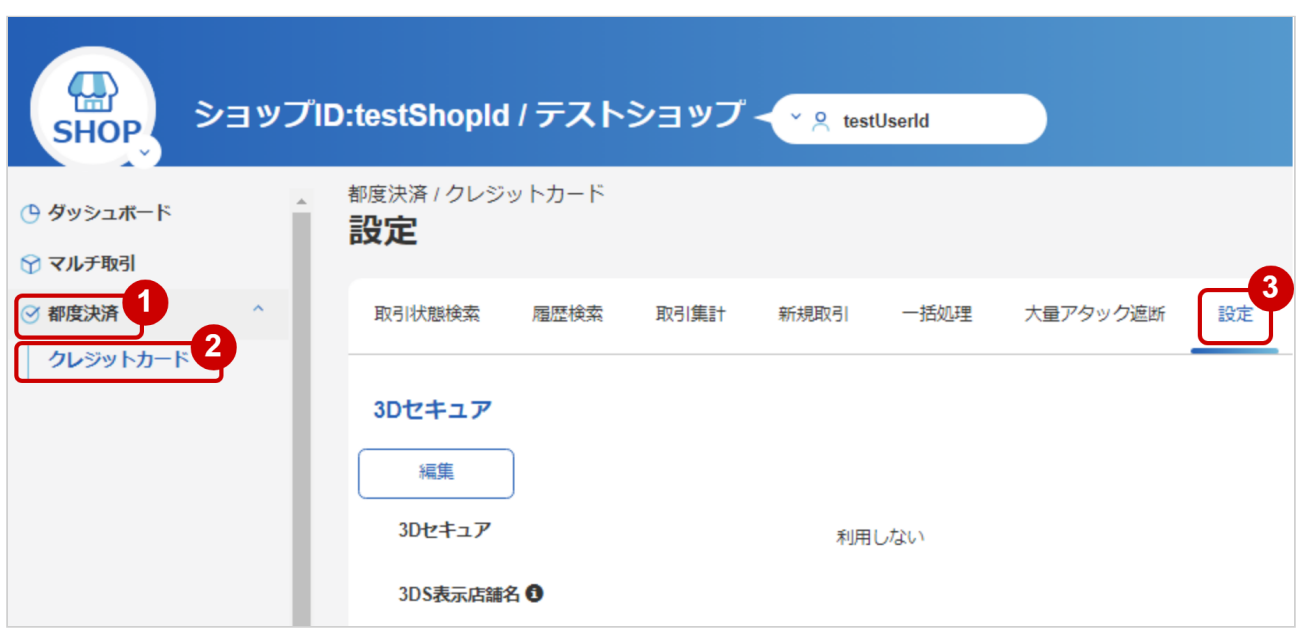

- 1. 都度決済 をクリック
- 2. クレジットカード をクリック
- 3. 設定 をクリック

## MPクレカトークン認証情報を確認する

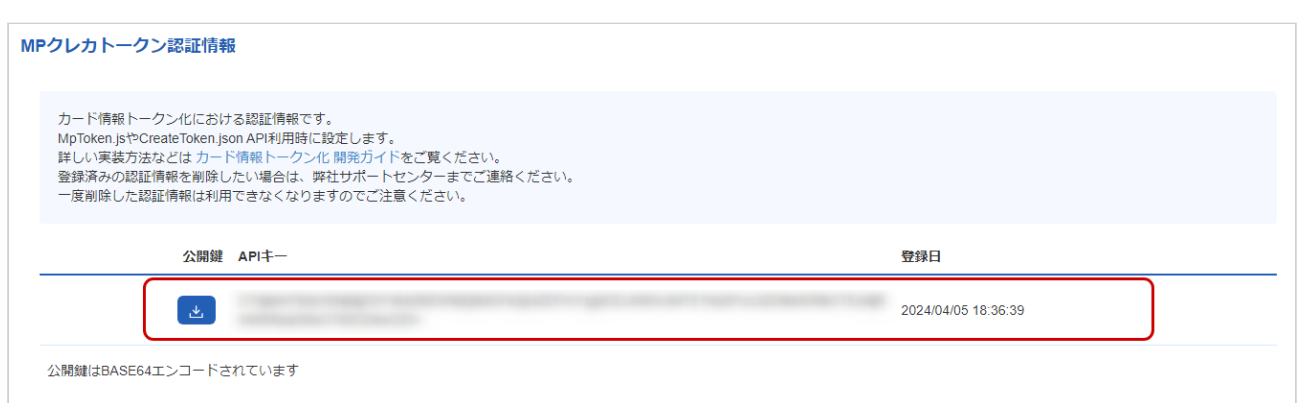

### 4. 表示されたMPクレカトークン認証情報を確認する

### 表 MPクレカトークン認証情報の説明

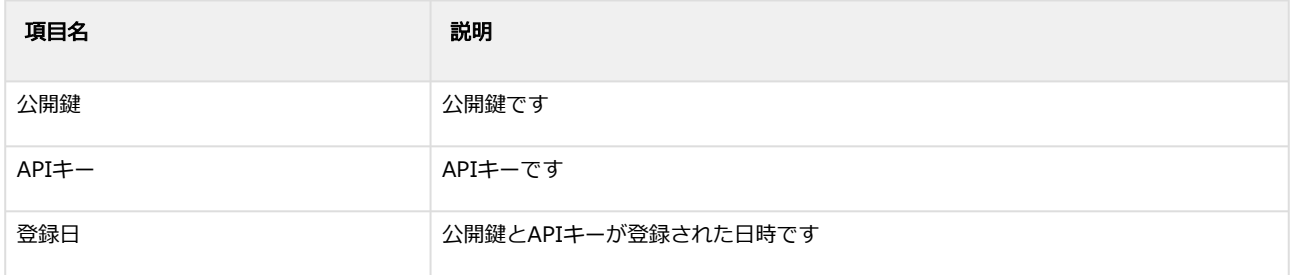

# 1.9.8 MPクレカトークン認証情報を登録する

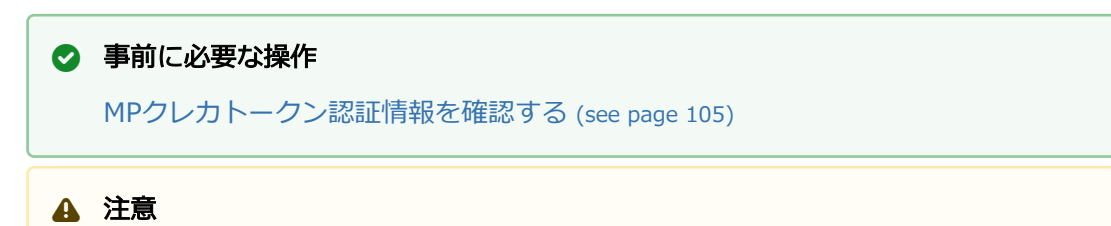

管理者権限以上のユーザーが登録可能です。

## MPクレカトークン認証情報を登録する

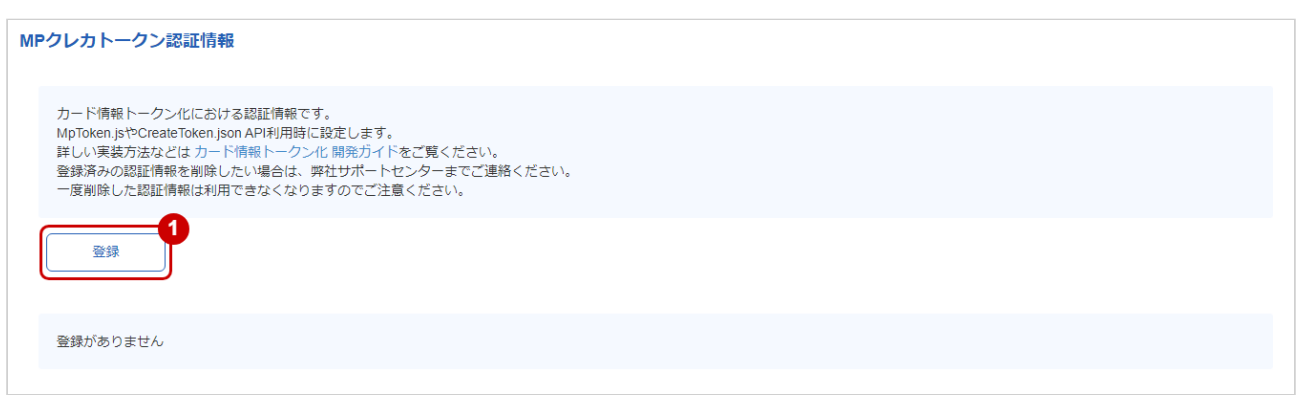

1. 登録 をクリック

# 1.10 「会員検索」からできること

# 1.10.1 会員情報を検索する

## ワンポイント

会員IDもしくはカード番号から既に登録されている会員情報を検索できます 会員名では検索できません

## 会員検索画面を表示する

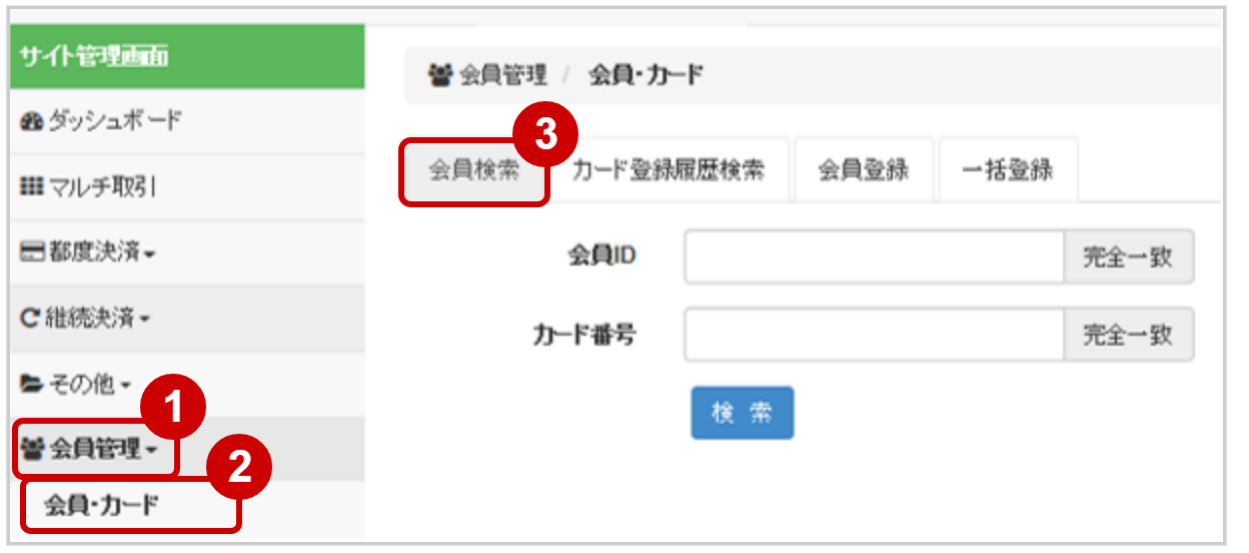

- 1. 会員管理 をクリック
- 2. 会員・カード をクリック
- 3. 会員検索 をクリック
#### 条件を入力し、検索する

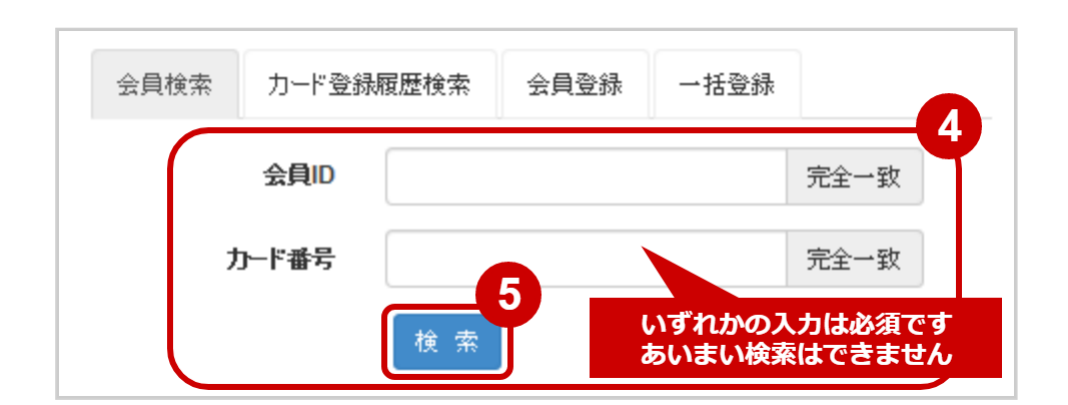

- 4. 会員ID または カード番号 を入力
- 5. 検索 をクリック

#### 表 会員検索条件の説明

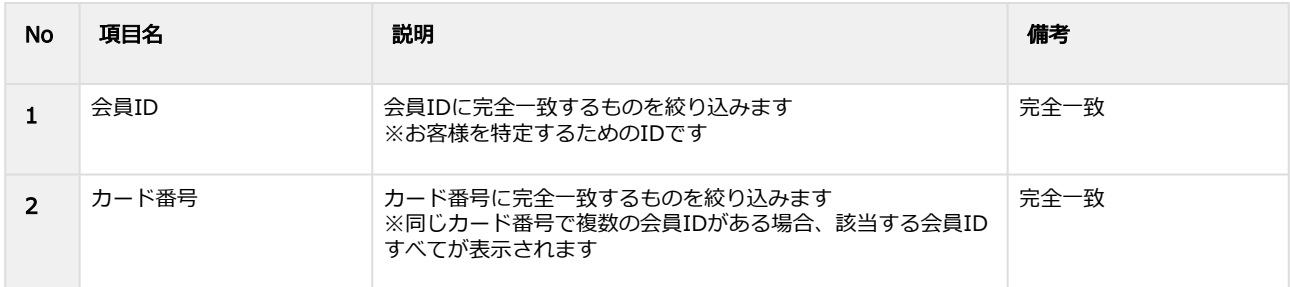

#### 会員検索結果を表示する

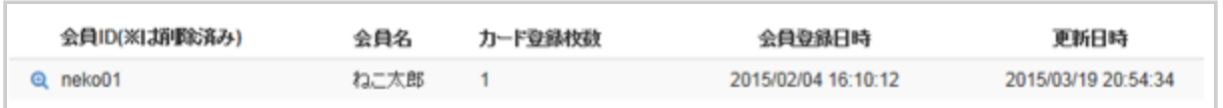

#### 表 会員情報表示項目の説明

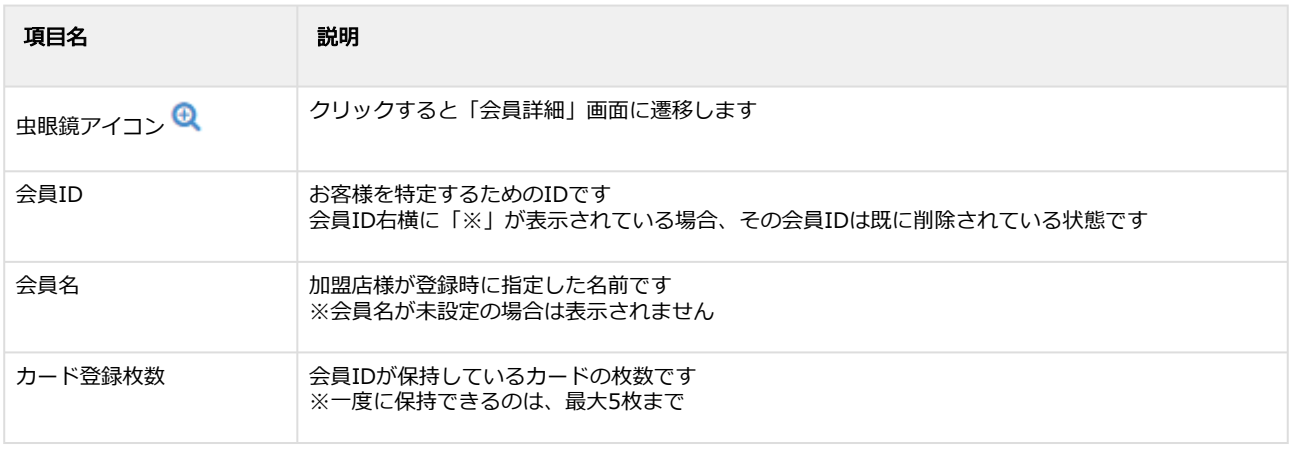

## **GMO PAYMENT GATEWAY**

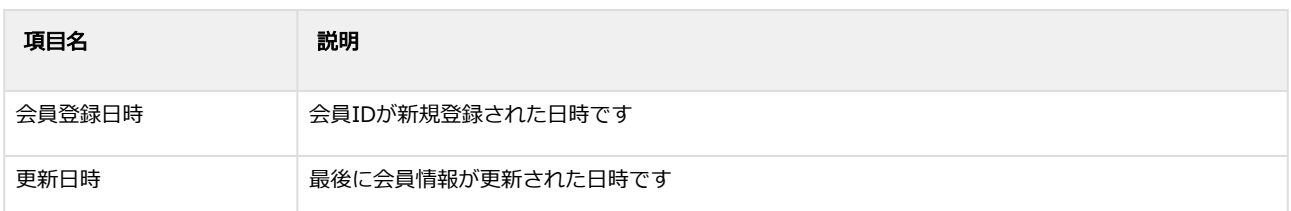

# <span id="page-109-0"></span>1.10.2 会員情報の詳細を確認する

#### ◆ 事前に必要な操作

[会員情報を検索する](#page-107-0) (see page 108)

# ワンポイント

本操作で、以下のような会員情報の詳細を確認できます

- ・登録されているカード情報一覧
- ・デフォルト指定されているカード
- ・登録日時 など

#### 該当会員を選択する

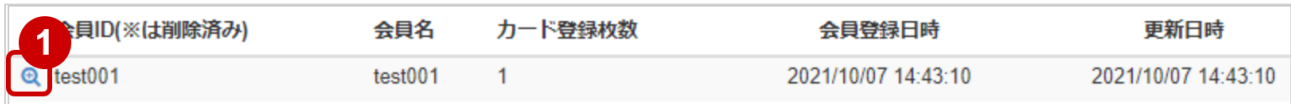

1. 虫眼鏡アイコン <sup>B</sup> をクリック

#### 会員詳細を表示する

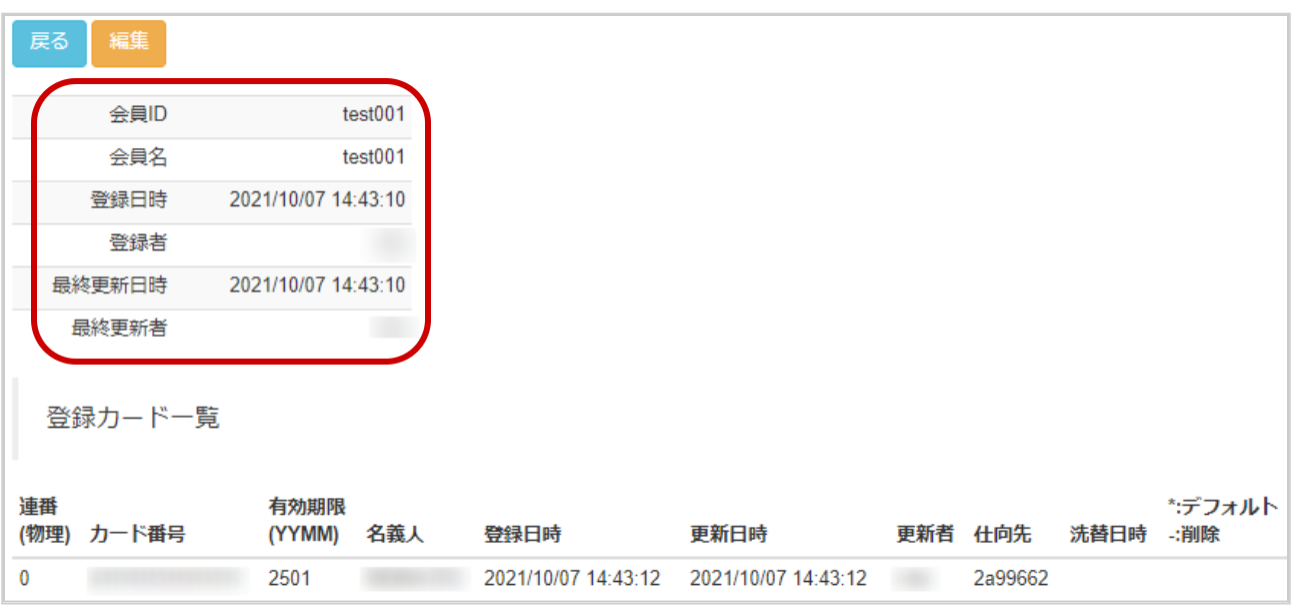

#### 2. 会員詳細画面にて詳細を確認する

#### 表 会員詳細項目

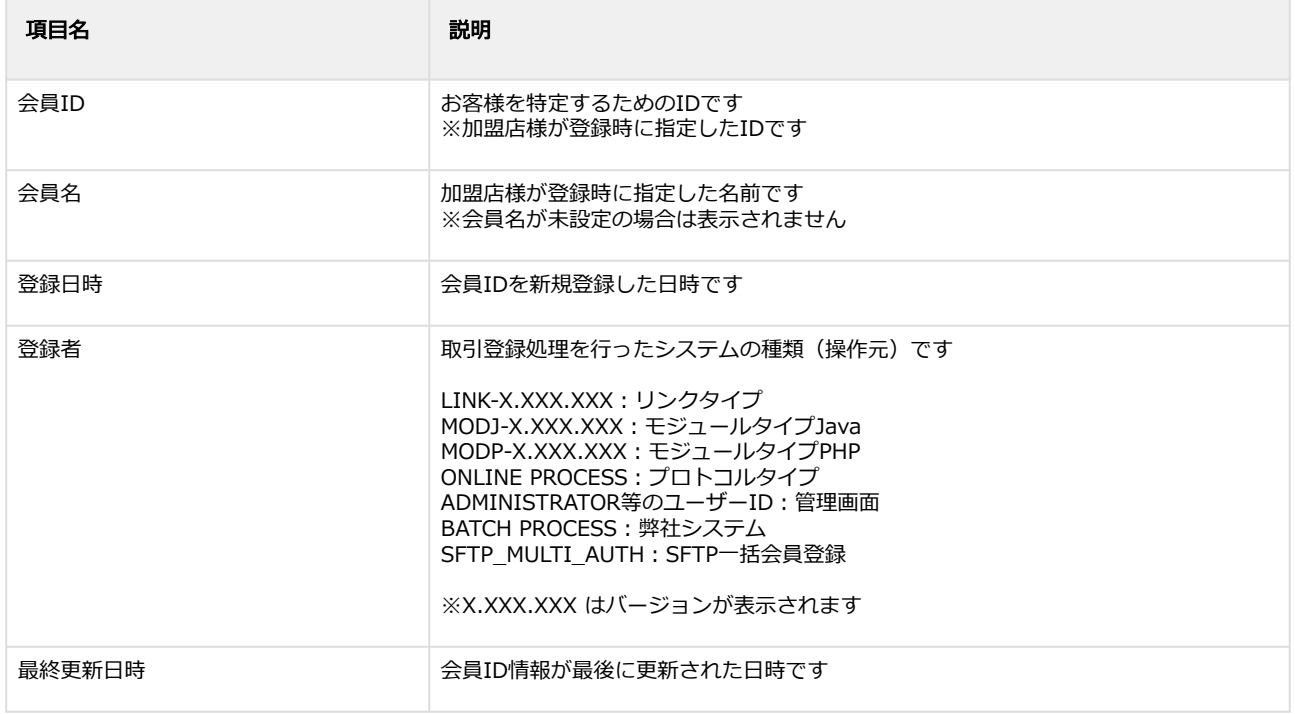

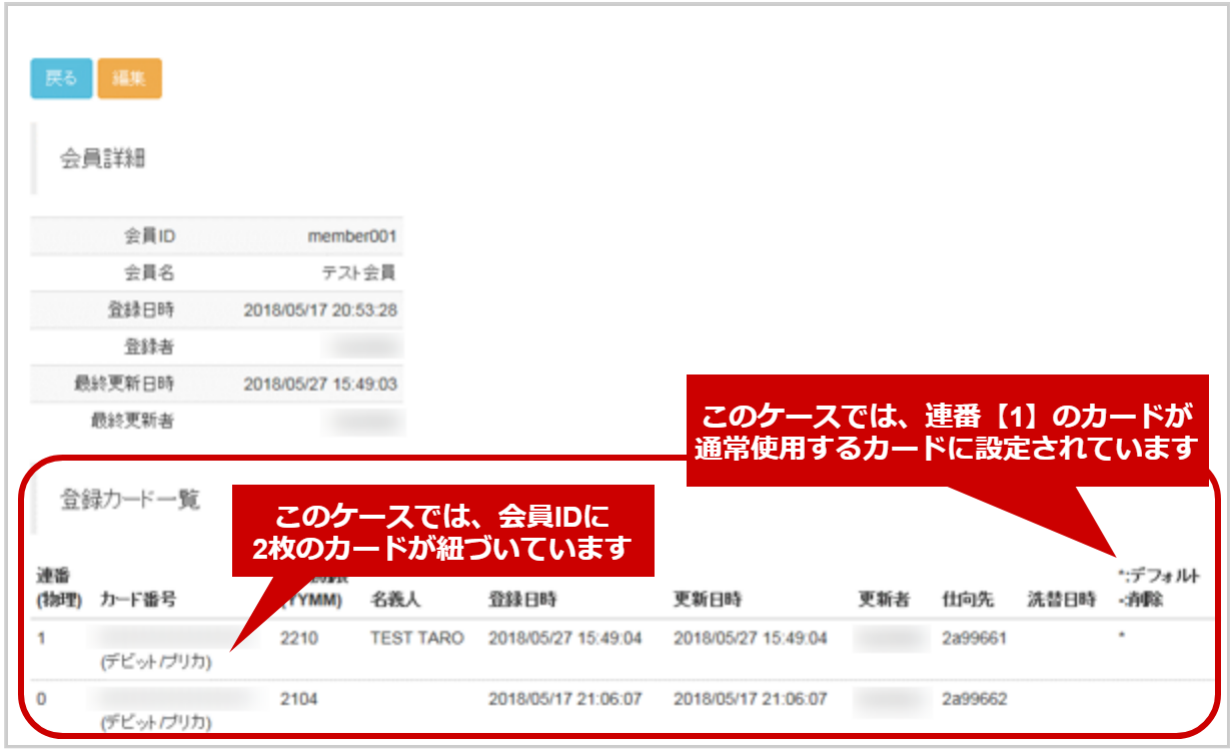

# 表 登録カード一覧項目

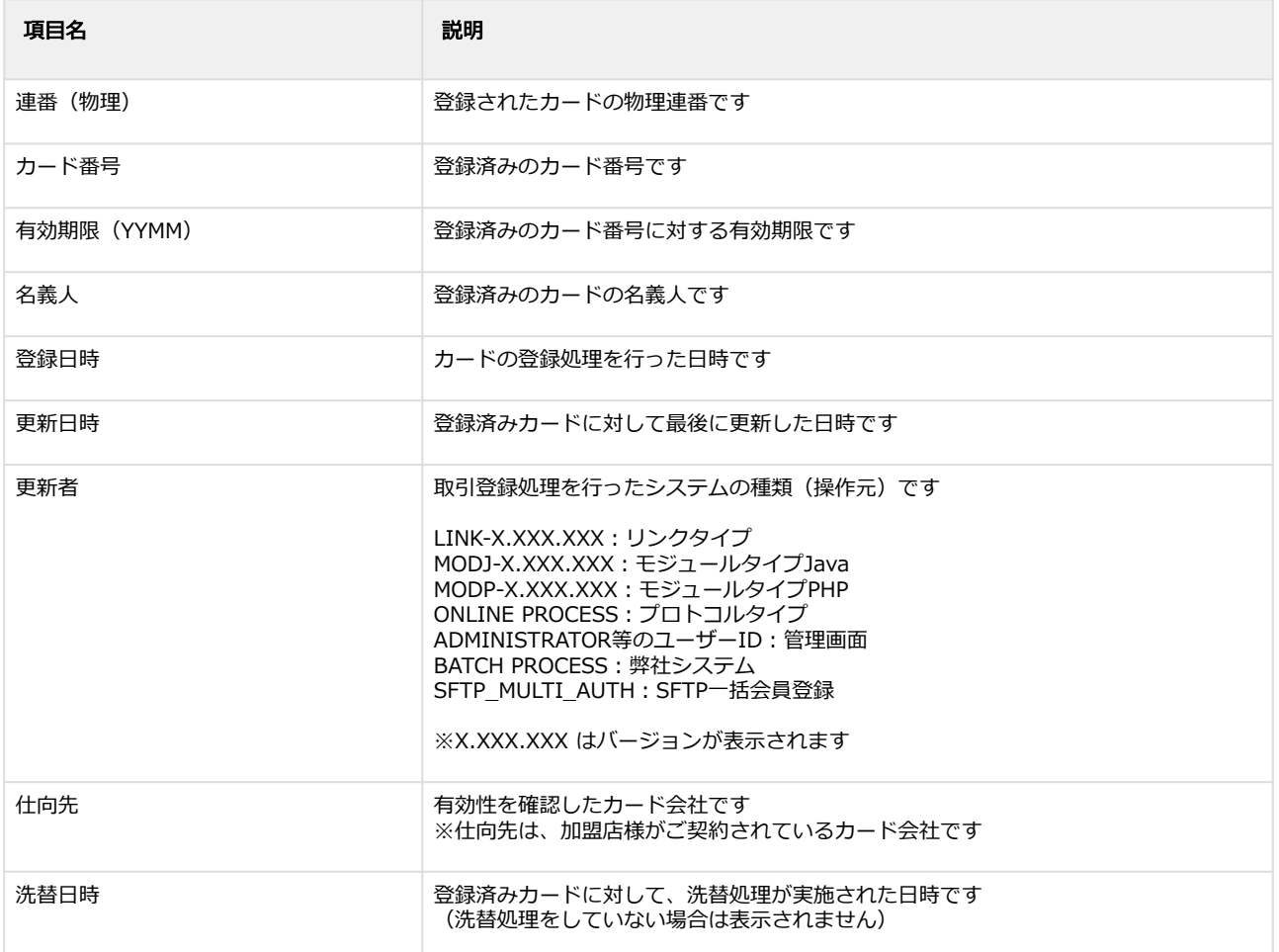

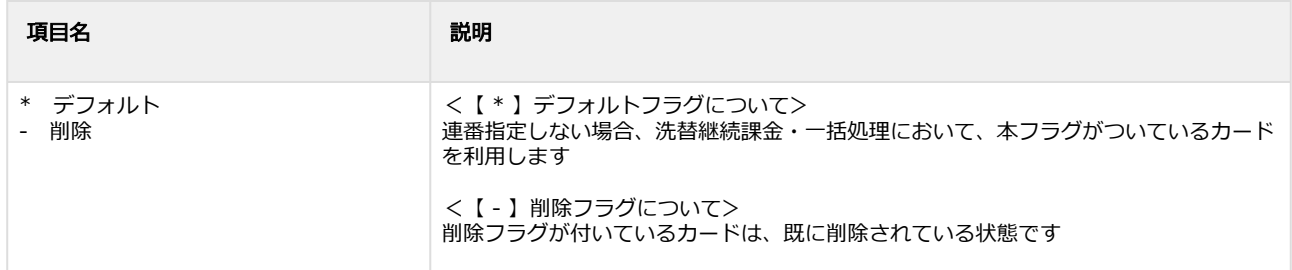

カード番号を全桁表示する方法については、管理画面マニュアル(別紙)をご覧ください

# 1.10.3 会員情報の登録内容を編集する

# ◆ 事前に必要な操作

[会員情報の詳細を確認する](#page-109-0) (see page 110)

## ワンポイント

会員情報について、以下の編集ができます

- ・会員名
- ・登録カードの追加(PCIDSS 取得加盟店様のみ利用可能)、削除
- ・デフォルトフラグを付ける
- ・会員IDの削除 など

#### 注意

- カードを追加する際、自動的に有効性チェック(有効なカードかの確認)が行われるため、 カード会社等の判断によりエラーになることがあります
- 一度削除してしまったカード情報、会員IDは元に戻せません

# 1.10.3.1 カード情報を編集する

編集画面を表示する

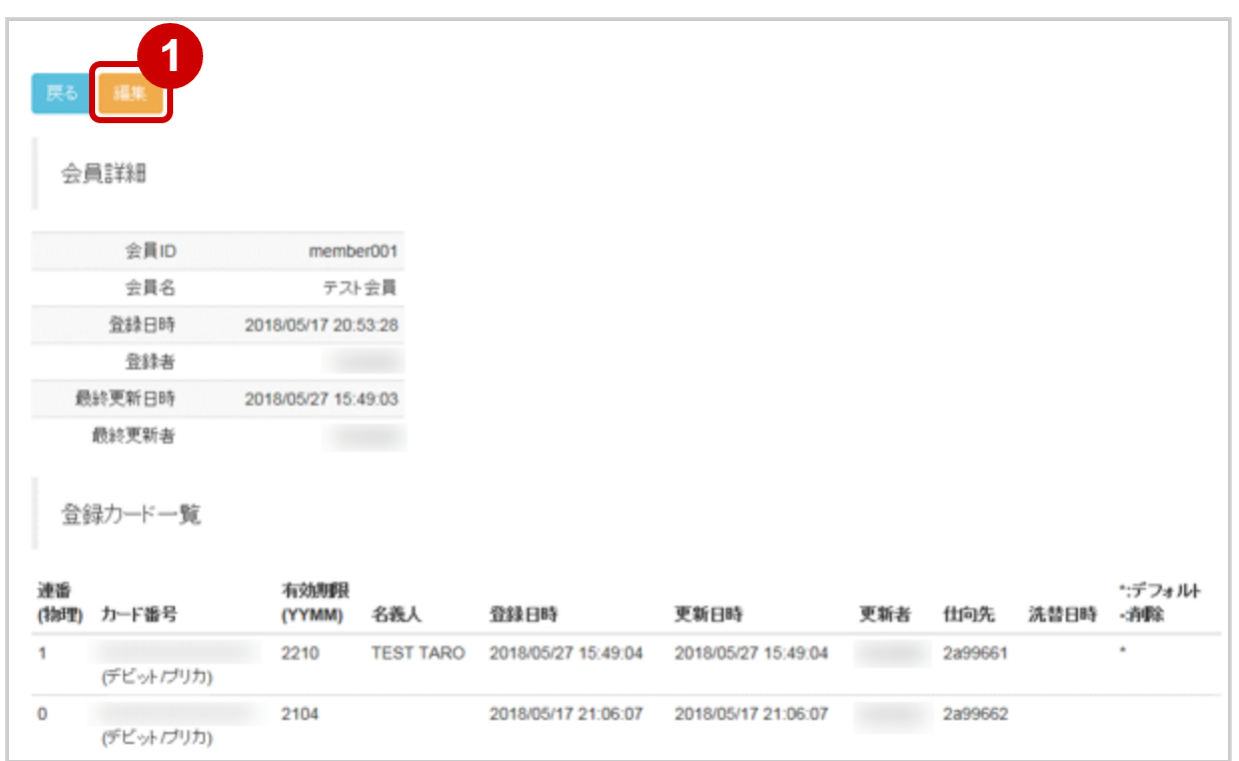

1. 編集 をクリック

## 編集内容を入力し、変更を行う

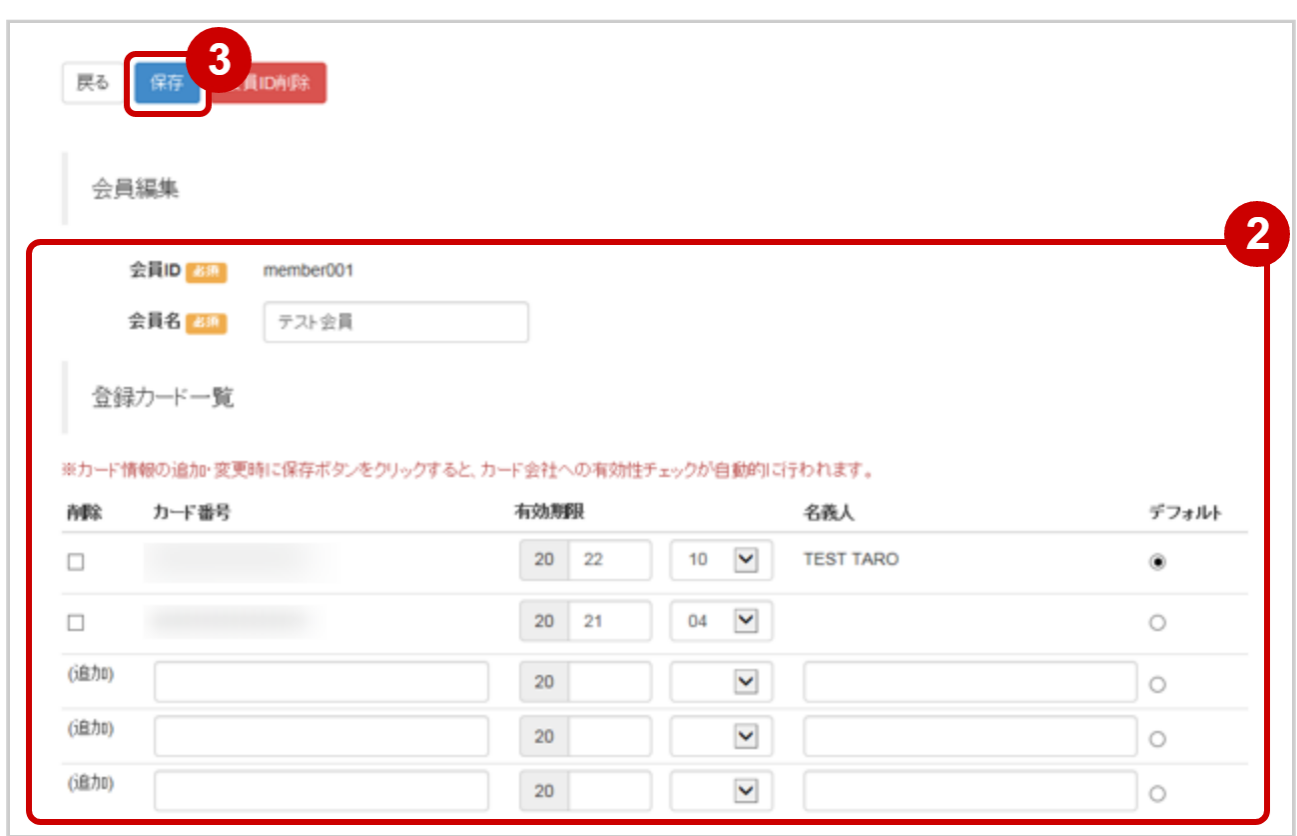

- 2. 編集画面にて、編集内容を入力 カードを削除したい場合:削除ボックスにチェックをいれる カードを追加したい場合:(追加)行に登録内容を入力する ※PCI取得加盟店様のみ デフォルトフラグを付けたい場合:デフォルト欄にチェックをいれる 有効期限のみを変更したい場合:有効期限を入力する
- 3. 入力内容を確認し、保存 をクリック

#### 表 新規取引の入力項目

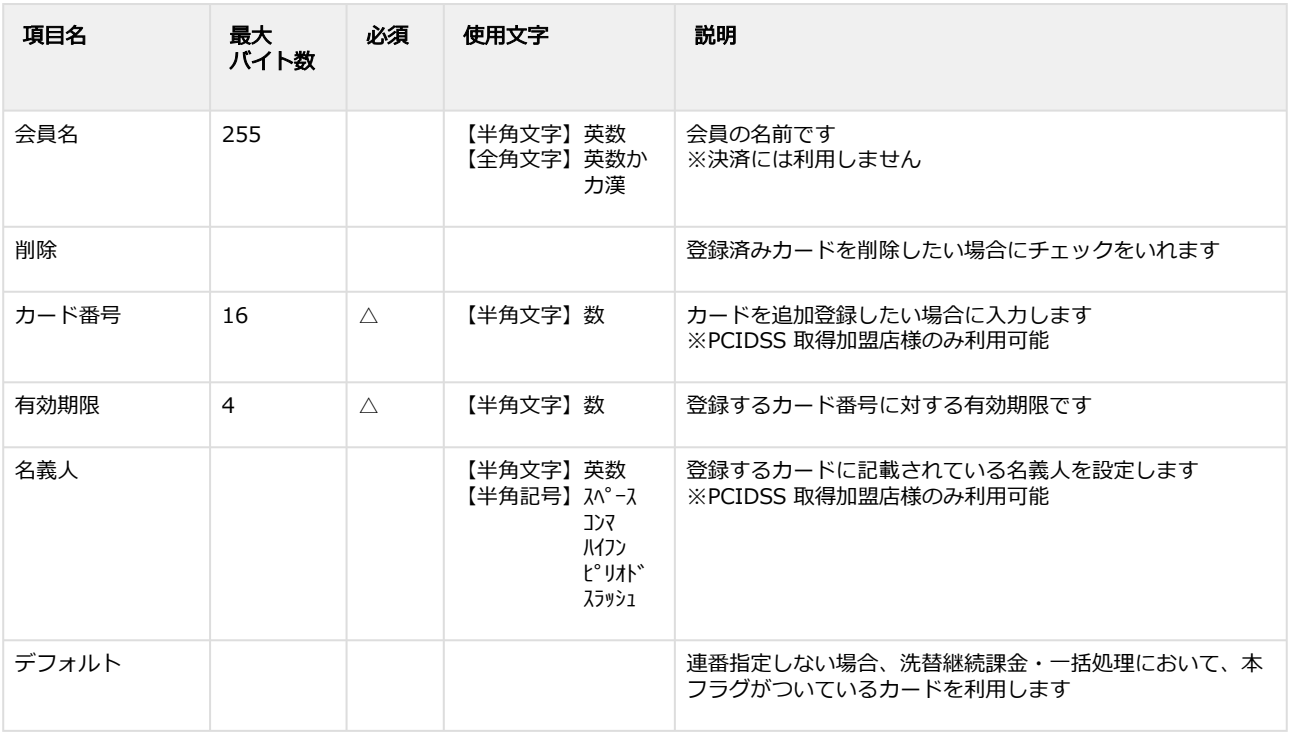

【記号 ○:必須 △:条件により必須 空白:省略可能】

日本語の扱いに関する制限の詳細については、制限事項一覧(別紙)をご覧ください

#### 編集内容を確認する

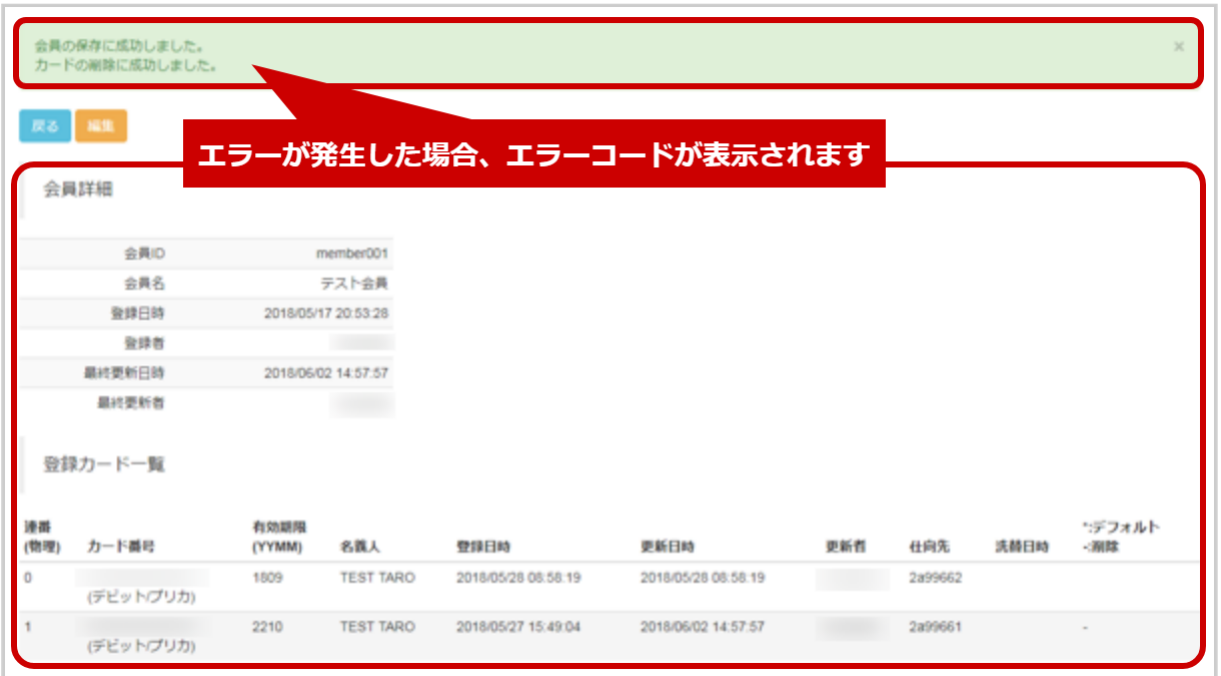

4. 会員詳細画面にて、編集結果を確認する 例)連番【1】のカードを削除した場合、上記のように表示されます

エラーコードの詳細については、クレジットカード決済エラーコード一覧をご覧ください

# 1.10.3.2 会員IDを削除する

編集画面を表示する

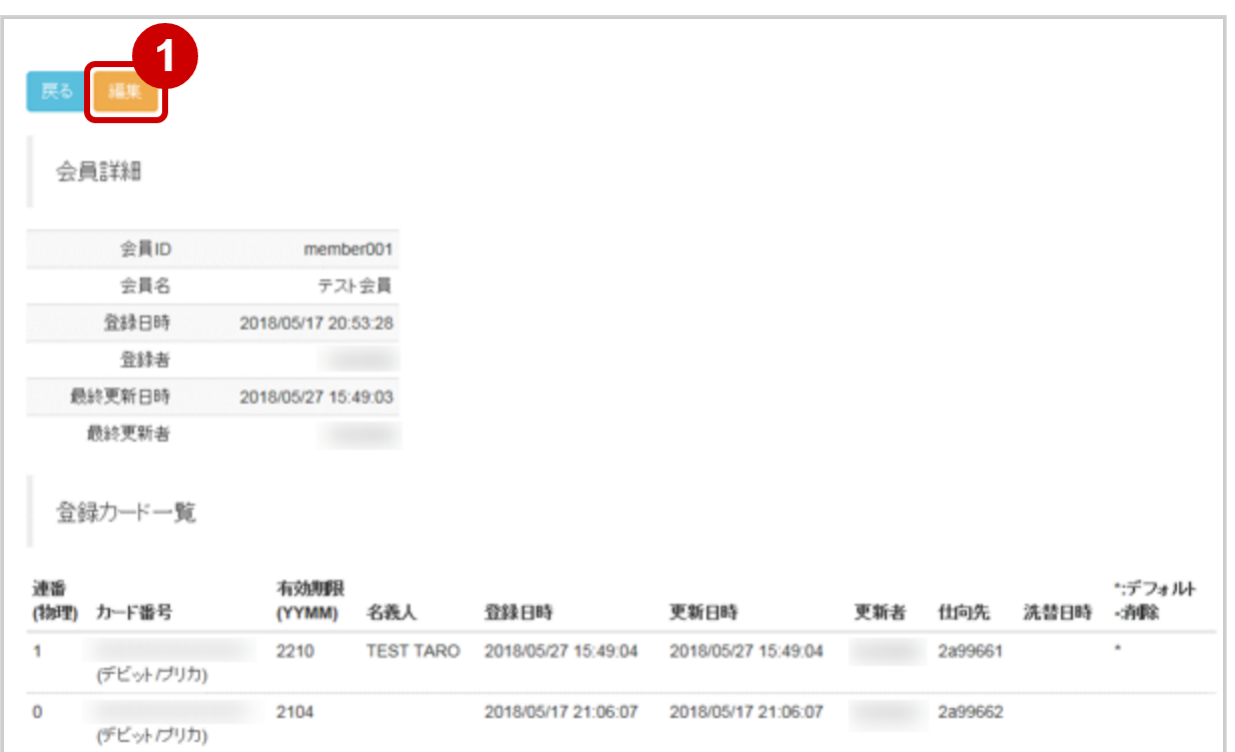

1. 編集 をクリック

#### 会員ID削除をする

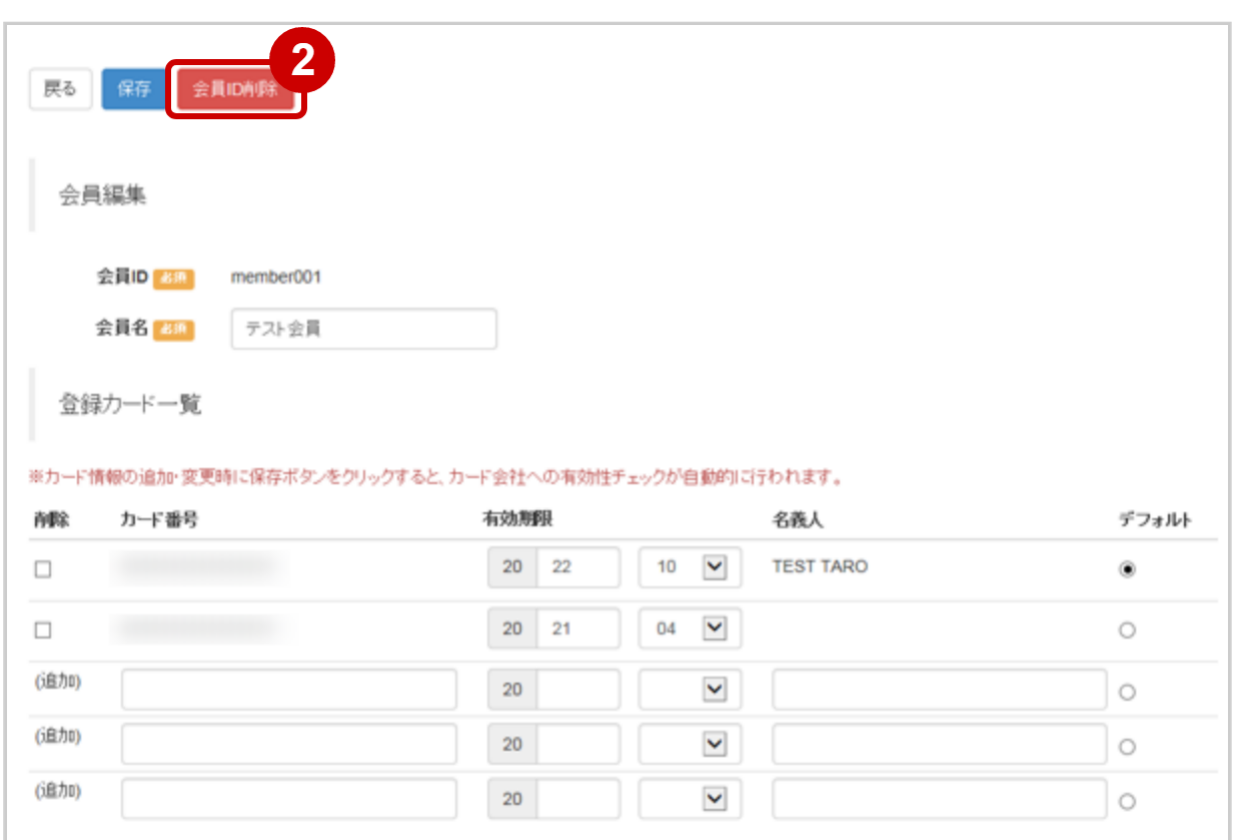

## 2. 会員ID削除 をクリック

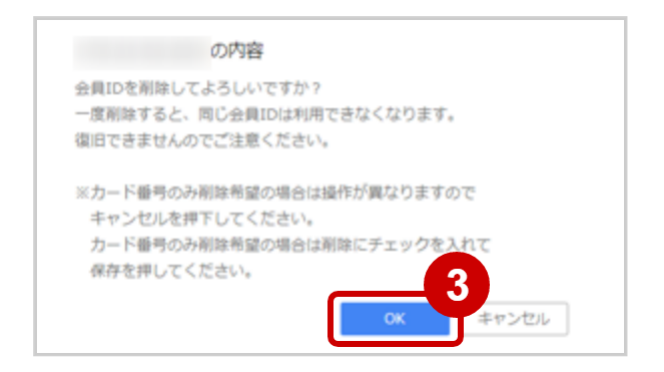

3. OK をクリック

#### 結果を確認する

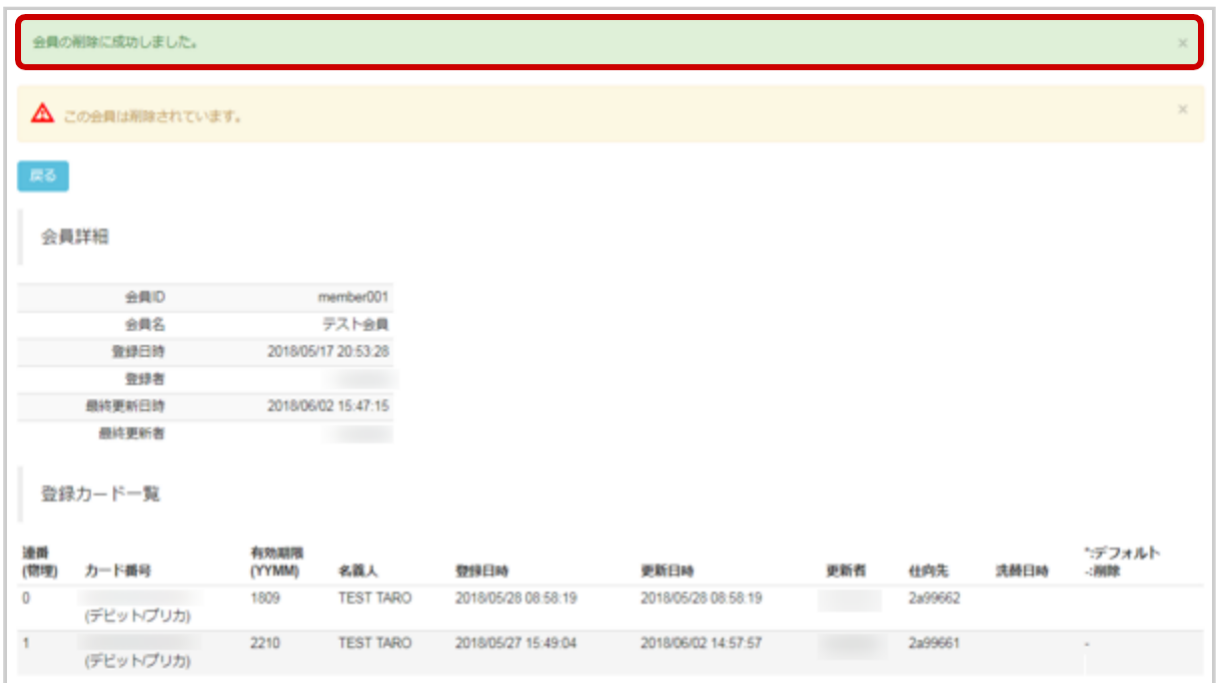

#### 4. 会員詳細画面にて、削除結果を確認する

# 1.11 「カード登録履歴検索」からできること

# <span id="page-120-0"></span>1.11.1 登録履歴を検索する

# 注意

● データの表示期間は、最終処理日から180日間です

## カード登録履歴検索画面を表示する

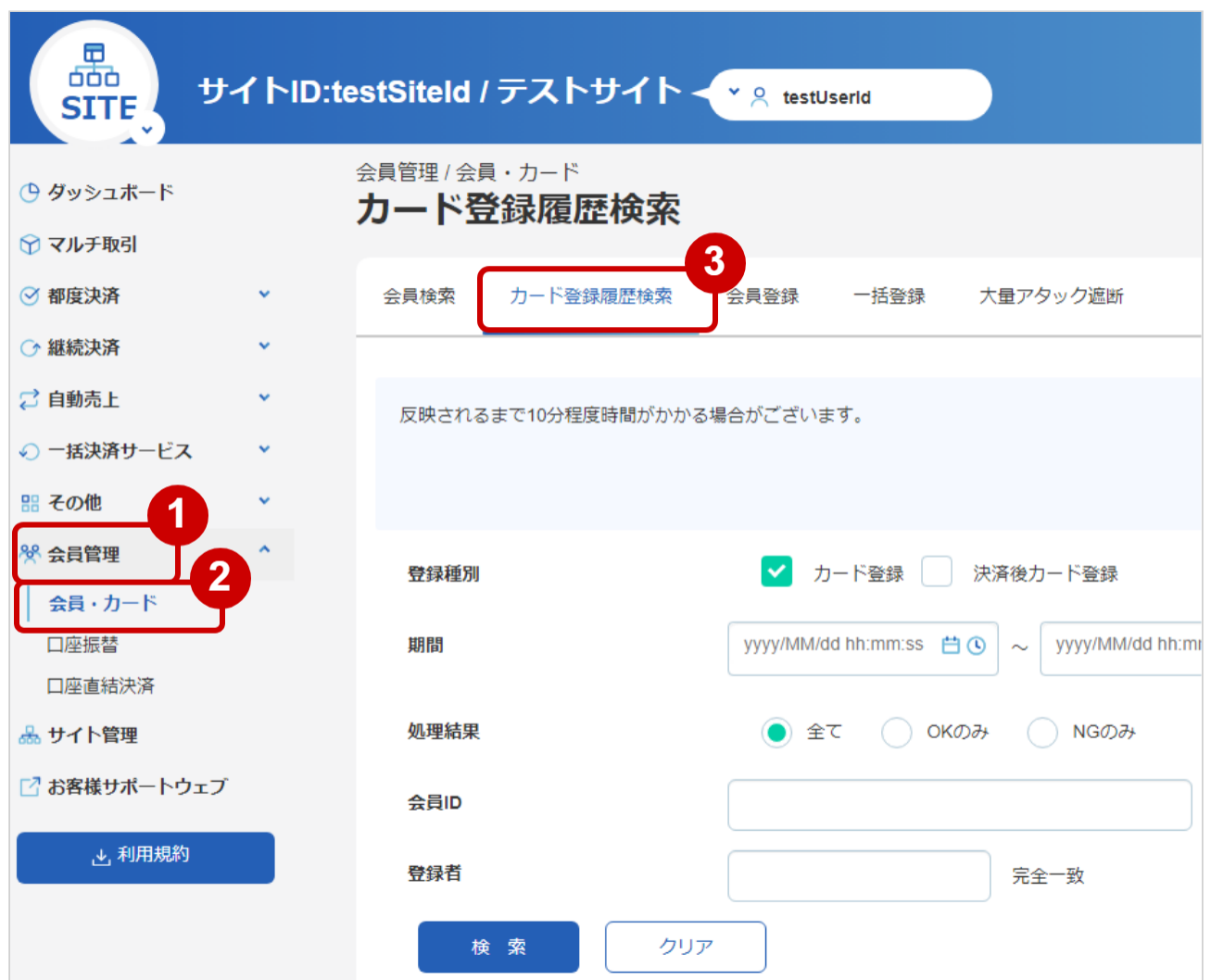

- 1. 会員管理 をクリック
- 2. 会員・カード をクリック
- 3. カード登録履歴検索 をクリック

## 検索条件を入力し、検索する

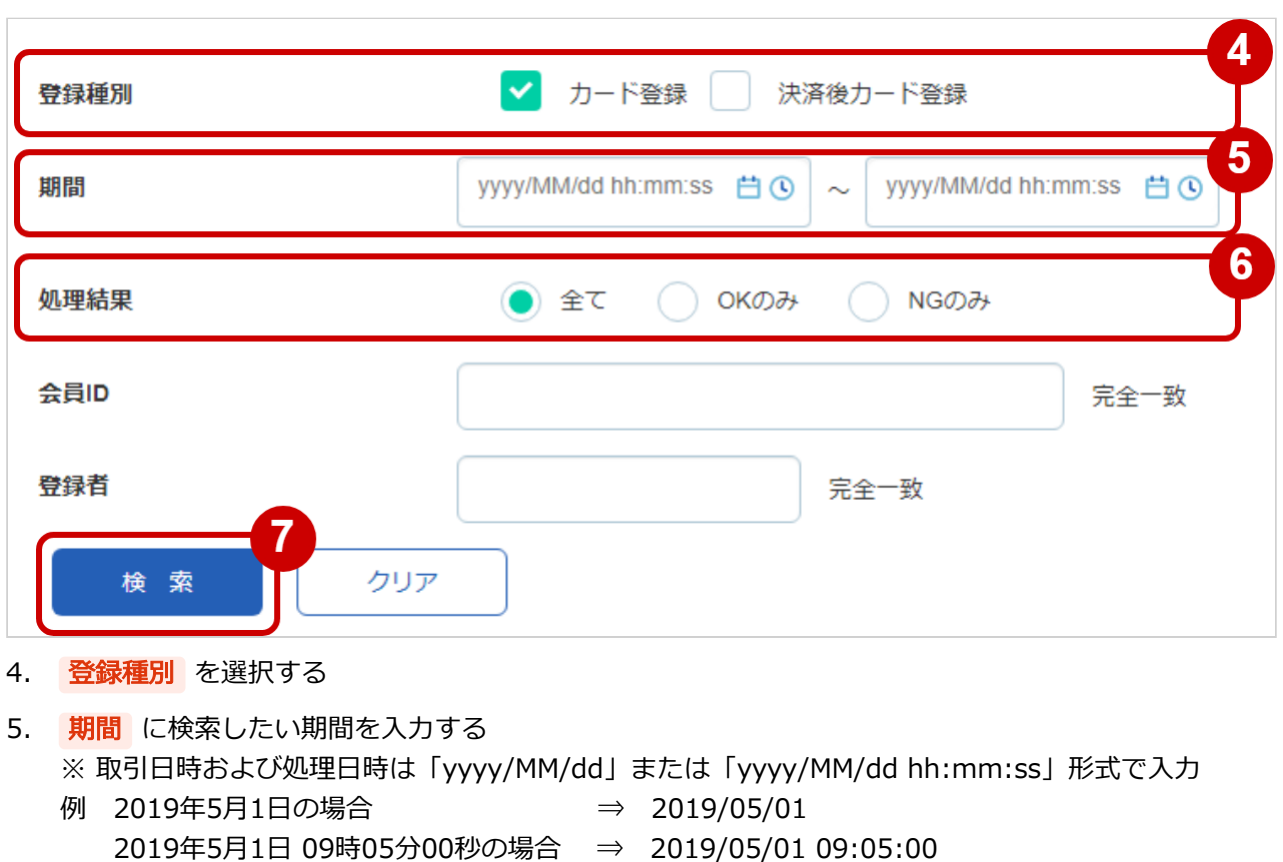

6. 処理結果 を選択する

#### ワンポイント

入力項目において

- ・条件を指定せずに検索可能です
- ・上限・下限は両方の指定、またはいずれか一方の指定で検索可能です
- 7. 検索条件を確認し、 検索 をクリック

#### 表 カード登録履歴検索条件

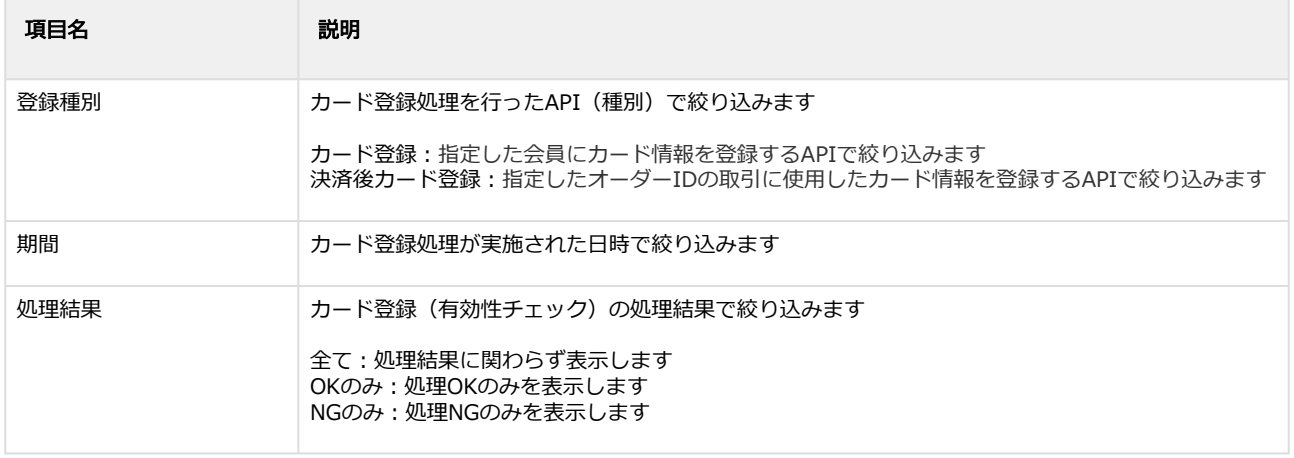

# **GMO** PAYMENT GATEWAY

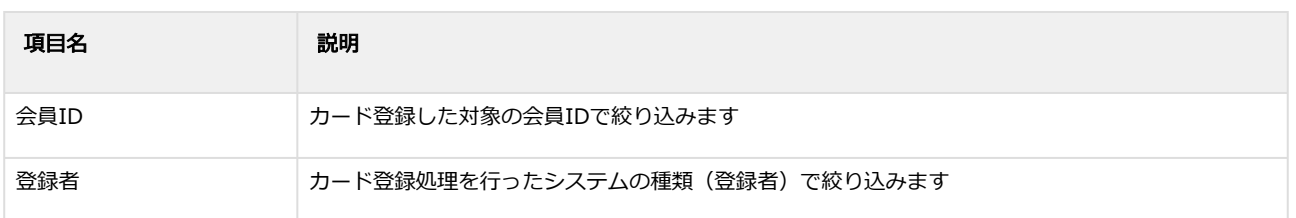

#### 検索結果を表示する

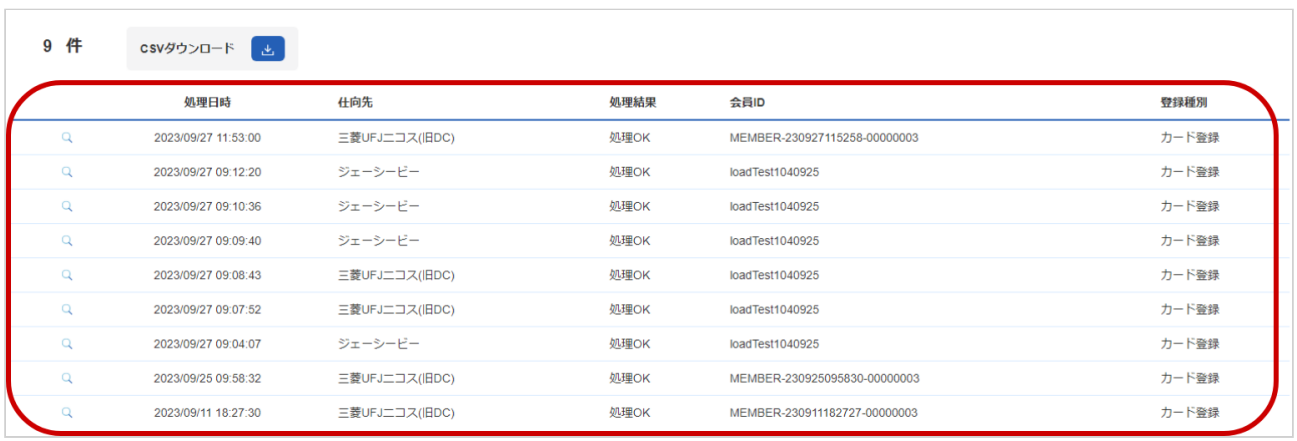

#### 8. 表示された登録履歴データを確認する

#### ワンポイント

結果が15件以上ある場合は、ページ表示されます

#### 表 登録履歴一覧表示項目

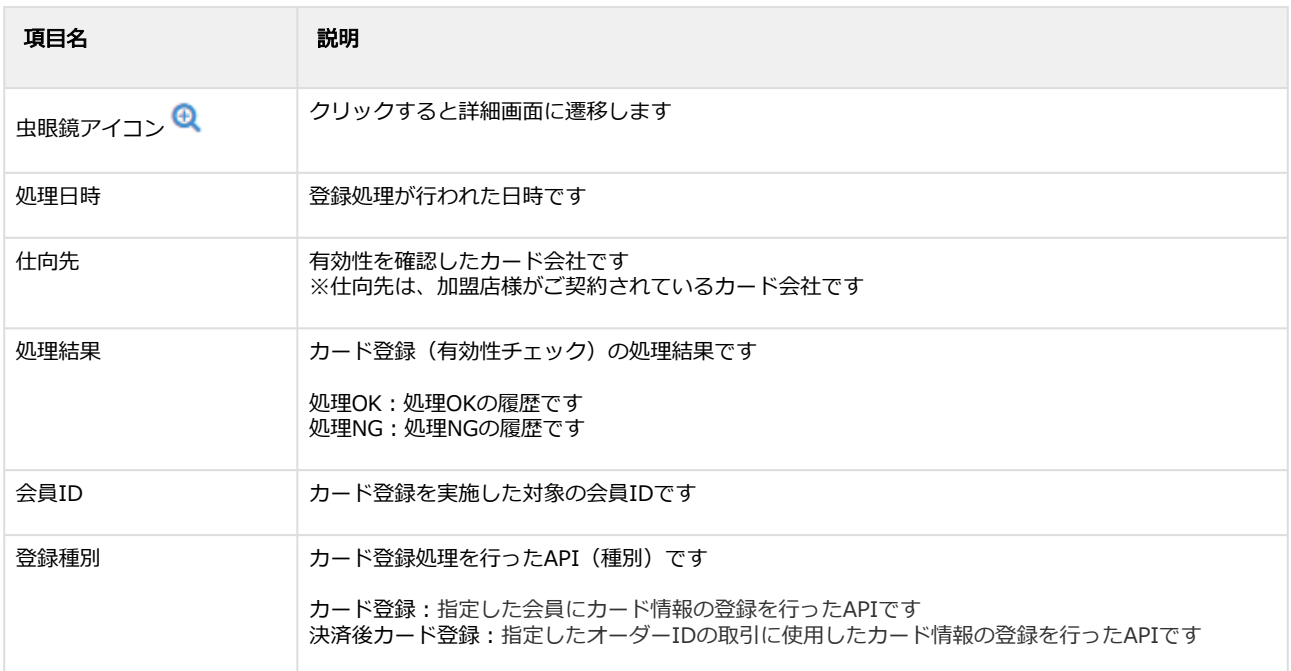

#### 関連する操作

[登録履歴の詳細を確認する](#page-124-0) (see page 125) [登録履歴検索結果をダウンロードする](#page-127-0) (see page 128)

# <span id="page-124-0"></span>1.11.2 登録履歴の詳細を確認する

# ◆ 事前に必要な操作

[登録履歴を検索する](#page-120-0) (see page 121)

#### 該当する登録履歴を選択する

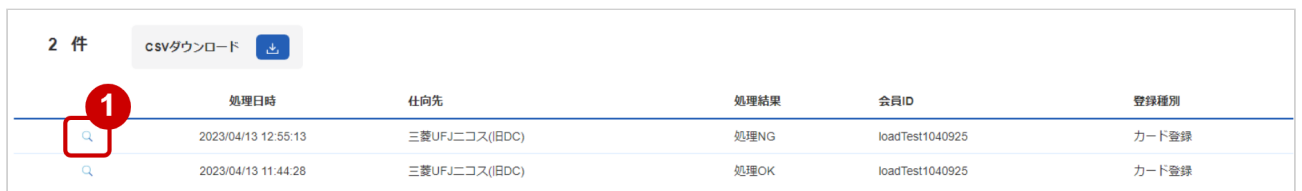

# 1. 虫眼鏡アイコン & をクリック

## 登録履歴詳細を表示する

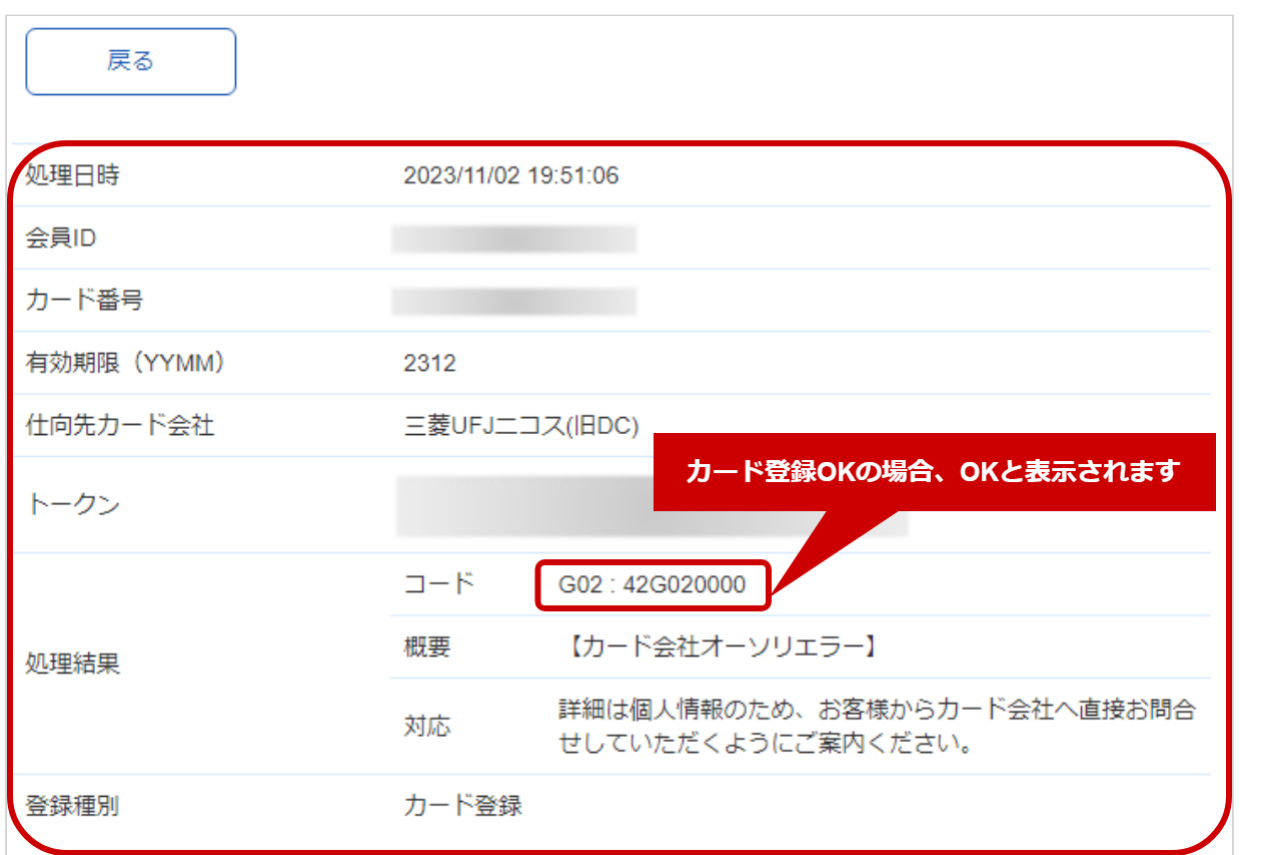

## 2. カード登録履歴詳細画面にて詳細を確認する

# エラーコードの詳細については、クレジットカード決済エラーコード一覧をご覧ください

## 表 カード登録履歴詳細画面の説明

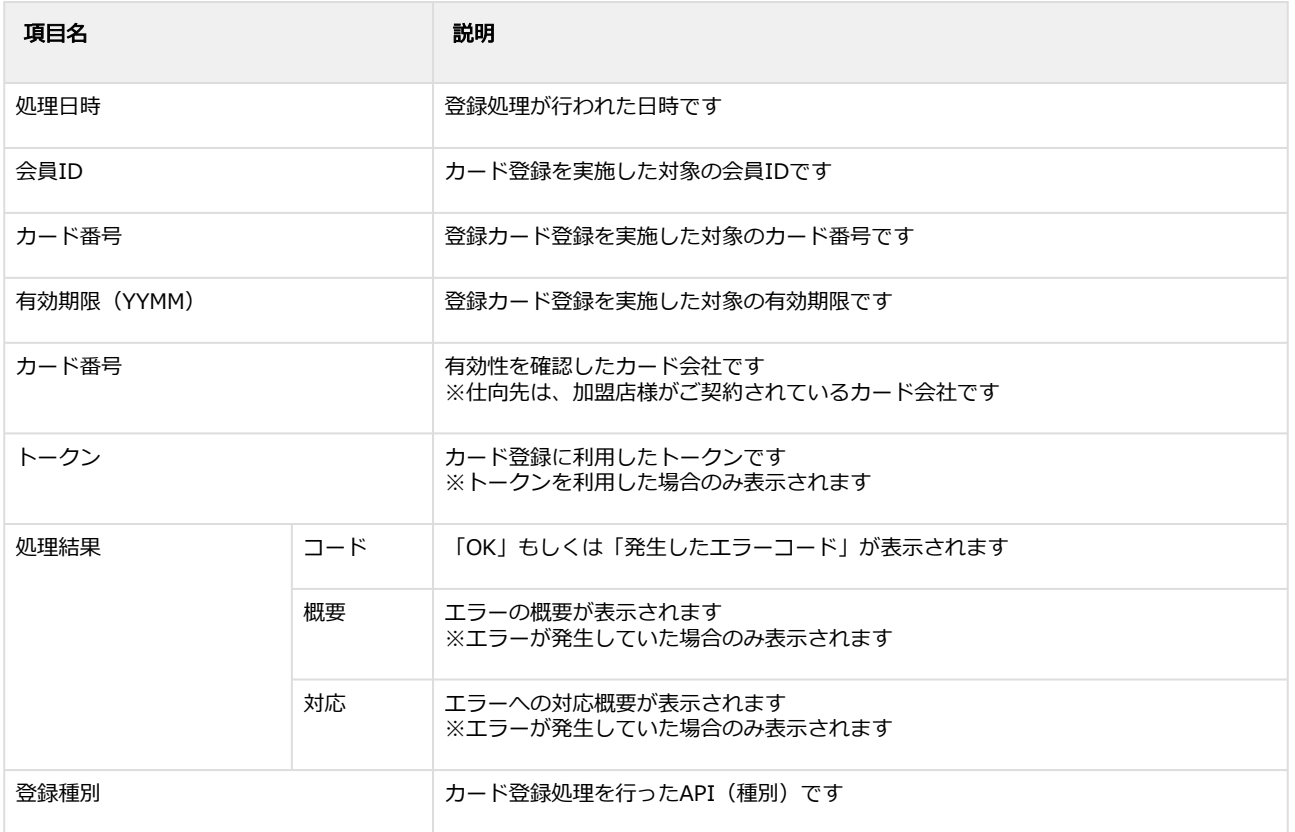

# <span id="page-127-0"></span>1.11.3 登録履歴検索結果をダウンロードする

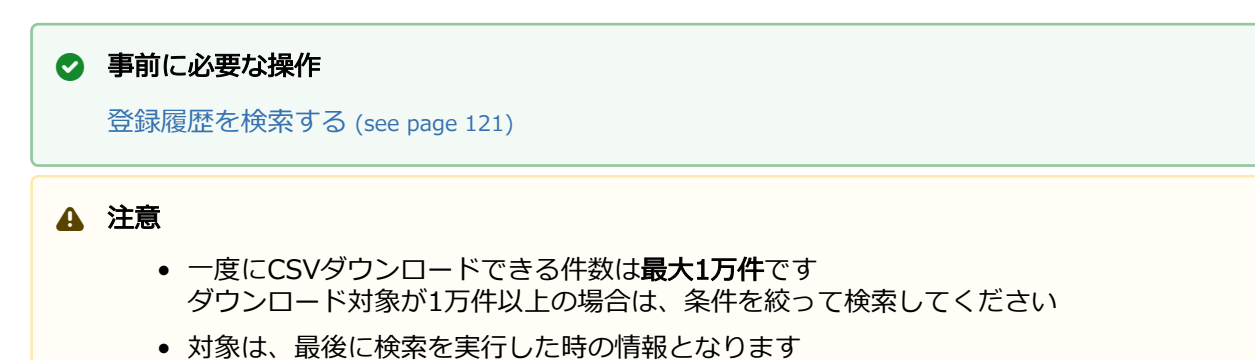

## カード登録履歴検索結果をダウンロードする

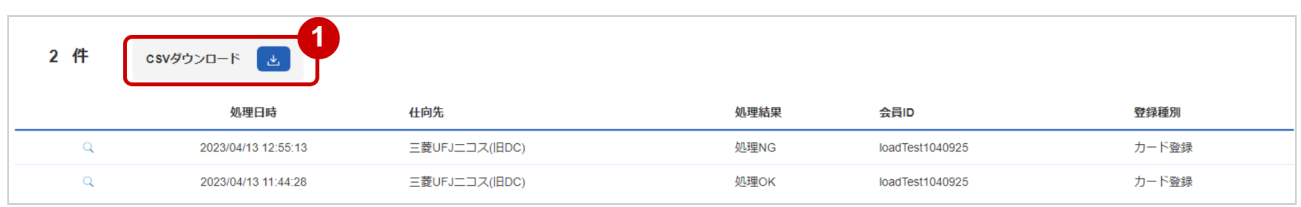

- 1. CSVダウンロード をクリック
	- [CSVファイルの項目については、クレジットカード決済CSVファイルフォーマット仕様](#page-142-0) (see page 143)をご覧ください

# 1.12 「会員登録」からできること

# 1.12.1 会員IDを新規で登録する

# ワンポイント

お客様のカード情報を、管理画面から登録することができます 本操作を行う前に、登録する会員情報を用意します ・会員ID(加盟店様が会員を特定するために必要な情報です)

- ・会員名
- ・カード情報 など

# 注意

カードを追加する際、自動的に有効性チェック(有効なカードかの確認)が行われるため、 カード会社等の判断によりエラーになることがあります 本番環境ではPCI DSSを未準拠の場合、カード登録操作が行えません

#### 会員登録画面を表示する

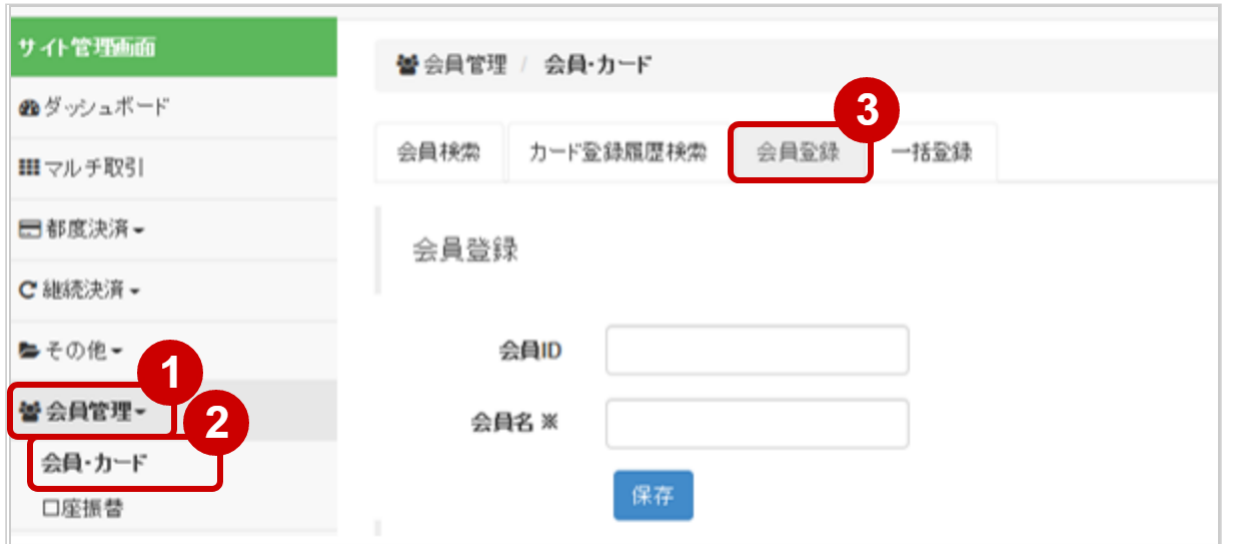

- 1. 会員管理 をクリック
- 2. 会員·カード をクリック
- 3. 会員登録 をクリック

# 登録内容を入力する

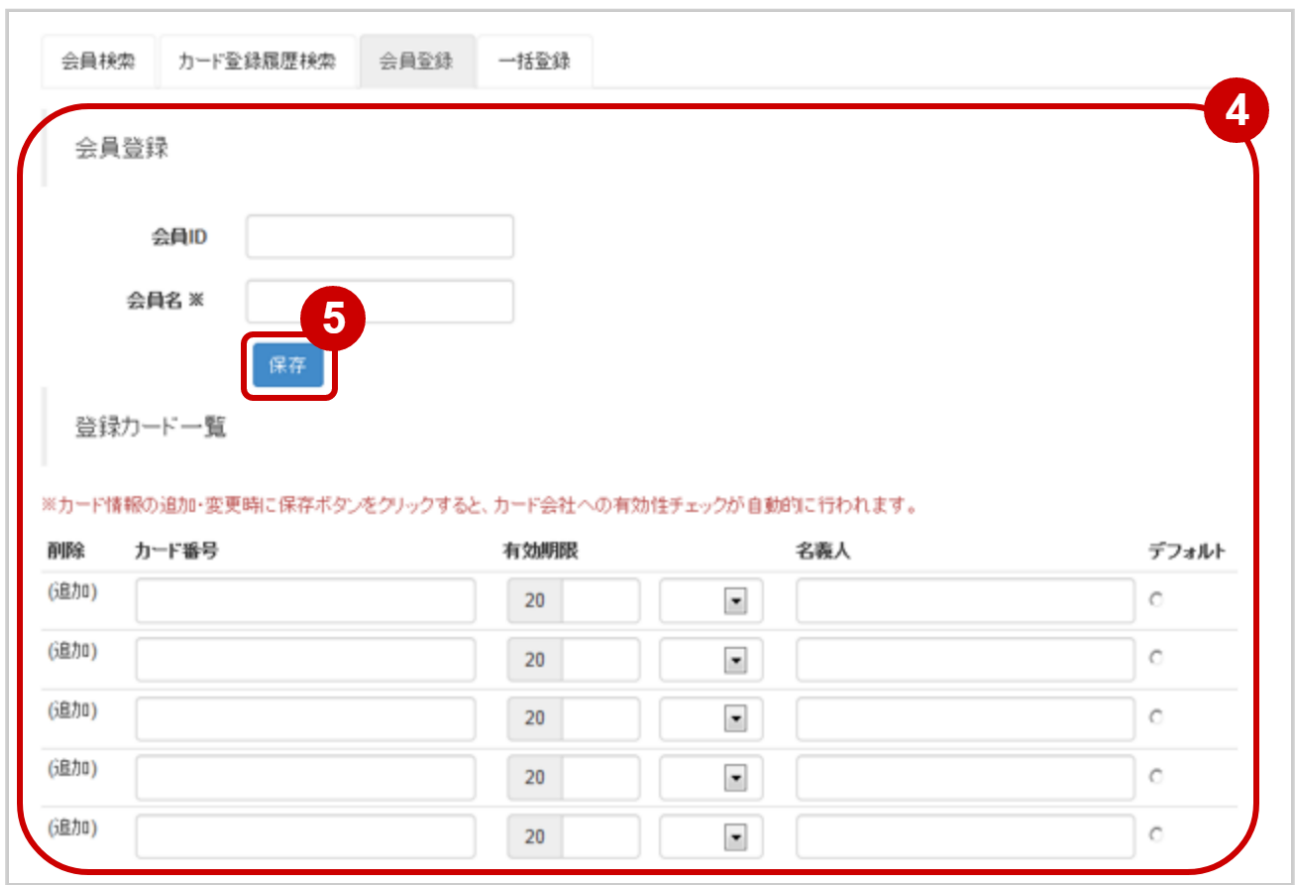

- 4. 登録内容 を入力する
- 5. 保存 をクリック

## 表 会員登録の入力項目

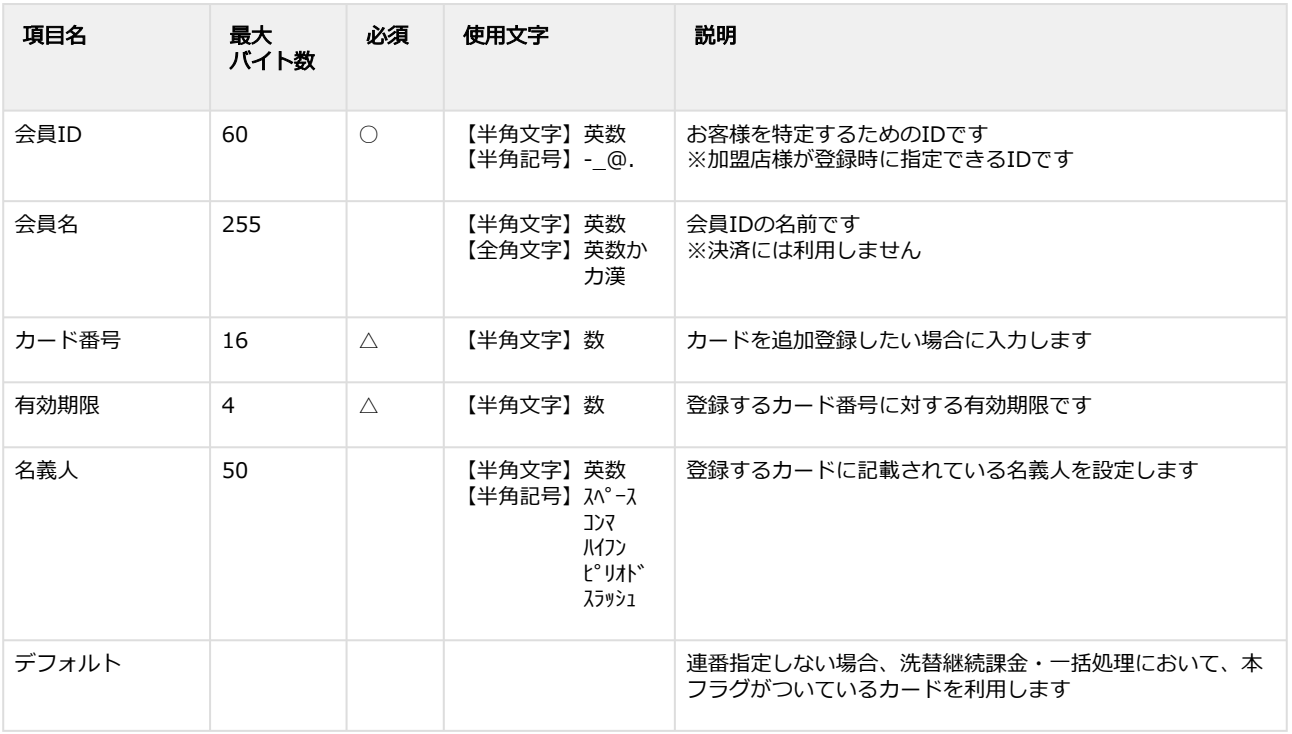

【記号 ○:必須 △:条件により必須 空白:省略可能】

日本語の扱いに関する制限の詳細については、制限事項一覧(別紙)をご覧ください

## 会員登録結果を確認する

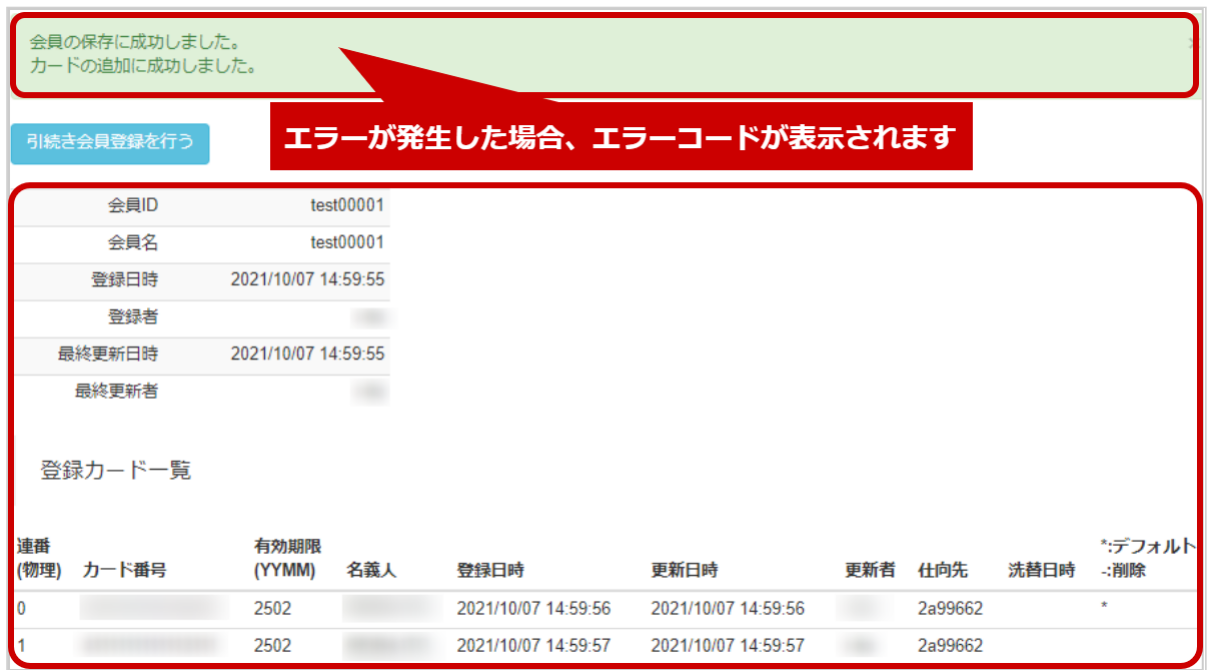

## 6. 登録詳細画面にて、登録結果を確認する

#### エラーコードの詳細については、クレジットカード決済エラーコード一覧をご覧ください

# 1.13 「一括登録」からできること

# <span id="page-132-0"></span>1.13.1 まとめて会員登録を行う (登録/変更/削除) ファイルアップロード

## ワンポイント

本操作を行うために、処理を行うCSVファイルを用意します [CSVファイルの項目については、クレジットカード決済CSVファイルフォーマット仕様](#page-142-0) (see page 143)をご覧ください サービス移行等に伴い、会員・カード情報を別サイトに移行したい場合は弊社営業担当までご相談 ください

## 注意

- カードを登録する際、自動的に有効性チェック(有効なカードかの確認)が行われるため、 カード会社等の判断によりエラーになることがあります
- 一度にアップロードできる件数は**最大1万件**です 処理対象が1万件以上の場合は、ファイルを分割してください
- 本番環境ではPCI DSSを未準拠の場合、カード登録操作が行えません

#### 一括登録画面を表示する

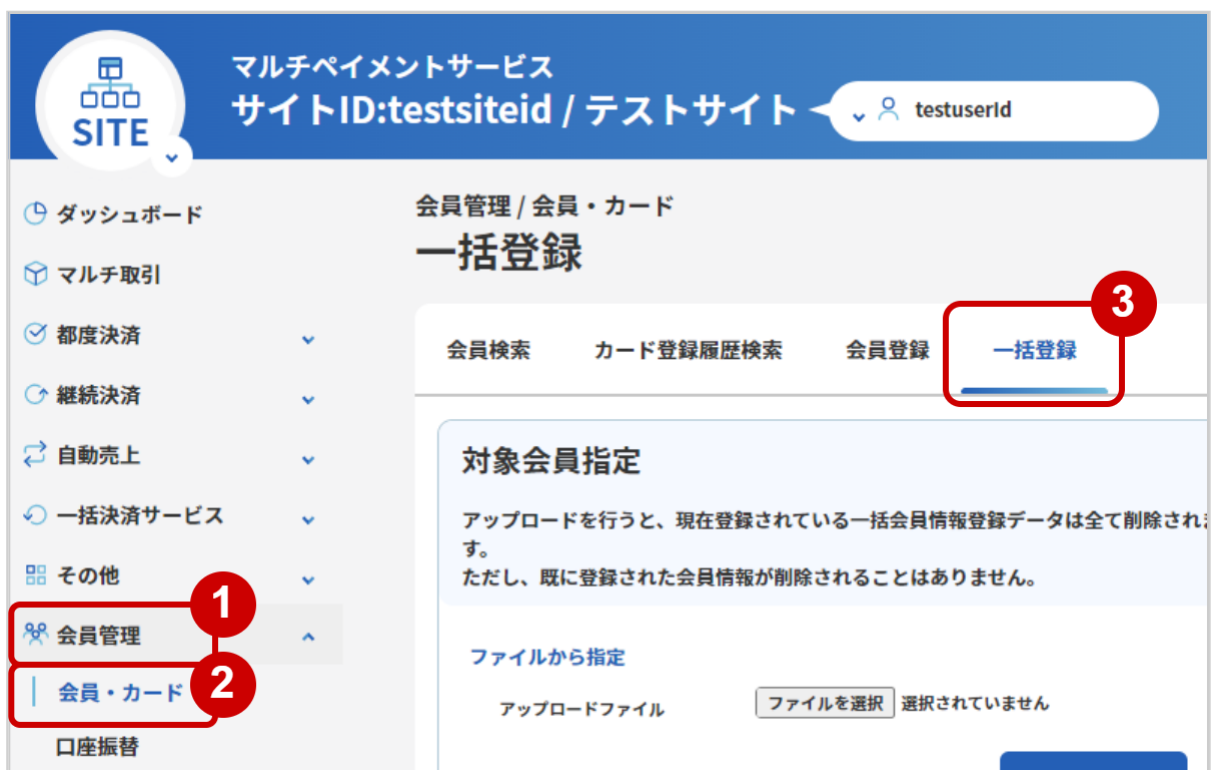

- 1. 会員管理 をクリック
- 2. 会員・カード をクリック
- 3. 一括登録 をクリック

ファイルを選択する

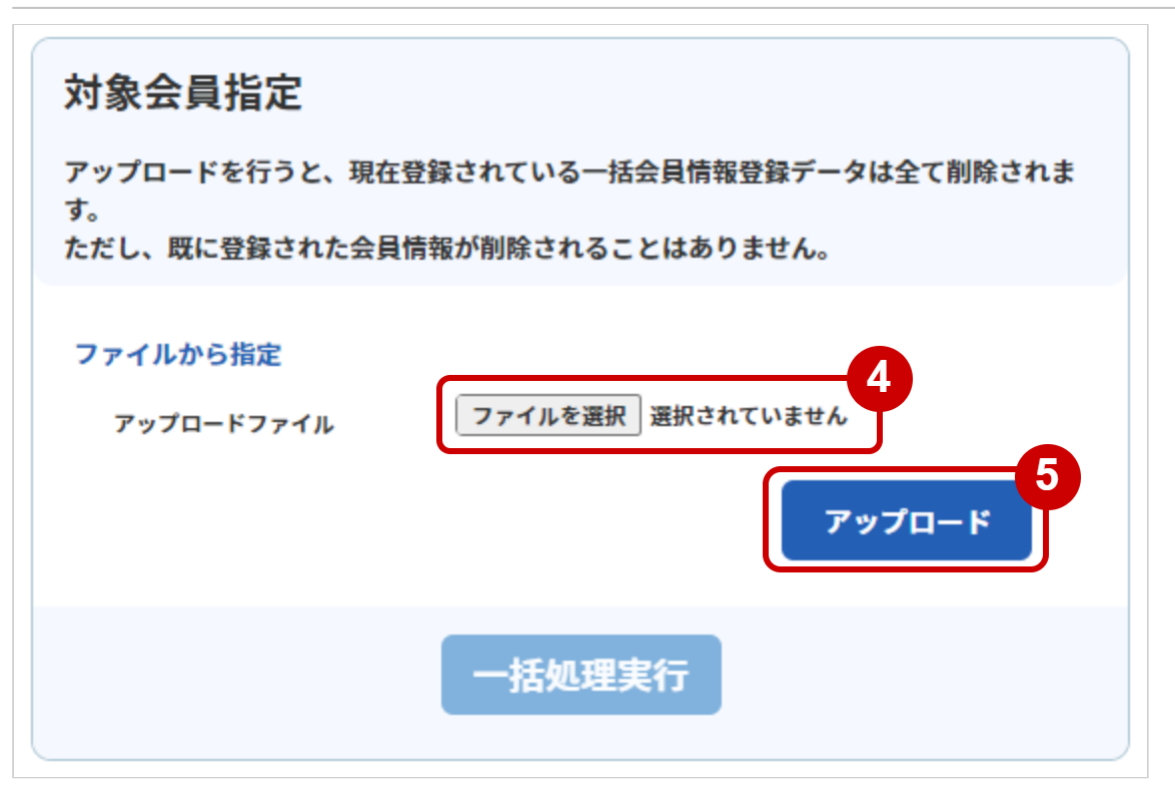

- 4. ファイルを選択 をクリックし、ファイルを選択する(ブラウザによって表示が異なります)
- 5. アップロード をクリック

#### 表 登録処理状況の説明

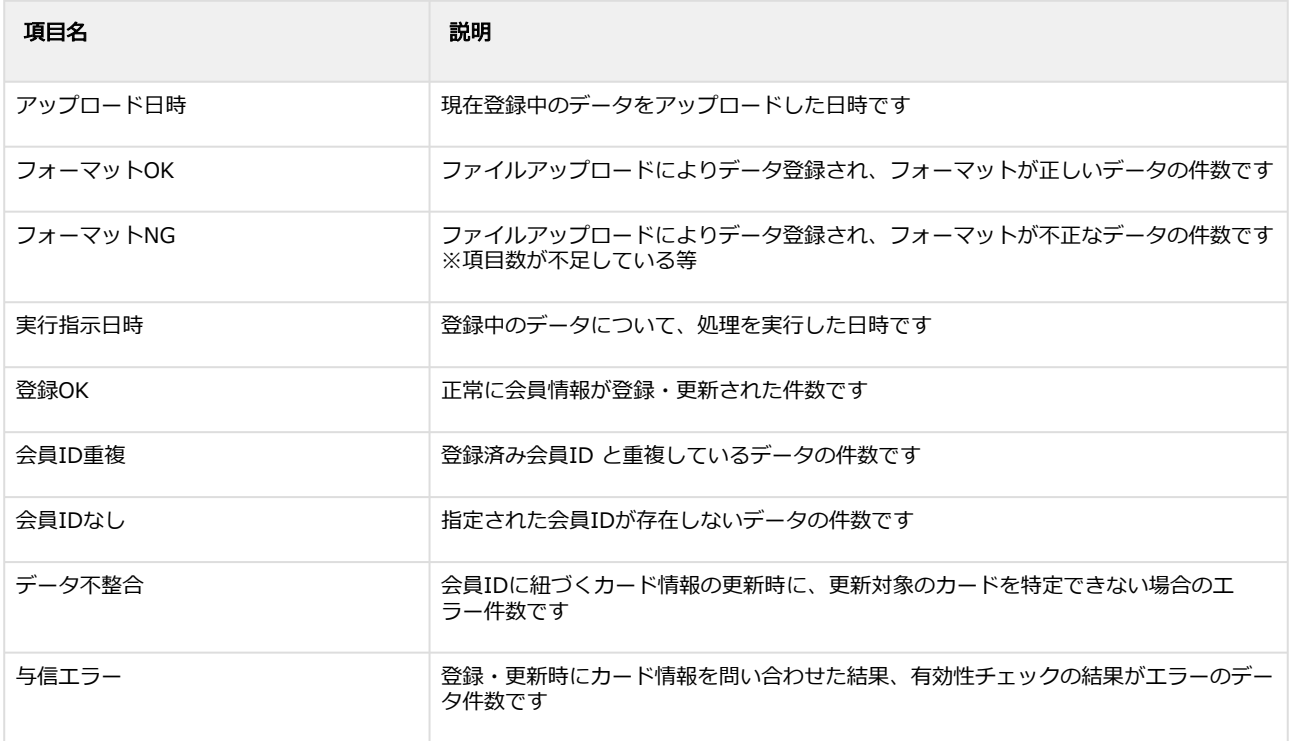

# アップロード結果を確認する

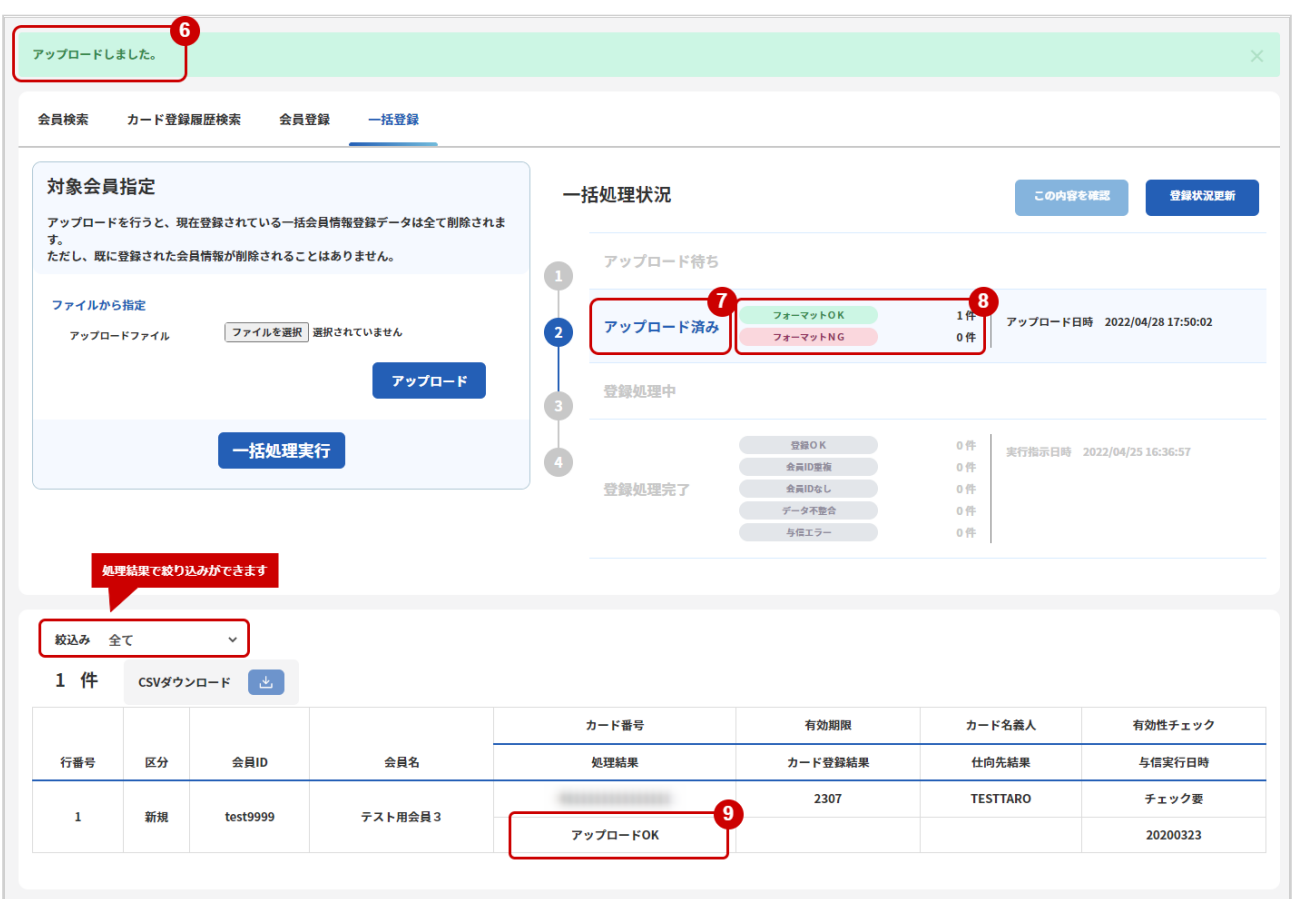

- 6. 「アップロードしました」のメッセージが表示されていることを確認する
- 7. アップロード済み がハイライトされているか確認する
- 8. <mark>登録処理状況</mark> でアップロード日時の表示があり、フォーマットでエラーがないことを確認する
- 9. 処理結果 でエラーがないことを確認する エラーがある場合は、アップロードしたファイルを修正後に再度ファイルをアップロードする

注意

まだ処理は実行されていません

#### 表 一括登録一覧の説明

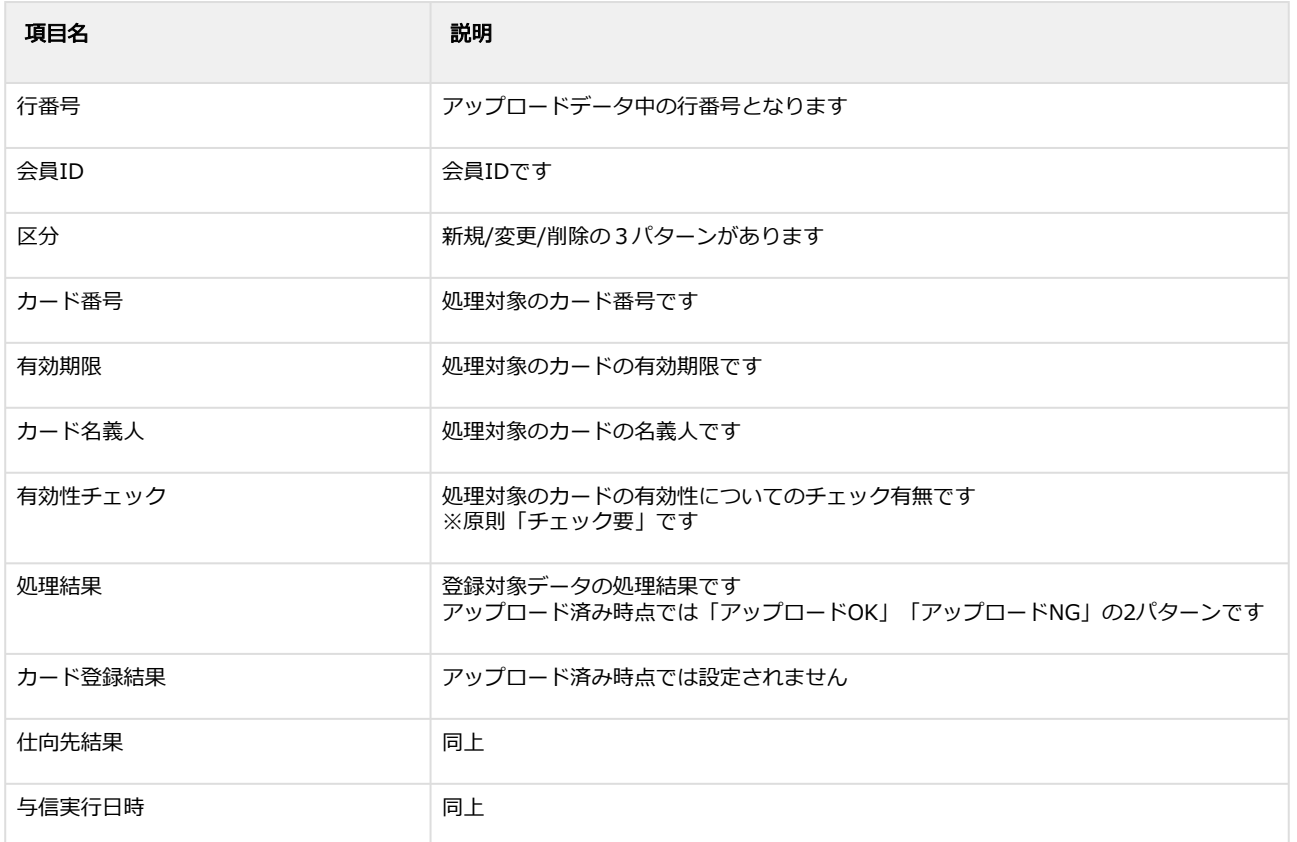

## 登録したデータを実行する

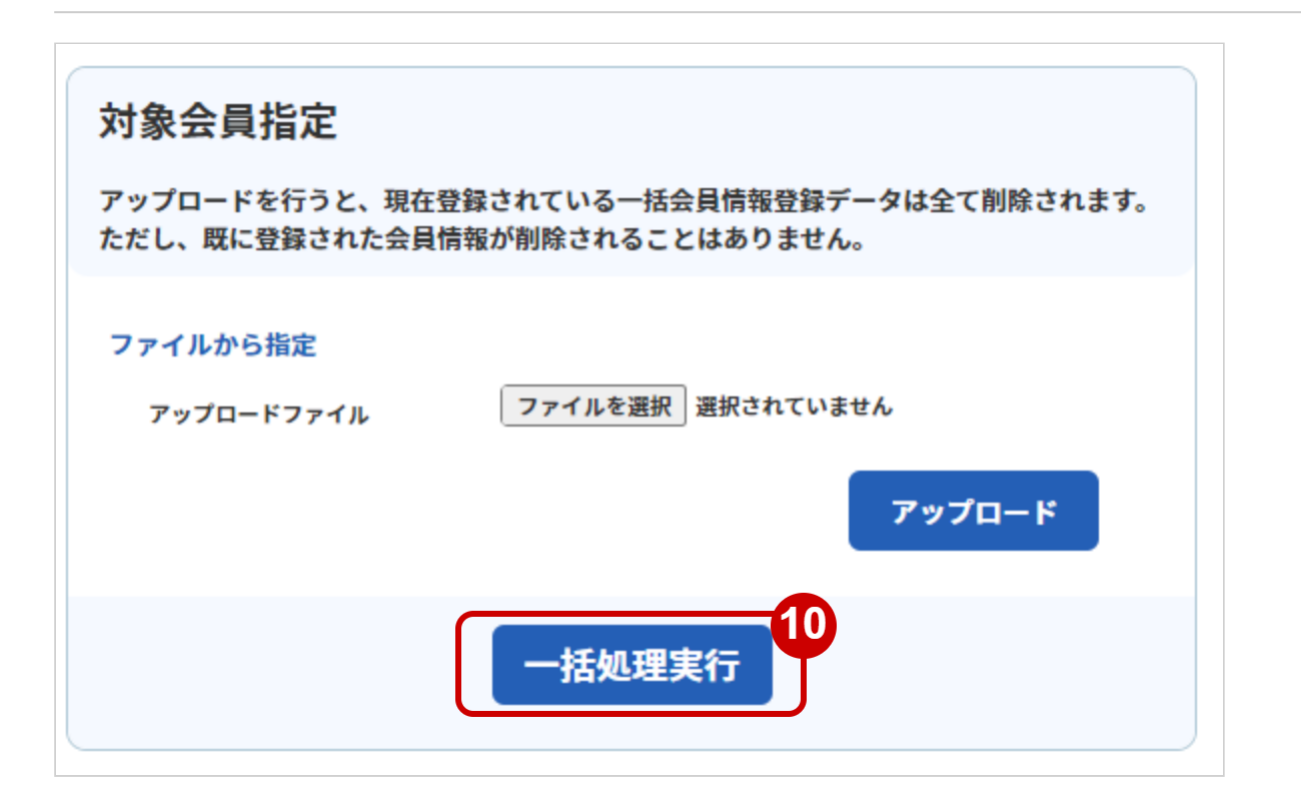

**GMO** PAYMENT GATEWAY

## 10. 登録実行 をクリック

#### 注意

登録実行を実施していない場合は処理が行われません

#### 実行の確認をする

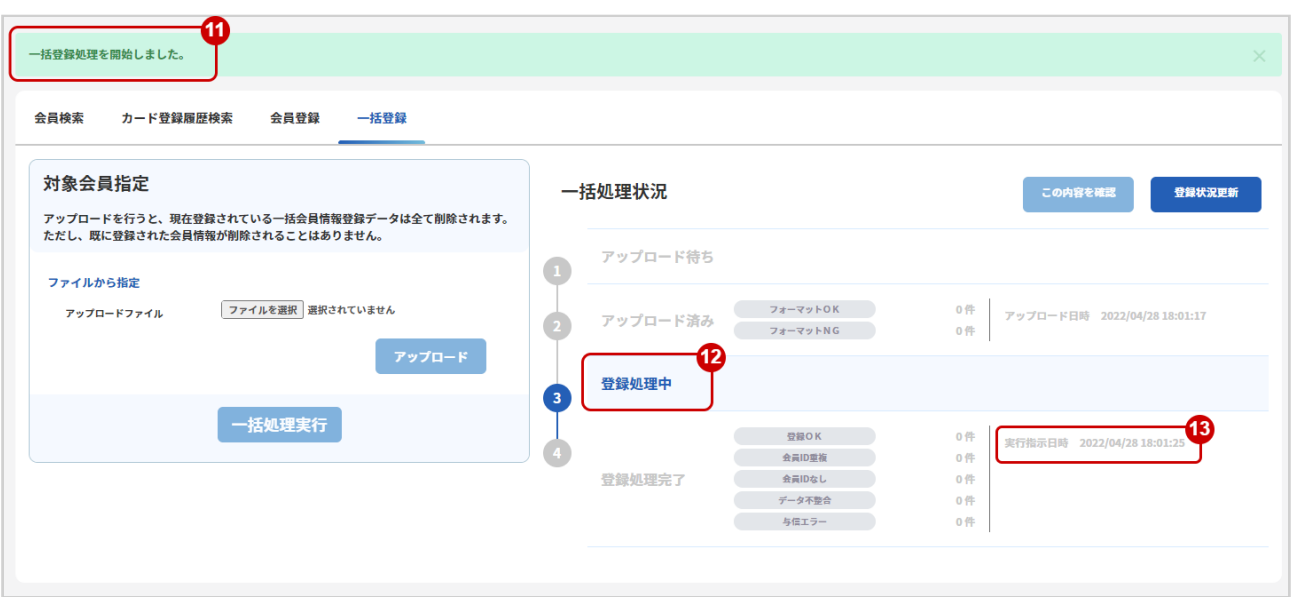

- 11. 「一括登録処理を開始しました」のメッセージが出ていることを確認する
- 12. 登録処理中 がハイライトされているか確認する
- 13. 実行指示日時 の表示があるか確認する

#### 実行状況更新を行う

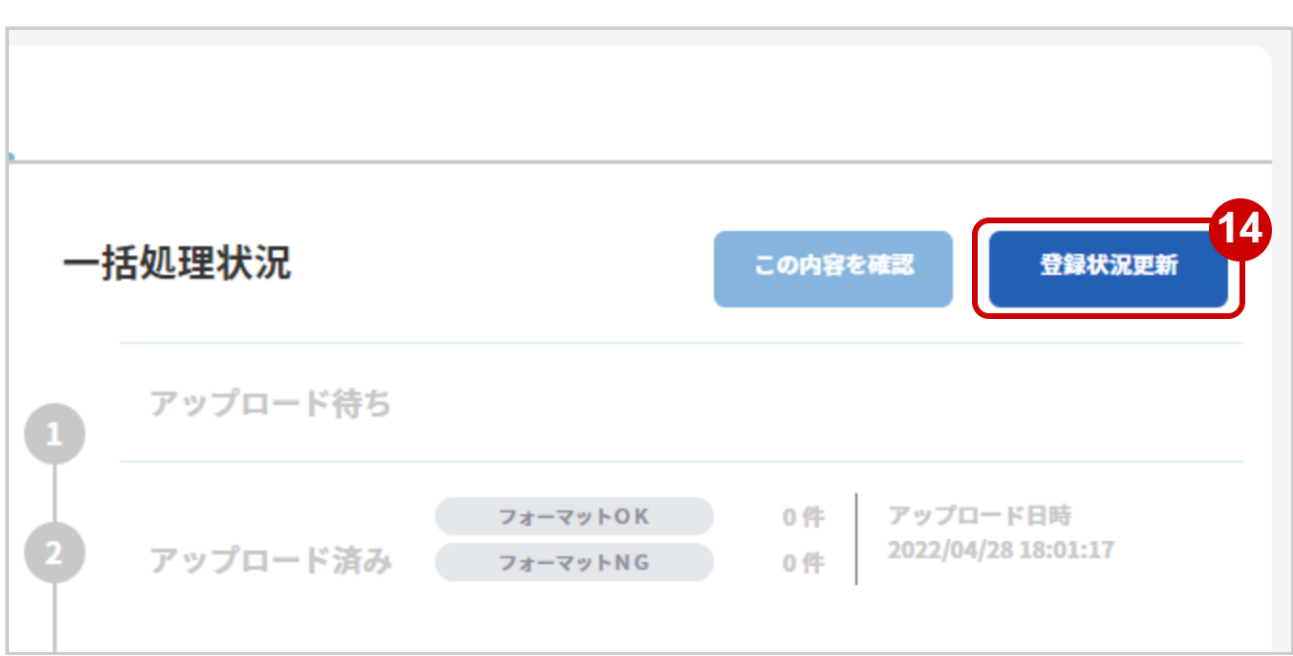

#### 14. 登録状況更新 をクリックし、登録状況を更新する

#### 実行完了の確認をする

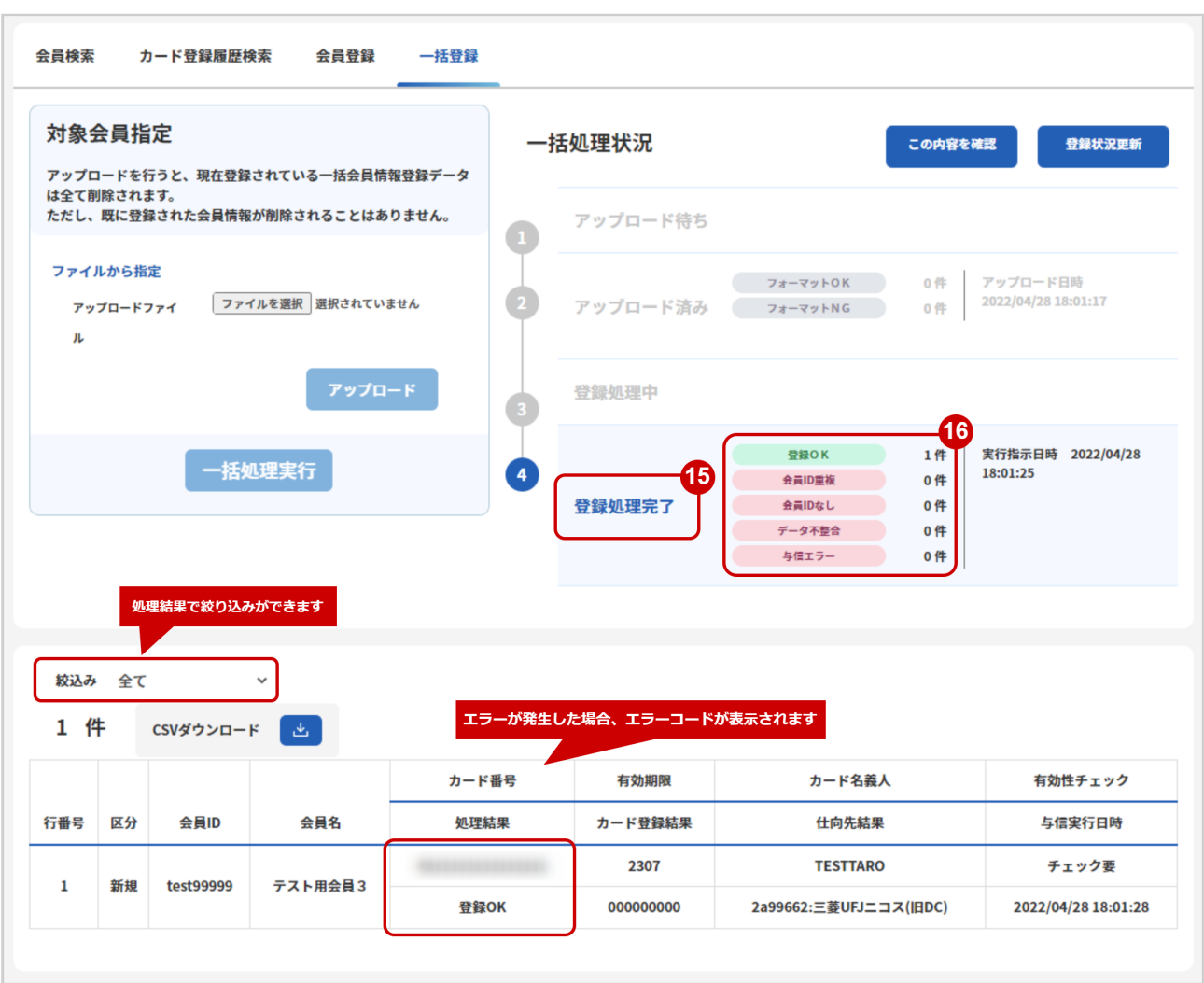

# 15. 登録処理完了 がハイライトされているか確認する

16. 「登録OK」か何らかのエラーがあるかを確認する

#### 表 一括登録結果一覧の説明

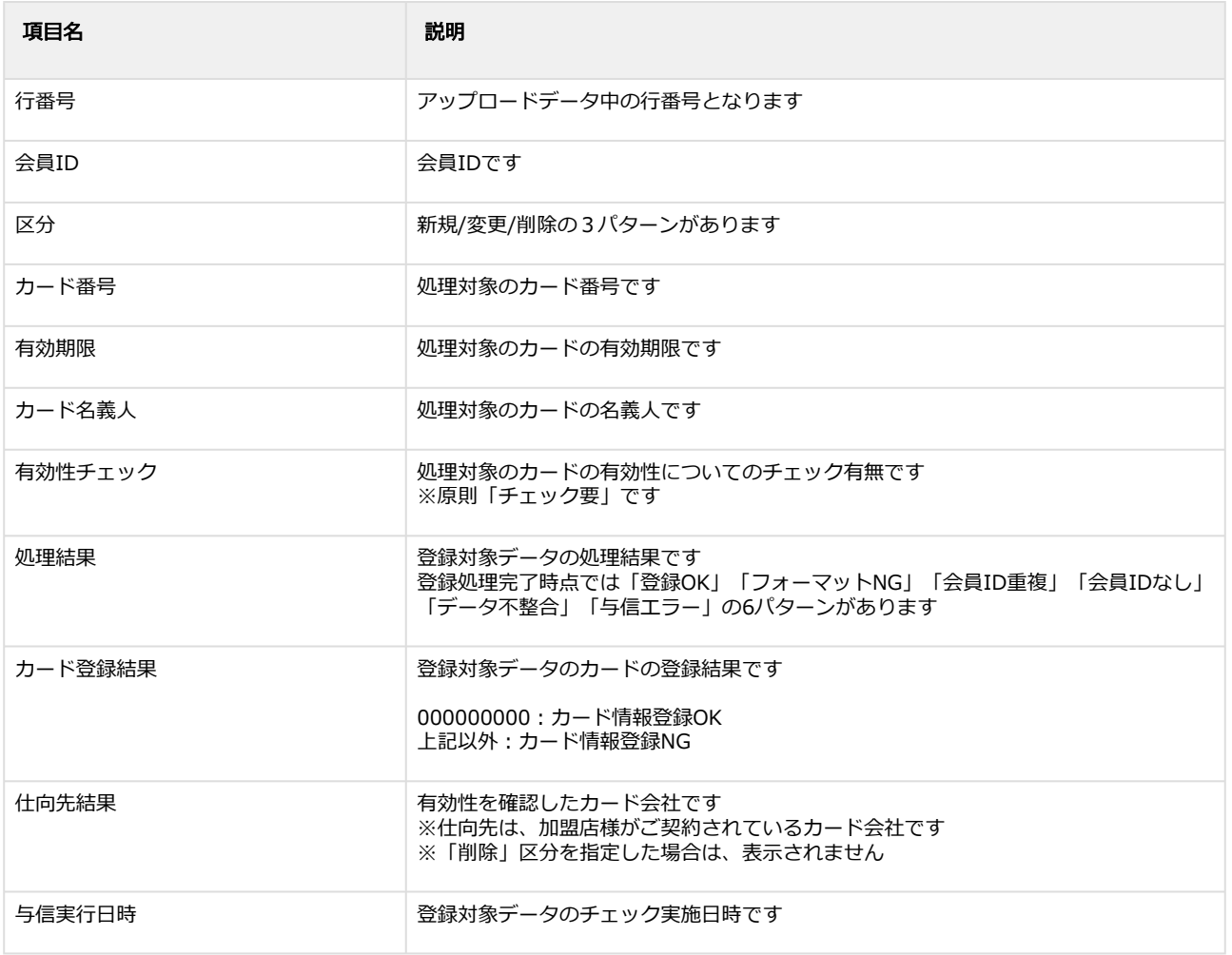

エラーコードの詳細については、クレジットカード決済エラーコード一覧をご覧ください

# 1.13.2 一括登録結果をダウンロードする

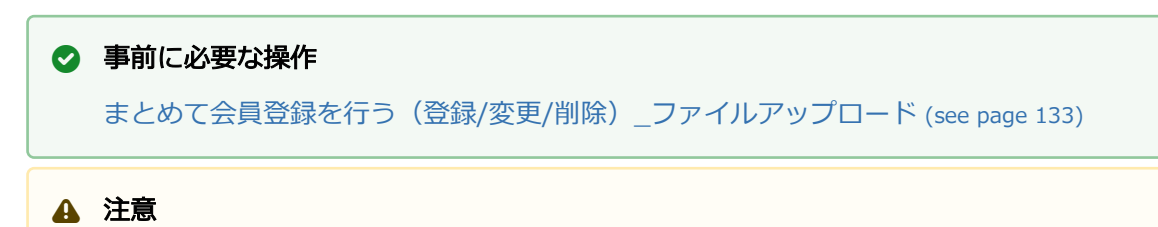

- 一度にCSVダウンロードできる件数は**最大1万件**です|
- 新しく一括登録をすると、本結果はダウンロードできなくなります

## 一括登録結果をダウンロードする

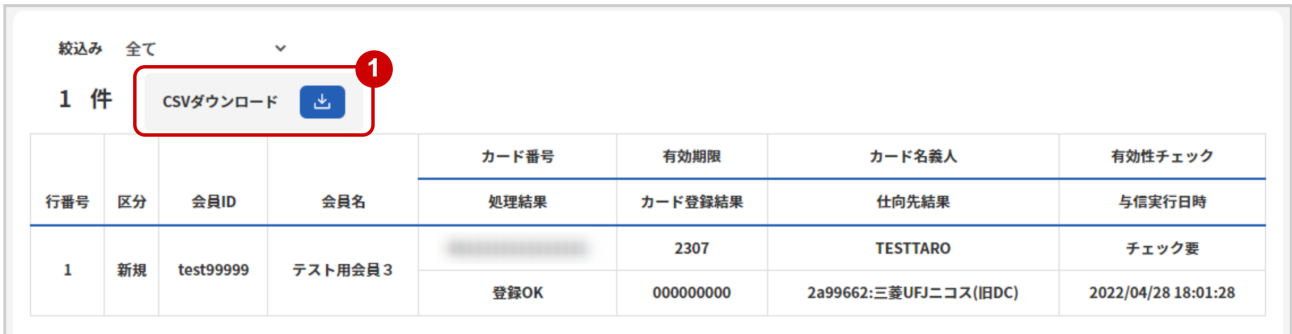

- カード会社契約状況の説明
- 1. CSVダウンロード をクリック

[CSVファイルの項目については、クレジットカード決済CSVファイルフォーマット仕様](#page-142-0) (see page 143)をご覧ください

# <span id="page-142-0"></span>2 クレジットカード決済CSVファイルフォー マット仕様

# 2.1 ファイル一覧

#### 対象のCSVファイルの一覧は下記の通りです。

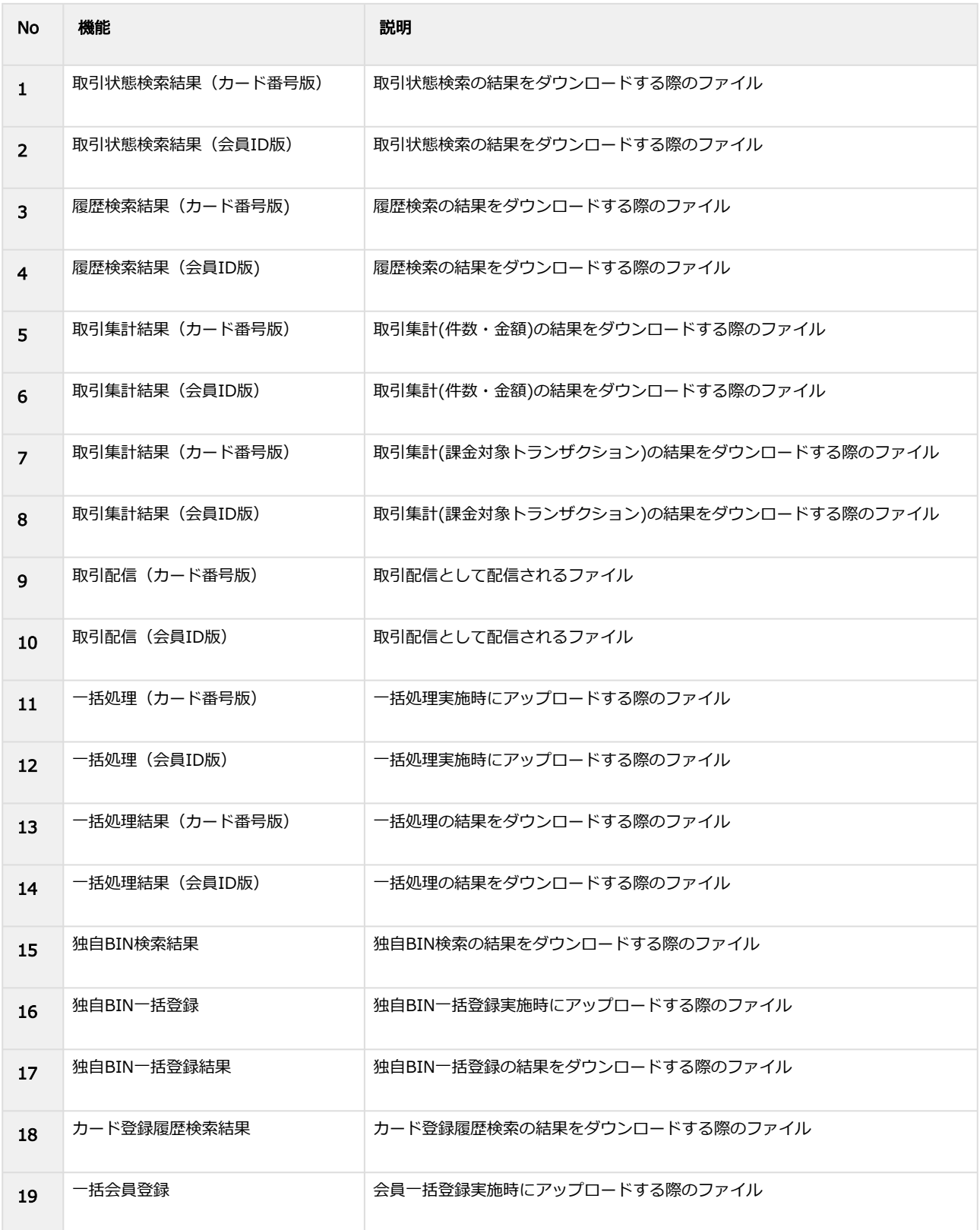

# **GMO** PAYMENT GATEWAY

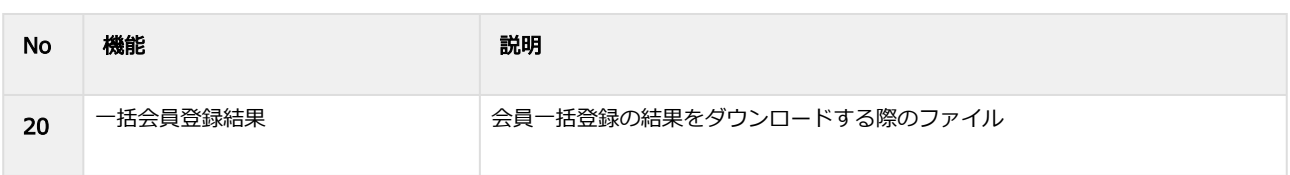
# 2.2 取引状態検索結果ダウンロードファイル (カード番号版)

#### 表 ファイルフォーマット仕様

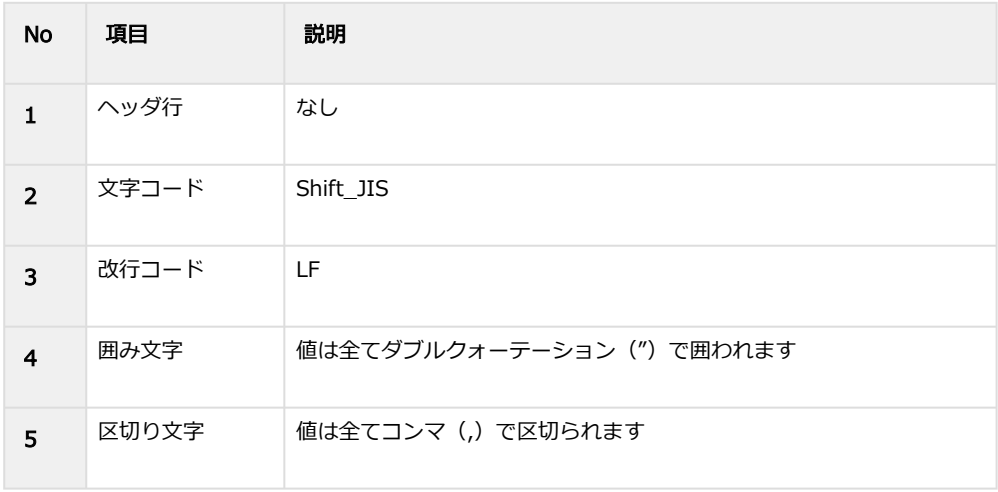

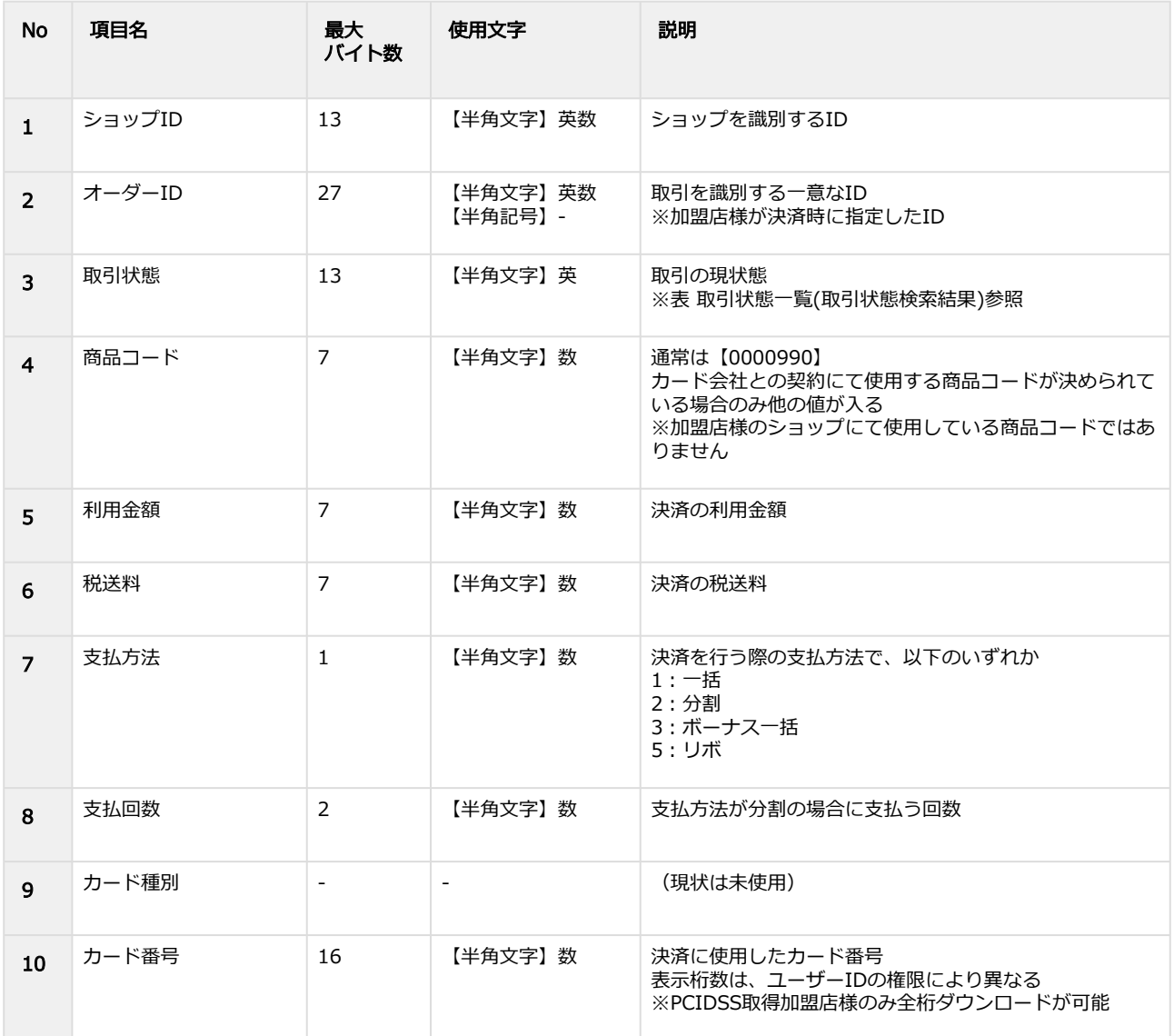

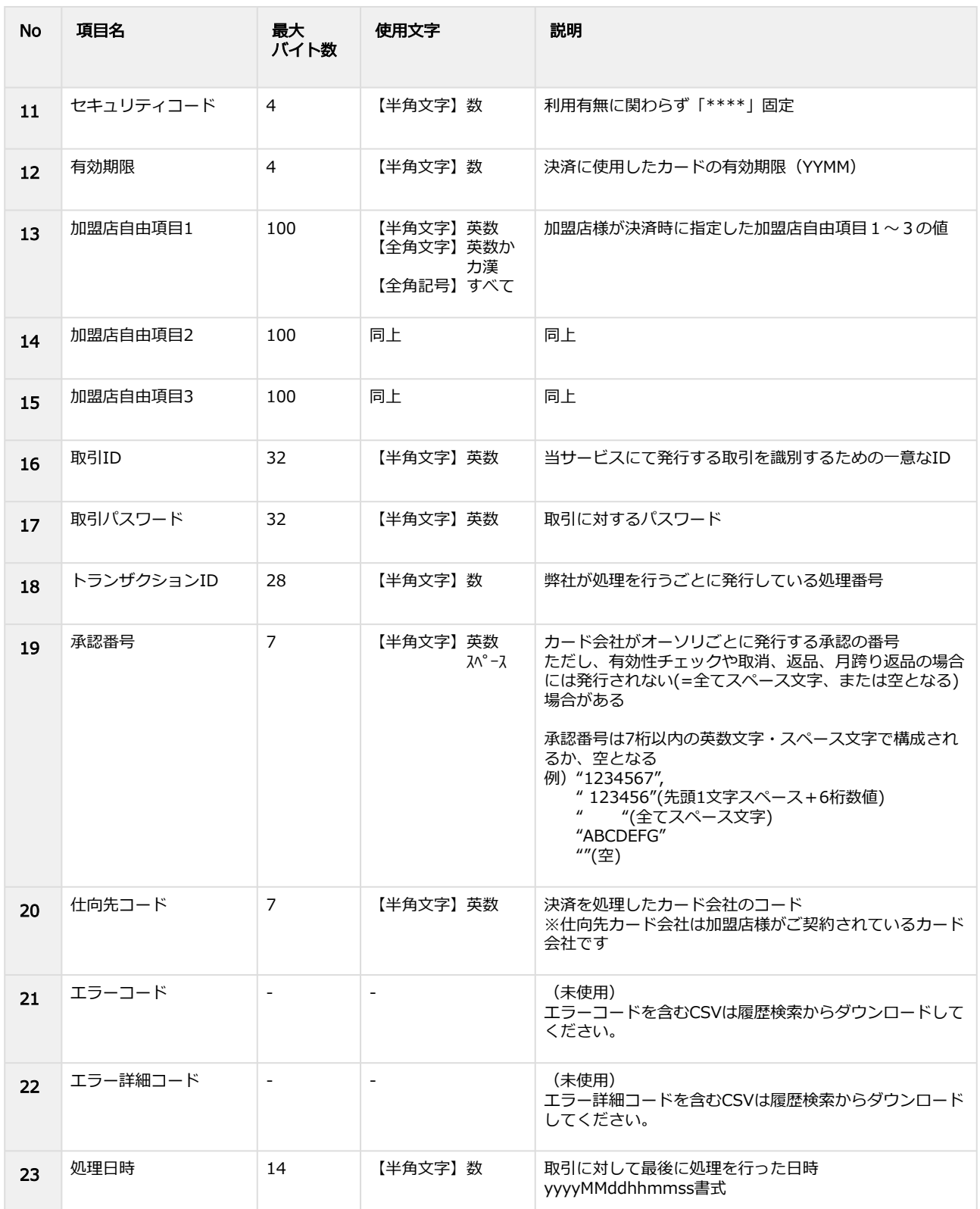

# 表 取引状態一覧(取引状態検索結果)

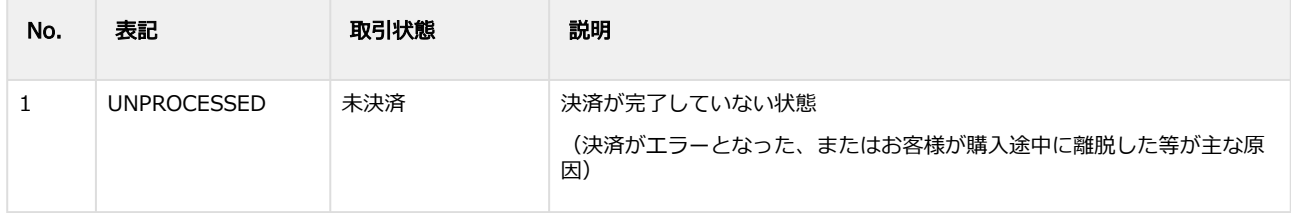

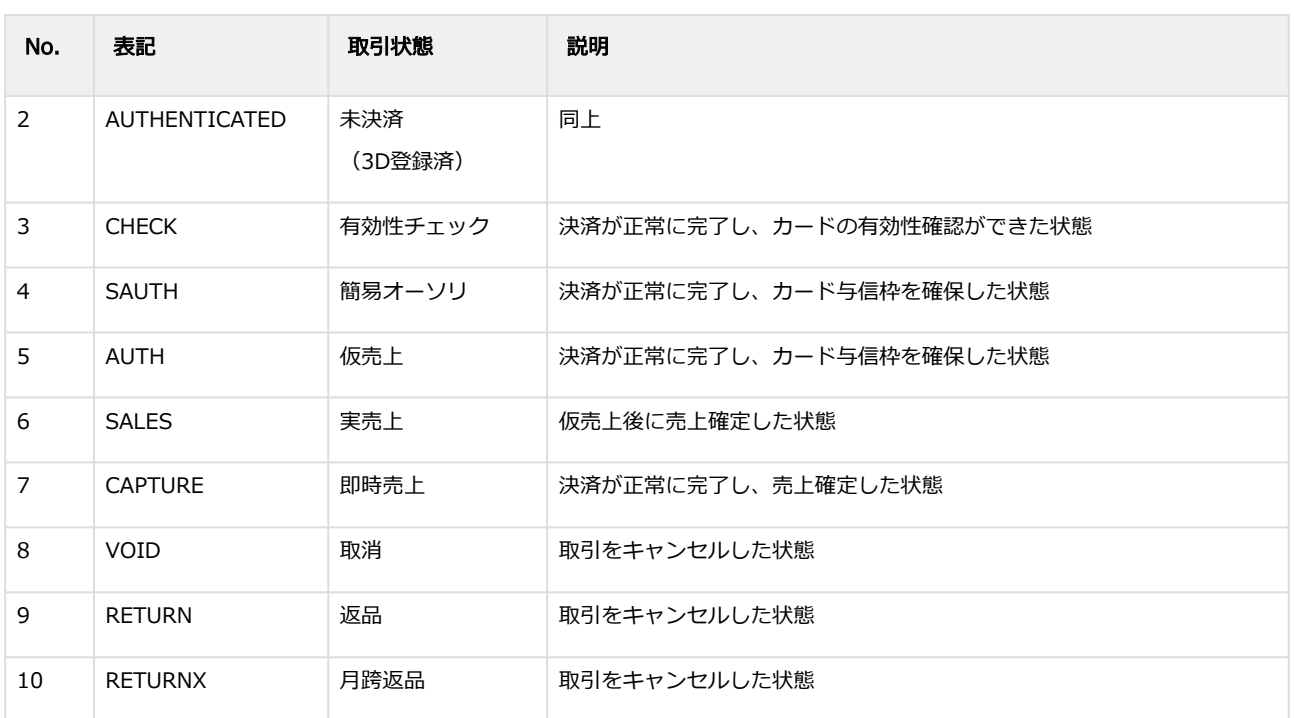

# 2.3 取引状態検索結果ダウンロードファイル(会員ID版)

#### 表 ファイルフォーマット仕様

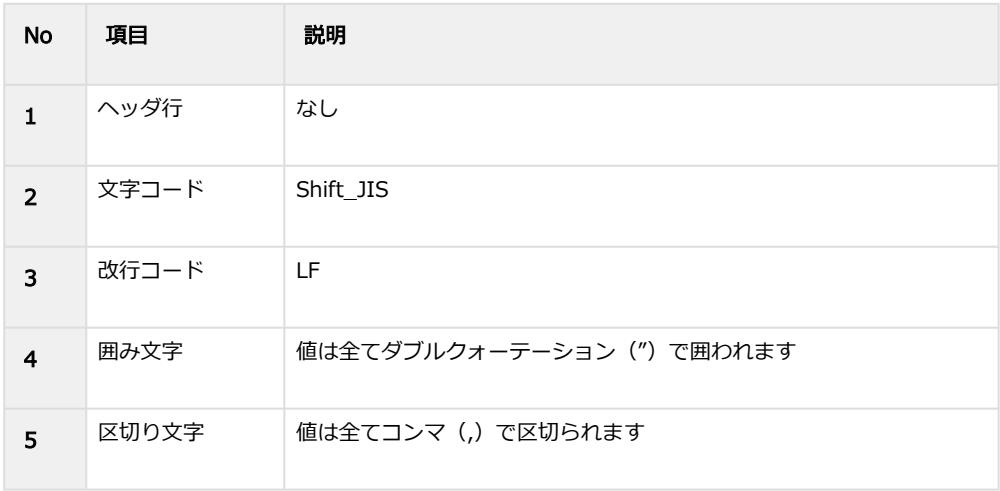

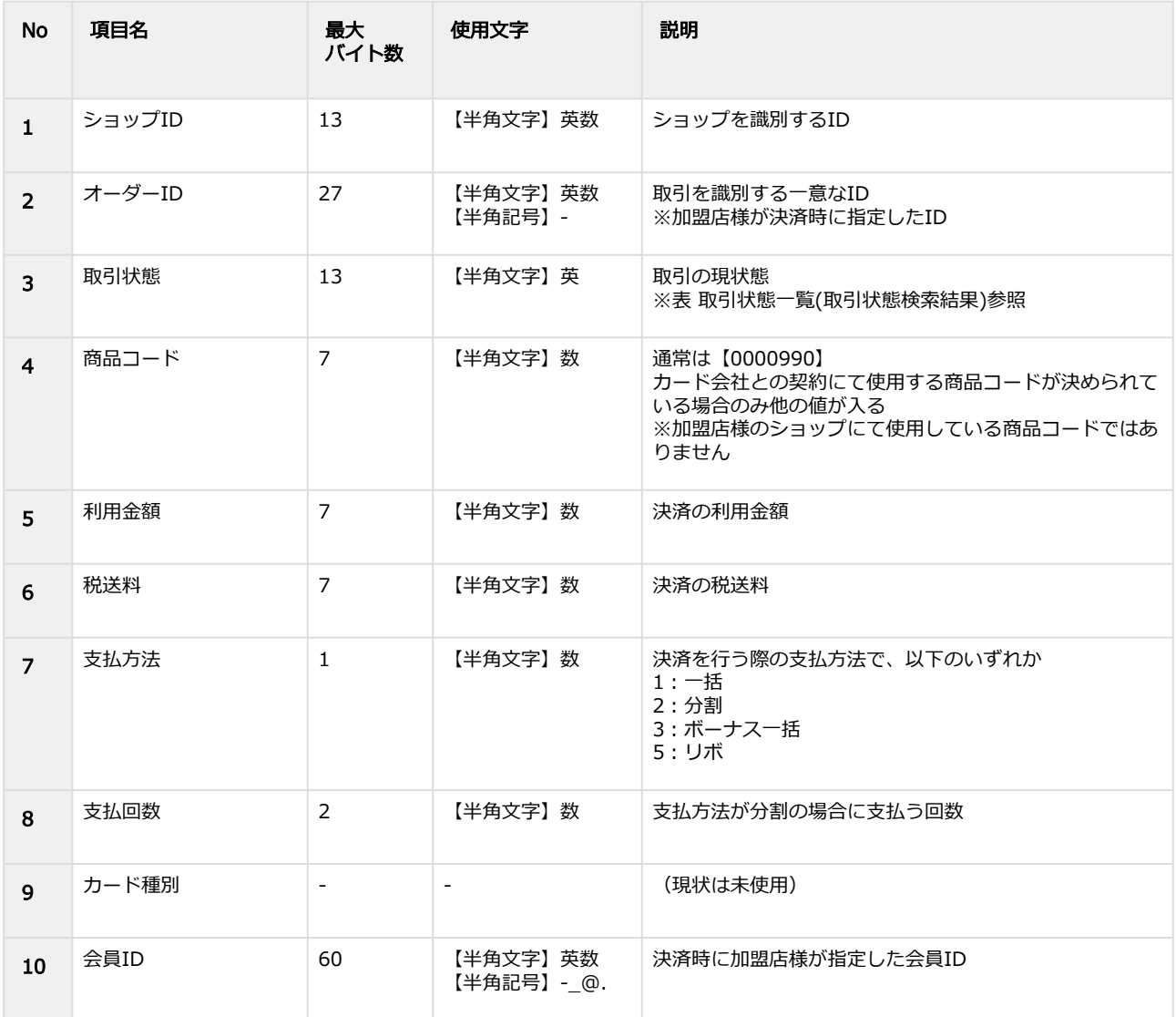

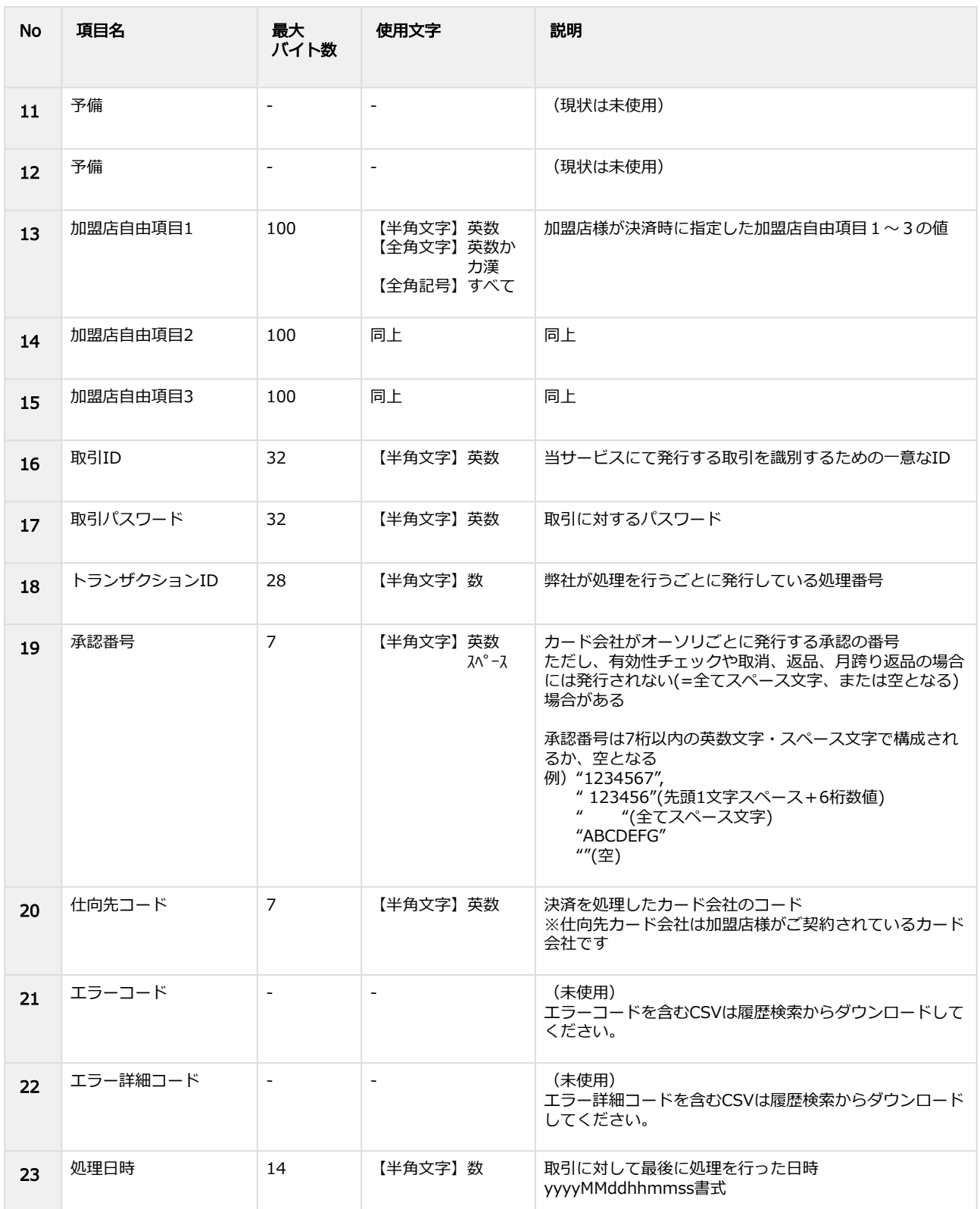

# 表 取引状態一覧(取引状態検索結果)

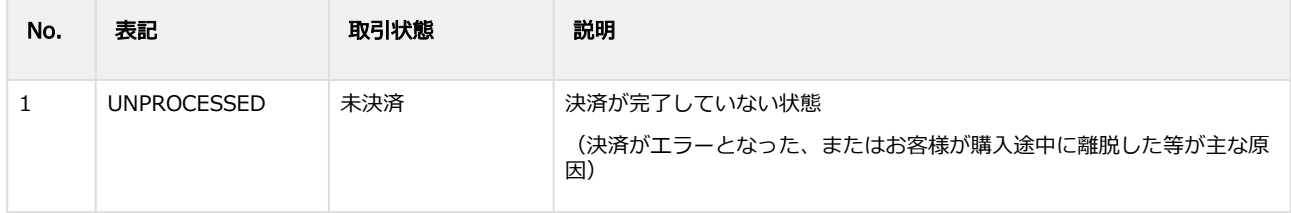

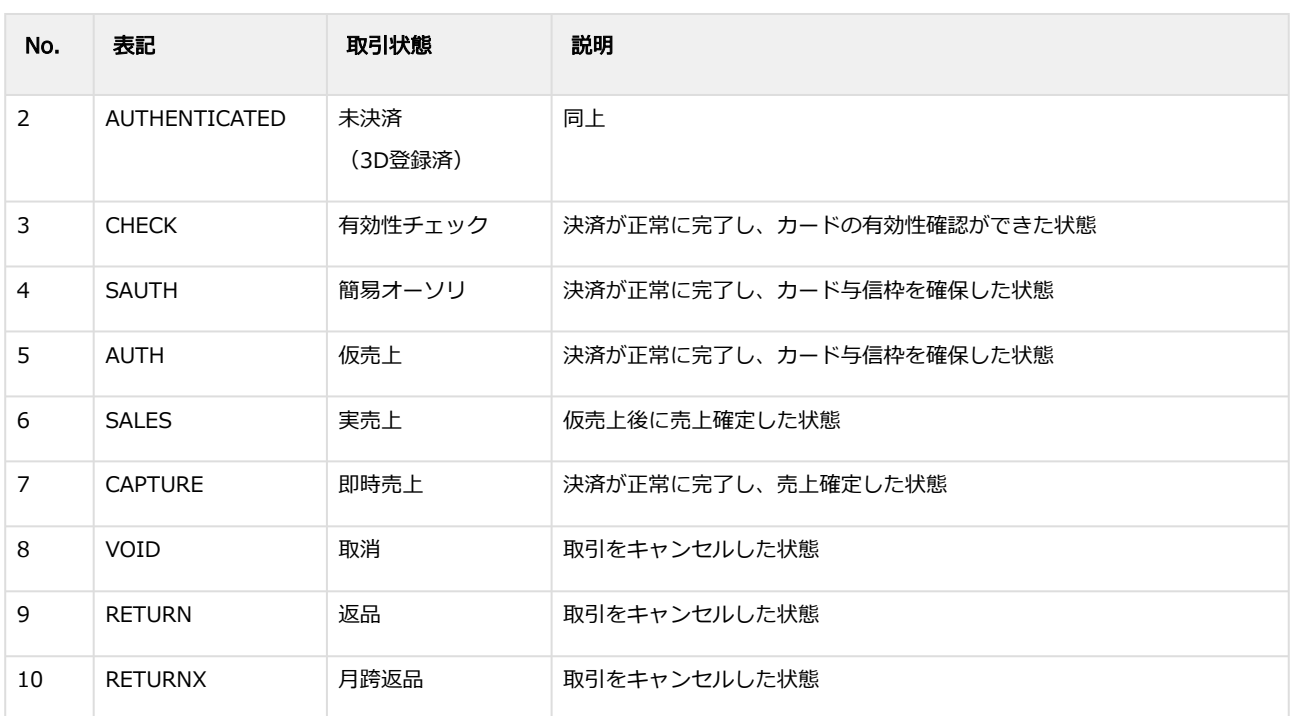

# 2.4 履歴検索結果ダウンロードファイル (カード番号版)

#### 表 ファイルフォーマット仕様

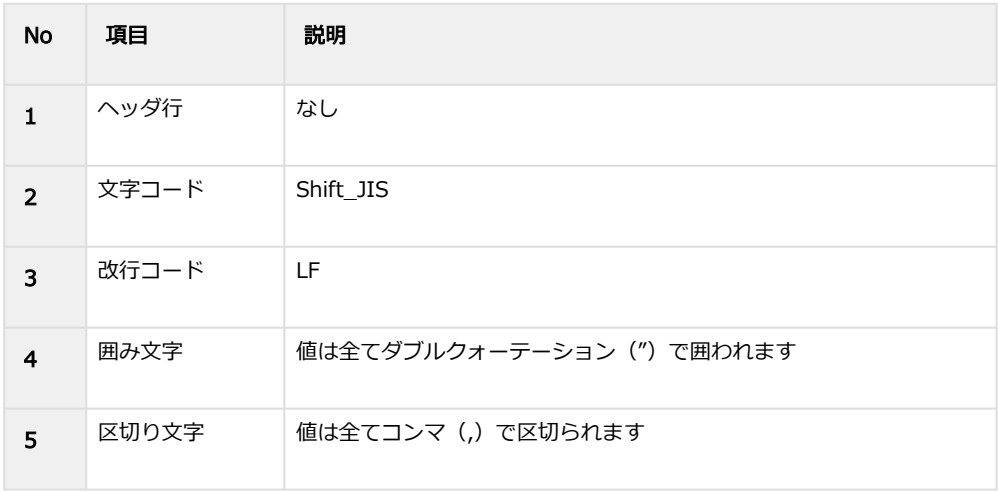

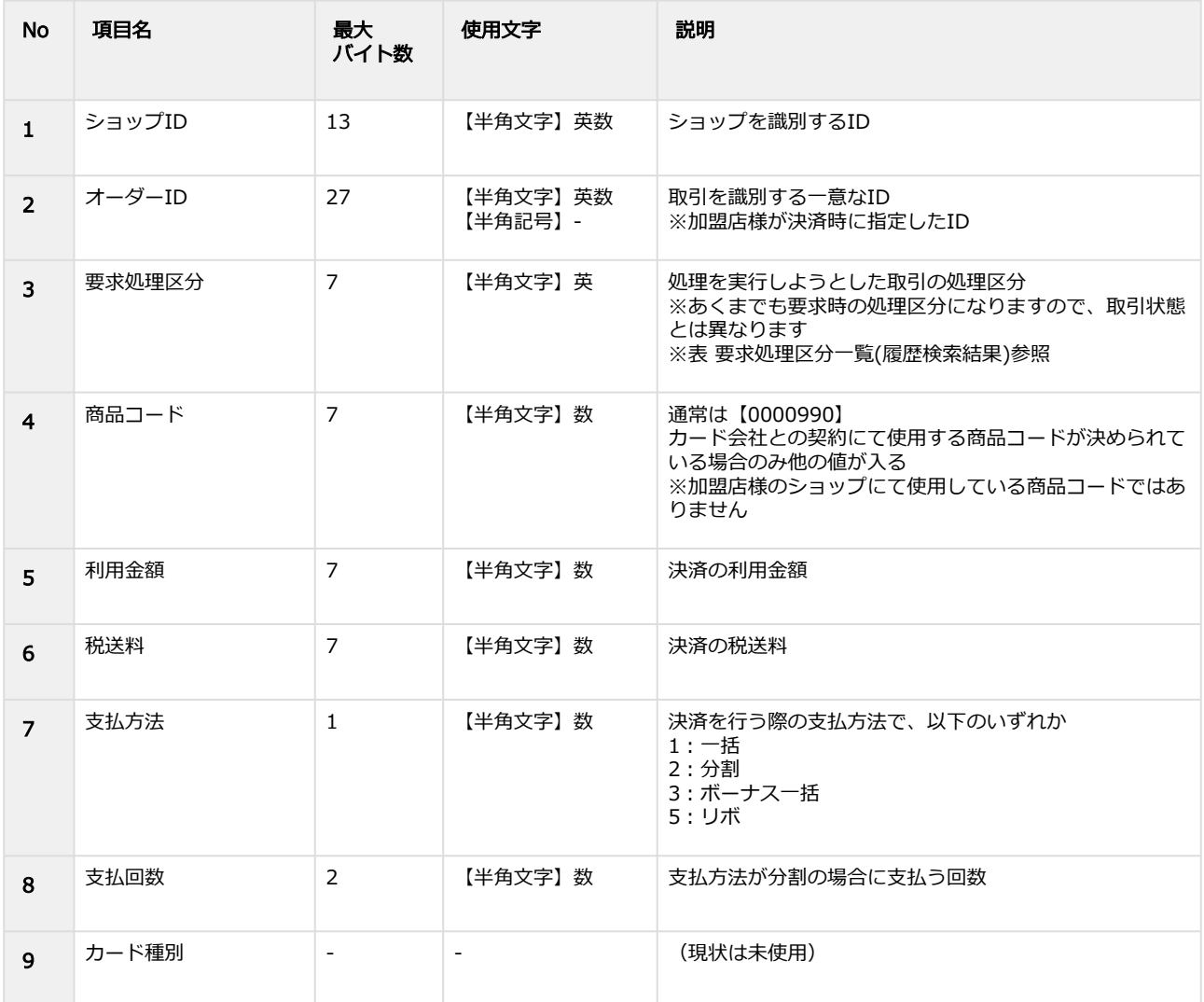

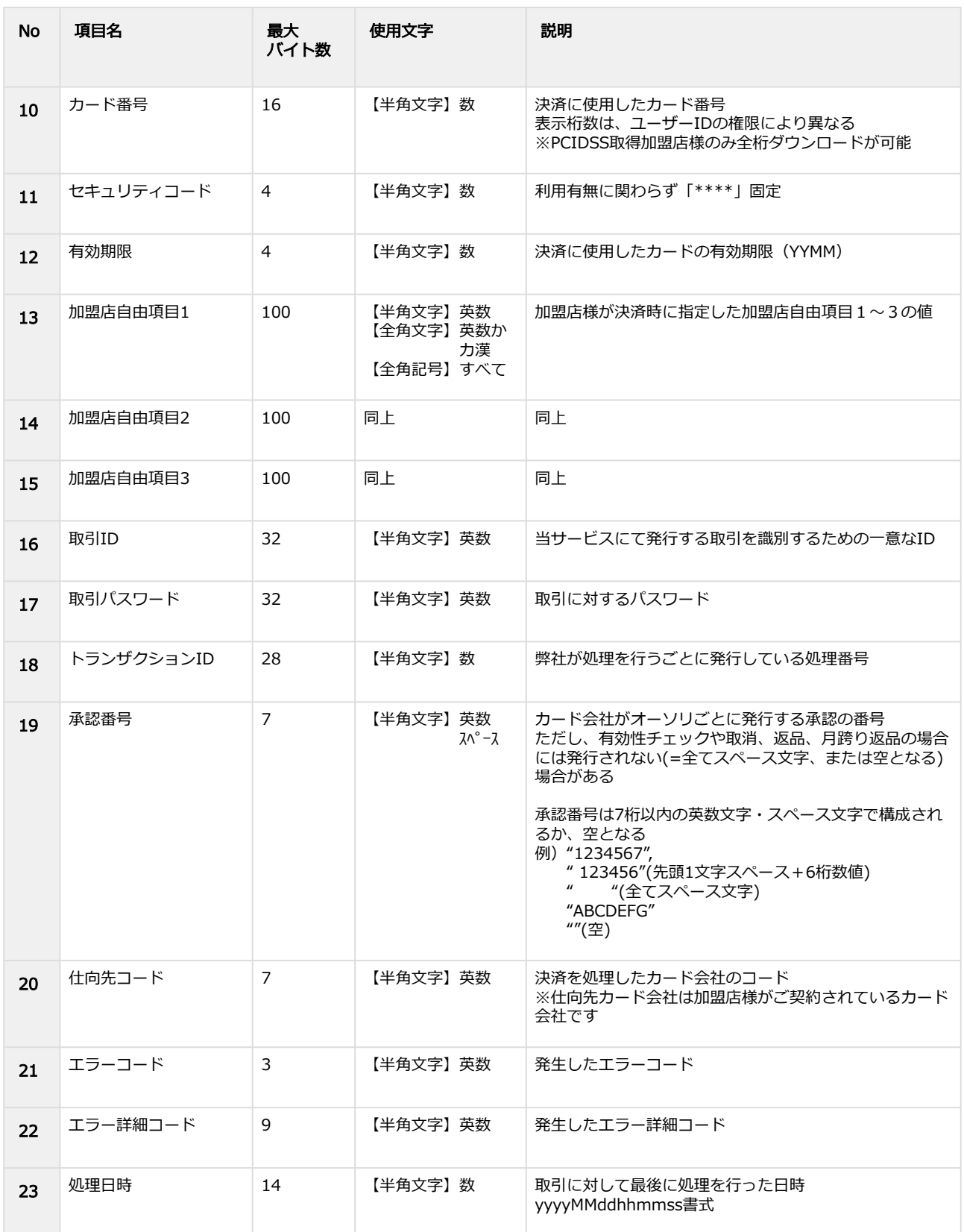

### 表 要求処理区分一覧(履歴検索結果)

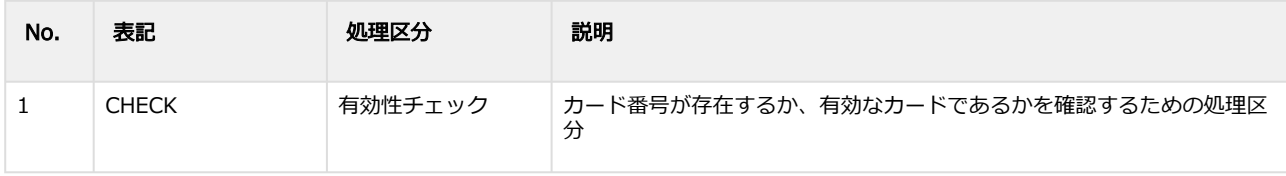

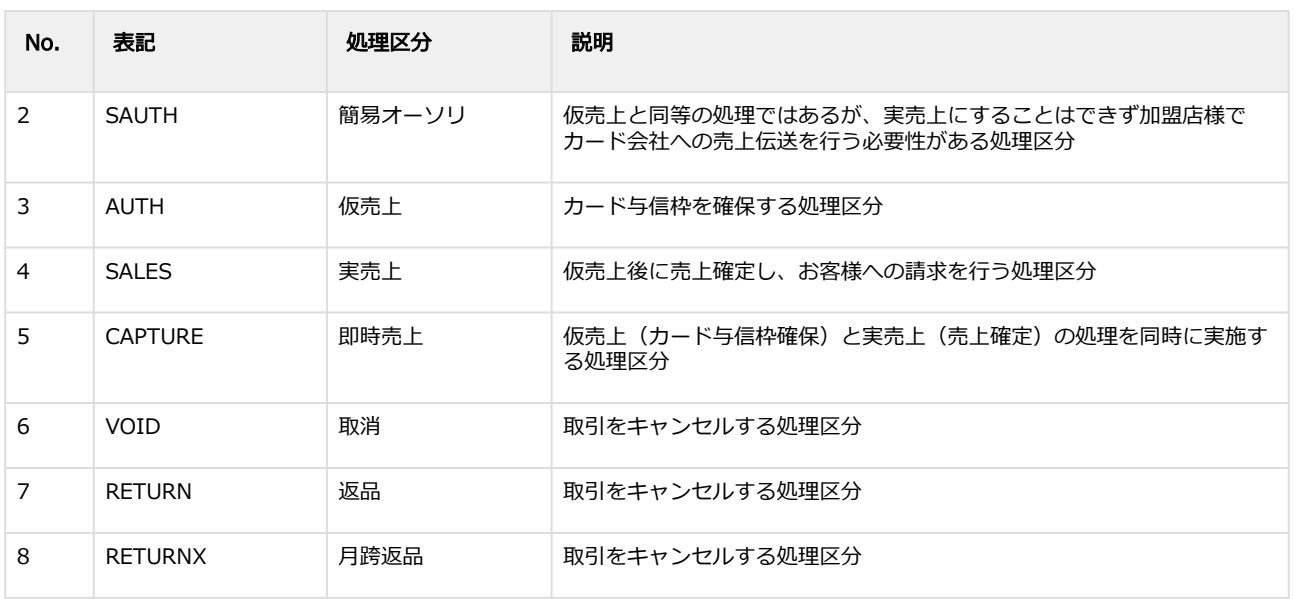

# 2.5 履歴検索結果ダウンロードファイル(会員ID版)

#### 表 ファイルフォーマット仕様

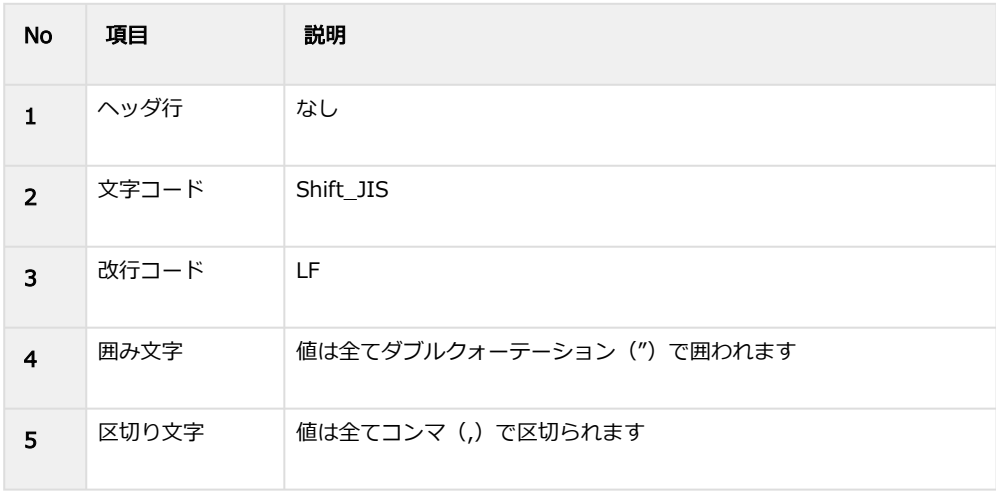

#### 表 CSVファイルに含まれる項目

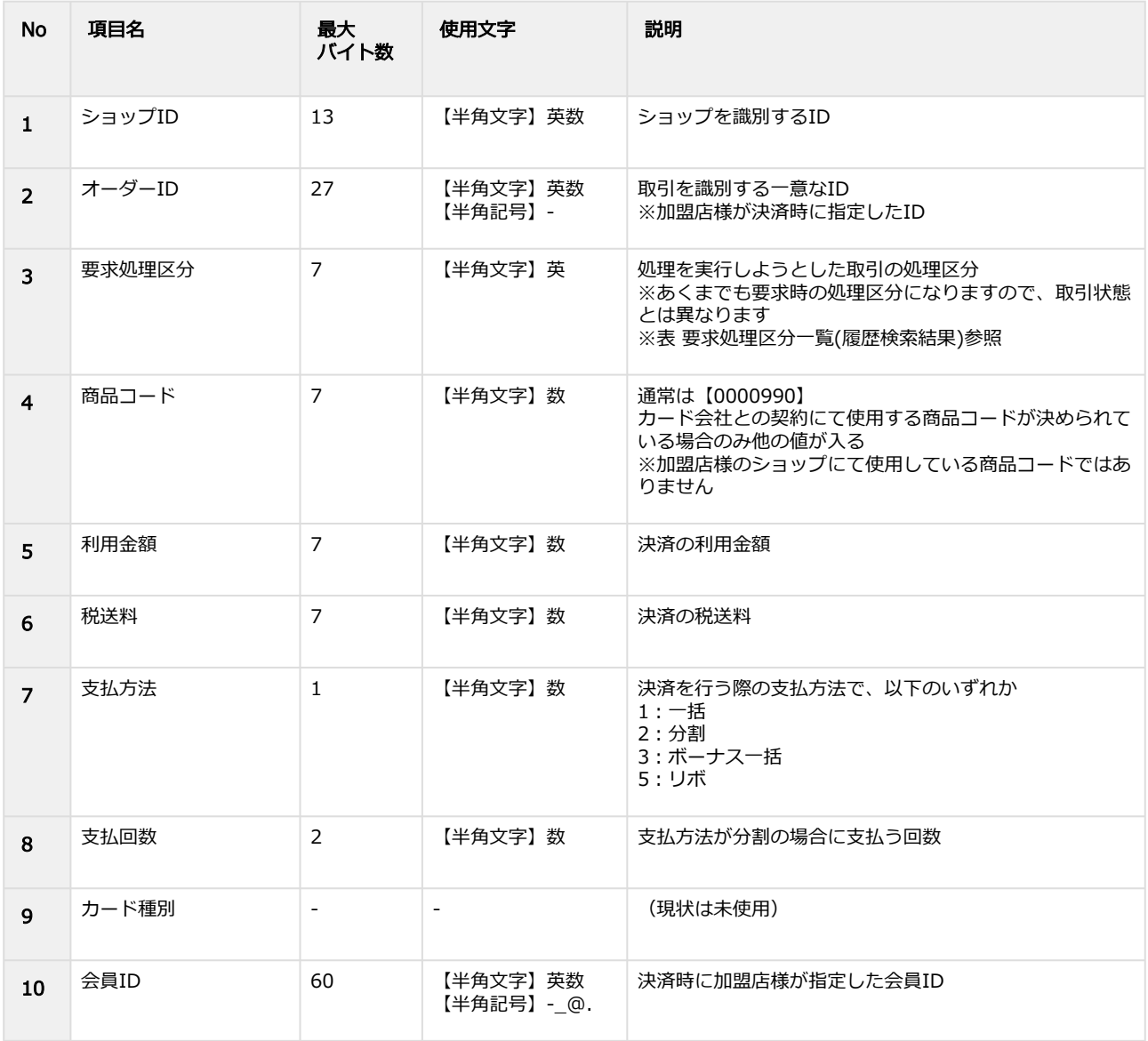

Copyright (C) GMO Payment Gateway, Inc. All Rights Reserved. – 154 –

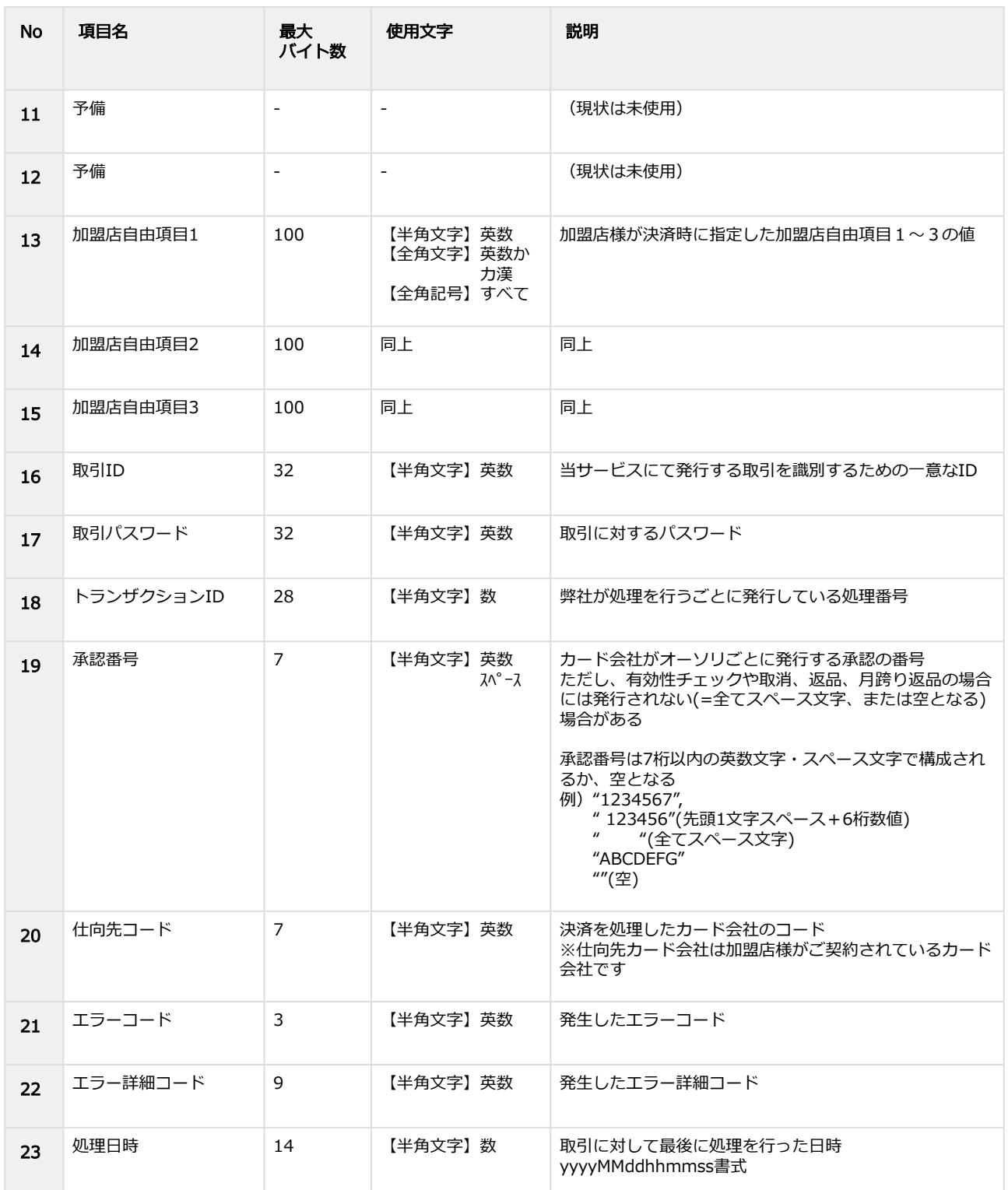

# 表 要求処理区分一覧(履歴検索結果)

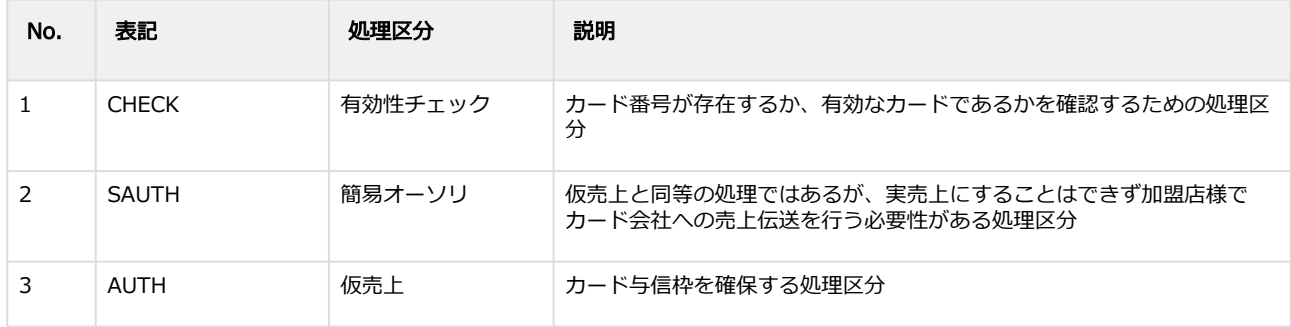

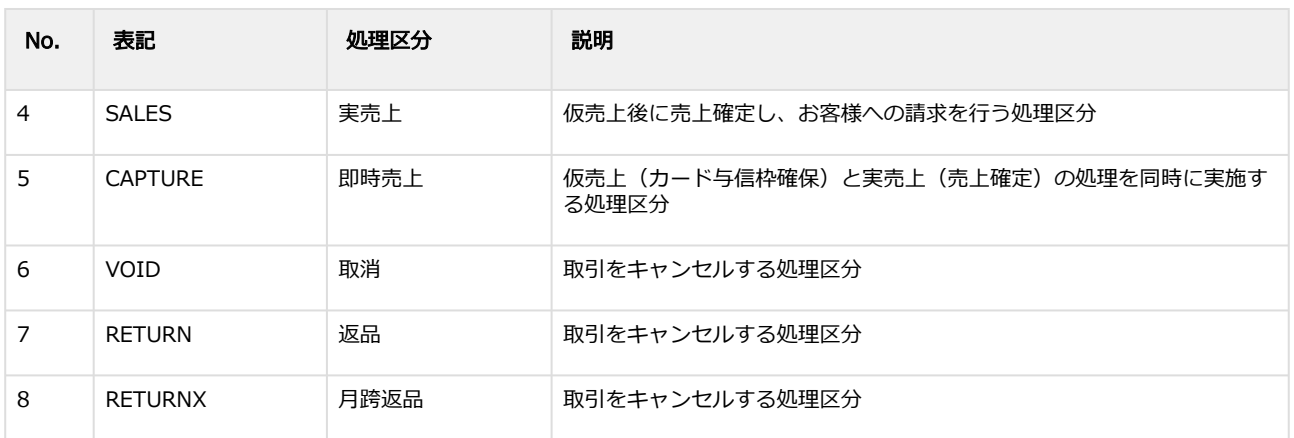

# 2.6 取引集計結果ダウンロードファイル\_件数・金額(カード番号版)

#### 表 ファイルフォーマット仕様

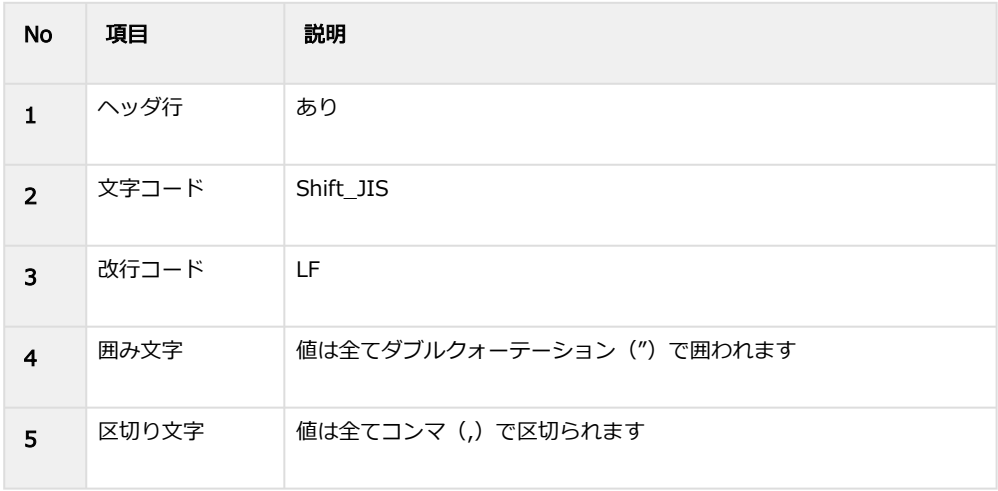

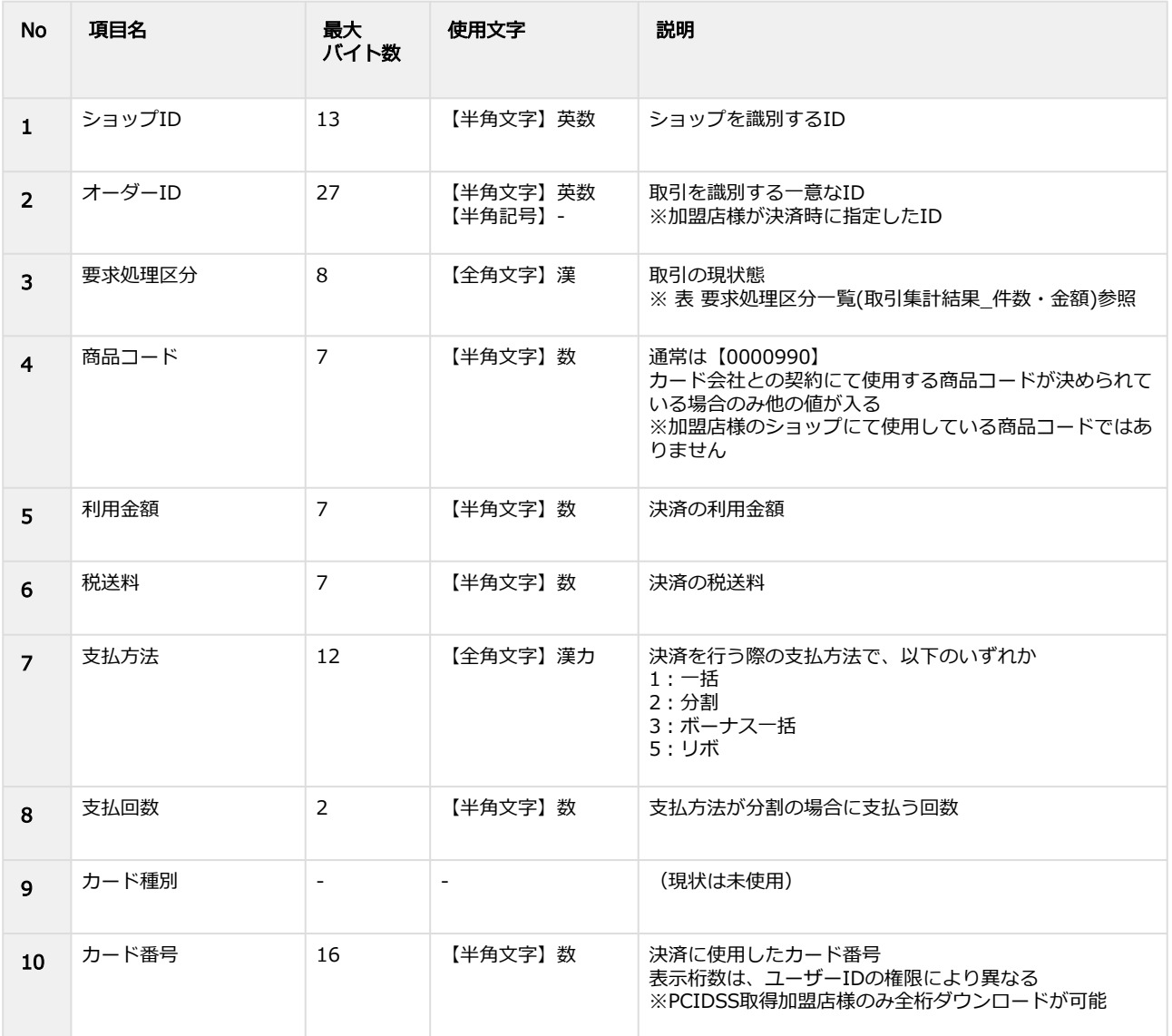

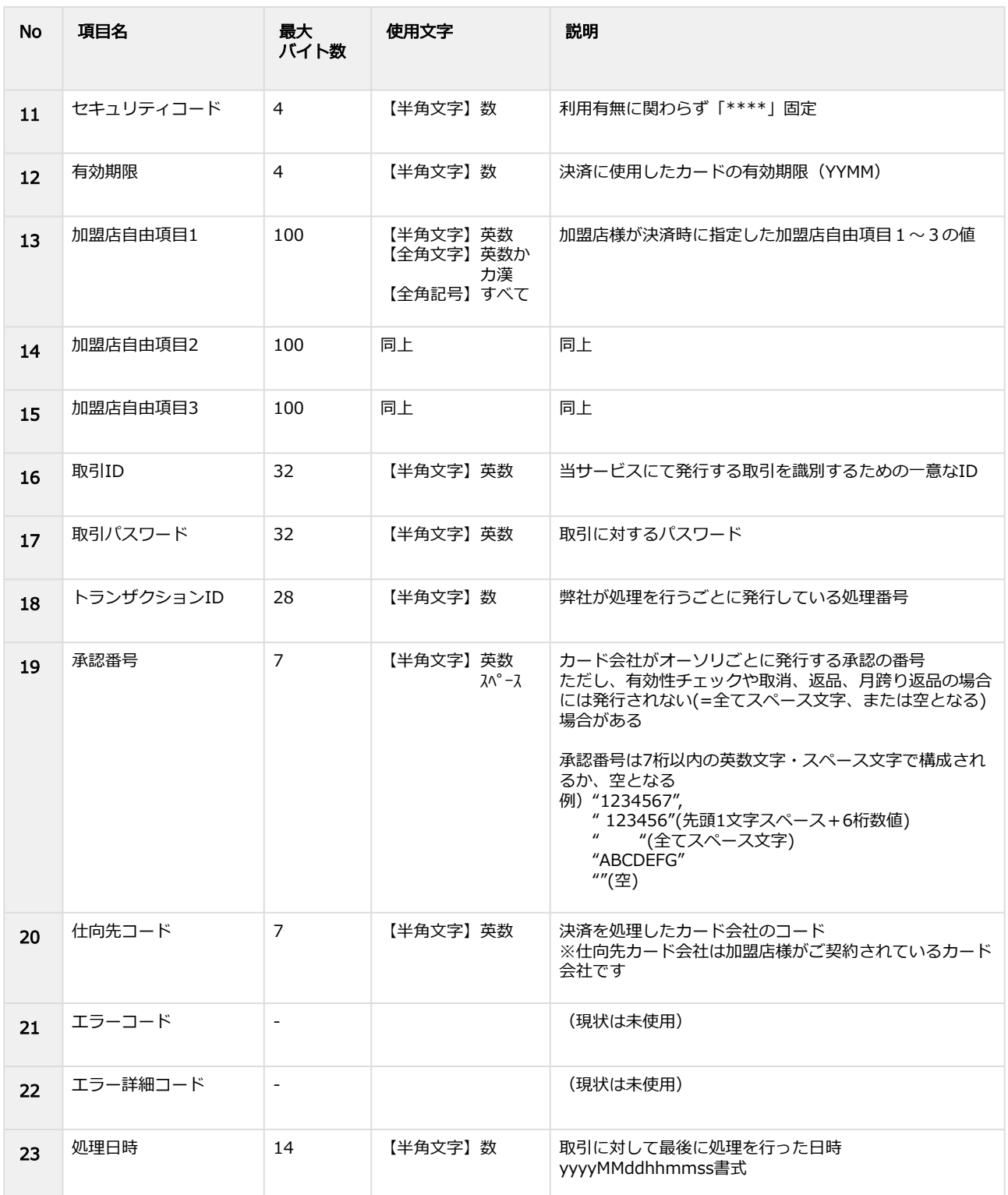

### 表 要求処理区分一覧(取引集計結果\_件数・金額)

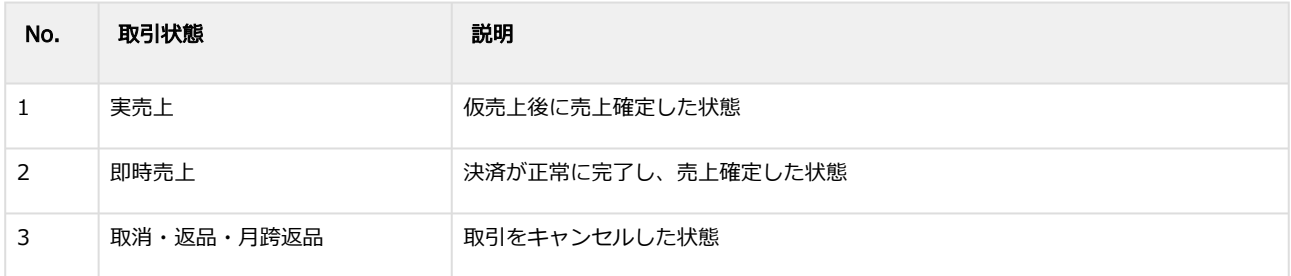

# 2.7 取引集計結果ダウンロードファイル\_件数・金額(会員ID版)

#### 表 ファイルフォーマット仕様

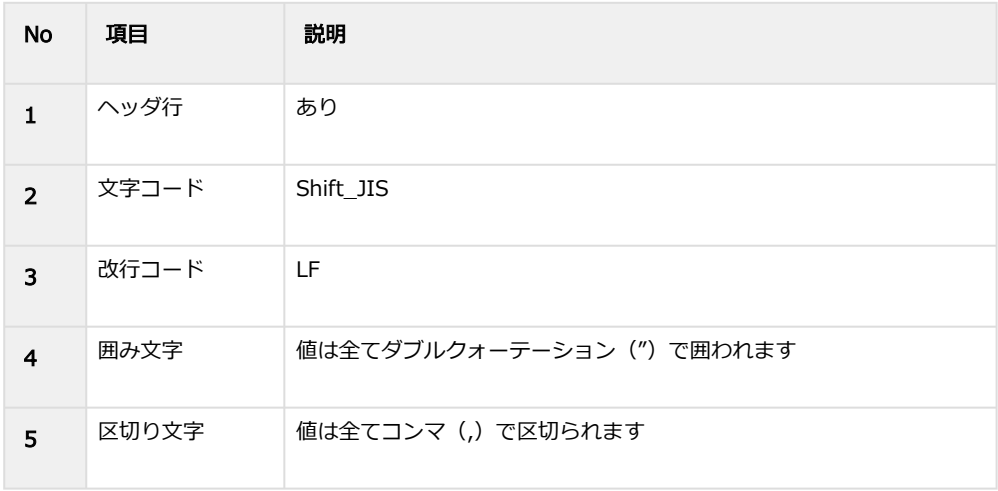

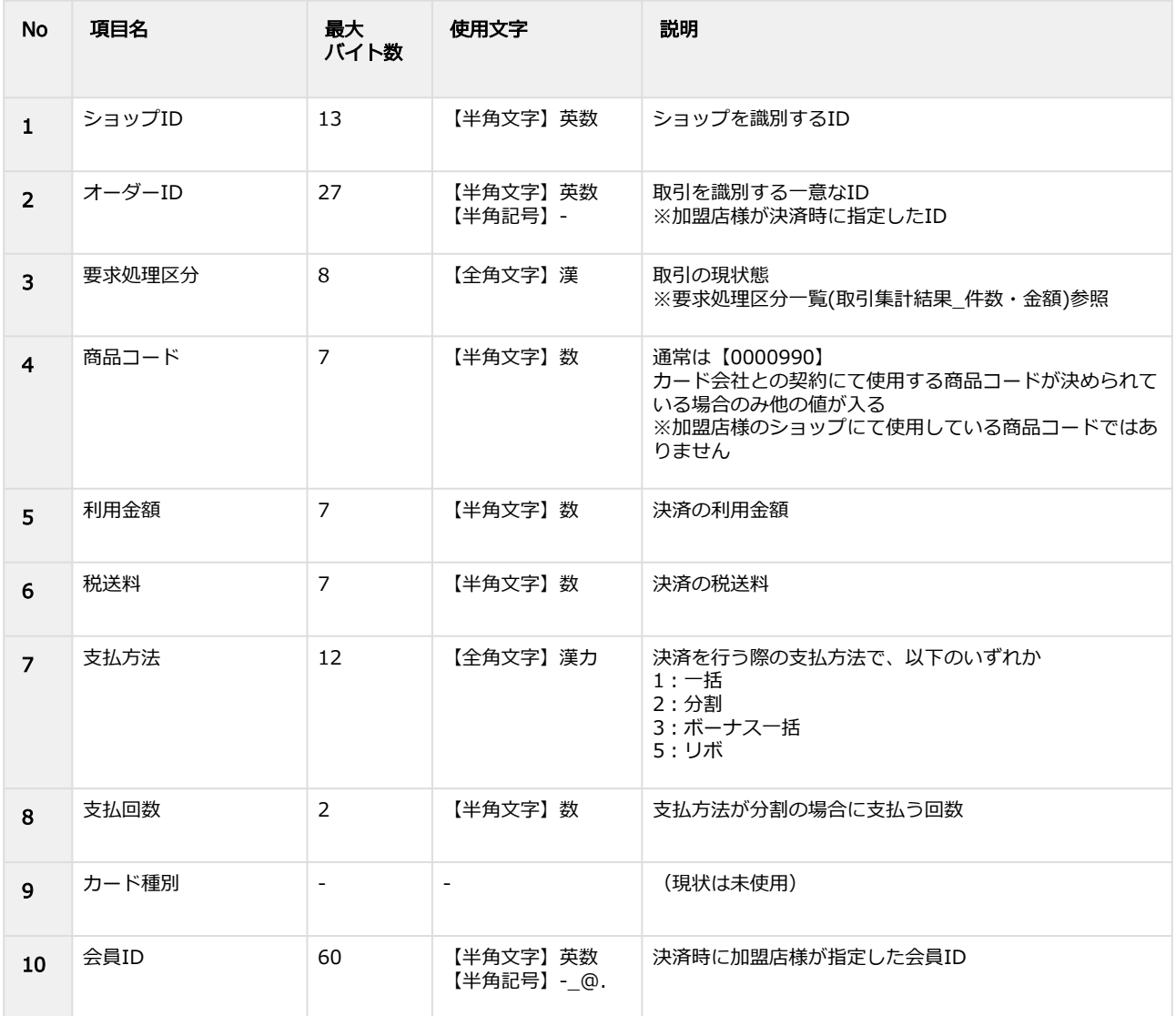

![](_page_159_Picture_259.jpeg)

### 表 要求処理区分一覧(取引集計結果\_件数・金額)

![](_page_159_Picture_260.jpeg)

# 2.8 取引集計結果ダウンロードファイル\_課金対象トランザクション (カー ド番号版)

#### 表 ファイルフォーマット仕様

![](_page_160_Picture_230.jpeg)

![](_page_160_Picture_231.jpeg)

![](_page_161_Picture_267.jpeg)

### 表 要求処理区分一覧(課金対象トランザクション)

![](_page_161_Picture_268.jpeg)

Copyright (C) GMO Payment Gateway, Inc. All Rights Reserved. – 162 –

![](_page_162_Picture_49.jpeg)

# 2.9 取引集計結果ダウンロードファイル\_課金対象トランザクション (会員 ID版)

#### 表 ファイルフォーマット仕様

![](_page_163_Picture_230.jpeg)

![](_page_163_Picture_231.jpeg)

![](_page_164_Picture_267.jpeg)

# 表 要求処理区分一覧(課金対象トランザクション)

![](_page_164_Picture_268.jpeg)

![](_page_165_Picture_49.jpeg)

# 2.10 取引配信ファイル(カード番号版)

#### 表 ファイルフォーマット仕様

![](_page_166_Picture_250.jpeg)

![](_page_166_Picture_251.jpeg)

![](_page_167_Picture_280.jpeg)

### 以下はBIN判定結果通知機能をご契約の加盟店様のうち、管理画面上から「カードの属性情報を出力する」 を「出力する」に設定している場合のみ出力されます。

![](_page_167_Picture_281.jpeg)

Copyright (C) GMO Payment Gateway, Inc. All Rights Reserved. – 168 – 168 –

![](_page_168_Picture_271.jpeg)

#### 以下はBIN判定結果通知機能をご契約の加盟店様のうち、管理画面上から「独自BIN情報を出力する」を 「出力する」に設定している場合のみ出力されます。

![](_page_168_Picture_272.jpeg)

#### 表 要求処理区分一覧(取引配信)

![](_page_168_Picture_273.jpeg)

![](_page_169_Picture_35.jpeg)

# 2.11 取引配信ファイル(会員ID版)

#### 表 ファイルフォーマット仕様

![](_page_170_Picture_248.jpeg)

![](_page_170_Picture_249.jpeg)

![](_page_171_Picture_280.jpeg)

### 以下はBIN判定結果通知機能をご契約の加盟店様のうち、管理画面上から「カードの属性情報を出力する」 を「出力する」に設定している場合のみ出力されます。

![](_page_171_Picture_281.jpeg)

Copyright (C) GMO Payment Gateway, Inc. All Rights Reserved. – 172 –

![](_page_172_Picture_271.jpeg)

#### 以下はBIN判定結果機能をご契約の加盟店様のうち、管理画面上から「独自BIN情報を出力する」を「出力 する」に設定している場合のみ出力されます。

![](_page_172_Picture_272.jpeg)

#### 表 要求処理区分一覧(取引配信)

![](_page_172_Picture_273.jpeg)

![](_page_173_Picture_34.jpeg)

# 2.12 一括処理アップロードファイル (カード番号版)

#### 表 ファイルフォーマット仕様

![](_page_174_Picture_228.jpeg)

![](_page_174_Picture_229.jpeg)

![](_page_175_Picture_308.jpeg)

### 表 処理区分一覧(一括処理)

![](_page_175_Picture_309.jpeg)

Copyright (C) GMO Payment Gateway, Inc. All Rights Reserved. – 176 – 176 –

![](_page_176_Picture_376.jpeg)

### 表 処理区分別必須項目一覧表(カード番号版)

![](_page_176_Picture_377.jpeg)

![](_page_177_Picture_109.jpeg)

【記号 ○:必須 △:条件により必須 -:入力不可】

# 2.13 一括処理アップロードファイル(会員ID版)

#### 表 ファイルフォーマット仕様

![](_page_178_Picture_225.jpeg)

![](_page_178_Picture_226.jpeg)

![](_page_179_Picture_304.jpeg)

### 表 処理区分一覧(一括処理)

![](_page_179_Picture_305.jpeg)
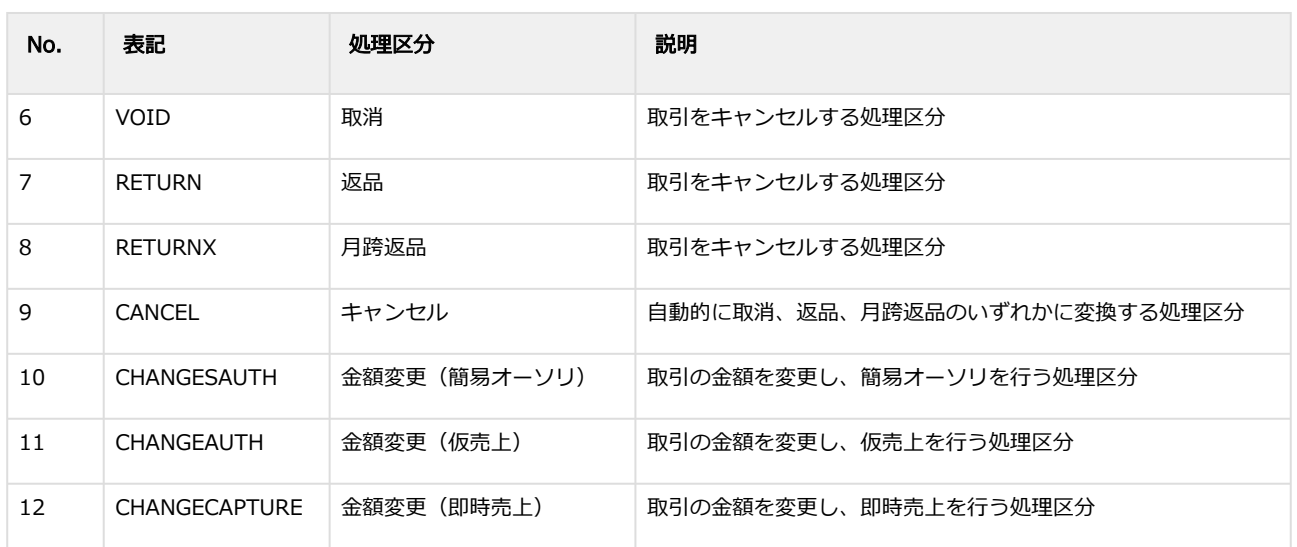

### 表 処理区分別必須項目一覧表(会員ID版)

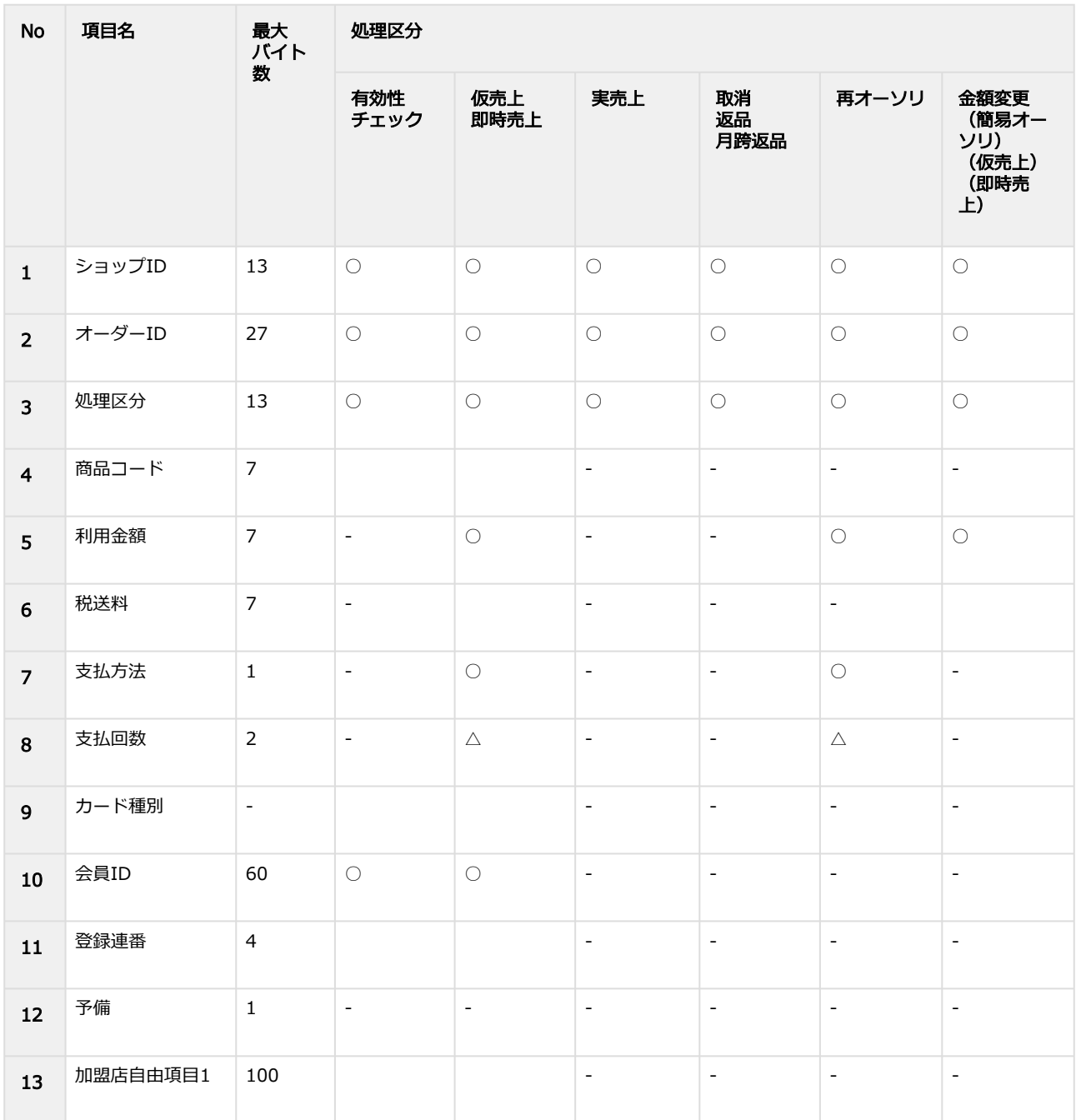

Copyright (C) GMO Payment Gateway, Inc. All Rights Reserved. – 181 – 181 –

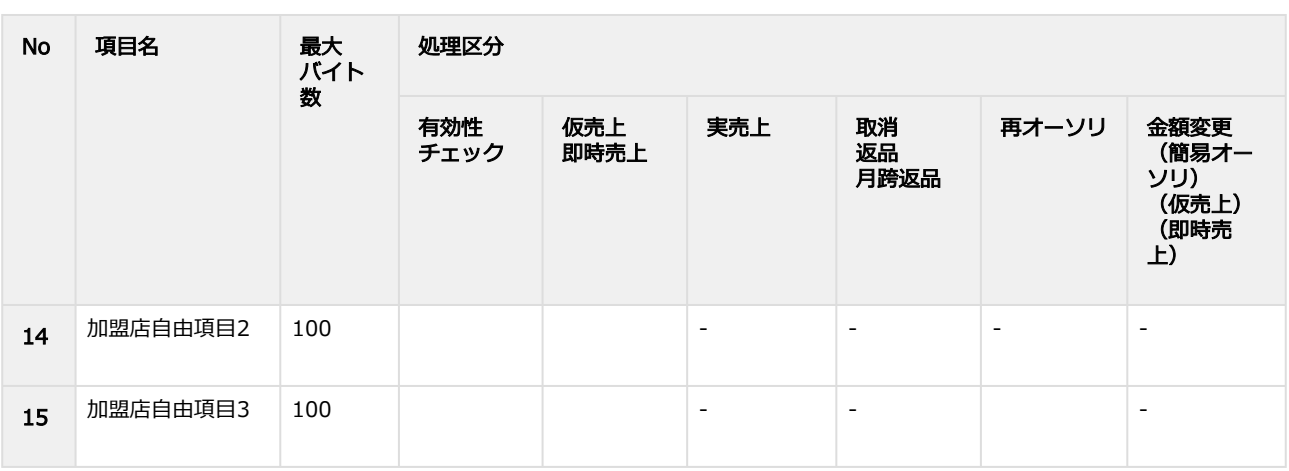

【記号 ○:必須 △:条件により必須 空白:省略可能 -:入力不可】

# 2.14 一括処理結果ダウンロードファイル (カード番号版)

#### 表 ファイルフォーマット仕様

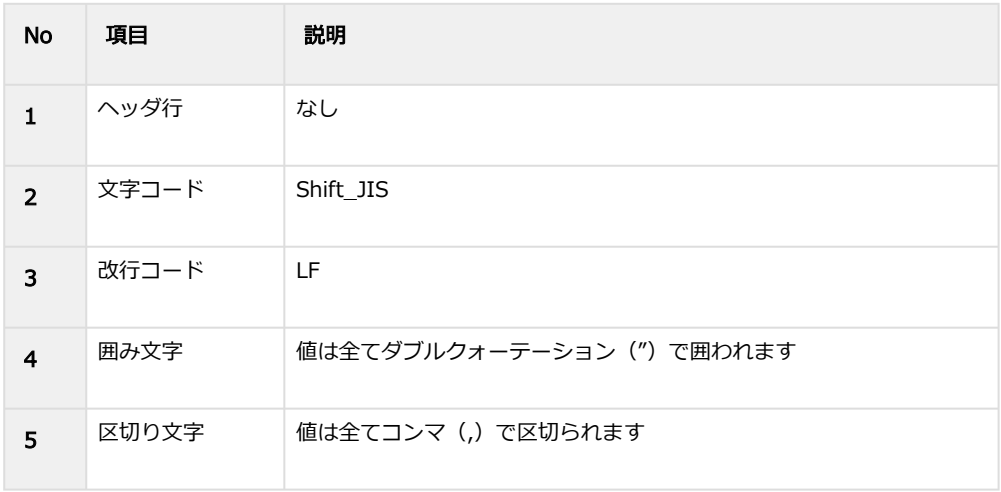

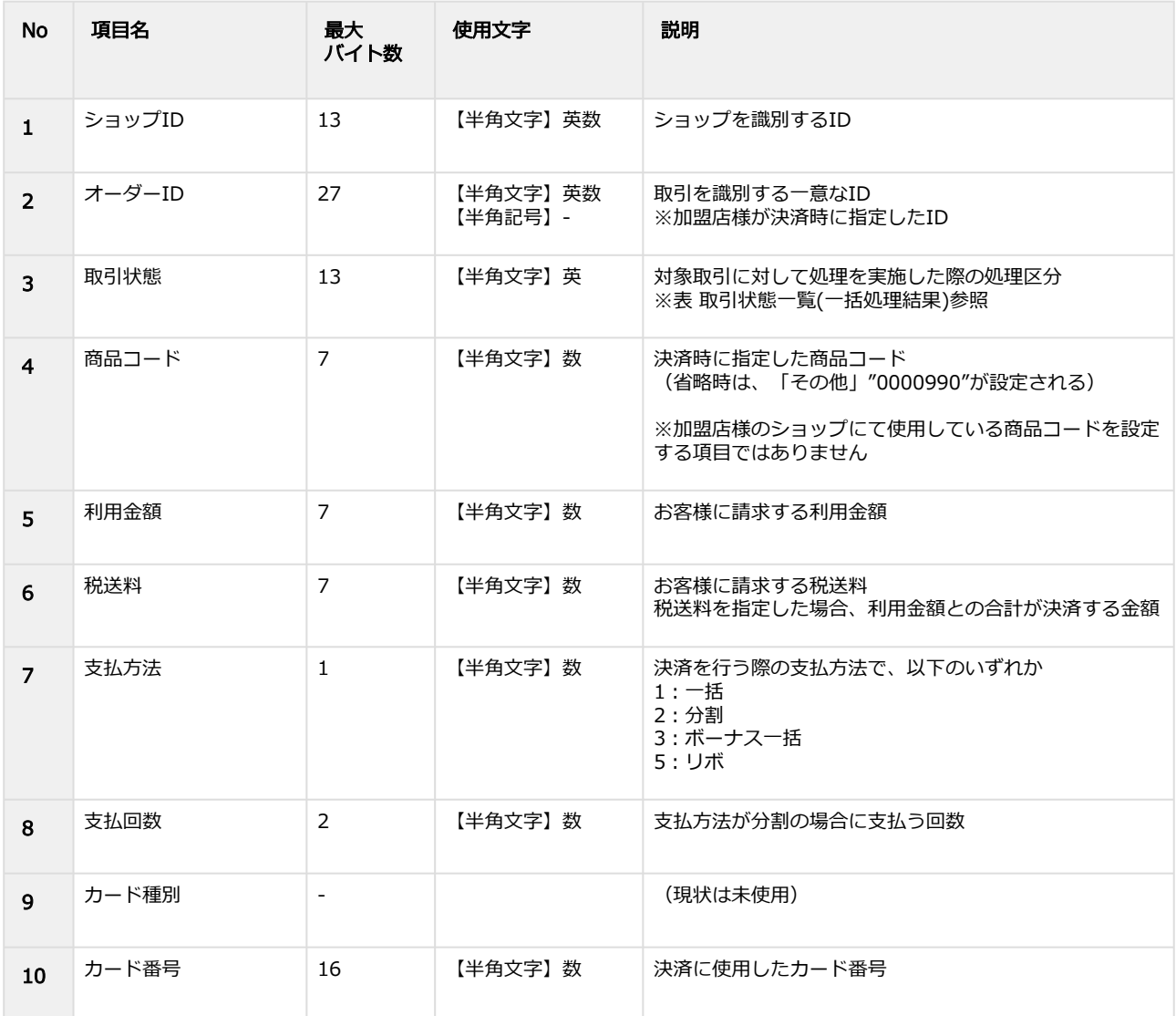

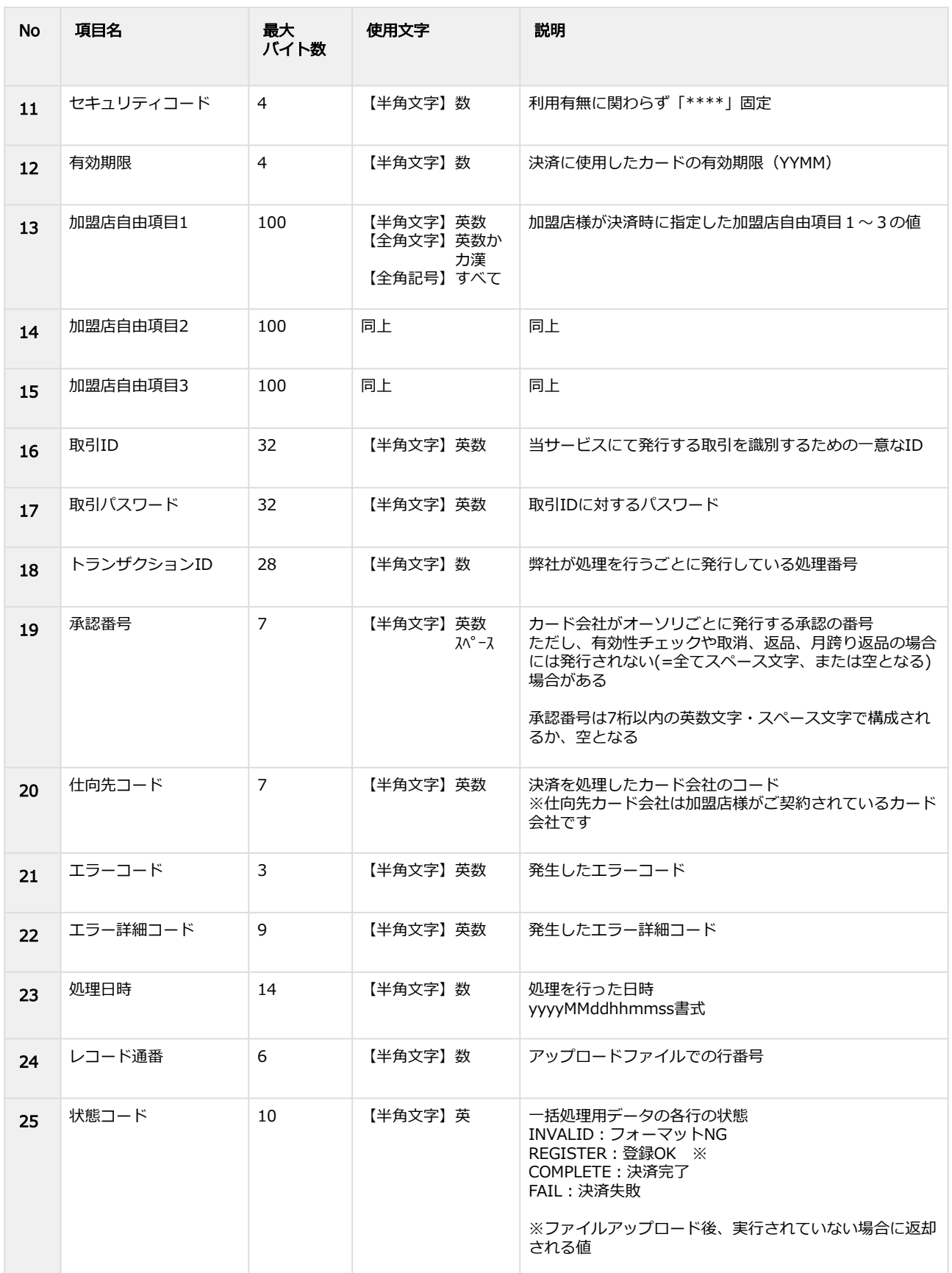

# 表 取引状態一覧(一括処理結果)

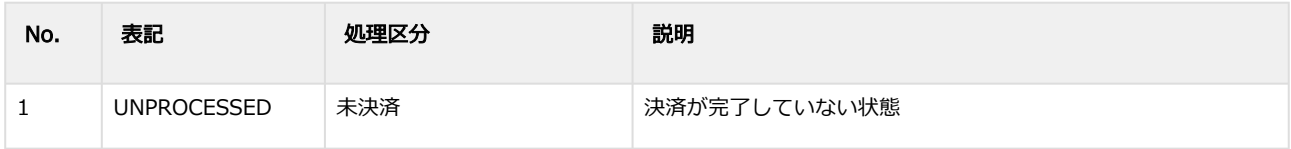

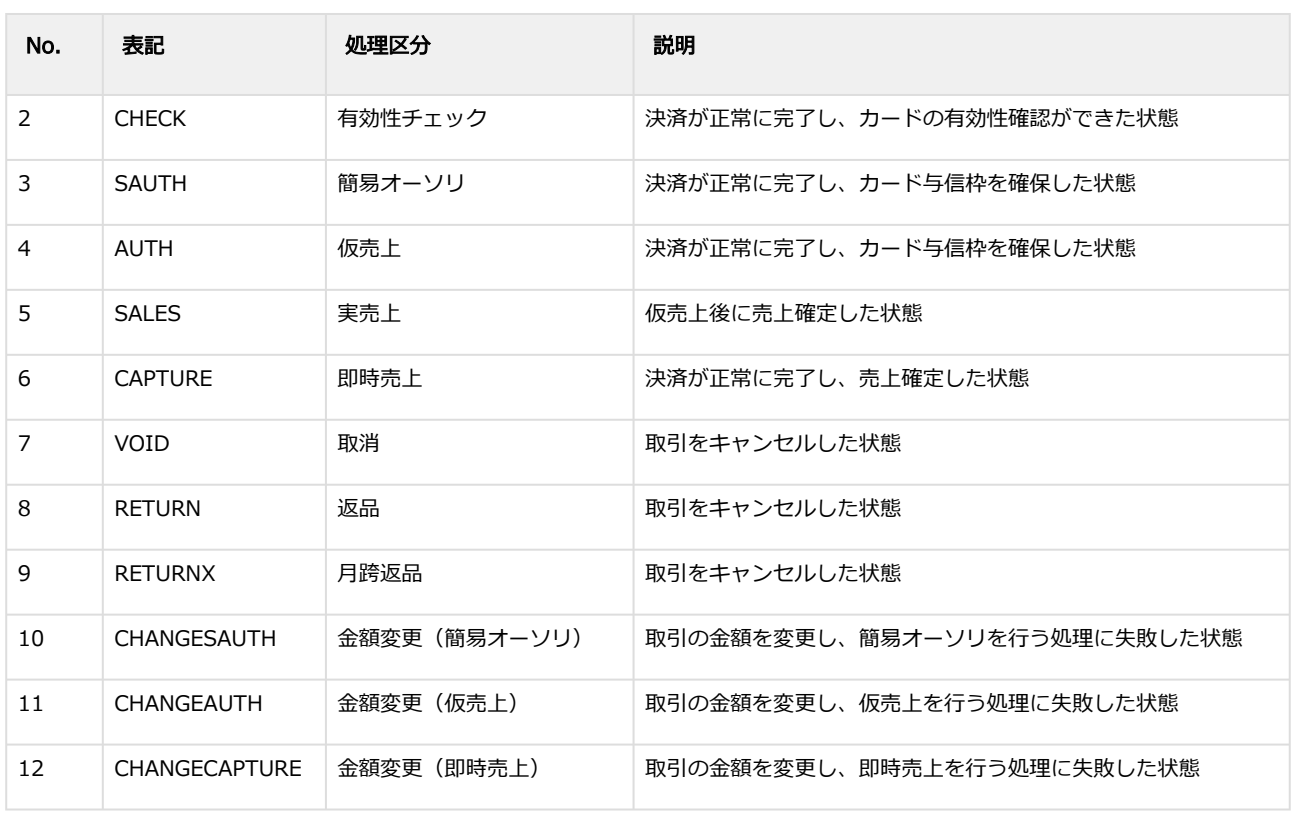

# 2.15 一括処理結果ダウンロードファイル(会員ID版)

#### 表 ファイルフォーマット仕様

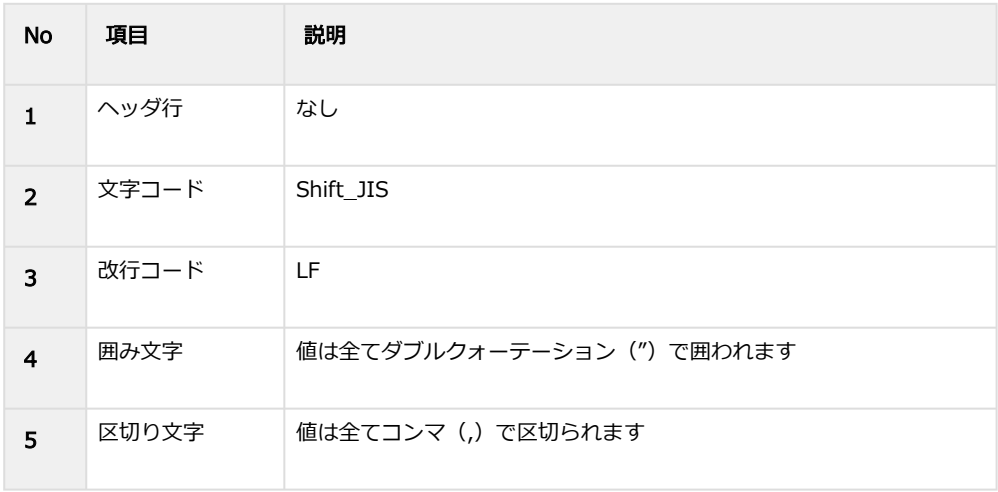

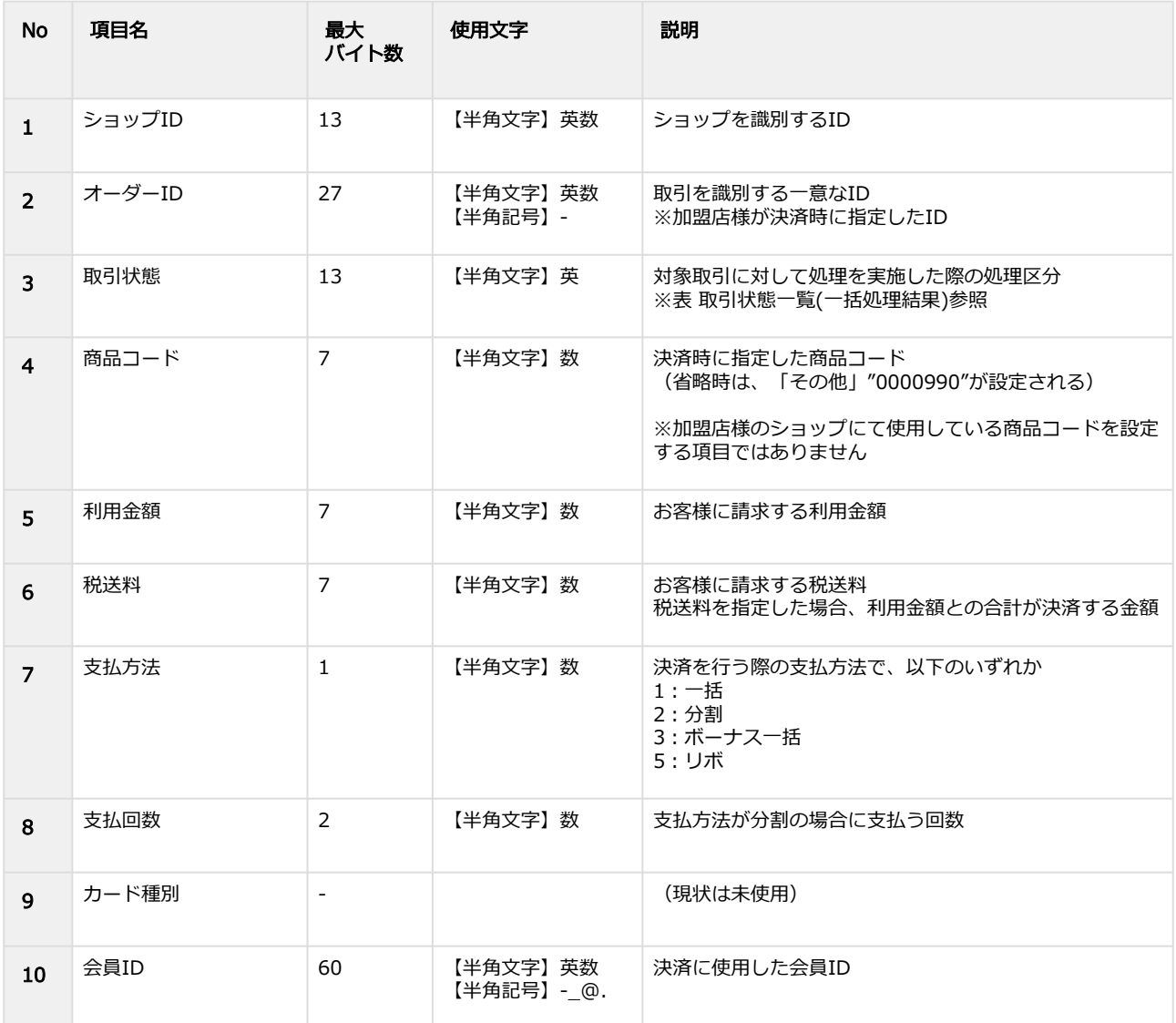

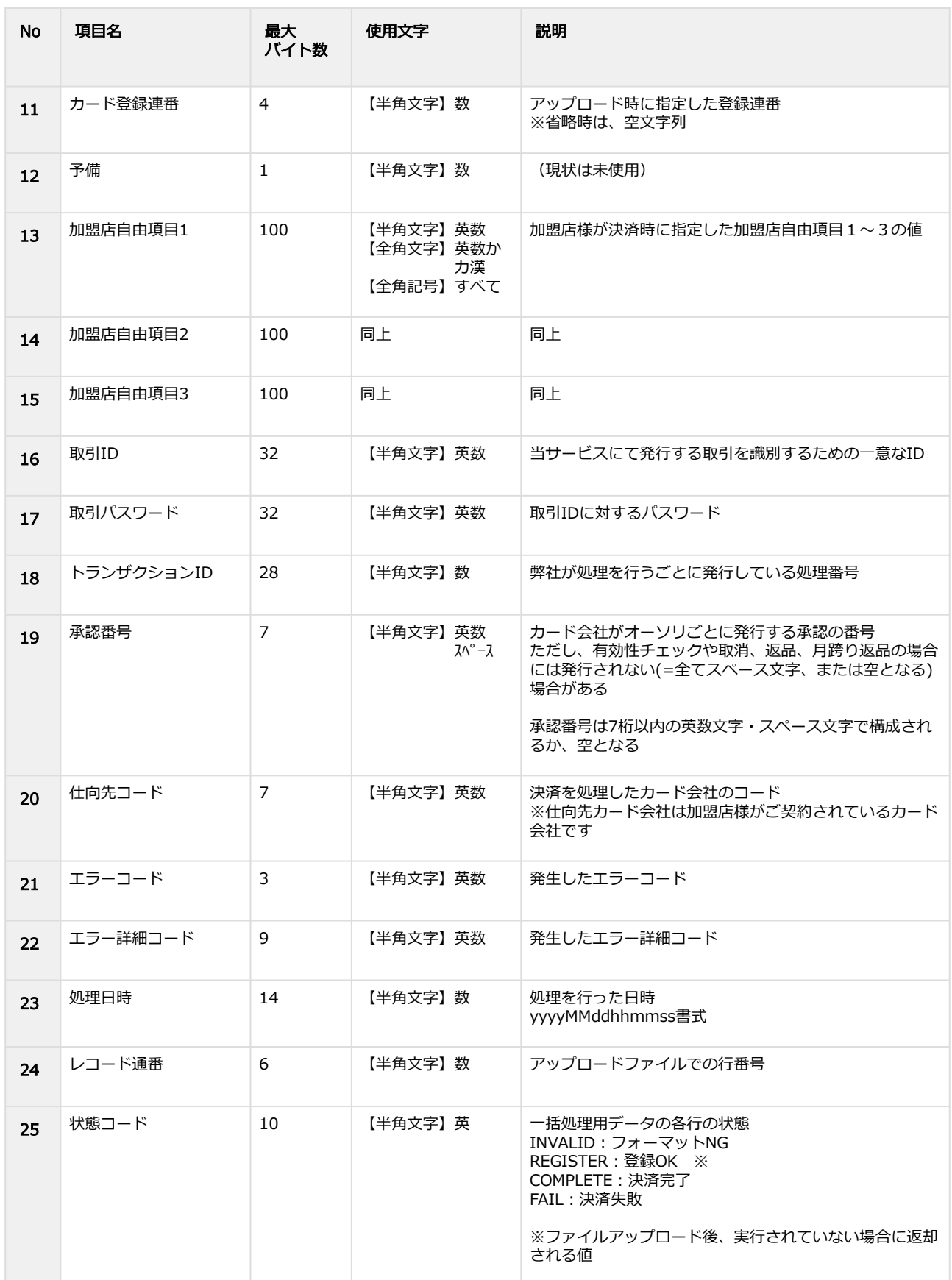

### 表 取引状態一覧(一括処理結果)

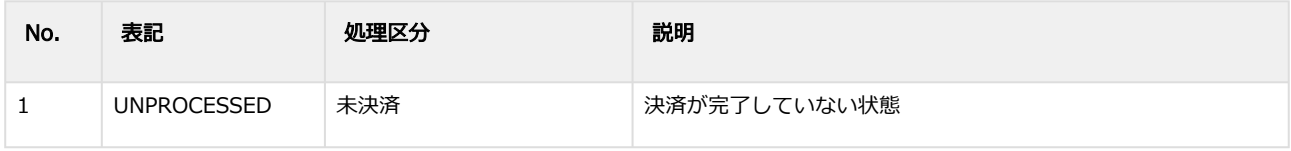

Copyright (C) GMO Payment Gateway, Inc. All Rights Reserved. – 187 – 187 –

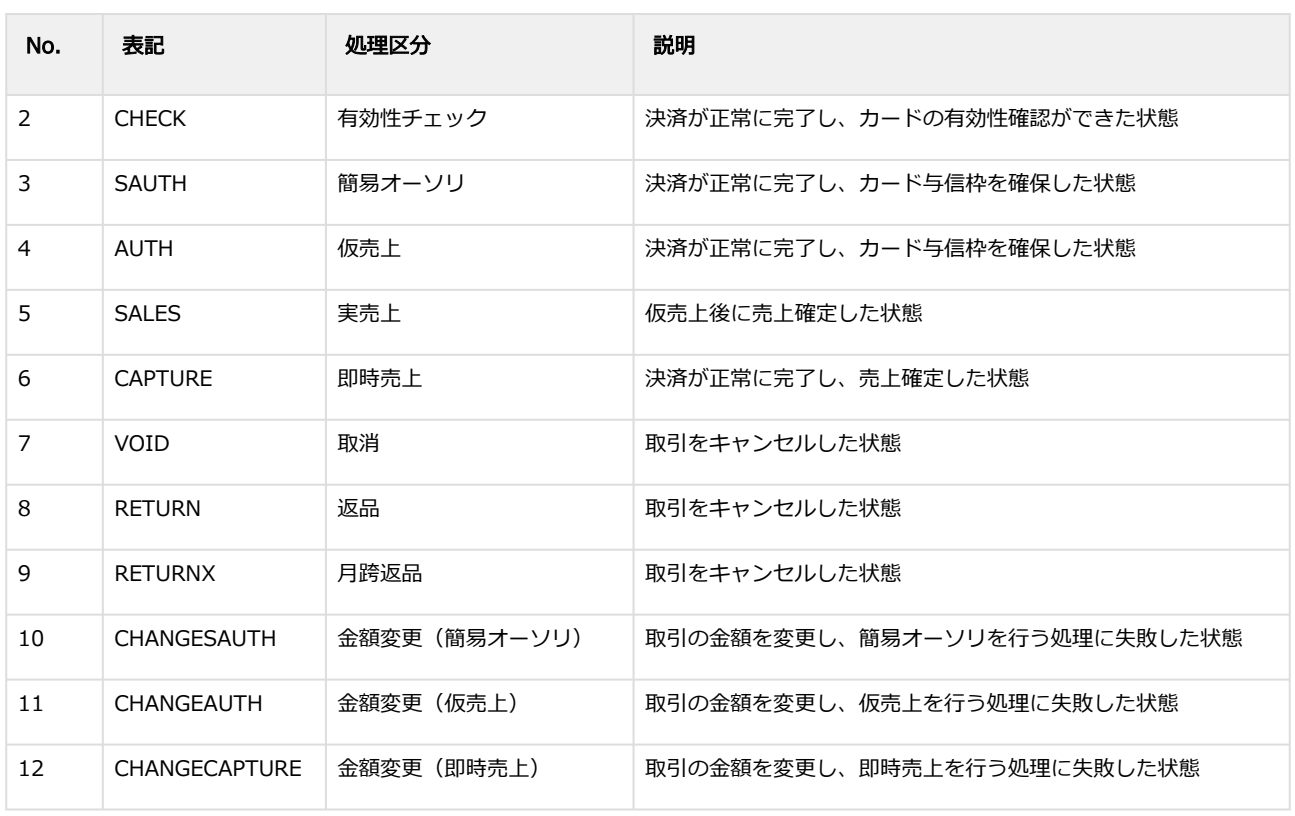

# 2.16 独自BIN検索結果ダウンロードファイル

### 表 ファイルフォーマット仕様

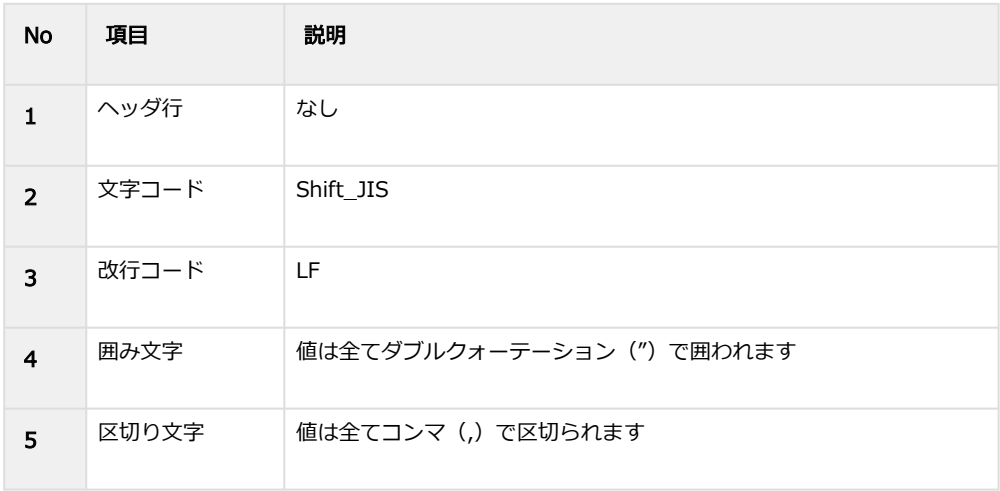

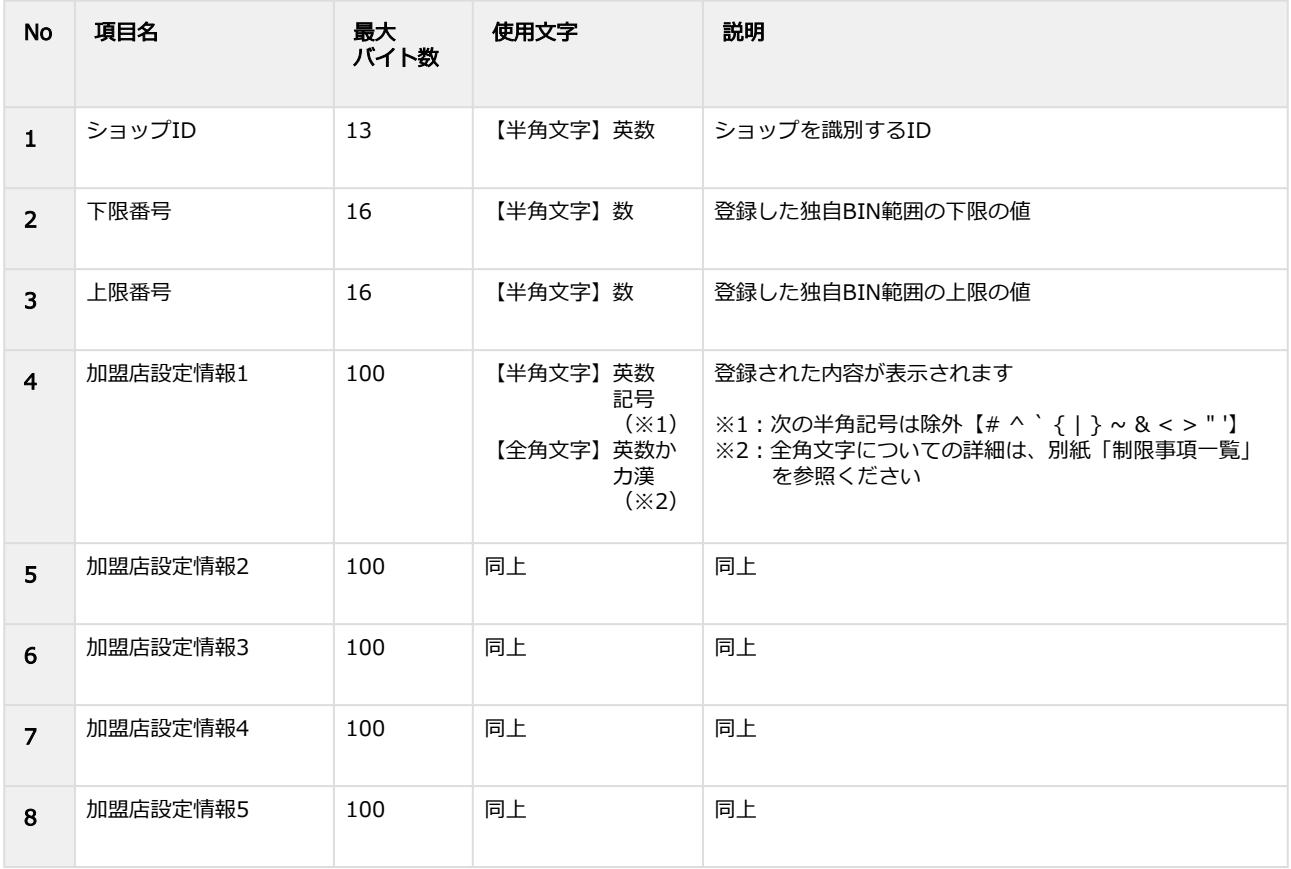

# 2.17 独自BIN一括登録アップロードファイル

### 表 ファイルフォーマット仕様

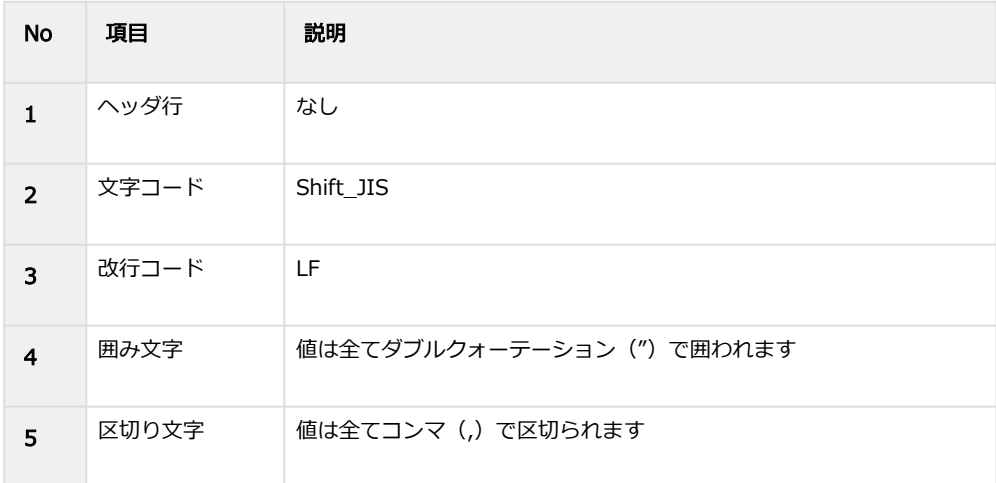

### 表 CSVファイルに含まれる項目

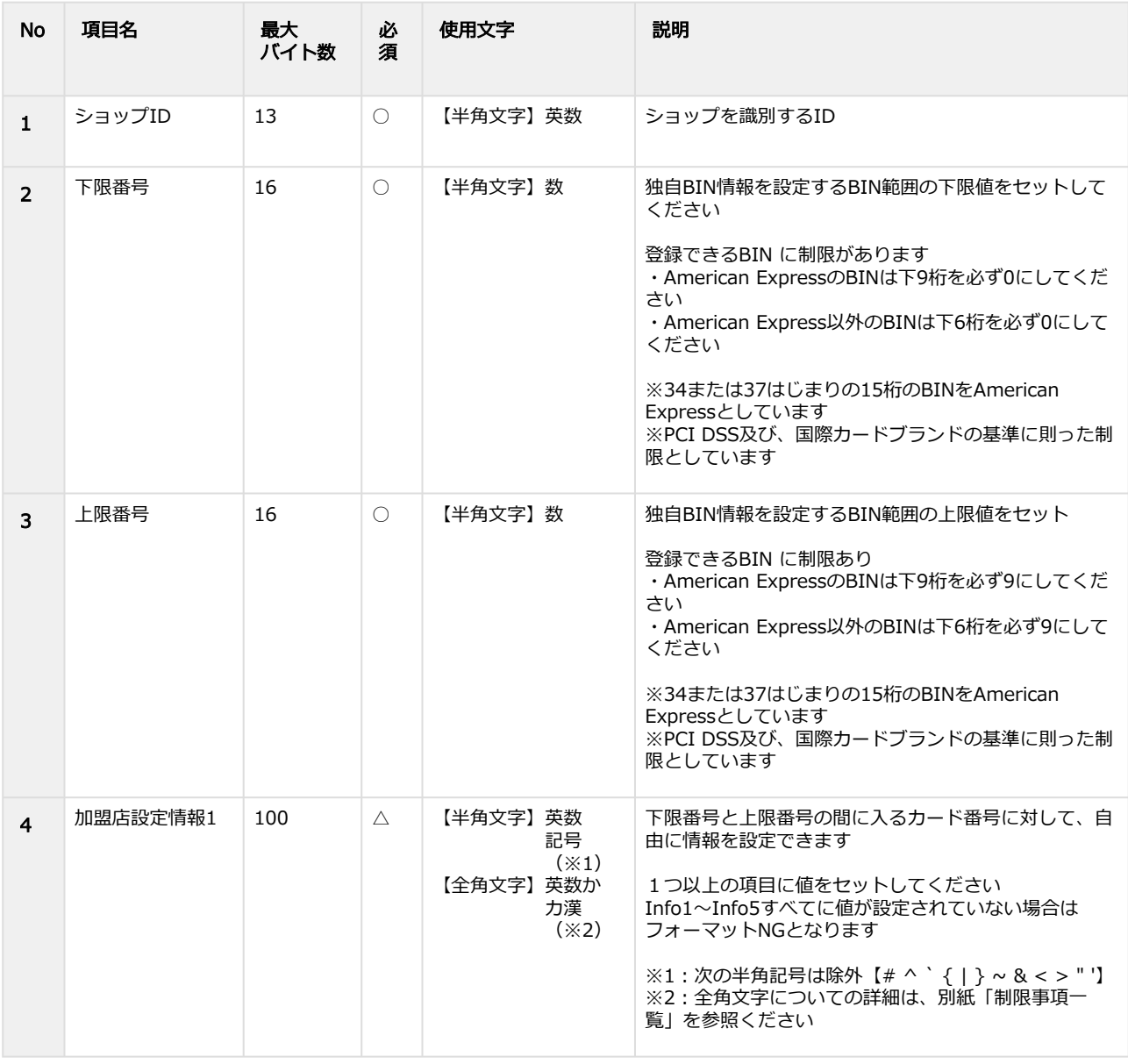

Copyright (C) GMO Payment Gateway, Inc. All Rights Reserved.  $-190 - 190$ 

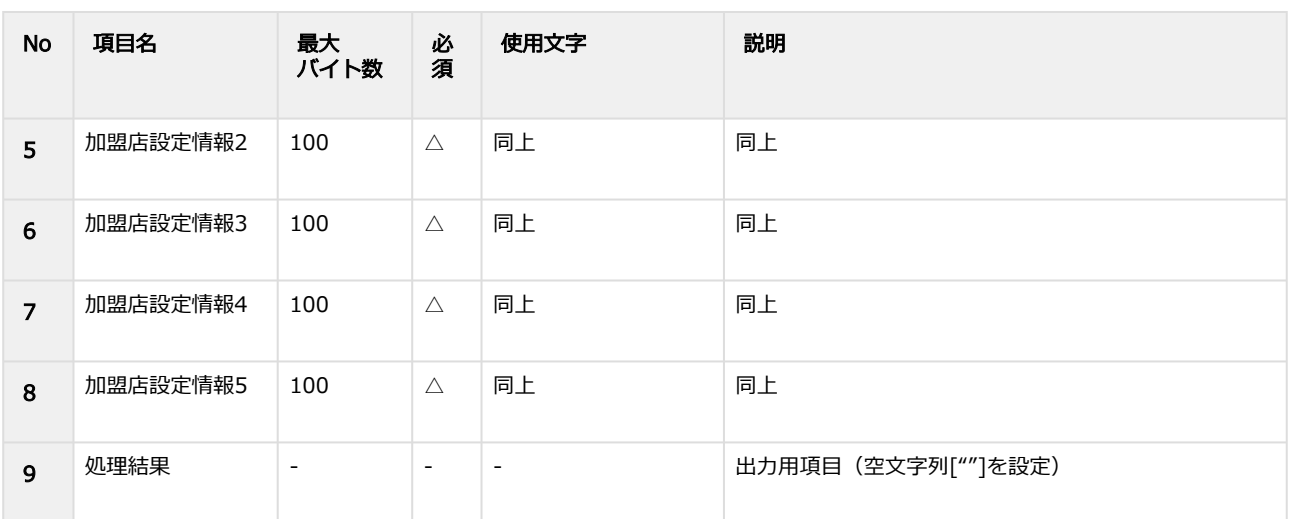

【記号 ○:必須 △:条件により必須 -:入力不可】

# 2.18 独自BIN一括登録結果ダウンロードファイル

### 表 ファイルフォーマット仕様

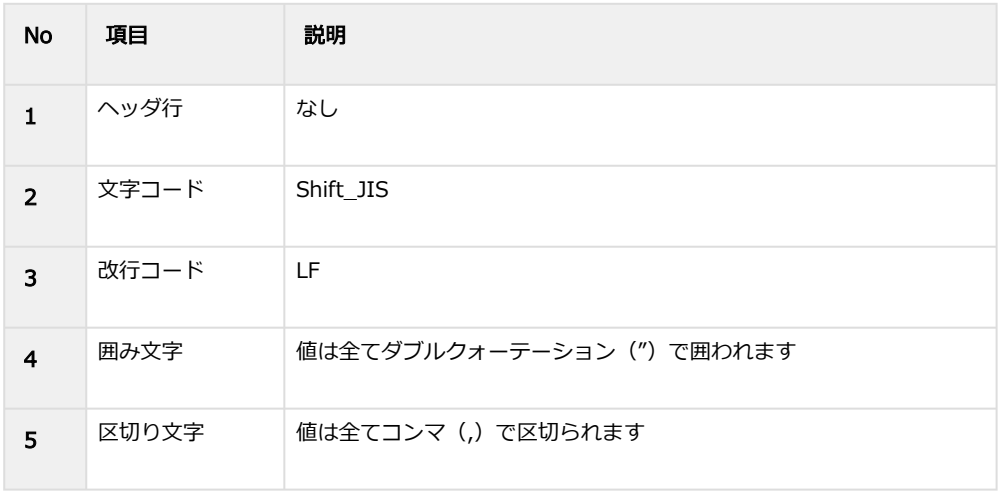

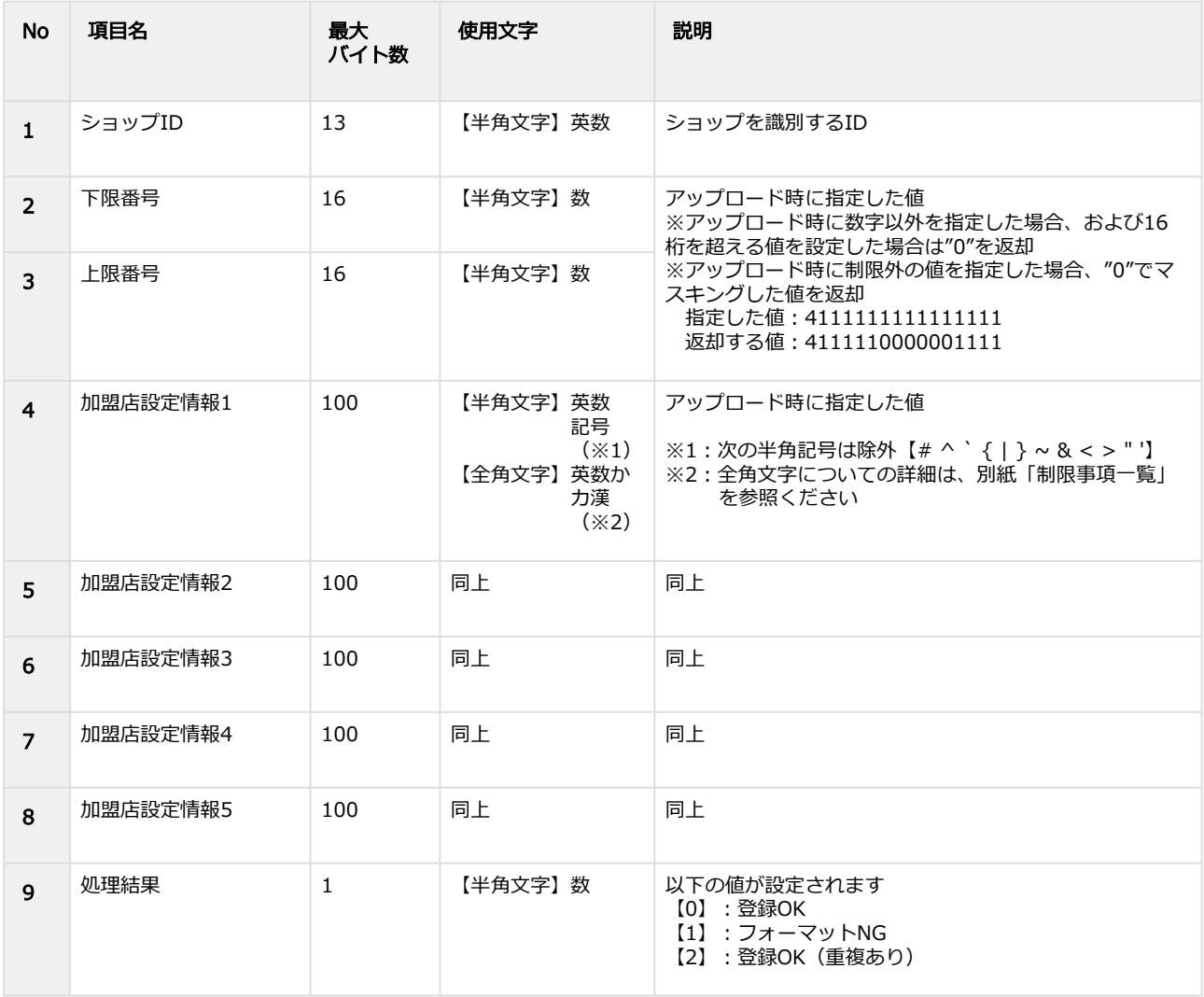

# 2.19 カード登録履歴検索結果ダウンロードファイル

#### 表 ファイルフォーマット仕様

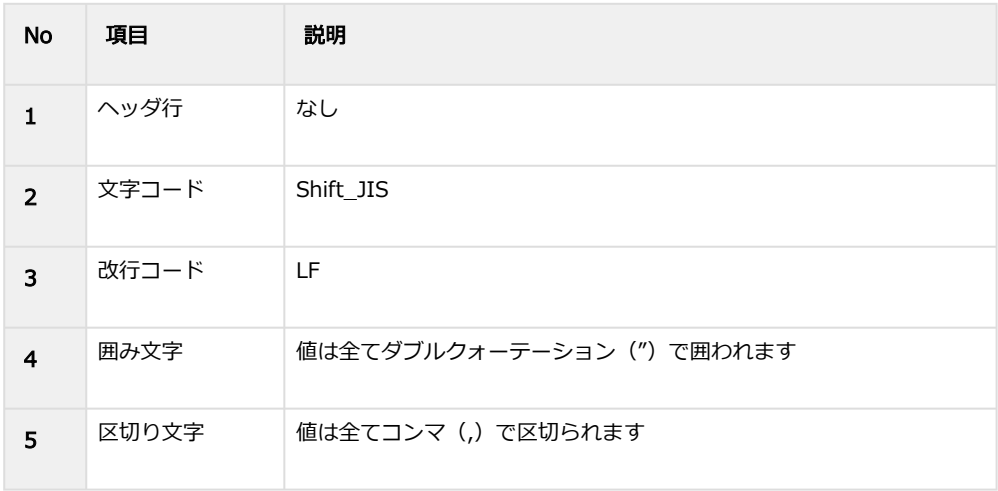

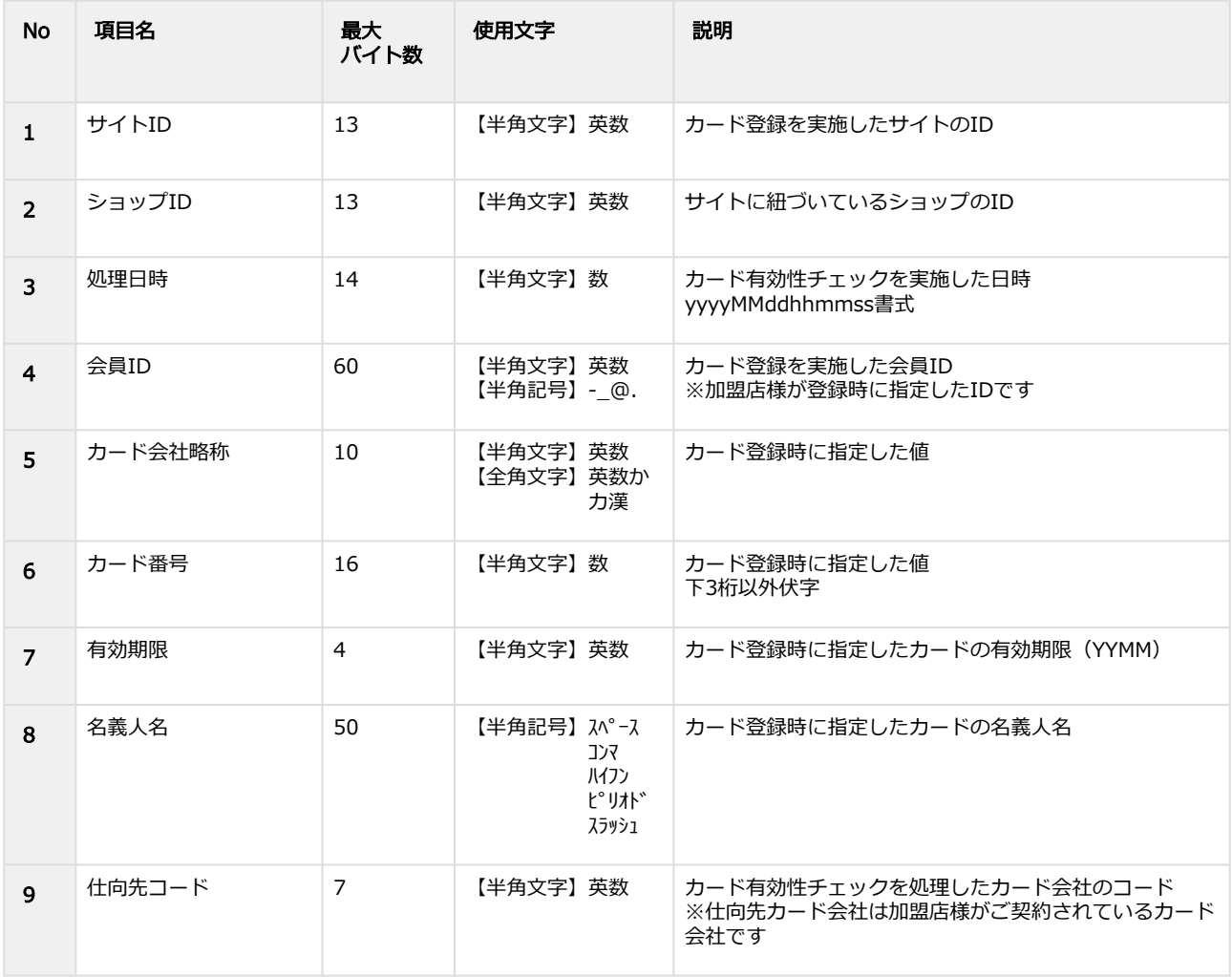

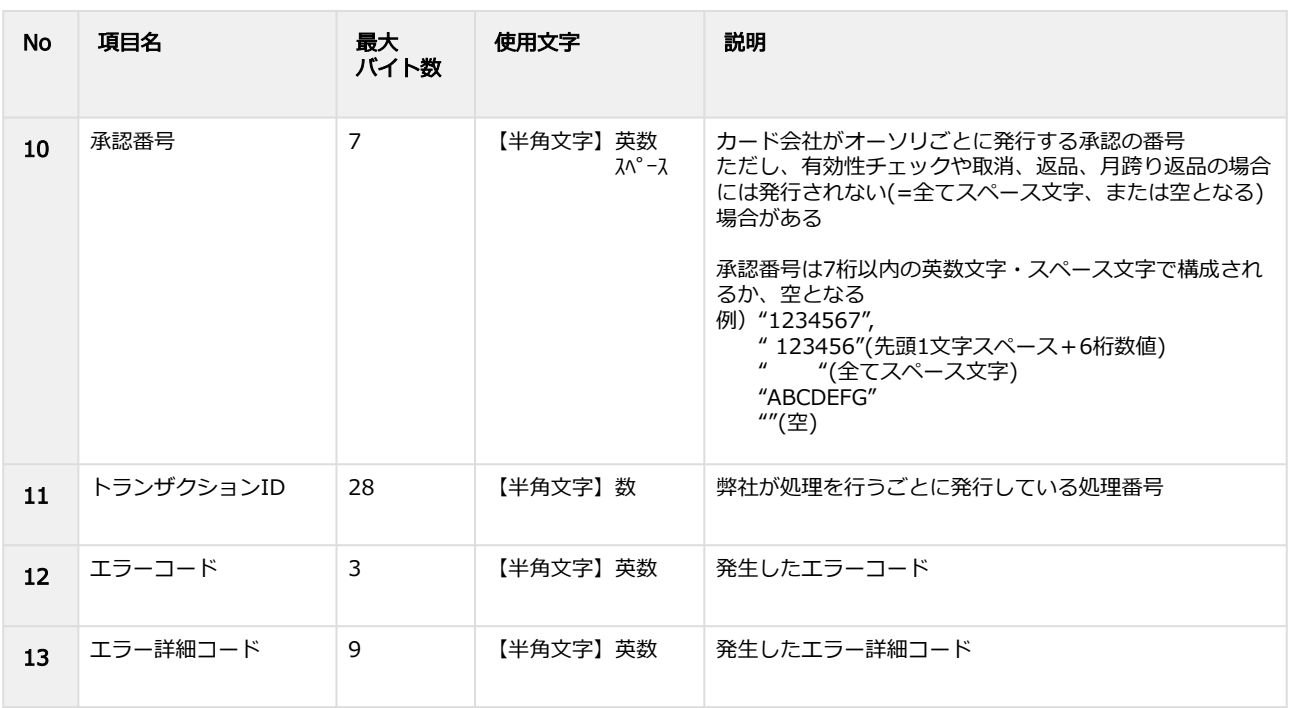

# 2.20 一括登録アップロードファイル

#### 表 ファイルフォーマット仕様

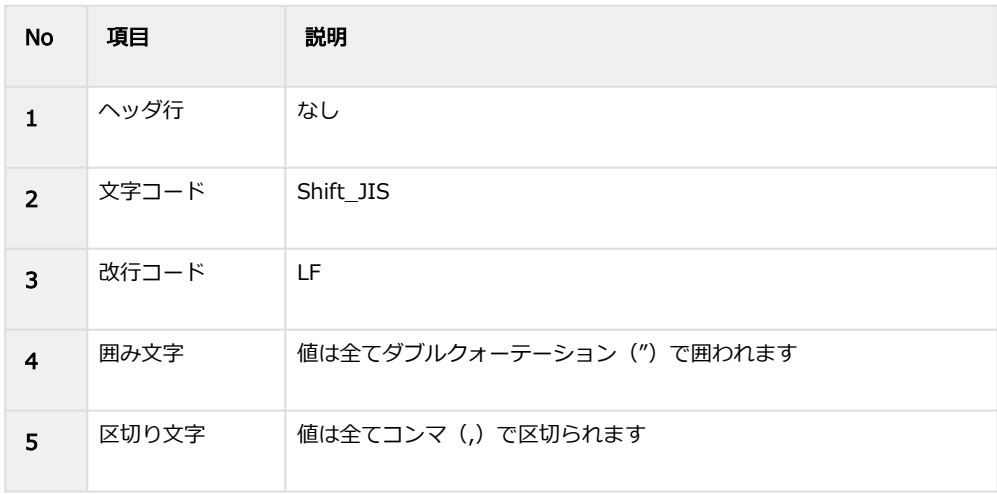

### 表 CSVファイルに含まれる項目

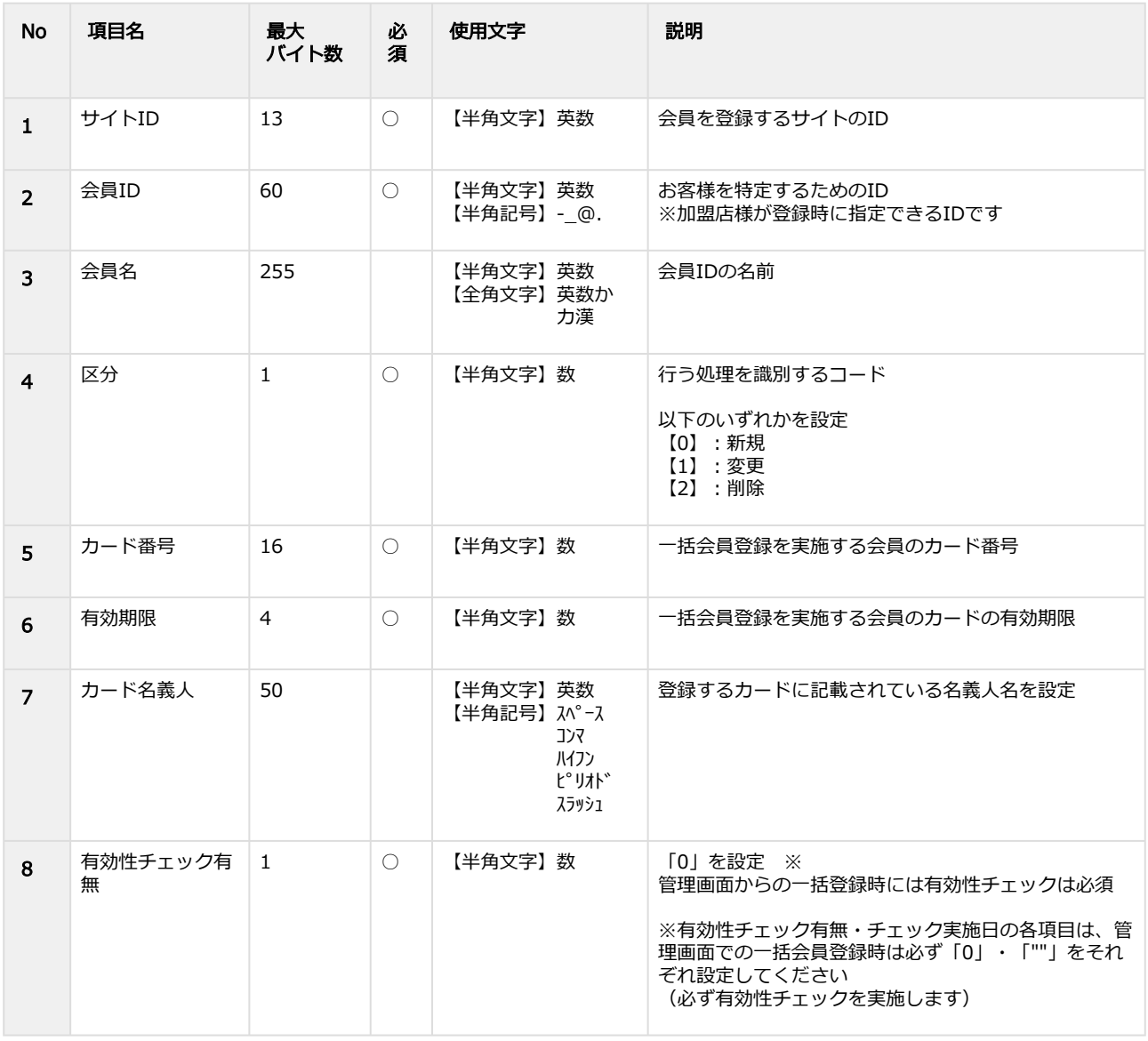

Copyright (C) GMO Payment Gateway, Inc. All Rights Reserved. – 195 – 195 –

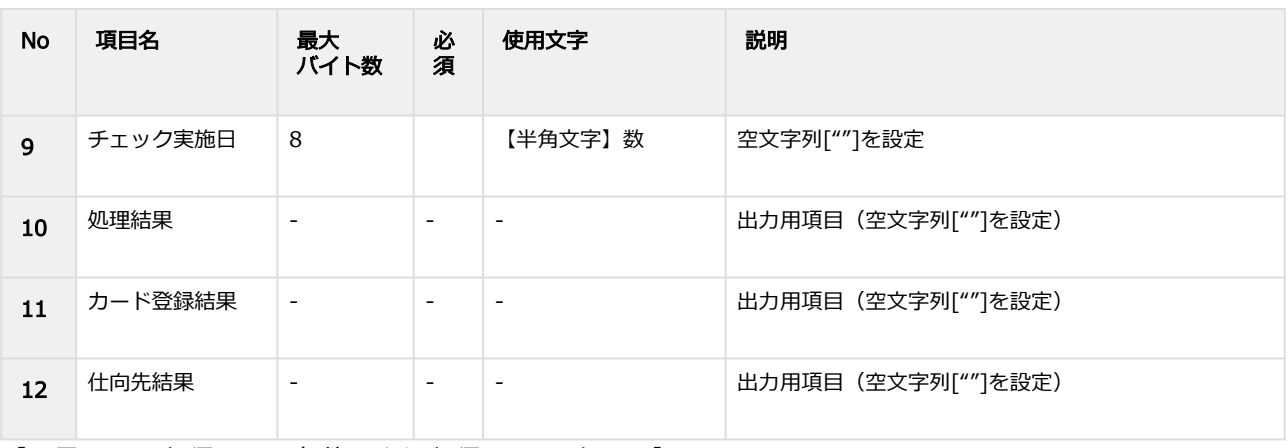

【記号 ○:必須 △:条件により必須 -:入力不可】

# 2.21 一括登録結果ダウンロードファイル

### 表 ファイルフォーマット仕様

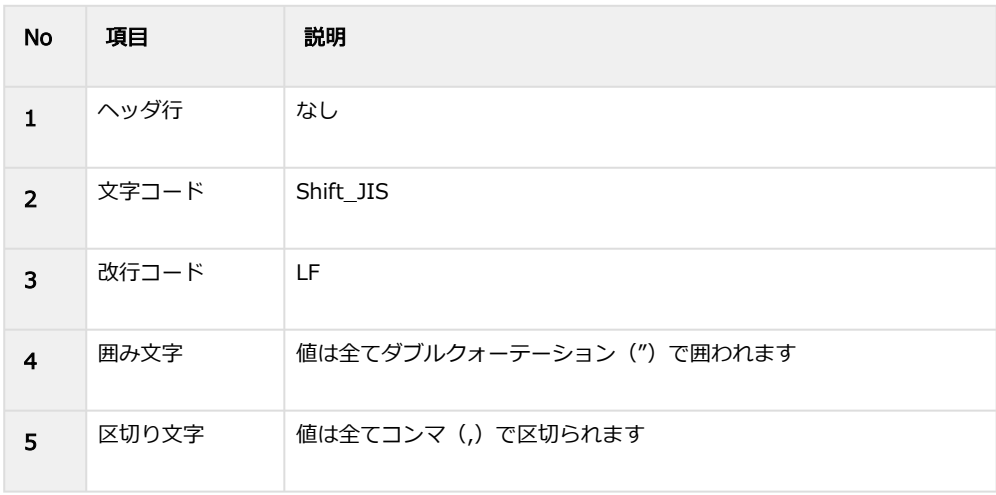

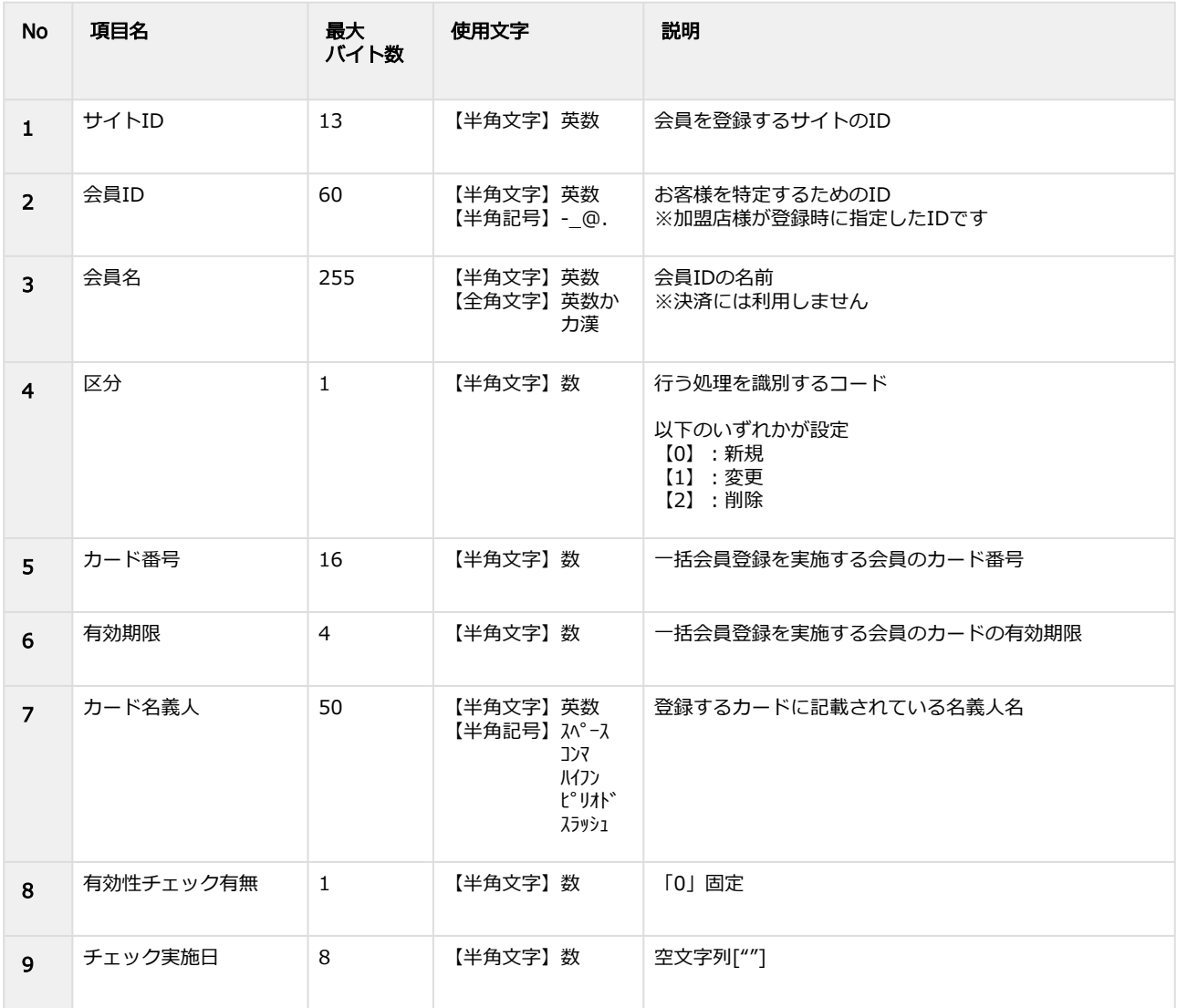

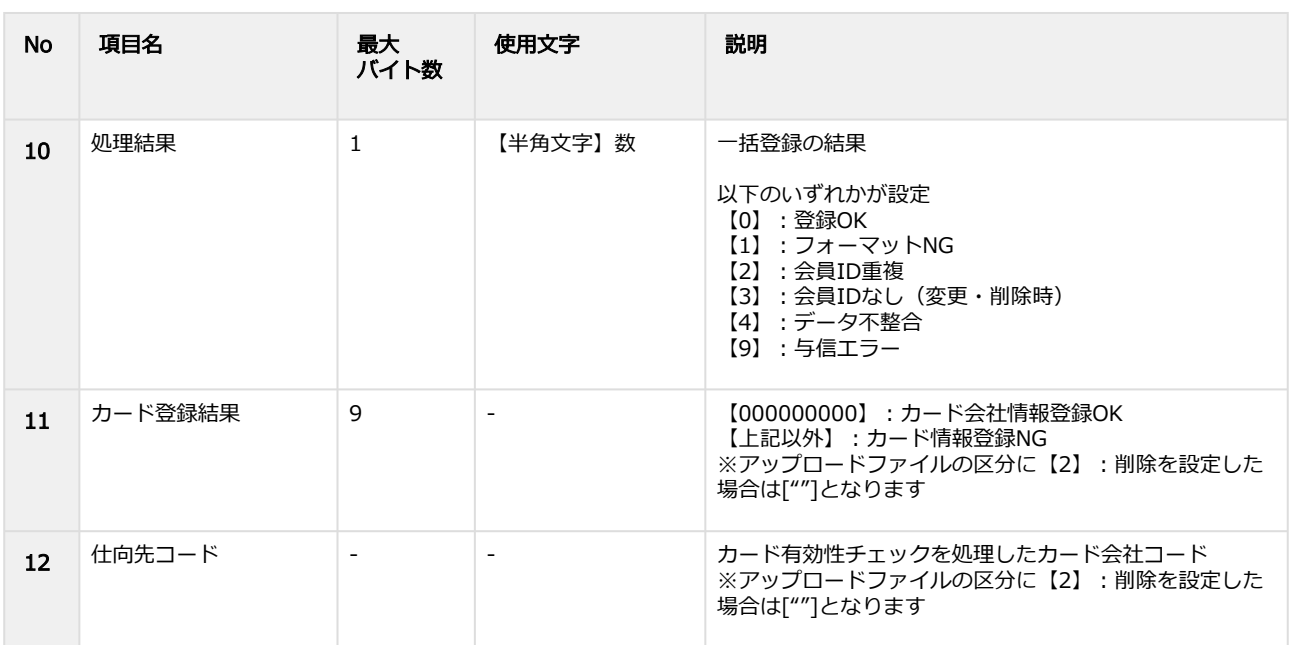

# 3 クレジットカード決済管理画面操作マニュア ル・CSVフォーマット仕様改定履歴

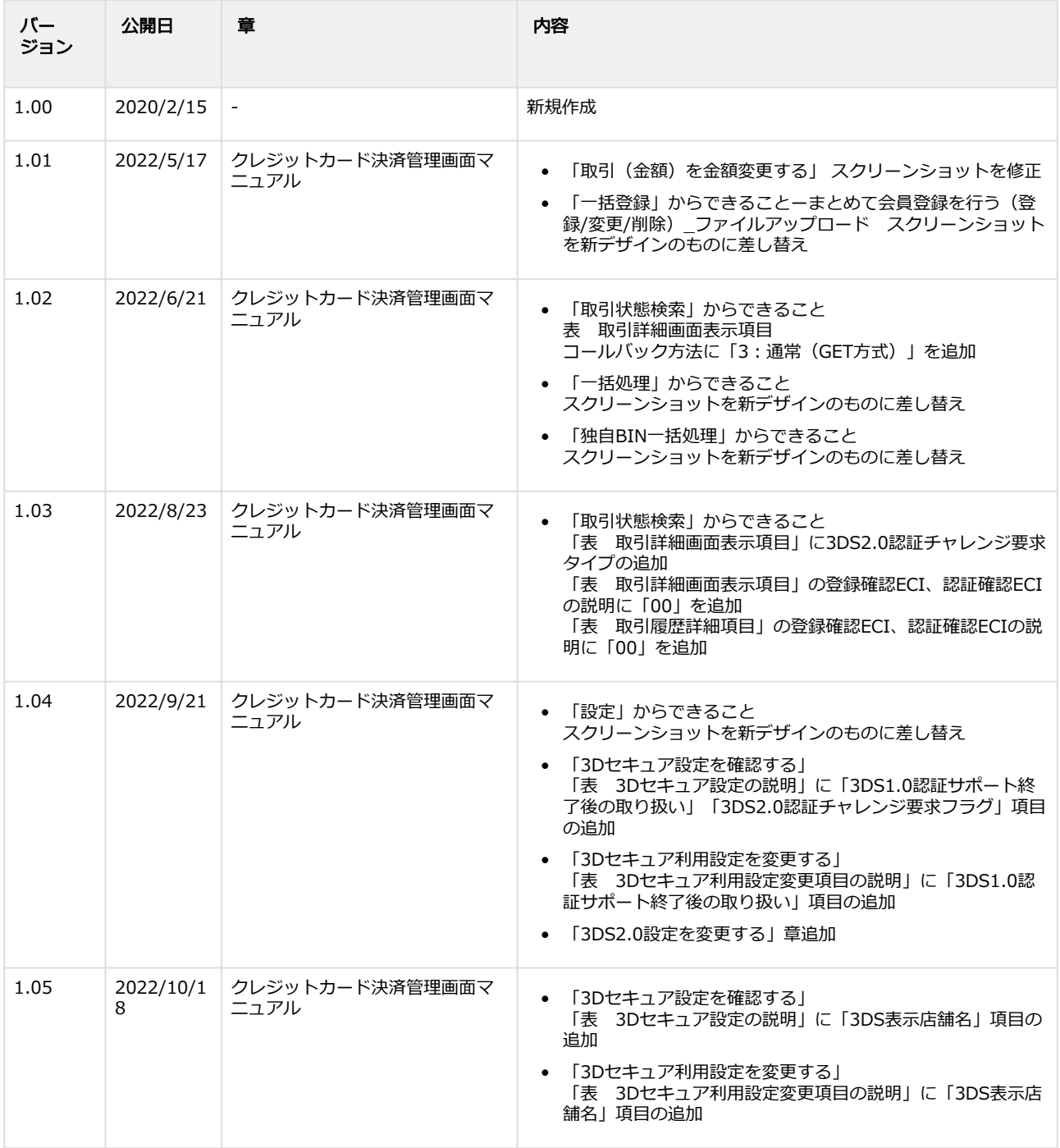

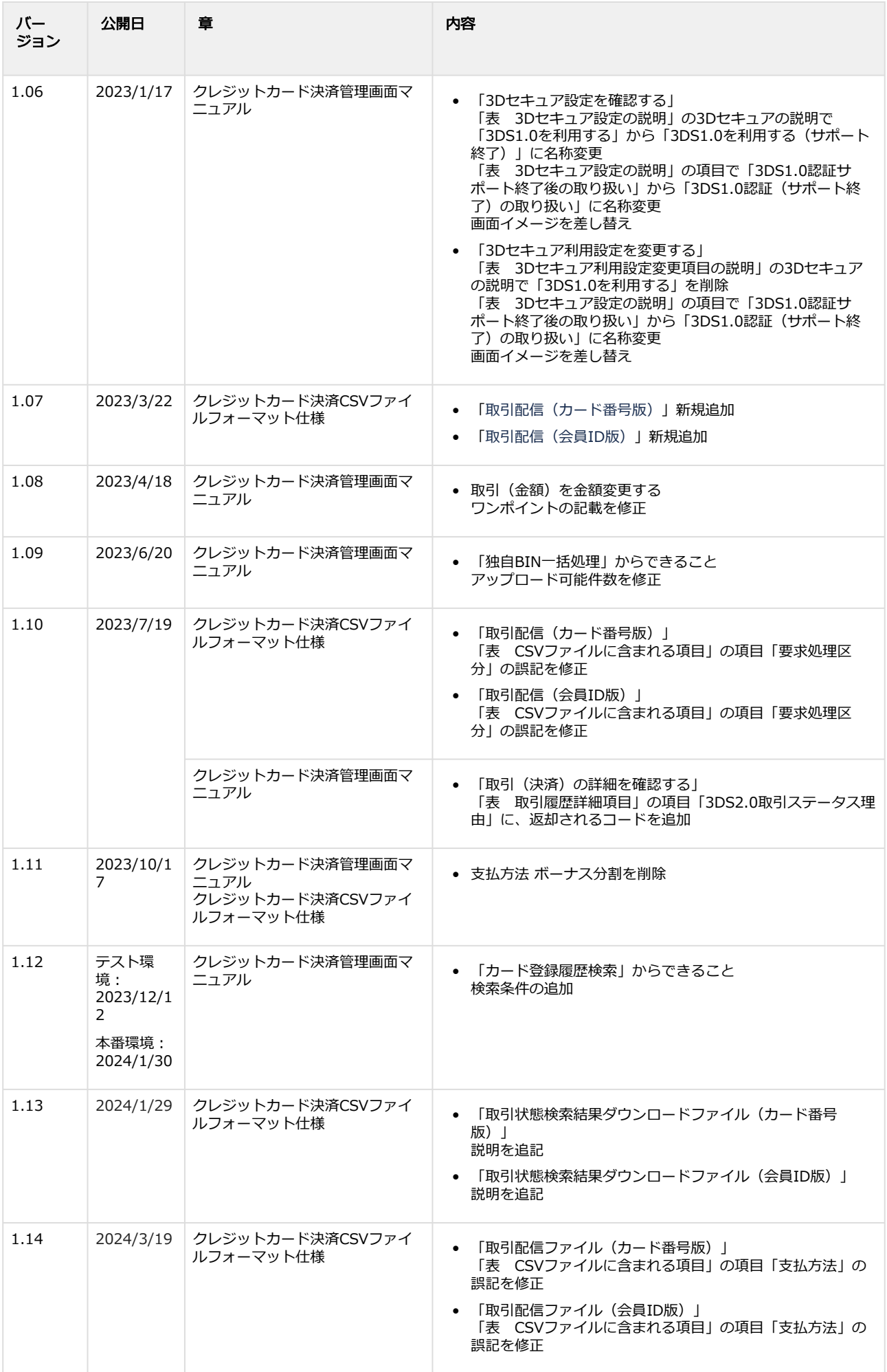

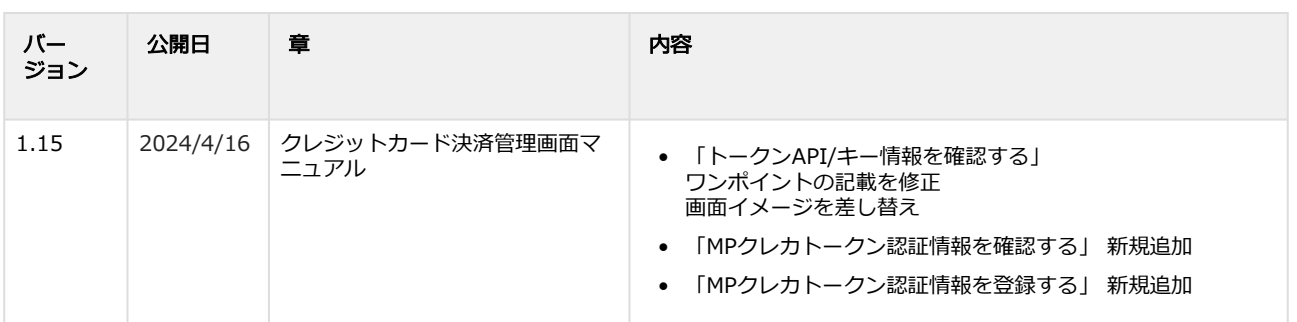